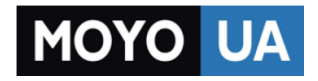

**[СТАРАЕТСЯ ДЛЯ МЕНЯ](https://www.moyo.ua/?utm_source=PDF&utm_medium=cpc&utm_campaign=HTC%20One%20M8%20Dual%20Sim%20Gunmetal)**

### Каталог [смартфонов](https://www.moyo.ua/telecommunication/smart/?utm_source=PDF&utm_medium=cpc&utm_campaign=HTC%20One%20M8%20Dual%20Sim%20Gunmetal)

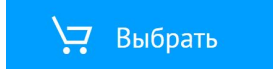

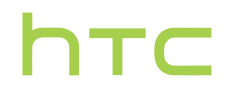

# Руководство пользователя

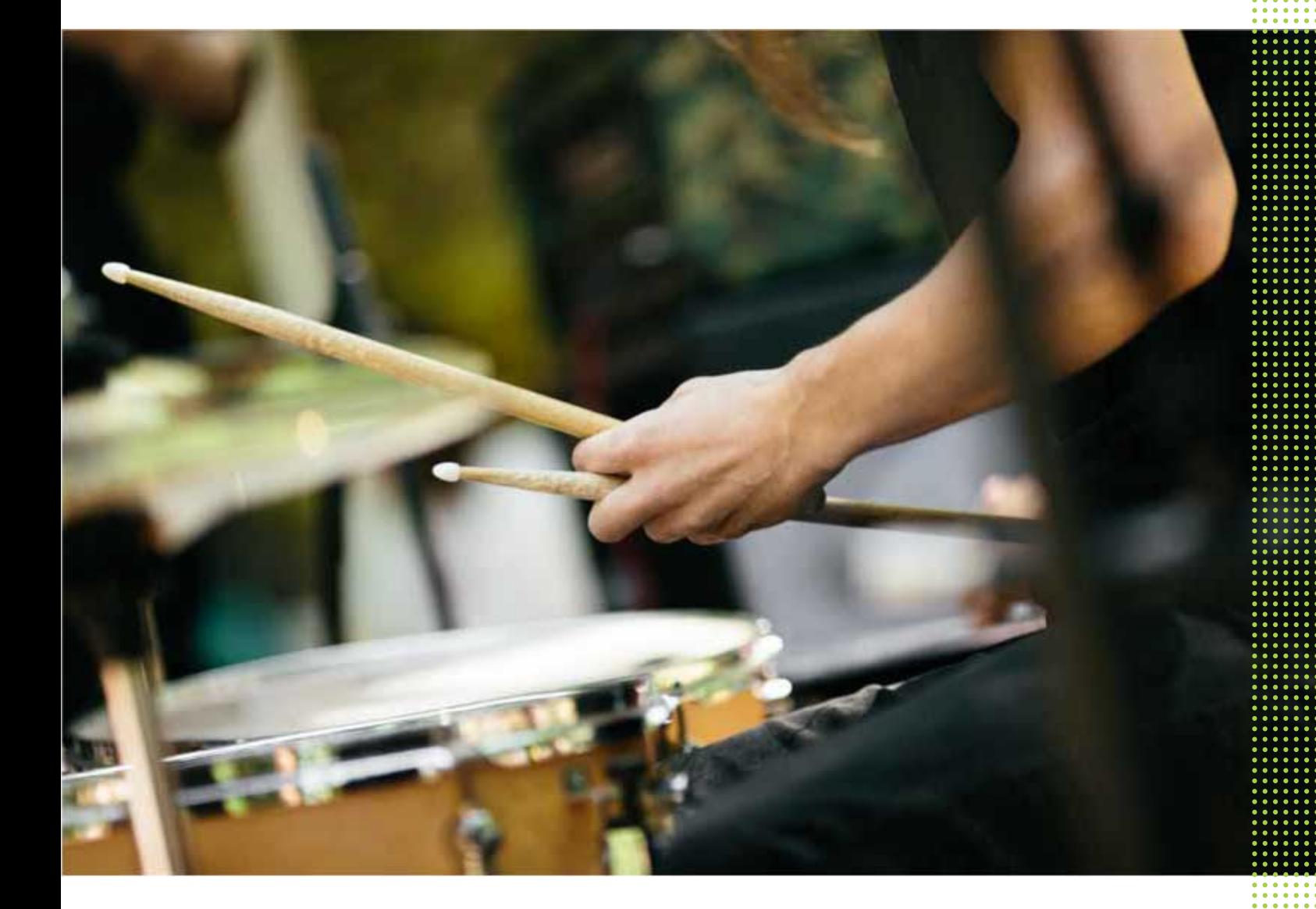

# HTC One (M8)

# **Содержание**

### **[Новые функции и возможности](#page-8-0)** [Android 6.0 Marshmallow](#page-8-0) 8 [Обновления приложений HTC](#page-9-0) 9 . . . . . . . . . **[Распаковка](#page-10-0)** . . . . . . . . . . . . . [HTC One \(M8\)](#page-10-0) 10 [Слоты с лотками для карт](#page-11-0) 11 [nano-SIM-карта](#page-12-0) 12 [Карта памяти](#page-13-0) 13 [Зарядка аккумулятора](#page-16-0) 16

[Включение и выключение питания](#page-16-0) 16

### **[Настройка телефона и перенос данных](#page-18-0)**

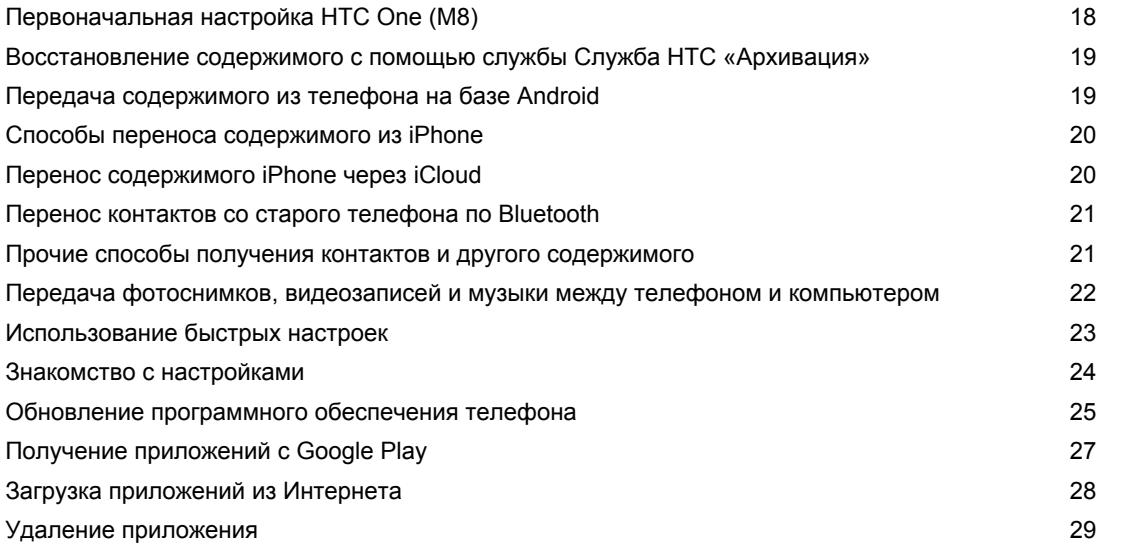

#### **[Ваша первая неделя с новым телефоном](#page-30-0)**

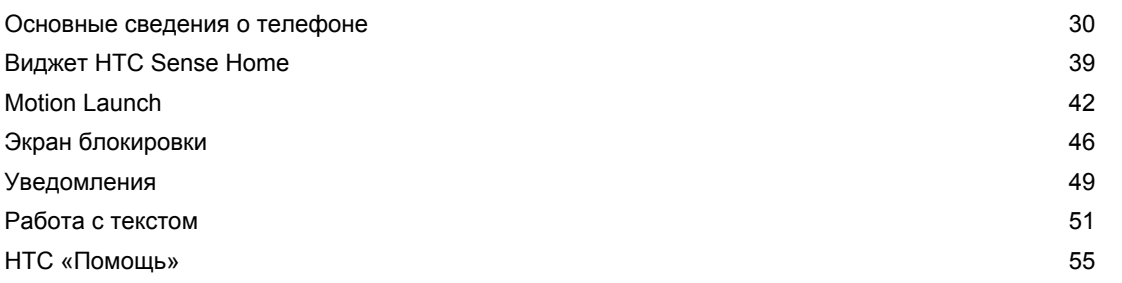

#### **[Индивидуальная настройка](#page-57-0)**

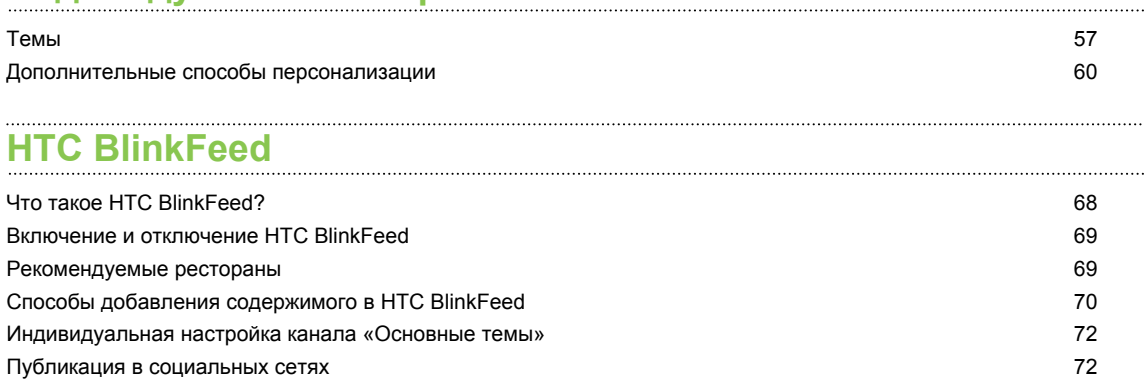

[Удаление содержимого из HTC BlinkFeed](#page-73-0) 73

### **[Камера](#page-74-0)**

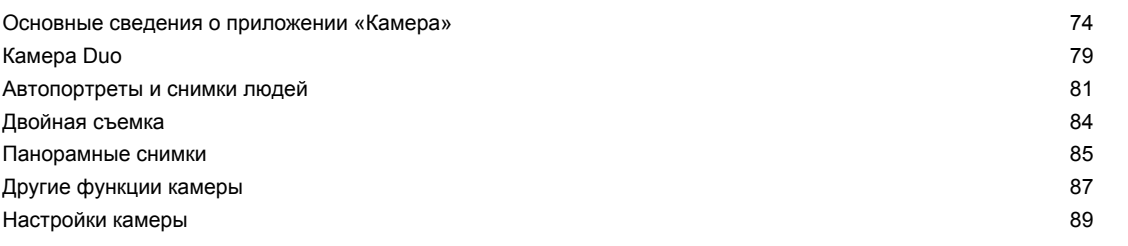

### **[Галерея](#page-91-0)**

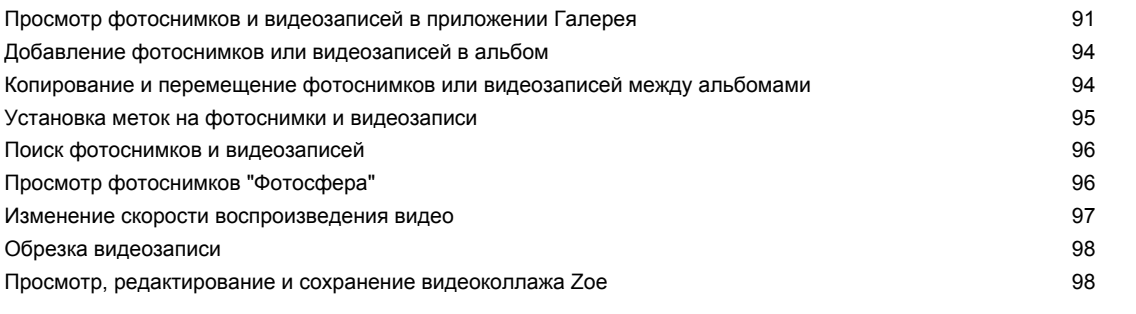

#### **[Фоторедактор](#page-99-0)**

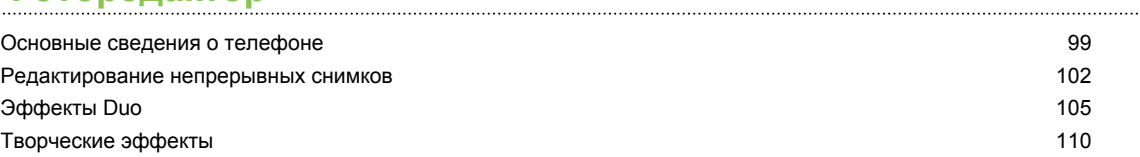

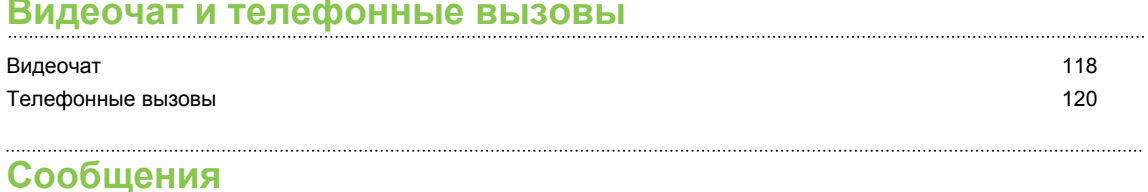

видеочат и телефонические вызывают и телефонические вызывают и телефонические вызывают и поддержават и политик

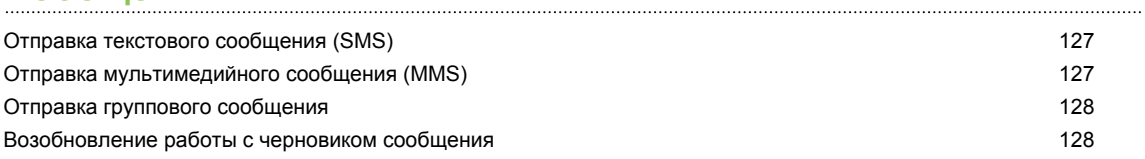

#### 4 Содержание

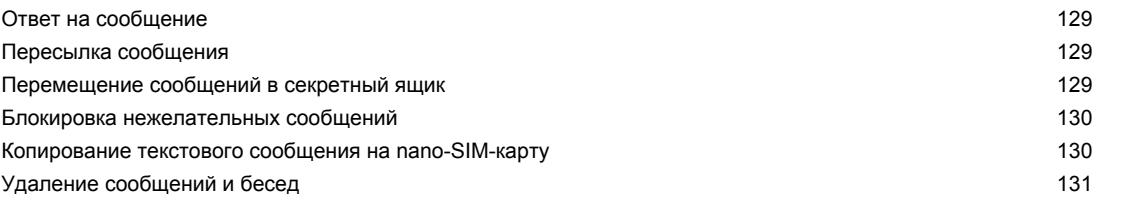

#### **[Развлечения](#page-132-0)**

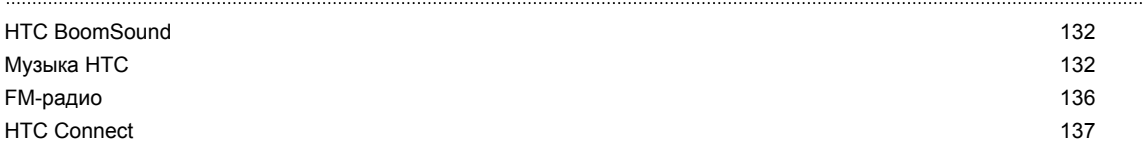

### **[Управление питанием и памятью](#page-143-0)**

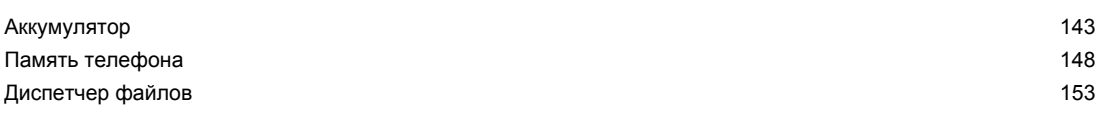

# **[Синхронизация, резервное копирование и сброс](#page-155-0)**

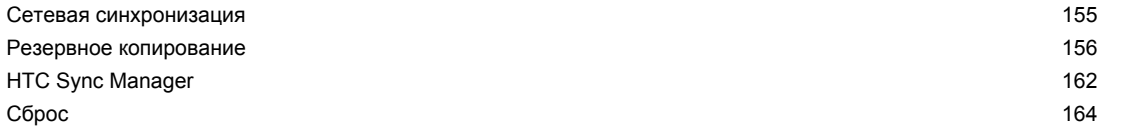

### **[Контакты](#page-166-0)**

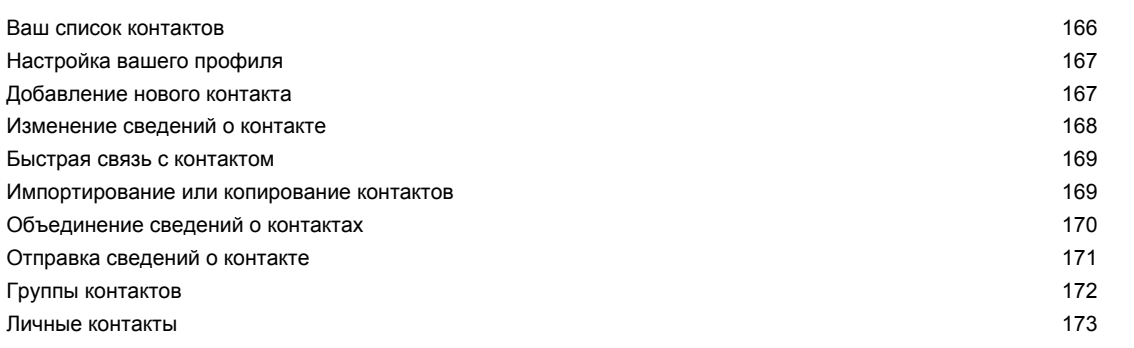

### **[Календарь и электронная почта](#page-174-0)**

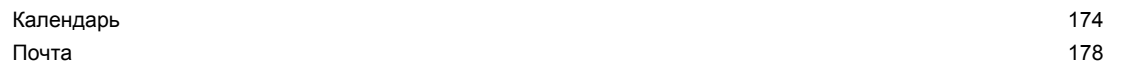

### **[Веб-браузер](#page-184-0)**

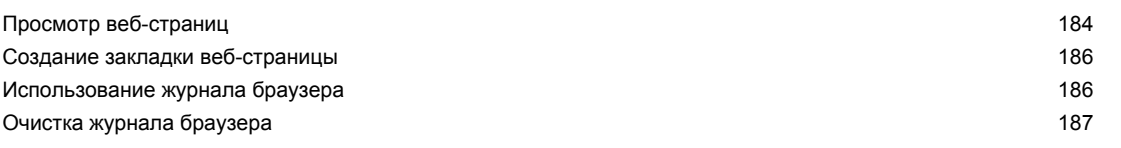

# **[Поиск в Google и приложения](#page-188-0)**

[Google Now](#page-188-0) 188

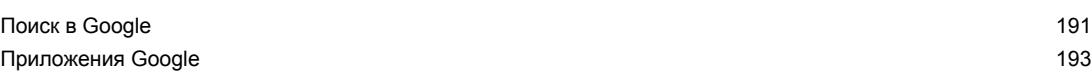

### **[Другие приложения](#page-194-0)**

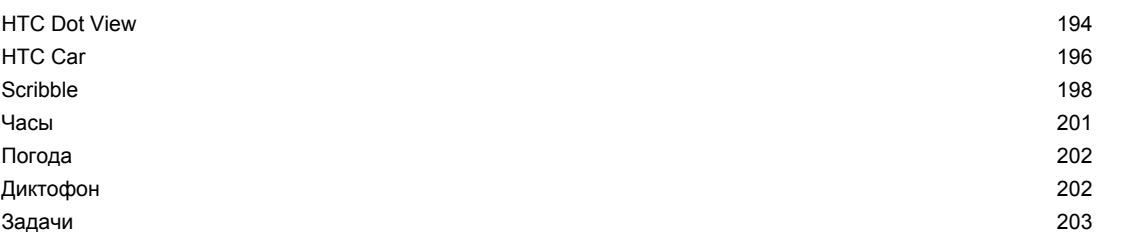

# **[Подключение к Интернету](#page-205-0)**

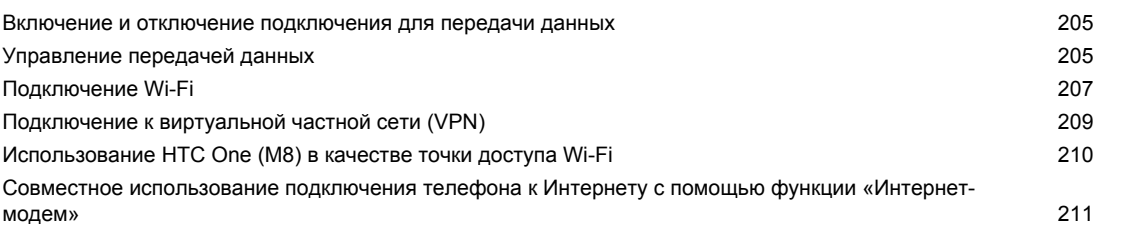

### **[Беспроводной обмен данными](#page-212-0)**

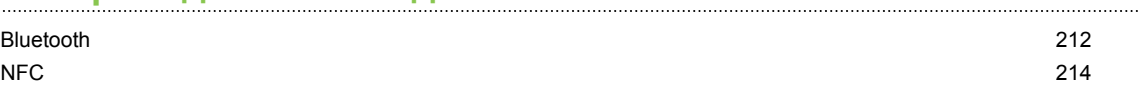

### **[Настройки и безопасность](#page-216-0)**

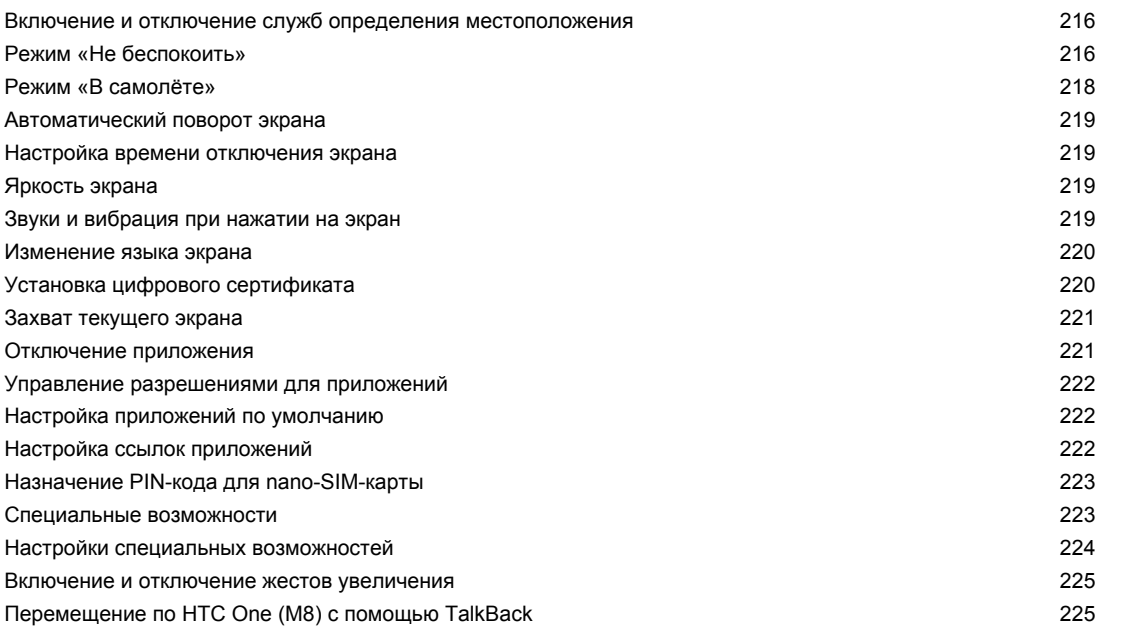

# **[Товарные знаки и авторские права](#page-229-0)**

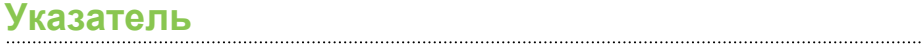

 $\mathsf{M}$ 

## **О данном руководстве**

В данном руководстве пользователя мы используем следующие символы для обозначения полезной и важной информации.

Это — примечание. В примечаниях часто дается дополнительная информация, например о том, что произойдет, если вы решите выполнить или не выполнить определенное действие. Кроме того, в примечаниях представлена информация, которая может быть применима лишь к некоторым ситуациям.

Это — совет. В советах описываются альтернативные способы выполнения конкретного этапа или процедуры либо приводится информация о параметрах, которые могут оказаться для вас полезными.

Это обозначает важную информацию, которая вам необходима для выполнения  $\mathbb{R}$ определенной задачи или для достижения надлежащей работы той или иной функции.

Этот значок обозначает информацию по мерам предосторожности, то есть информацию, которую необходимо принять к сведению, чтобы предотвратить возникновение возможных проблем.

Некоторые приложения могут быть недоступны в определенных регионах или у вашего оператора мобильной связи.

## **Важное примечание о возможности восстановления данных**

Файлы и другие данные, которые были удалены, очищены, уничтожены или стерты с вашего устройства, все равно могут быть восстановлены с помощью соответствующего стороннего программного обеспечения. Даже после сброса настроек в мобильном устройстве могут остаться некоторые данные, в том числе личная информация.

# <span id="page-8-0"></span>**Новые функции и возможности**

# **Android 6.0 Marshmallow**

Android™ 6.0 Marshmallow предоставляет новые функции, при помощи которых использование телефона станет еще удобнее.

### **Now on Tap**

Now on Tap выполняет интуитивный поиск и доставляет соответствующую информацию прямо в приложение. Это значит, что вам больше не придется прерывать беседу или покидать просматриваемый веб-сайт, чтобы найти нужную информацию.

Просто нажмите и удерживайте  $\triangle$ , и Now on Tap отобразит соответствующую информацию, приложения и действия. См. раздел [Now on Tap на стр. 190](#page-190-0).

#### **Управление памятью телефона**

Используя параметр «Память» в меню «Настройки», вы сможете просмотреть среднее использование памяти и производительность HTC One (M8). При помощи данного параметра также можно узнать, какие приложения используют больше всего памяти.

### **Главная перемена в использовании карт памяти**

Если у вас уже есть карта памяти с мультимедийными и другими файлами, вы можете использовать ее как съемный накопитель и получать доступ к своим файлам, вставив ее в любой телефон на платформе Android.

Если у вас есть абсолютно новая карта памяти, вы можете использовать ее для увеличения объема внутренней памяти. См. разделы [Как следует использовать карту](#page-148-0) [памяти: в качестве съемного или внутреннего накопителя? на стр. 148](#page-148-0) и [Настройка карты](#page-149-0) [памяти в качестве внутреннего накопителя на стр. 149](#page-149-0).

### **Сброс настроек сети**

Вы можете быстро сбросить все настройки сети, если HTC One (M8) имеет трудности с подключением к мобильному Интернету, сети Wi-Fi® или устройству Bluetooth®. См. раздел [Сброс настроек сети на стр. 165](#page-165-0).

### **Настройки Google**

Вы можете легко управлять настройками приложений и функций Google® в HTC One (M8). Нажмите **Google** в меню «Настройки» измените настройки в соответствии с вашими предпочтениями.

### <span id="page-9-0"></span>**Улучшенная связь ссылок и приложений**

Android 6.0 Marshmallow автоматически открывает нужное приложение при нажатии на ссылки в тексте, сообщении эл. почты или на веб–сайте. С функцией «Улучшенная связь ссылок и приложений» вам больше не придется догадываться, какое приложение может обработать ссылку, на которую вы нажимаете.

В меню «Настройки» можно изменить приложения по умолчанию, которые используются для обработки ссылок. Подробные сведения см. в разделе [Настройка приложений по](#page-222-0) [умолчанию на стр. 222](#page-222-0) и [Настройка ссылок приложений на стр. 222.](#page-222-0)

### **Разрешения для приложений**

Для защиты вашего телефона и личных данных в версии Android 6.0 Marshmallow был усовершенствован процесс предоставления приложениям доступа к определенным данным и функциям, например, к контактам или микрофону. Подробные сведения см. в разделе [Управление разрешениями для приложений на стр. 222.](#page-222-0)

## **Обновления приложений HTC**

Время от времени компания HTC добавляет или улучшает функции в приложениях, таких как HTC Sense™ Home, «Камера», «Галерея» и другие. Загрузите и установите последние обновления приложений HTC и других приложений из Google Play™, чтобы наслаждаться новыми и улучшенными функциями. Некоторые приложения HTC, которые предварительно не загружены в определенные телефоны, также можно загрузить из Google Play.

Информация в данном руководстве может быть не самой свежей при наличии более поздних обновлений приложений.

# <span id="page-10-0"></span>**Распаковка**

# **HTC One (M8)**

### **Лицевая панель**

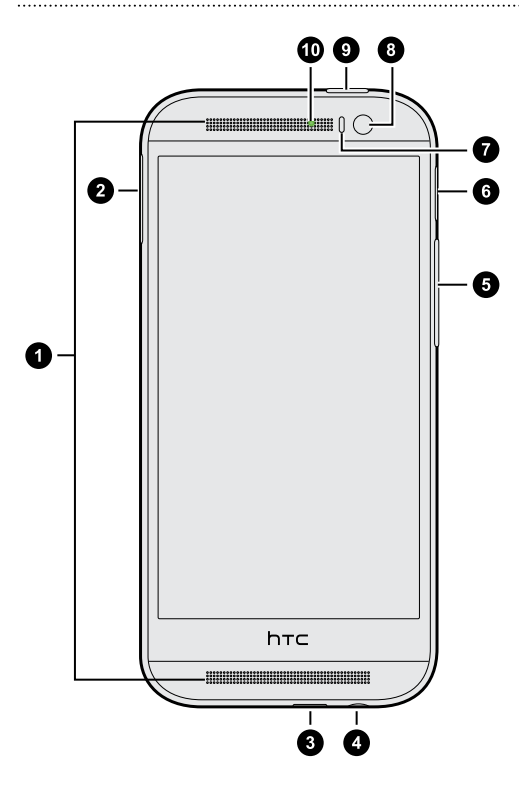

- **1.** Два динамика
- **2.** Слот nano-SIM-карты с отверстием для выдвижения
- **3.** Разъем USB
- **4.** Гнездо для гарнитуры (3,5 мм)
- **5.** ГРОМКОСТЬ
- **6.** Слот карты microSD™ с отверстием для выдвижения
- **7.** Бесконтактный датчик
- **8.** Фронтальная камера
- **9.** ПИТАНИЕ и ИК-ДАТЧИК
- **10.** Уведомляющий индикатор

 $\mathbb{Q}$ Чтобы использовать сеть 4G/LTE™ своего оператора для услуг голосовых вызовов и передачи данных, вам потребуется соответствующий тарифный план 4G/LTE. За подробностями обратитесь к своему оператору.

- <span id="page-11-0"></span>• Если вы решите использовать футляр или защитную пленку для экрана, не перекрывайте и не блокируйте бесконтактный датчик. Приобретите футляр или защитную пленку для экрана, предназначенные специально для HTC One (M8).
- **Избегайте попадания жидкостей и пыли в отверстие микрофона, чтобы предотвратить** его повреждение.
- **Избегайте подключения гарнитур и других принадлежностей сторонних** производителей с металлическими брелками, свисающими рядом с гнездом для гарнитуры. Они могут негативно влиять на прием сигнала.
- § Не разбирайте телефон на части. Не пытайтесь силой открыть телефон или извлечь аккумулятор. Это может привести к повреждению телефона или его электроники и сделает гарантию недействительной.

#### **Задняя панель**

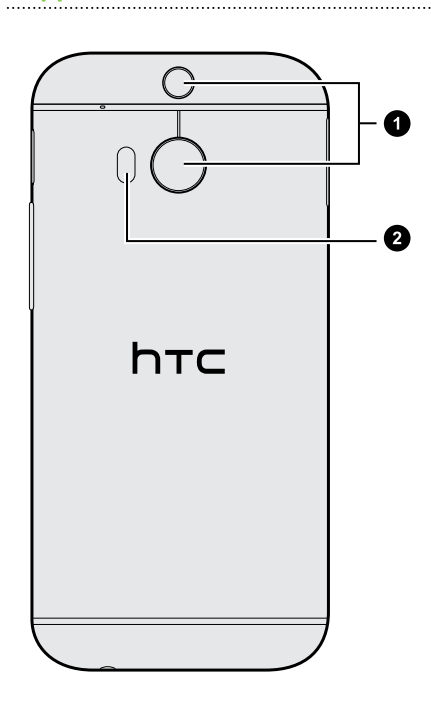

- **1.** Сдвоенная камера
- **2.** Светодиодная вспышка

### **Слоты с лотками для карт**

В слотах nano-SIM и microSD имеются лотки для установки карт.

При вставке инструмента для выдвижения лотка в соответствующие отверстия не нажимайте на лоток, чтобы избежать повреждения выдвижного механизма внутри слотов.

<span id="page-12-0"></span>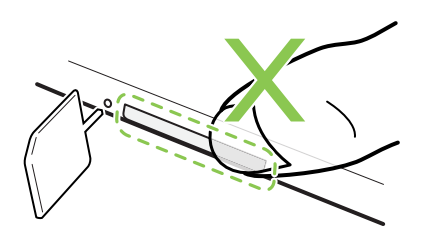

Если вы хотите использовать защитный футляр, следует приобрести модель футляра, которая разработана специально для HTC One (M8) и не блокирует доступ к лоткам.

## **nano-SIM-карта**

В HTC One (M8) используется nano-SIM-карта.

Используйте только стандартную карту формата nano-SIM. Модифицированная карта большей толщины, чем стандартная nano-SIM-карта, может не вставиться надлежащим образом или повредить слот для карты.

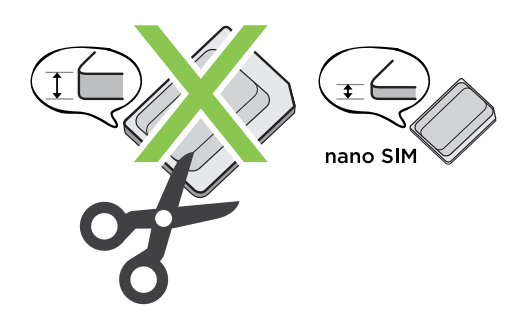

### **Установка карты nano-SIM**

- **1.** Удерживайте телефон лицевой стороной вверх.
- **2.** Вставьте кончик инструмента для выдвижения лотка (или небольшую разогнутую канцелярскую скрепку) в отверстие рядом со слотом nano-SIM-карты.

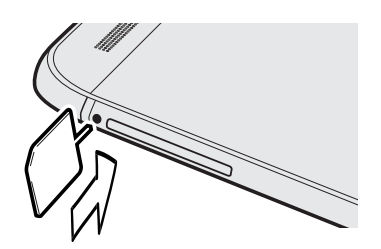

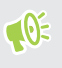

Используйте инструмент для выдвижения лотка, входящий в комплект поставки телефона.

**3.** Нажмите кончиком инструмента внутрь отверстия до упора, чтобы выдвинуть лоток, а затем вытяните лоток наружу.

- <span id="page-13-0"></span>13 Распаковка
	- **4.** Поместите nano-SIM-карту в лоток (контактами вниз).

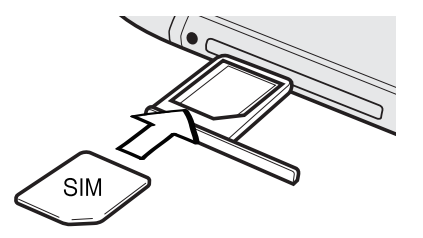

**5.** Задвиньте лоток с картой обратно в слот.

**Извлечение nano-SIM-карты**

 $\leq$ Обязательно выключите HTC One (M8) перед извлечением карты.

- **1.** Удерживайте телефон лицевой стороной вверх.
- **2.** Вставьте кончик инструмента для выдвижения лотка, входящего в комплект поставки телефона, или небольшую разогнутую канцелярскую скрепку в отверстие для выдвижения лотка nano-SIM.

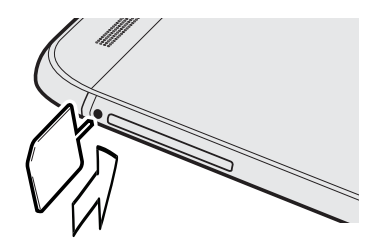

- **3.** Нажмите кончиком инструмента внутрь отверстия до упора, чтобы выдвинуть лоток карты.
- **4.** Вытяните лоток и извлеките nano-SIM-карту.
- **5.** Не забудьте задвинуть пустой лоток обратно в слот.

### **Карта памяти**

Используйте карту памяти для хранения фотоснимков, видеозаписей и музыки. Если вам потребуется освободить место в памяти телефона, вы также можете переместить некоторые приложения на карту памяти при условии, что они поддерживают такую возможность.

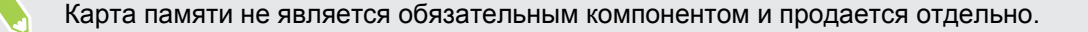

#### <span id="page-14-0"></span>**Установка карты microSD**

- **1.** Удерживайте телефон лицевой стороной вверх.
- **2.** Вставьте кончик инструмента для выдвижения лотка, входящего в комплект поставки телефона, или небольшую разогнутую канцелярскую скрепку в отверстие рядом со слотом microSD.

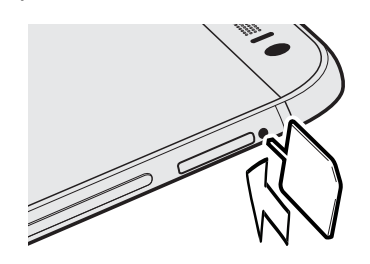

- **3.** Нажмите кончиком инструмента внутрь отверстия до упора, чтобы выдвинуть лоток карты microSD.
- **4.** Вытяните лоток карты microSD и поместите в него карту microSD (контактами вниз).

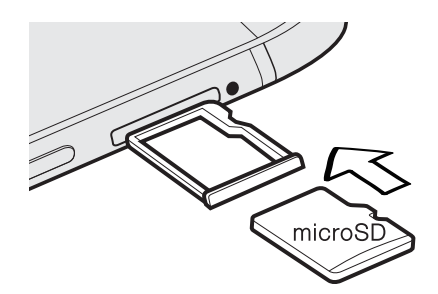

**5.** Задвиньте лоток с картой microSD обратно в слот.

#### **Отключение карты памяти**

Если вам необходимо извлечь карту памяти при включенном HTC One (M8), сначала отключите карту памяти, чтобы не повредить и не испортить записанные на ней файлы.

Если карта памяти используется в качестве внутреннего накопителя и на нее  $\triangle$ перемещены некоторые приложения, то вы не сможете открыть эти приложения после отключения карты.

- **1.** На Главном экране нажмите ::: > Настройки > Память и USB.
- **2.** Выполните одно из следующих действий.
	- Если ваша карта памяти отображается в разделе «Съемный накопитель», нажмите <u>•</u> рядом с названием карты.
	- Если ваша карта памяти отображается в разделе «Внутренний накопитель», нажмите на название карты, а затем нажмите  $\mathbf{i}$  > Извлечь.

### **Извлечение карты microSD**

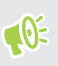

Обязательно отключите карту microSD перед ее извлечением. См. раздел [Отключение](#page-14-0) [карты памяти на стр. 14](#page-14-0).

- **1.** Удерживайте телефон лицевой стороной вверх.
- **2.** Вставьте кончик инструмента для выдвижения лотка, входящего в комплект поставки телефона, или небольшую разогнутую канцелярскую скрепку в отверстие для выдвижения лотка microSD.

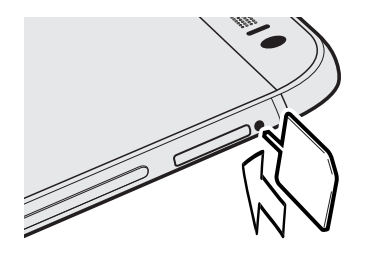

- **3.** Нажмите кончиком инструмента внутрь отверстия до упора, чтобы выдвинуть лоток карты microSD.
- **4.** Вытяните лоток microSD и извлеките карту microSD.

После извлечения карты microSD обязательно задвиньте пустой лоток карты microSD обратно в слот.

## <span id="page-16-0"></span>**Зарядка аккумулятора**

Перед включением и началом использования HTC One (M8) аккумулятор рекомендуется зарядить.

- $\Phi^+$  Если аккумулятор был разряжен в течение нескольких дней, возможно, придется позаряжать HTC One (M8) несколько минут, прежде чем включить его.
	- **Для зарядки аккумулятора следует использовать только сетевой адаптер питания и** USB-кабель из комплекта поставки HTC One (M8). Если аккумулятор очень сильно разряжен, обязательно используйте для зарядки сетевой адаптер питания, а не соединение с компьютером через USB-кабель.
	- **1.** Вставьте меньший конец USB-кабеля в разъем USB.

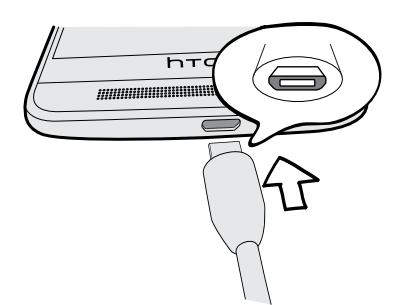

- **2.** Вставьте другой конец USB-кабеля в сетевой адаптер.
- **3.** Вставьте сетевой адаптер в сетевую розетку, чтобы начать зарядку аккумулятора.
- В целях безопасности зарядка аккумулятора может прекращаться во избежание перегрева.
	- Старайтесь не заряжать аккумулятор в жарких условиях.
	- § Когда вы пользуетесь веб-браузером и заряжаете аккумулятор, HTC One (M8) может немного нагреваться. Это нормальное явление.
	- С целью экономии электроэнергии следует отключать сетевой адаптер питания от электророзетки после завершения зарядки.

### **Включение и выключение питания**

#### **Включение питания**

Нажмите и удерживайте кнопку ПИТАНИЕ, пока HTC One (M8) не завибрирует.

При первом включении HTC One (M8) вам придется настроить его.

#### 17 Распаковка

#### **Отключение питания**

- **1.** Если дисплей погас, нажмите кнопку ПИТАНИЕ, чтобы включить его.
- **2.** Нажмите и удерживайте кнопку ПИТАНИЕ в течение нескольких секунд.
- **3.** Нажмите **Отключить питание** в меню выбора действий.

. . . . . . . . . . .

# <span id="page-18-0"></span>**Настройка телефона и перенос данных**

## **Первоначальная настройка HTC One (M8)**

При первом включении HTC One (M8) — или после сброса настроек — вам будет предложено настроить его.

Вы можете включить функцию TalkBack для перемещения с помощью голосовых команд до выбора языка. Нажмите двумя пальцами на экран и удерживайте их до тех пор, пока не услышите голосовое сообщение о включении режима специальных возможностей.

Выполните настройку устройства, выбрав тип подключения к Интернету, выполнив вход в свою учетную запись Google, настроив защиту устройства для HTC One (M8) и т. д.

Вы можете воспользоваться службой архивации Android, если вы использовали ее для резервного копирования данных со старого телефона. На экране «Восстановить приложения и данные» нажмите **Восстановить из резервной копии**. В меню выберите свой старый телефон, из которого вы хотите восстановить приложения и для которого было выполнено резервное копирование с помощью службы архивации Android. Либо нажмите **Настроить как новое устройство**.

Некоторые функции, требующие подключения к Интернету, например услуги на базе информации о местоположении и автоматическая синхронизация ваших учетных записей в Интернете, могут повлечь за собой дополнительную плату за передачу данных. Чтобы не платить за передачу данных, отключите эти функции в меню «Настройки». Дополнительную информацию по службам определения координат см. в разделе [Включение и отключение служб определения местоположения на стр. 216.](#page-216-0)

## <span id="page-19-0"></span>**Восстановление содержимого с помощью службы Служба HTC «Архивация»**

Если вы ранее использовали службу Служба HTC «Архивация», вы можете восстановить сохраненные резервные копии из своего «облачного» хранилища в HTC One (M8). Подробные сведения см. в разделе [Сведения о службе Служба HTC «Архивация» на стр.](#page-158-0) [158](#page-158-0) и [Восстановление резервной копии в HTC One \(M8\) с помощью службы Служба HTC](#page-158-0) [«Архивация» на стр. 158.](#page-158-0)

# **Передача содержимого из телефона на базе Android**

В свой старый телефон на базе Android загрузите HTC «Средство передачи» и используйте его для переноса содержимого в HTC One (M8).

Типы локально хранящегося в старом телефоне содержимого, которое можно передать с помощью программы HTC «Средство передачи», включают контакты, сообщения, события календаря, музыку, фотоснимки, видеозаписи и некоторые настройки. Из телефонов HTC с HTC Sense версии 5.5 и выше можно передать и другие типы данных, такие как журналы вызовов, учетные записи электронной почты и некоторые настройки приложений HTC.

- $\frac{1}{2}$  чтобы использовать HTC «Средство передачи» в старом телефоне, требуется Android версии 2.2 или выше.
	- Если ваш старый телефон имеет Android версии 2.1 или ниже, вам придется использовать передачу по Bluetooth. Подробности см. в разделе [Перенос контактов со](#page-21-0) [старого телефона по Bluetooth на стр. 21](#page-21-0).
	- 1. На Главном экране нажмите ::: > Настройки > Импорт из другого телефона.
	- **2.** Выберите передачу из телефона HTC на базе Android или из другого телефона на базе Android.
	- **3.** Нажмите **Полная передача**, а затем нажмите **Далее**.
	- **4.** Следуйте указаниям на экране HTC One (M8), чтобы загрузить HTC «Средство передачи» из Google Play в старый телефон, установить и открыть его.
	- **5.** Когда на экране старого телефона появится PIN-код, убедитесь, что такой же PINкод появился на экране HTC One (M8), прежде чем продолжить процедуру.

Если PIN-код не появился, нажмите **Повторить** в старом телефоне. Если он попрежнему не появляется, это может означать, что ваш старый телефон не способен подключиться к HTC One (M8). Если это случилось, попробуйте другой метод передачи.

- **6.** Нажмите **Подтвердить** в старом телефоне.
- **7.** В старом телефоне выберите типы содержимого для передачи, нажмите **Передать**, а затем нажмите **Да**.
- <span id="page-20-0"></span>**8.** В старом телефоне прочтите сообщение на экране, а затем нажмите **Да**.
- **9.** Дождитесь завершения передачи.
- **10.** Нажмите **Готово** в обоих телефонах.

### **Способы переноса содержимого из iPhone**

Если у вас есть iPhone, вы можете перенести из него контакты, сообщения и другое содержимое в HTC One (M8) тремя удобными способами.

- Резервное копирование и восстановление содержимого iPhone через iCloud. Чтобы узнать, как это сделать, см. раздел Перенос содержимого iPhone через iCloud на стр. 20.
- § Резервное копирование содержимого iPhone на компьютер с помощью iTunes и его последующая передача в HTC One (M8) с помощью программы HTC Sync Manager. Подробности см. в разделе [Передача iPhone содержимого и приложений в телефон](#page-163-0) [HTC на стр. 163](#page-163-0).
- **Если необходимо скопировать только контакты, можно воспользоваться передачей** по Bluetooth. Подробности см. в разделе [Перенос контактов со старого телефона по](#page-21-0) [Bluetooth на стр. 21](#page-21-0).

### **Перенос содержимого iPhone через iCloud**

Если у вас есть учетная запись iCloud, вы можете синхронизировать содержимое iPhone со своим хранилищем iCloud, а затем перенести это содержимое в HTC One (M8). Из iCloud можно перенести содержимое следующих типов: контакты, закладки, текстовые сообщения, сообщения из iMessage, события календаря и фотоснимки.

- **1.** На Главном экране нажмите ::: > Настройки > Импорт из другого телефона.
- **2.** Нажмите **iPhone** > **Импорт из резервной копии iCloud**.
- **3.** Следуйте указаниям на экране, чтобы выполнить резервное копирование содержимого iPhone в свое хранилище iCloud.
- **4.** Введите свой адрес электронной почты и пароль для iCloud, а затем нажмите **Войти**.
- **5.** Выберите резервную копию iPhone, которую необходимо передать в HTC One (M8), и нажмите **Далее**.
- **6.** Выберите типы содержимого для передачи и нажмите **Импортировать**.
- **7.** Дождитесь завершения процесса передачи и нажмите **Готово**.

В процессе переноса передаются только некоторые сведения о контактах, такие как имя и фамилия, фотоснимок, почтовый адрес, адрес электронной почты, дата рождения, дата годовщины и примечания.

# <span id="page-21-0"></span>**Перенос контактов со старого телефона по Bluetooth**

Используйте Bluetooth, если вам необходимо перенести из iPhone, телефона на базе Android версии 2.1 (или более ранней версии) или телефонов других типов только контакты.

- 1. На Главном экране нажмите ::: > Настройки > Импорт из другого телефона.
- **2.** Выберите перенос из телефона на базе Android, iPhone или телефона другого типа.
- **3.** Если вы выбрали перенос из телефона на базе Android, нажмите **Быстрая передача**.

Либо, чтобы выполнить перенос из iPhone, нажмите **Передать контакты по Bluetooth**.

- **4.** Включите функцию Bluetooth в старом телефоне.
- **5.** Выполните указания на экранах старого и нового телефонов, чтобы установить сопряжение между ними, а затем запустите процесс переноса данных.
- В зависимости от возможностей вашего старого телефона вы сможете передать по Bluetooth не только контакты, но также и другие данные, такие как события календаря и текстовые сообщения.
	- **Для переноса других типов содержимого из iPhone используйте свое хранилище iCloud** или программу HTC Sync Manager.

# **Прочие способы получения контактов и другого содержимого**

Существуют различные способы индивидуального добавления контактов и другого содержимого в HTC One (M8).

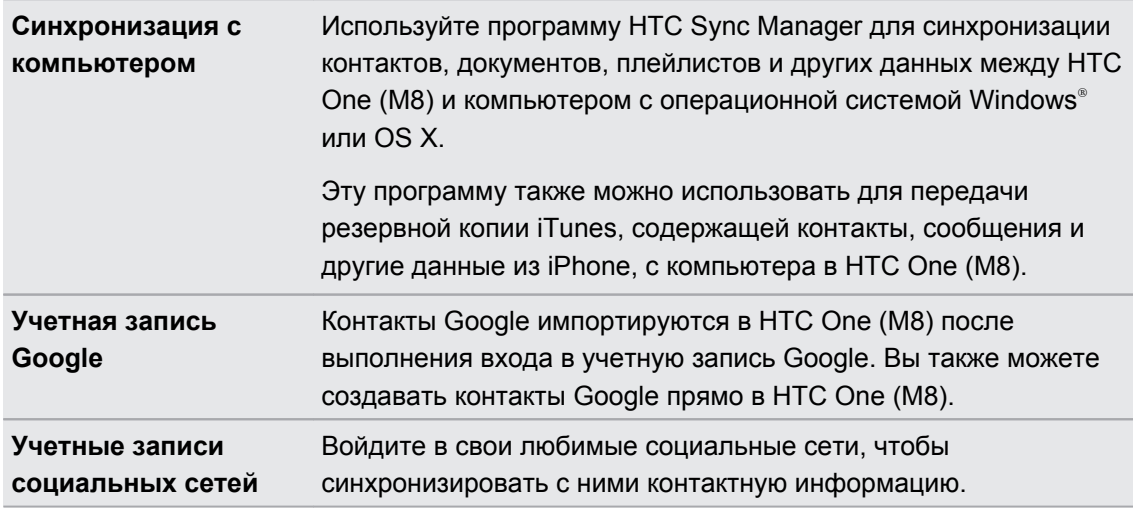

<span id="page-22-0"></span>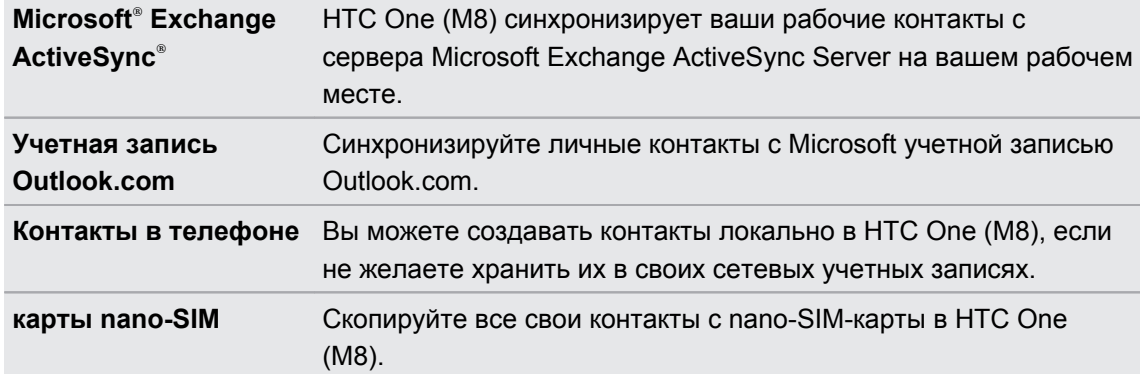

## **Передача фотоснимков, видеозаписей и музыки между телефоном и компьютером**

Ниже описаны способы передачи мультимедийных файлов с компьютера или на него.

- **Подключите HTC One (M8) к компьютеру. Компьютер распознает его как обычный** съемный USB-накопитель, и вы сможете копировать мультимедийные файлы в обоих направлениях. См. раздел [Копирование файлов из HTC One \(M8\) на](#page-151-0) [компьютер и обратно на стр. 151.](#page-151-0)
- Загрузите и используйте программу HTC Sync Manager на компьютере. Вы можете настроить ее на автоматическую передачу музыки, фотоснимков и видеозаписей с HTC One (M8) на компьютер. Также можно синхронизировать плейлисты между компьютером и телефоном.

Если у вас есть iPhone, вы также можете подключить его и передать на компьютер фотоснимки из каталога камеры с помощью HTC Sync Manager. А затем снова подключить HTC One (M8) и скопировать всё в него.

См. раздел [Сведения о программе HTC Sync Manager на стр. 162](#page-162-0).

§ Используйте облачные службы хранения данных, чтобы держать свои мультимедийные файлы в одном месте и управлять ими с компьютера, HTC One (M8) и других мобильных устройств.

# <span id="page-23-0"></span>**Использование быстрых настроек**

Панель "Быстрые настройки" позволяет легко включать и отключать такие функции, как Wi-Fi и Bluetooth

- **1.** Выполните любое из следующих действий.
	- Двумя пальцами проведите вниз от строки состояния.

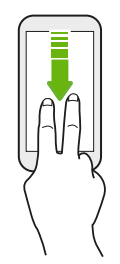

- § Проведите вниз от строки состояния два раза.
- **2.** Чтобы включить или отключить функцию, просто нажмите на ее блок.
- **3.** Чтобы изменить параметры функции, нажмите и удерживайте ее блок. Или нажмите .

### **Быстрые настройки — индивидуальная настройка**

Вы можете удалять, заменять или переупорядочивать блоки на панели "Быстрые настройки".

**1.** Двумя пальцами проведите вниз от верхней части экрана, чтобы открыть панель «Быстрые настройки».

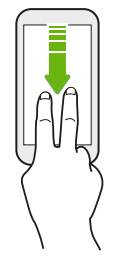

- **2.** Нажмите  $\vec{A}$  и выполните одно из следующих действий.
	- **•** В списке "Быстрые настройки" нажмите и удерживайте значок  $\equiv$  рядом с элементом, который необходимо переместить, а затем перетащите его, чтобы переупорядочить список.
	- В разделе "Скрытые элементы" нажмите и удерживайте значок  $\equiv$ , а затем перетащите его вверх, чтобы он появился на панели "Быстрые настройки".

Количество блоков для отображения на панели "Быстрые настройки" ограничено. Возможно, вам придется удалить существующий элемент, чтобы освободить место для другого. Чтобы удалить элемент, перетащите его под пункт "Скрытые элементы".

 $\binom{M}{k}$ 

# <span id="page-24-0"></span>**Знакомство с настройками**

Хотите изменить мелодию звонка, настроить подключение к сети Wi-Fi или добавить учетные записи? Вы можете сделать это и многое другое в меню «Настройки».

- **1.** Откройте меню «Настройки» на экране «Приложения», на панели «Уведомления» или на панели «Быстрые настройки».
	- На Главном экране нажмите  $\ldots$ , чтобы переключиться на экран «Приложения», а затем нажмите **Настройки**.
	- § Пальцем проведите от верхней части экрана вниз, чтобы открыть панель «Уведомления», а затем нажмите  $\mathbf{\Phi}$ .
	- § Двумя пальцами проведите вниз от верхней части экрана, чтобы открыть панель «Быстрые настройки», а затем нажмите  $\ddot{\mathbf{Q}}$ .
- **2.** Ниже представлены некоторые основные настройки, которые вы можете изменять.
	- **Нажмите на переключатель Вкл./Выкл. рядом с соответствующим элементом,** например Wi-Fi, чтобы включить или отключить его. Нажмите на сам элемент, чтобы настроить его параметры.
	- § Нажмите **Звуки и уведомления**, чтобы установить мелодию звонка, выбрать профиль звука и настроить параметры уведомлений.
	- § Нажмите **Персонализация**, чтобы сменить фоновый рисунок, добавить приложения и виджеты на Главный экран и т. д.
	- **Нажмите Аккаунты и синхронизация**, чтобы добавить и войти в свои различные учетные записи, например эл. почту, социальные сети и т. д.
	- **Нажмите Безопасность**, чтобы помочь защитить HTC One (M8), например, с помощью блокировки экрана.

Нажмите  $Q$  в меню «Настройки» для быстрого поиска параметров и настроек.

# <span id="page-25-0"></span>**Обновление программного обеспечения телефона**

HTC One (M8) может проверять и уведомлять вас о наличии свежих обновлений.

Обновления для некоторых приложений и функций HTC, таких как HTC Sense Home, можно загружать и устанавливать из Google Play. Дополнительные сведения см. в разделе [Установка обновлений приложений с "Google Play" на стр. 26](#page-26-0).

### **Проверка версии системного ПО**

Перед установкой обновления системы можно сначала проверить, какие версии Android и HTC Sense установлены в вашем телефоне.

- **1.** На Главном экране нажмите ::: > Настройки > О телефоне.
- **2.** Нажмите **Версия ПО**.

#### **Включение автоматических обновлений**

Вы можете выбрать автоматическую загрузку и установку обновлений ПО для приложений HTC или оператора мобильной связи.

- 1. На Главном экране нажмите ::: , а затем найдите и нажмите **Настройки**.
- **2.** Нажмите **Информация** > **Обновления ПО**.
- **3.** Чтобы сэкономить на передаче данных, можно разрешить обновление только по сети Wi-Fi.
- **4.** Выберите автоматическую загрузку системных обновлений, обновлений приложений или и тех, и других.

Обновления приложений устанавливаются автоматически. Для установки системных программных обновлений по-прежнему требуется ваше подтверждение.

# **Установка обновления программного обеспечения**

Когда HTC One (M8) подключен к Интернету и доступно свежее обновление ПО, в строке состояния появляется значок уведомления о наличии обновления  $\left(\cdot\right)$ .

- **1.** Откройте панель «Уведомления» и нажмите на уведомление об обновлении системы.
- **2.** Если вы не хотите загружать обновление через подключение для передачи данных, выберите **Обновлять только по Wi-Fi**.
- **3.** Нажмите **Загрузить**.
- **4.** После завершения загрузки выберите **Установить сейчас** и нажмите **OK**.

После завершения обновления HTC One (M8) перезапустится.

#### <span id="page-26-0"></span>**Установка обновления приложения**

Когда включено подключение к Интернету и доступно обновление для ваших приложений HTC или оператора мобильной связи, в строке состояния появляется значок уведомления о наличии обновления  $\mathbf{\Phi}$ .

**1.** Откройте панель Уведомления и нажмите на уведомление об обновлении.

Откроется экран "Обновления", содержащий список обновлений для приложений, которые необходимо установить.

- **2.** Нажмите на элемент, чтобы просмотреть сведения о нем, а затем нажмите  $\mathcal{D}$ .
- **3.** По завершении просмотра обновлений нажмите **Установить**. При необходимости вам будет предложено перезапустить HTC One (M8).

### **Установка обновлений приложений с "Google Play"**

Для некоторых приложений HTC и сторонних приложений предлагаются обновления через "Google Play", содержащие усовершенствования и исправления ошибок.Можно обновлять приложения вручную или настроить телефон на автоматическую загрузку и установку обновлений приложений при их появлении.

- 1. На Главном экране нажмите ::: , а затем найдите и нажмите Play Маркет.
- **2.** Нажмите  $\equiv$ , чтобы открыть выдвижное меню.
- **3.** Нажмите **Мои приложения**.

Вы увидите список приложений, установленных в телефоне.

- **4.** В разделе "Обновления" нажмите на приложение.
- **5.** Нажмите **Обновить**.
- **6.** Нажмите **Принять**.

В "Play Маркет" нажмите > **Настройки** > **Автообновление приложений** и выберите желаемый способ обновления приложений с "Google Play".

### **Проверка обновлений вручную**

- 1. На Главном экране нажмите ::: , а затем найдите и нажмите **Настройки**.
- **2.** Нажмите **Информация** > **Обновления ПО**. HTC One (M8) проверит наличие обновлений.

В отсутствие Интернет-соединения вам будет предложено включить мобильный Интернет или подключиться к сети Wi-Fi. После подключения нажмите **Проверить сейчас**, чтобы проверить наличие обновлений.

# <span id="page-27-0"></span>**Получение приложений с Google Play**

Google Play — это место, где можно найти новые приложения для HTC One (M8). Выбирайте из широкого спектра бесплатных и платных приложений — от повышающих производительность и развлекательных приложений до игр.

- Вам потребуется учетная запись Кошелек Google™, чтобы покупать платные приложения или делать покупки внутри приложений. Если у вас уже есть учетная запись Google, просто добавьте Кошелек Google, выполнив вход с использованием своих существующих имени пользователя и пароля на веб-сайте [wallet.google.com.](http://wallet.google.com)
	- **Название приложения Play Маркет может отличаться в зависимости от вашего** региона.
	- Возможность приобретения приложений зависит от региона.

#### **Поиск и установка приложения**

При установке приложений и их использовании в HTC One (M8) приложения могут запрашивать доступ к вашей личной информации либо доступ к определенным функциям или настройкам. Загружайте и устанавливайте только те приложения, которым вы доверяете.

Будьте внимательны при загрузке приложений, у которых есть доступ к функциям или  $\bigcirc$ значительной части ваших данных в HTC One (M8). Вы несете ответственность за результаты использования загружаемых приложений.

- 1. На Главном экране нажмите ::: , а затем найдите и нажмите Play Маркет.
- **2.** Выполните поиск приложения или перейдите к нему.
- **3.** После того как вы найдете понравившееся приложение, нажмите на него и прочтите его описание и отзывы пользователей.
- **4.** Чтобы загрузить или приобрести приложение, нажмите **Установить** (для бесплатных приложений) или нажмите на кнопку с ценой (для платных приложений).
- **5.** Нажмите **Принять**.
- Иногда приложения обновляются в результате улучшения функций или исправления ошибок. Для автоматической загрузки обновлений после установки приложения нажмите > **Автообновление**.

Чтобы открыть приложение, перейдите на экран "Приложения" и нажмите на нужное приложение.

### <span id="page-28-0"></span>**Восстановление приложений с Google Play**

Вы перешли на новый телефон, приобрели другой взамен утерянного или выполнили сброс настроек? Восстановите приложения, которые вы загружали ранее.

- **1.** На Главном экране нажмите ::: , а затем найдите и нажмите Play Маркет.
- **2.** Нажмите  $\equiv$ , чтобы открыть выдвижное меню.
- **3.** Нажмите **Мои приложения и игры**, перейдите на вкладку «Все», а затем нажмите на приложение, которое нужно восстановить.
- **4.** Установите приложение.

Подробности см. в справке по Google Play.

## **Загрузка приложений из Интернета**

Вы можете загружать приложения прямо с веб-сайтов.

- $\Phi$ **• Загружаемые с веб-сайтов приложения могут быть из неизвестных источников. В** целях защиты HTC One (M8) и ваших личных данных настоятельно рекомендуем вам загружать приложения только с веб-сайтов, которым вы доверяете.
	- § Перед установкой загруженного приложения убедитесь, что в HTC One (M8) разрешена установка сторонних приложений в меню **Настройки** > **Безопасность** > **Неизвестные источники**.
	- **1.** Откройте браузер и перейдите на веб-сайт, с которого можно загрузить нужное приложение.
	- **2.** Следуйте указаниям по загрузке приложения на веб-сайте.

После установки приложения обязательно вернитесь в меню **Настройки** > **Безопасность** и снимите флажок **Неизвестные источники**.

## <span id="page-29-0"></span>**Удаление приложения**

Если вам больше не нужно загруженное и установленное вами ранее приложение, вы можете удалить его.

 $\Phi$ Большинство изначально загруженных приложений удалить нельзя.

На экране "Приложения" нажмите и удерживайте приложение, которое нужно удалить, а затем перетащите его на кнопку **Удалить**.

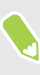

Если вы приобрели приложение в Play Маркет, вы можете удалить его и вернуть деньги в течение ограниченного периода времени. Дополнительную информацию о политике возврата денег за платные приложения см. в справке по Google Play.

# <span id="page-30-0"></span>**Ваша первая неделя с новым телефоном**

### **Основные сведения о телефоне**

#### **HTC Sense Home**

После включения и первоначальной настройки HTC One (M8) появится Начальный экран.

- **Настройте виджет «HTC Sense Home», чтобы на практике оценить удобство** Начального экрана, который автоматически подстраивается, когда вы находитесь дома, на работе или на улице. См. раздел [Что такое HTC Sense Главный виджет?](#page-39-0) [на стр. 39](#page-39-0).
- § Проведите по экрану вправо, и вы попадете в HTC BlinkFeed™. Вы можете настроить HTC BlinkFeed на отображение сообщений из ваших социальных сетей, заголовков из ваших любимых СМИ и т. д. Подробности см. в разделе [Что такое](#page-68-0) [HTC BlinkFeed? на стр. 68](#page-68-0).
- Проведите по экрану влево, и вы увидите место для добавления своих любимых виджетов, приложений и пр., чтобы они всегда были под рукой. Вы также можете добавлять панели. Подробности см. в разделе [Добавление и удаление панели](#page-63-0) [виджетов на стр. 63.](#page-63-0)
- § Вы можете изменить приложения на панели запуска в нижней части Начального экрана. См. раздел [Панель запуска на стр. 62.](#page-62-0)
- Находясь на другом экране или в приложении, нажмите  $\Omega$ , чтобы вернуться на последний Начальный экран, на котором вы были.

#### **Режим сна**

Режим сна экономит заряд аккумулятора за счет перевода HTC One (M8) в состояние низкого энергопотребления при отключенном дисплее. Он также предотвращает случайное нажатие кнопок, когда HTC One (M8) находится в вашей сумке.

#### **Переход в режим сна**

Чтобы отключить экран и переключиться в режим сна, кратковременно нажмите кнопку ПИТАНИЕ. Можно также дважды нажать на экран блокировки.

Кроме того, HTC One (M8) автоматически переходит в режим сна, если он находится определенное время в режиме ожидания. Вы можете изменить период времени перед переходом HTC One (M8) в режим сна, задав интервал времени до отключения экрана. Подробности см. в разделе [Настройка времени отключения экрана на стр. 219.](#page-219-0)

#### **Выход из режима сна**

- Нажмите кнопку ПИТАНИЕ.
- § Используйте функцию Motion Launch™, чтобы вывести телефон из режима сна и разблокировать его с непосредственным переходом в нужное приложение или на нужный экран. См. раздел [Что такое Motion Launch? на стр. 42.](#page-42-0)

#### **Разблокировка экрана**

Проведите по экрану вверх, чтобы разблокировать его.

Если вы установили блокировку экрана, вам будет предложено ввести свои учетные данные, прежде чем HTC One (M8) разблокируется.

Если вы установили напоминание о событии или будильник, вы можете отложить или отключить их прямо с экрана блокировки. Просто перетащите значок  $\Theta$  или  $\times$  вверх.

#### **Двигательные жесты**

Используйте двигательные жесты для отключения звука HTC One (M8), уменьшения громкости звонка и пр.

### **Поднятие телефона для автоматического ответа на звонок**

Чтобы автоматически ответить на входящий звонок, поднимите телефон и взгляните на экран, чтобы узнать, кто звонит, а затем поднесите телефон к уху.

Вы можете включить или отключить эту функцию. Перейдите в меню «Настройки», нажмите **Настройки вызовов**, а затем установите или снимите флажок **Ответ без нажатия клавиш**.

#### **Отключение звонка переворотом**

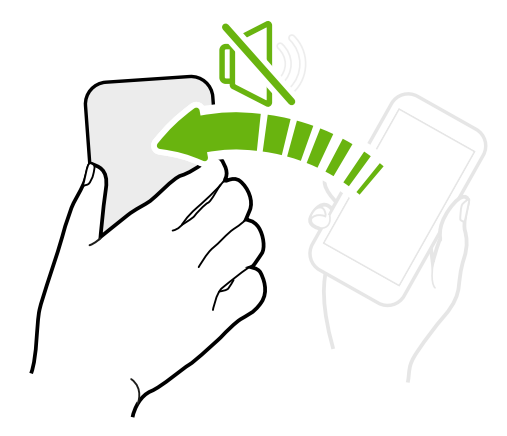

Если при поступлении вызова телефон лежит лицевой стороной вверх, переверните его, чтобы отключить звук.

Если перейти в меню «Настройки» и нажать **Звук и уведомление** > **Выключать звонок переворотом**, то можно настроить телефон на отключение звонка следующим образом.

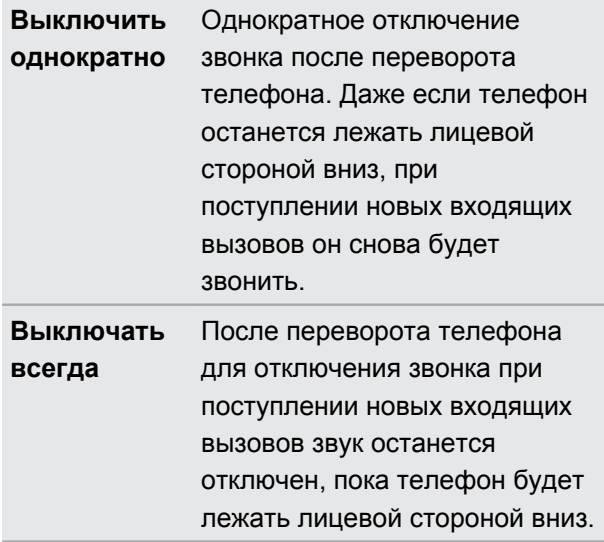

### **Поднятие телефона для уменьшение громкости**

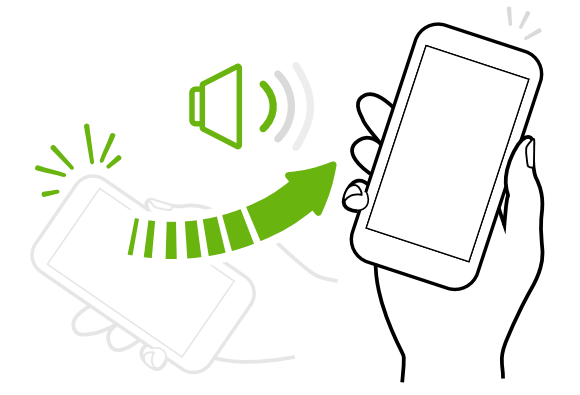

На деловой встрече или в ресторане при поступлении вызова можно поднять HTC One (M8), чтобы автоматически уменьшить громкость звонка.

Вы можете включить или отключить эту функцию. Перейдите в меню «Настройки», нажмите **Звук и уведомление**, а затем установите или снимите флажок **Авторегулировка громкости звонка**.

### **Автоматическое увеличение громкости звонка при нахождении телефона в кармане или сумке**

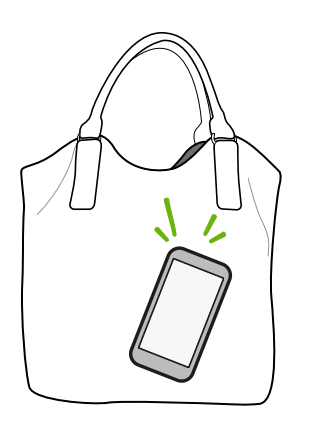

В режиме "В кармане" HTC One (M8) распознает, когда он находится в вашей сумке или кармане, и увеличивает громкость звонка, чтобы вы могли услышать его в шумных условиях.

Вы можете включить или отключить эту функцию. Перейдите в меню «Настройки», нажмите **Звук и уведомление**, а затем установите или снимите флажок **Режим «В кармане»**.

### **Поворот HTC One (M8) для повышения удобства просмотра**

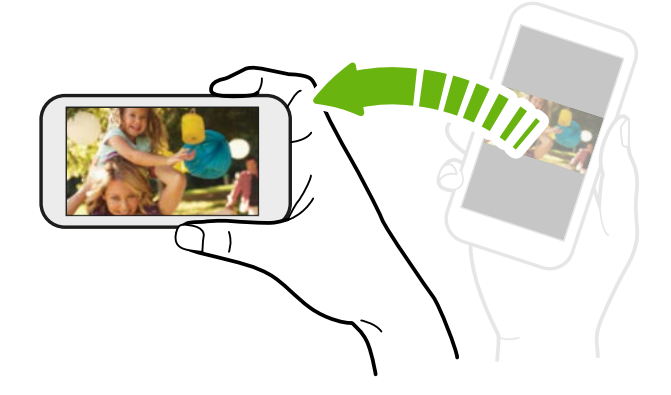

Для многих экранов можно автоматически менять ориентацию с книжной на альбомную, поворачивая HTC One (M8) в нужную сторону.

При вводе текста можно повернуть HTC One (M8) горизонтально, чтобы использовать более крупную клавиатуру.

#### **Касательные жесты**

Используйте касательные жесты пальцами, чтобы перемещаться по Начальному экрану, открывать приложения, листать списки и выполнять другие операции.

### **Нажатие**

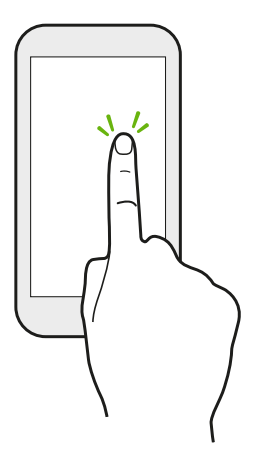

Нажимайте на экран пальцем, когда вы хотите выбрать элементы на экране, например значки приложений и настроек, или нажать на экранные кнопки.

### **Нажатие и удержание**

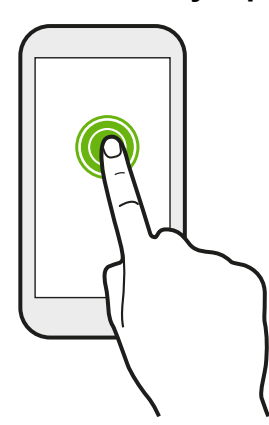

Чтобы открыть доступные варианты действий для элемента (например, для контакта или ссылки на веб-странице), просто нажмите на этот элемент и удерживайте его.

#### **Проведение пальцем или сдвигание**

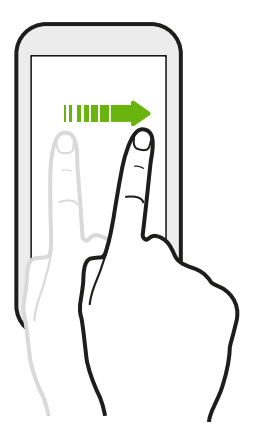

Быстро проведите пальцем в горизонтальном направлении по экрану, чтобы перейти на другие панели Начального экрана. Проведите пальцем в вертикальном направлении, чтобы пролистать список, документ и т.д.

#### **Перетаскивание**

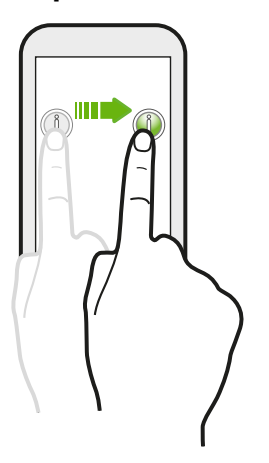

Перед перетаскиванием нажмите пальцем на нужный элемент и не отпускайте его. Во время перетаскивания не отрывайте палец от экрана, пока не дойдете до нужного места.

### **Рывки**

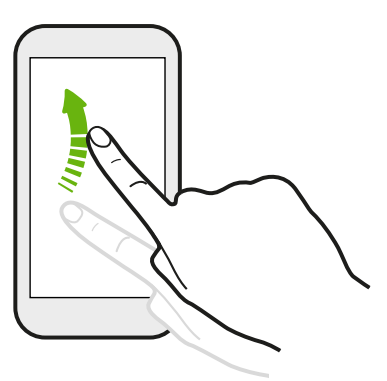

Рывки по экрану аналогичны проведению пальцем, но в этом случае двигать пальцем нужно быстрыми легкими рывками, например перемещаясь вправо и влево по Начальному экрану либо пролистывая список контактов или сообщений.

### **Нажатие и рывок**

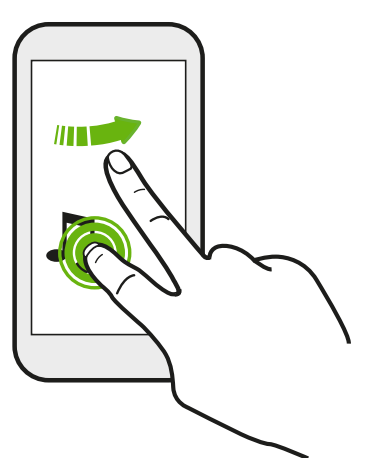

Находясь на Начальном экране, вы можете легко переместить виджет или значок с одного экрана на другой.

Нажмите и удерживайте виджет или значок одним пальцем, а другим пальцем выполняйте рывковые движения по экрану для перехода к новому месту.

### **Сдвигание двумя пальцами**

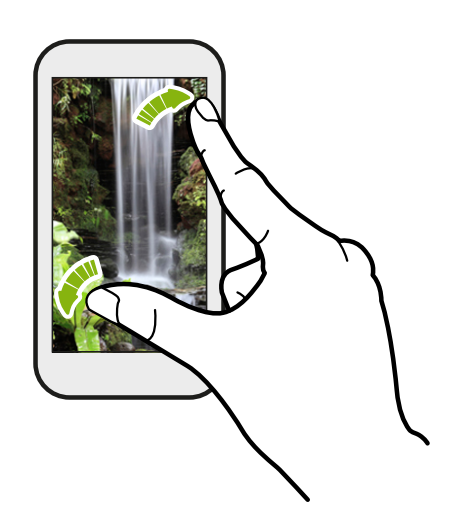

В некоторых приложениях, таких как «Галерея», «Сообщения» и «Почта», или в веб-браузере разведите два пальца в стороны на экране, чтобы увеличить масштаб при просмотре изображения или текста.
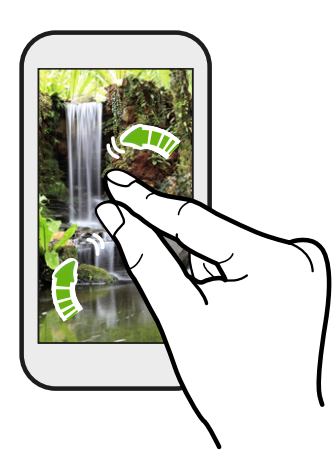

Сведите пальцы вместе, чтобы уменьшить изображение или текст.

# **Проведение двумя пальцами**

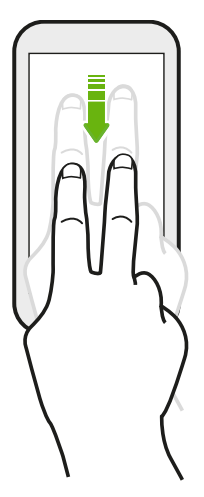

Двумя пальцами проведите вниз от строки состояния, чтобы открыть панель «Быстрые настройки».

# **Проведение тремя пальцами**

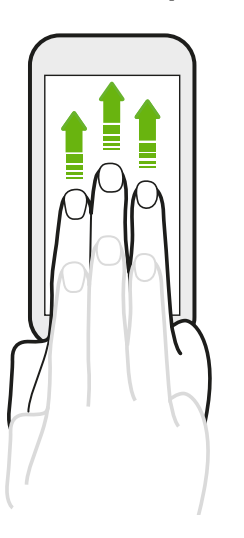

- **Проведите тремя пальцами вверх по экрану и** НТС Connect™ начнет потоковую передачу музыки или видеозаписей с HTC One (M8) соответственно на динамики или телевизор. Кроме того, вы можете передавать потоковые мультимедийные данные из приложений, таких как «YouTube®».
- § Проведите пальцами вниз, чтобы отключиться от динамиков или телевизора.

Функция **Жесты управления мультимедиа** включена в меню «Настройки» по умолчанию, что позволяет использовать трехпальцевый жест для обмена медиафайлами.

# **Нажатие тремя пальцами**

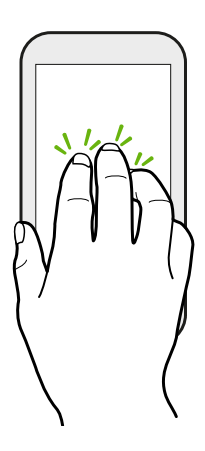

При использовании приложения «В автомобиле» нажмите на экран тремя пальцами, чтобы активировать режим голосовых команд.

Данная функция доступна не на всех языках.

#### **Открытие приложения**

- **Нажмите на приложение на панели запуска в нижней части Начального экрана.**
- Нажмите ::: чтобы перейти на экран "Приложения", а затем нажмите на приложение, которое вы хотите использовать.
- На экране "Приложения" нажмите  $Q$ , а затем введите название искомого приложения.

# **Открытие приложения или папки с экрана блокировки**

На экране блокировки перетащите значок приложения или папки вверх, чтобы разблокировать экран и сразу перейти к этому приложению или папке.

Ярлыки на экране блокировки те же, что и на панели запуска Начального экрана. Чтобы изменить ярлыки на экране блокировки, замените приложения или папки на панели запуска.

Если вы установили дополнительный уровень безопасности, например комбинацию блокировки экрана или PIN-код, вам будет предложено ввести свои учетные данные, прежде чем HTC One (M8) откроет приложение или папку.

#### **Отправка содержимого**

Хотите чем-нибудь поделиться, например фотоснимком или видеозаписью?

- В любом приложении просто нажмите на значок отправки:  $\mathbb{V}$  или  $\mathbb{V}$ .
- **Если такой значок отсутствует, нажмите**  $\mathbf{i}$  **> Отправить.**

# **Переключение между недавно открывавшимися приложениями**

При работе в многозадачном режиме и использовании различных приложений в HTC One (M8) можно легко переключаться между недавно открывавшимися приложениями.

Нажмите  $\Box$ , чтобы просмотреть недавно открывавшиеся приложения.

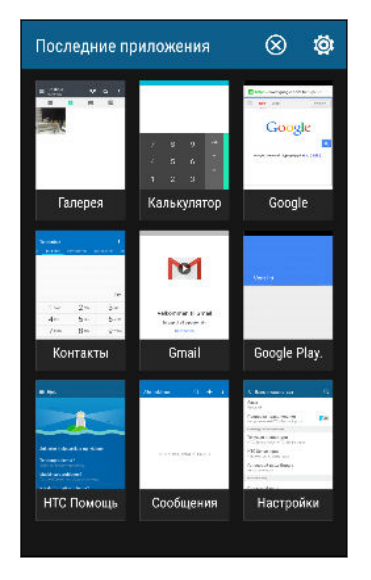

- **Чтобы переключиться обратно на приложение, просто** нажмите на него.
- Чтобы удалить приложение из списка в режиме просмотра «Сетка», перетащите его вверх.

При использовании режима «Карточка» перетащите его влево или вправо.

- **Чтобы просмотреть другие открывавшиеся** приложения, проведите по экрану вправо для отображения их эскизов.
- **Нажмите**  $\overline{Q}$  **> Макет** и выберите режим просмотра в виде карточек или сетки.

# **Обновление содержимого**

В некоторых приложениях можно легко обновлять содержимое, синхронизируемое или загружаемое из Интернета с помощью простого пальцевого жеста.

- **1.** При просмотре содержимого, например погоды или ящика входящих сообщений приложения Почта, прокрутите экран до конца вверх.
- **2.** Потяните экран пальцем вниз, а затем поднимите палец, чтобы обновить содержимое.

### **Создание снимков экрана телефона**

Хотите похвастаться новым игровым рекордом или написать в своем блоге о функциях HTC One (M8)? Вы легко можете сделать снимок экрана и отправить его из приложения «Галерея».

Нажмите и удерживайте кнопки ПИТАНИЕ и УМЕНЬШЕНИЕ ГРОМКОСТИ одновременно.

Изображение будет сохранено в альбом «Снимки экрана» приложения «Галерея».

Вы также можете отправить изображение, если в строке состояния отображается значок  $\square$ . Откройте панель Уведомления и нажмите  $\leq$  под уведомлением о снимке экрана. Если значок не отображается, разведите два пальца на уведомлении о снимке экрана.

# <span id="page-39-0"></span>**Виджет HTC Sense Home**

# **Что такое HTC Sense Главный виджет?**

Получайте быстрый доступ к наиболее часто используемым приложениям, ярлыкам и папкам, основываясь на своем местоположении. С помощью HTC Sense Главного виджета устройство HTC One (M8) постоянно адаптируется к Вашему стилю его использования. Например, приложения, которыми Вы чаще всего пользуетесь для работы, будут отображаться во время Вашего пребывания в офисе. HTC Sense Главный виджет изменяется в зависимости от того находитесь ли Вы дома, на работе или где-либо еще.

# **Настройка виджета "HTC Sense Home"**

Вы можете быстро и просто настроить виджет "HTC Sense Home".

- $\frac{1}{2}$  Если вы не видите виджет "HTC Sense Home", добавьте его на Начальный экран. См. раздел [Добавление виджетов на Начальный экран на стр. 62.](#page-62-0)
	- § Убедитесь, что в настройках телефона включены службы определения координат. См. раздел [Включение и отключение служб определения местоположения на стр. 216.](#page-216-0)
	- **1.** На экране настройки виджета "HTC Sense Home" нажмите **Настроить** > **Настроить**.

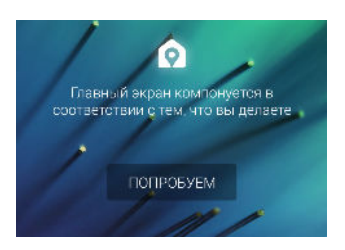

**2.** Нажмите на место, где вы находитесь, чтобы завершить настройку виджета.

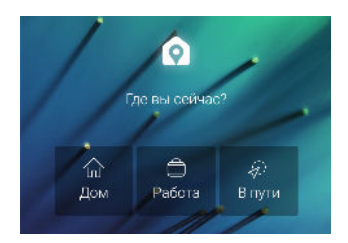

- **3.** В виджете нажмите  $\vee$  >  $\colon$  > Персонализация НТС Sense Home.
- **4.** Выберите все параметры на экране и нажмите  $\mathcal{D}$ .

# **Настройка местоположений для своего дома и работы**

В виджете HTC Sense Home укажите место своего проживания или работы на основе адреса, сети Wi-Fi или обоих параметров.

Можно связать несколько адресов и сетей Wi-Fi с каждым местом. С помощью заданных адресов или сетей Wi-Fi виджет HTC Sense Home сможет определять ваше местоположение и отображать соответствующие приложения.

- **1.** На Главном экране проводите вправо или влево, пока не увидите виджет HTC Sense Home.
- **2.** Нажмите  $\vee$  >  $\colon$  > Вручную указать адреса.
- **3.** Выберите расположение, которое вы хотите настроить.
- **4.** Нажмите + и выполните одно из следующих действий.
	- **Нажмите Адрес** и введите свой адрес или выберите его на карте.
	- **Нажмите Сеть Wi-Fi и выберите одну или несколько сетей Wi-Fi, которые** необходимо связать с данным расположением.
- **5.** После завершения настройки домашнего и рабочего адреса нажмите ⊃.

# **Переключение местоположений вручную**

Виджет "HTC Sense Home" автоматически меняет местоположения в зависимости от того, где вы находитесь. Кроме того, вы можете изменить местоположение в виджете "HTC Sense Home" вручную.

Для того чтобы виджет "HTC Sense Home" менял местоположения автоматически, должны быть включены службы определения координат. См. раздел [Включение и отключение](#page-216-0) [служб определения местоположения на стр. 216](#page-216-0).

- **1.** На Начальном экране проводите вправо или влево, пока не увидите виджет "HTC Sense Home".
- **2.** Нажмите  $\vee$ , а затем нажмите на требуемое местоположение.

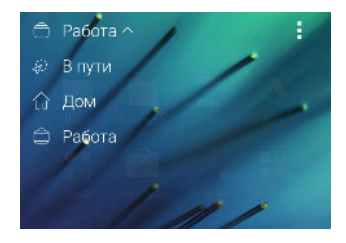

# **Закрепление и открепление приложений**

Закрепление приложений, ярлыков или папок в виджете "HTC Sense Home" обеспечивает их сохранение в виджете.

Элементы в виджете "HTC Sense Home" имеют одно из двух состояний: "закреплено" или "откреплено". Открепленные элементы автоматически заменяются на элементы, которые используются более часто.

- **1.** На Начальном экране проводите вправо или влево, пока не увидите виджет "HTC Sense Home".
- **2.** Выполните одно из следующих действий.

- **Чтобы закрепить элемент, нажмите и удерживайте его, пока не появится** значок $\mathbf\Omega$ .
- **Чтобы открепить элемент, нажмите и удерживайте его, пока не завершится** процесс на соответствующей шкале.

# **Добавление приложений в виджет "HTC Sense Home"**

Вы можете добавить свои любимые приложения, ярлыки или папки в виджет "HTC Sense Home".

- **1.** На Главном экране нажмите :::.
- **2.** Нажмите и удерживайте приложение, ярлык или папку, которые необходимо добавить в виджет.
- **3.** Перетащите элемент на нужное место в виджете "HTC Sense Home".

Приложение, ярлык или папка будут добавлены в виджет "HTC Sense Home" и закреплены на выбранной позиции.

# **Включение и отключение интеллектуальных папок**

Интеллектуальные папки — это папки в виджете "HTC Sense Home", содержимое которых динамически меняется в зависимости от загружаемых и используемых вами приложений. Если вы не хотите видеть недавно загруженные или рекомендуемые приложения, то можете отключить интеллектуальные папки.

- **1.** На Начальном экране проводите вправо или влево, пока не увидите виджет "HTC Sense Home".
- **2.** Нажмите ∨, а затем нажмите : > Показать/скрыть интеллектуальные папки.
- **3.** Выберите интеллектуальные папки, которые необходимо отобразить или скрыть.
- **4.** Нажмите **OK**.

# **Motion Launch**

# **Что такое Motion Launch?**

Motion Launch представляет собой сочетание двигательного жеста с последующим пальцевым жестом. Функция Motion Launch позволяет не использовать кнопку ПИТАНИЕ, чтобы вывести HTC One (M8) из режима сна. Используя комбинацию простых жестов, можно вывести телефон из режима сна на Начальный экран, HTC BlinkFeed и т. д.

См. следующие разделы.

- § Вывод телефона из режима сна на экран блокировки на стр. 42
- § [Вывод из режима сна и разблокировка экрана на стр. 43](#page-43-0)
- § [Вывод телефона из режима сна на главную панель виджетов на стр. 43](#page-43-0)
- [Вывод телефона из режима сна в режим «HTC BlinkFeed» на стр. 44](#page-44-0)
- **[Автоматический запуск камеры с помощью функции "Motion Launch Моментальный](#page-45-0)** [снимок" на стр. 45](#page-45-0)

• [Выполнение вызова с помощью функции «Быстрый вызов» на стр. 45](#page-45-0)

# **Включение и отключение жестов Motion Launch**

Выберите жесты Motion Launch, которые необходимо включить или отключить, в меню «Настройки».

1. На Главном экране нажмите ::: > Настройки > Экран и жесты или Экран, кнопки **и жесты**.

- **2.** Нажмите **Жесты Motion Launch**.
- **3.** Выберите желаемые жесты Motion Launch.

**Вывод телефона из режима сна на экран блокировки**

Переходите из режима сна на экран блокировки без использования кнопки ПИТАНИЕ.

Если вы установили блокировку экрана с вводом учетных данных, вам будет  $\Phi$ предложено ввести их, прежде чем HTC One (M8) разблокируется.

- <span id="page-43-0"></span>43 Ваша первая неделя с новым телефоном
	- **1.** Поднимите телефон вертикально.
	- **2.** Сразу же дважды нажмите на экран.

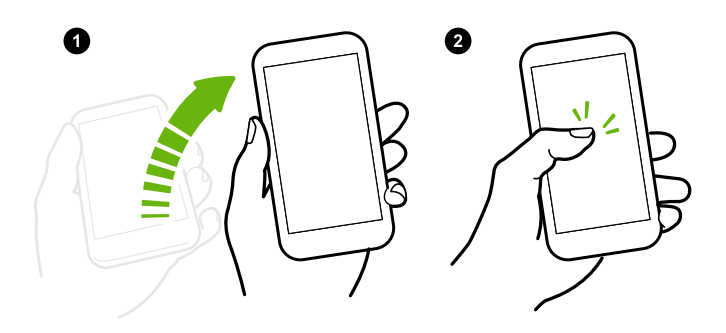

# **Вывод из режима сна и разблокировка экрана**

Переходите из режима сна и с экрана блокировки HTC One (M8) на последний используемый экран без использования кнопки ПИТАНИЕ.

Если вы установили блокировку экрана с вводом учетных данных, вам будет  $\mathbb{R}$ предложено ввести их, прежде чем HTC One (M8) разблокируется.

- **1.** Поднимите телефон вертикально.
- **2.** Сразу проведите пальцем вверх от нижней половины экрана.

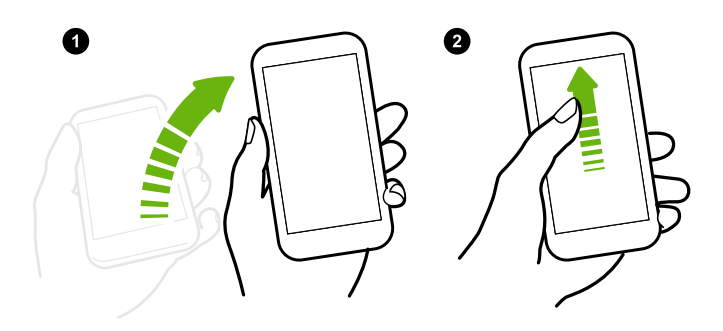

**Вывод телефона из режима сна на главную панель виджетов**

Переходите из режима сна на главную панель виджетов без использования кнопки ПИТАНИЕ.

Если вы установили блокировку экрана с вводом учетных данных, вам будет  $-30$ предложено ввести их, прежде чем HTC One (M8) разблокируется.

- <span id="page-44-0"></span>44 Ваша первая неделя с новым телефоном
	- **1.** Поднимите телефон вертикально.
	- **2.** Сразу проведите пальцем влево от правой стороны экрана.

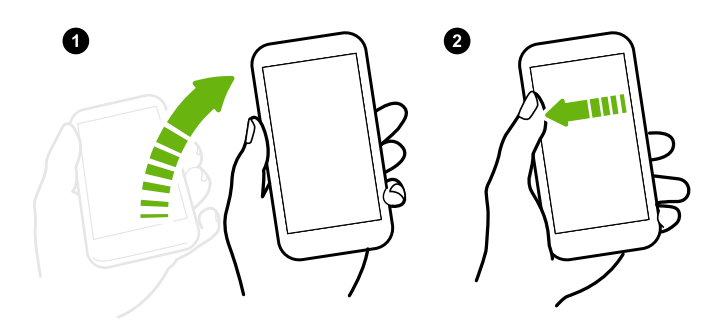

# **Вывод телефона из режима сна в режим «HTC BlinkFeed»**

Переходите из режима сна в режим «HTC BlinkFeed» без использования кнопки ПИТАНИЕ.

Если вы установили блокировку экрана с вводом учетных данных, вам будет  $\mathbb{Q}$ предложено ввести их, прежде чем HTC One (M8) разблокируется.

- **1.** Поднимите телефон вертикально.
- **2.** Сразу проведите пальцем вправо от левой стороны экрана.

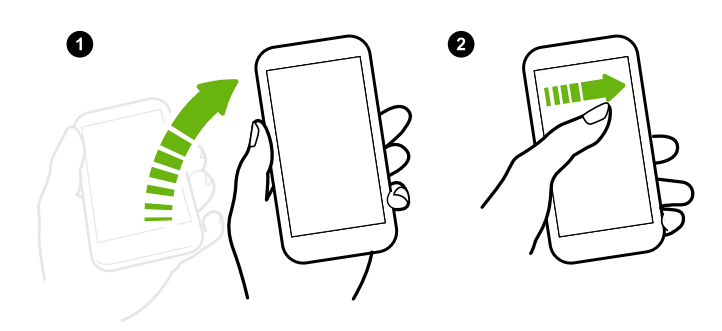

# <span id="page-45-0"></span>**Автоматический запуск камеры с помощью функции "Motion Launch Моментальный снимок"**

Когда экран отключен, можно вывести телефон из режима сна с непосредственным переходом к приложению Камера.

- **Нажмите и удерживайте кнопку УВЕЛИЧЕНИЕ ГРОМКОСТИ или УМЕНЬШЕНИЕ** ГРОМКОСТИ, а затем поднимите телефон в горизонтальной ориентации.
- **Либо сначала поднимите телефон в горизонтальной ориентации, а затем сразу** нажмите кнопку УВЕЛИЧЕНИЕ ГРОМКОСТИ или УМЕНЬШЕНИЕ ГРОМКОСТИ.

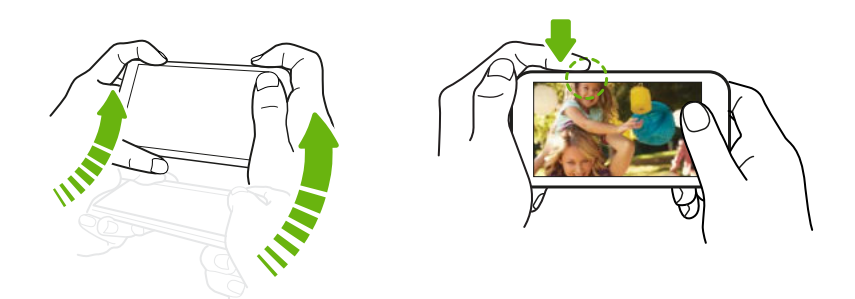

Если вы установили блокировку экрана с вводом учетных данных, вам будет предложено ввести их при выходе из приложения Камера.

**Выполнение вызова с помощью функции «Быстрый вызов»**

Когда экран отключен и HTC One (M8) находится в режиме сна, можно легко сделать вызов с помощью простого проведения по экрану и использования голосовых команд.

- $\mathbb{Q}^{\mathbb{C}}$  Данная функция доступна не на всех языках.
	- § Убедитесь, что установлен флажок **Проведите вниз, чтобы включить голосовой набор** в меню **Настройки** > **Экран и жесты** > **Жесты Motion Launch**.
	- **Если вы установили блокировку экрана с вводом регистрационных данных, вам будет** предложено ввести их, прежде чем вы сможете позвонить.
	- **1.** Поднимите телефон в вертикальной ориентации.
	- **2.** Сразу проведите пальцем вниз от верхней половины экрана.

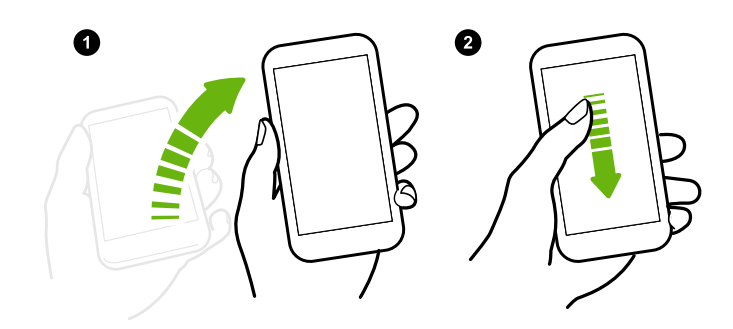

- **3.** Увидев на экране значок микрофона, поднесите телефон к губам и произнесите «Вызов» и имя контакта. Например, можно сказать: «Вызов Дженифер».
- **4.** Затем можно выполнить одно из следующих действий.
	- Если у вас есть несколько контактов с одинаковым именем, произнесите имя и фамилию контакта, которому нужно позвонить.
	- Если у контакта есть несколько телефонных номеров, вы увидите следующее.

1.[Имя и фамилия] Домашний

2.[Имя и фамилия] Мобильный

3.[Имя и фамилия] Рабочий

Просто произнесите порядковый номер телефона, по которому вы хотите позвонить. Например, скажите: «2», чтобы позвонить по второму номеру.

Или произнесите имя, фамилию и тип телефонного номера, как показано на экране. Например, скажите: «Дженифер Сингер Мобильный».

- При запросе подтверждения скажите: «Да» или «Нет».
- § Чтобы отменить вызов, скажите «Отмена».

# **Обход блокировки экрана для выполнения быстрого вызова**

Если вы установили блокировку экрана с вводом регистрационных данных, вы можете настроить HTC One (M8) на пропуск экрана безопасности, чтобы можно было немедленно выполнять вызовы с помощью функции «Быстрый вызов».

- 1. На Главном экране нажмите ::: > Настройки > Экран и жесты или Экран, кнопки **и жесты**.
- **2.** Нажмите **Жесты Motion Launch**.
- **3.** Выберите параметр **Проведите вниз, чтобы включить голосовой набор**, а затем параметр **Не открывать экран блокировки**.

# **Экран блокировки**

### **Установка блокировки экрана**

Помогите защитить свою личную информацию и HTC One (M8) от использования другими лицами без вашего разрешения.

Установите комбинацию блокировки экрана, цифровой PIN-код или используйте другие средства блокировки телефона. Вам придется разблокировать экран каждый раз при включении HTC One (M8) или по прошествии определенного времени бездействия.

- **1.** На Главном экране нажмите ::: > Настройки > Безопасность.
- **2.** Нажмите **Блокировка экрана**.
- **3.** Выберите вариант блокировки экрана и настройте блокировку.
- **4.** Нажмите **Блокировать телефон после:**, а затем укажите время бездействия, по истечении которого экран будет блокироваться.

Вы также можете снять флажок **Показывать графический ключ** или **Показывать пароль**, если не хотите при вводе отображать код блокировки экрана.

# **Настройка интеллектуальной блокировки**

Настройте телефон на распознавание вашего лица или другого надежного устройства, прежде чем вы сможете разблокировать экран.

- **1.** На Главном экране нажмите ::: > Настройки > Безопасность.
- **2.** Нажмите **Блокировка экрана**, а затем выберите и настройте блокировку.

Это ваш резервный способ блокировки экрана.

- **3.** На экране "Безопасность" нажмите **Интеллектуальная блокировка**.
- **4.** Подтвердите блокировку экрана.
- **5.** Выберите то, что должен распознать ваш телефон для разблокировки.
- **6.** Следуйте указаниям на экране.
- **7.** Нажмите **Блокировать телефон после:**, а затем укажите время бездействия, по истечении которого экран будет блокироваться.

Чтобы повысить надежность и безопасность функции "Интеллектуальная блокировка", можно потренировать HTC One (M8) для распознавания вашего лица в различных ситуациях, например когда вы наденете очки или решите отрастить бороду.

Нажмите **Интеллектуальная блокировка**, подтвердите блокировку экрана, а затем нажмите **Доверенное лицо** > **Настройка распознавания**. Следуйте указаниям на экране.

**Включение и отключение отображения уведомлений на экране блокировки** 

Вы можете включить или отключить отображение уведомлений на экране блокировки.

- **1.** На Главном экране нажмите ::: > Настройки > Звуки и уведомления.
- **2.** Нажмите **Когда устройство заблокировано** > **Не показывать уведомления**.

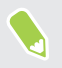

Если впоследствии вы передумаете, можно нажать **Показывать все содержимое уведомления**, чтобы включить отображение уведомлений на экране блокировки.

# <span id="page-48-0"></span>**Взаимодействие с уведомлениями на экране блокировки**

Помимо просмотра уведомлений на экране блокировки, вы можете взаимодействовать с ними.

- **1.** Дважды нажмите на уведомление, чтобы сразу перейти к соответствующему приложению.
- **2.** Чтобы просмотреть полный список уведомлений на экране блокировки, проведите по нему вниз. Можно нажать на пустую область экрана, чтобы вернуться на экран блокировки.
- **3.** Проведите по уведомлению влево или вправо, чтобы удалить его.
- **4.** Нажмите и удерживайте уведомление, чтобы просмотреть дополнительную связанную с ним информацию.
- **5.** Нажмите  $\overline{u}$ , чтобы задать приоритет для уведомлений от соответствующего приложения.

# **Изменение ярлыков на экране блокировки**

Чтобы изменить приложения (или другие ярлыки) на экране блокировки, измените их на панели запуска. Чтобы узнать, как это сделать, см. раздел [Панель запуска на стр. 62](#page-62-0).

# **Изменение фона экрана блокировки**

Используйте любую фотографию, сделанную с помощью камеры, в качестве фона экрана блокировки.

- **1.** На Главном экране нажмите ::: > Настройки > Персонализация.
- **2.** В разделе «Темы» нажмите **Изменить или отредактировать тему**.
- **3.** Нажмите > **Далее** > **Изменить** > **Другие фоновые рисунки**.
- **4.** Перейдите на эскиз «Экран блокировки», нажмите **Изменить фоновый рисунок**, а затем выберите источник фонового рисунка.
- **5.** Нажмите > **Предварительный просмотр** > **Готово**.
- **6.** Введите название темы, обязательно выберите параметр **Применить эту тему**. Затем нажмите **OK**.

### **Отключение экрана блокировки**

Надоело разблокировать телефон каждый раз при выводе его из режима сна?Вы можете отключить экран блокировки в меню "Настройки".

- 1. На Главном экране нажмите ::: > Настройки > Безопасность.
- **2.** Нажмите **Блокировка экрана** > **Блокировка не используется**.

Чтобы снова включить экран блокировки, в меню настроек "Безопасность" нажмите **Блокировка экрана** > **Экран блокировки**.

# **Уведомления**

# **Панель «Уведомления»**

Значки уведомлений информируют вас о новых сообщениях, событиях календаря, будильниках и незавершенных действиях, таких как загрузка файлов.

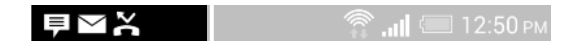

Увидев значки уведомлений, откройте панель «Уведомления», чтобы подробно просмотреть полученные уведомления.

Чтобы открыть панель «Уведомления», сдвиньте вниз верхнюю строку экрана.

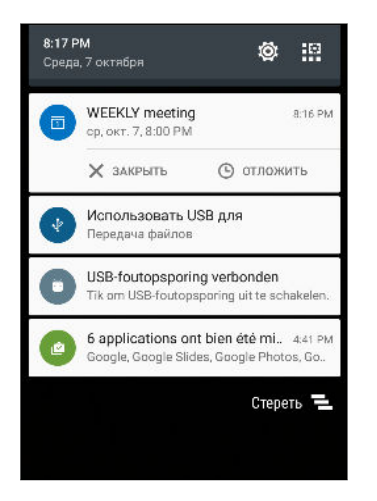

- § Некоторые уведомления позволяют предпринять немедленное действие. Например, при нажатии на уведомление о пропущенном вызове можно перезвонить этому человеку или отправить текстовое сообщение.
- § Нажмите на значок уведомления слева, чтобы открыть соответствующее приложение.
- **Чтобы отключить только одно уведомление в списке, перетащите его влево или** вправо. Чтобы отключить все непостоянные уведомления, нажмите  $\equiv$ .

При наличии нескольких уведомлений прокрутите экран со списком, чтобы просмотреть их все.

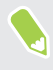

Вы можете выбрать приложения, от которых вы хотите получать уведомления. См. раздел [Управление уведомлениями приложений на стр. 50.](#page-50-0)

### <span id="page-50-0"></span>**Управление уведомлениями приложений**

Вы можете настроить приоритет, чувствительность и другие параметры.

- 1. На Главном экране нажмите ::: > Настройки > Звуки и уведомления.
- **2.** Нажмите **Уведомления приложений**, а затем нажмите на приложение, для которого необходимо внести изменения.

Можно также нажать и удерживать уведомление на панели уведомлений, а затем нажать  $\circled{\scriptstyle\cdot}$ .

**3.** Нажмите на переключатель **Вкл./выкл.** рядом с параметром, который вы хотите включить или выключить.

Настройки для уведомлений приложений применяются к уведомлениям на панели «Уведомления» и экране блокировки.

#### **Уведомляющий индикатор**

Уведомляющий индикатор показывает следующее.

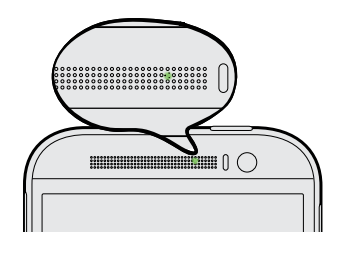

- Горит зеленым, когда НТС One (M8) подключен к сетевому адаптеру питания или к компьютеру и аккумулятор полностью заряжен.
- **Мигает зеленым, когда имеется ожидающее** внимания уведомление.
- Горит оранжевым во время зарядки аккумулятора.
- § Мигает оранжевым, когда уровень заряда аккумулятора становится слишком низким.

#### **Настройка мигания уведомляющего индикатора**

Вы можете настроить время для мигания светодиода и выбрать, какие приложения будут включать его при появлении уведомлений.

- 1. На Главном экране нажмите ::: > Настройки > Звуки и уведомления.
- **2.** В разделе "Уведомление" нажмите **Мигающий индикатор для уведомлений**. Выберите время для мигания светодиода: всегда или только при отключенном экране.
- **3.** Нажмите **Уведомления приложений с помощью индикатора**. Выберите, для каких приложений должен мигать светодиод при появлении в них уведомлений.

Для других приложений можно проверить их настройки, чтобы выяснить, предлагают ли они возможность мигать светодиодом.

# **Работа с текстом**

#### **Выделение, копирование и вставка текста**

В приложениях HTC, таких как «Почта» и «Сообщения», вы можете выделить и скопировать текст, а затем вставить или отправить его.

- **1.** Нажмите и удерживайте слово.
- **2.** Перетащите метки начала и конца, чтобы выделить нужный фрагмент текста.

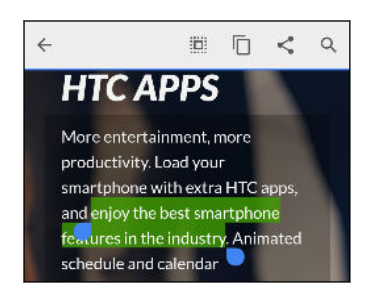

**3.** Выделив текст, который вы хотите скопировать, нажмите  $\Box$  или **Копировать**.

Выделенный текст скопируется в буфер обмена.

- **4.** В поле ввода текста (например, при написании сообщения эл. почты) нажмите и удерживайте место, куда вы хотите вставить текст.
- **5.** Нажмите П или Вставить.

### **Отправка текста**

- **1.** После того как вы выделили текст, который хотите отправить, нажмите  $\leq$ ,  $\leq$  или **Отправить**.
- **2.** Выберите, куда нужно вставить выделенный текст для отправки, например в сообщение эл. почты или в обновление статуса в социальной сети.

#### **Клавиатура HTC Sense**

Вы можете быстро и точно вводить данные с помощью клавиатуры HTC Sense.

**• Функция предугадывания слов также ускоряет процесс ввода. По мере набора** текста на экране будут появляться совпадающие слова для вставки. Вы даже можете добавлять слова в словарь предиктивного ввода текста. См. раздел [Ввод](#page-53-0) [текста с помощью функции предугадывания слов на стр. 53.](#page-53-0)

- Вы можете вводить слова, просто проговаривая их. См. раздел [Голосовой ввод](#page-55-0) [текста на стр. 55.](#page-55-0)
- § Включите функцию "Ввод текста росчерком", чтобы можно было вводить слова, просто перемещая палец по буквам. См. раздел [Использование функции ввода](#page-54-0) [текста росчерком на стр. 54.](#page-54-0)
- **Просто проведите по экрану вправо, чтобы перейти к клавиатуре цифр и символов.** Или проведите влево для переключения между языками.

• На клавишах имеются вспомогательные цифры, знаки препинания и другие символы, которые можно вставлять без необходимости переключения на клавиатуру цифр и символов.

К примеру, просто нажмите и удерживайте клавишу в первом ряду, чтобы вставить цифру.

- **Выберите любой из широкого ряда смайликов.**
- **Отображайте или скрывайте на клавиатуре клавиши навигации со стрелками. Если** вы включите клавиши курсора в меню "Настройки", они будут появляться только на клавиатуре в вертикальной ориентации.

# **Ввод текста**

При нажатии на текстовое поле в каком-либо приложении появляется экранная клавиатура.

Для ввода букв и цифр, а также знаков препинания и символов нажимайте на клавиши экранной клавиатуры.

- Нажмите  $\spadesuit$ , чтобы ввести заглавную букву. Нажмите дважды, чтобы включить фиксацию регистра прописных букв.
- **Нажмите и удерживайте клавиши с серыми символами наверху, чтобы ввести** цифры, символы или буквы с диакритическими знаками. Некоторые клавиши содержат несколько символов или букв с диакритическими знаками, связанных с ними.
- **Проведите по экрану вправо для отображения цифровых и символьных клавиш.** Чтобы вернуться к основной клавиатуре, проведите по экрану влево.
- $\blacksquare$  Нажмите  $\vee$ , чтобы закрыть экранную клавиатуру.

Для перехода к настройкам клавиатуры нажмите и удерживайте клавишу запятой, если над ней имеется значок . Либо перейдите в меню **Настройки** > **Язык и клавиатура** > **HTC Sense Input**.

# **Выбор и переключение между языками клавиатуры**

Если в HTC One (M8) доступно несколько языков клавиатуры, вы можете выбрать те из них, которые будут использоваться для экранной клавиатуры.

- **1.** Перейдите в меню «Настройки» и нажмите **Язык и клавиатура** > **HTC «Sense Input»**.
- **2.** Нажмите **Выбор клавиатуры**, а затем выберите желаемые языки.

Чтобы изменить язык клавиатуры, выполните любое из следующих действий.

- **Проведите пальцем влево по экранной клавиатуре (данная функция недоступна,** если вы используете ввод текста росчерком).
- Нажимайте на клавишу языка, например  $EN$ , пока не увидите язык клавиатуры, который вы хотите использовать.
- **Нажмите и удерживайте клавишу языка, а затем перетащите палец на язык** клавиатуры, который вы хотите использовать.

### <span id="page-53-0"></span>**Ввод текста с помощью функции предугадывания слов**

Вы пробовали когда-нибудь набирать слово, в правильности написания которого не уверены? При использовании функции предугадывания слов предлагаемые варианты будут отображаться прямо над клавиатурой.

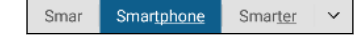

Функции предугадывания набираемого и следующего слова включены по умолчанию.

Чтобы ввести текст в режиме предугадывания слов, выполните любое из следующих действий.

- **Нажмите на клавишу пробела, чтобы вставить выделенное слово из списка** совпадений.
- Нажмите на слово в списке совпадений.
- Нажмите на стрелку рядом со списком совпадений, чтобы просмотреть другие варианты.

В некоторых языках клавиатуры, например в английском и испанском, если вы случайно выбрали неверное слово из списка совпадений, можно вернуться и изменить его путем ввода слова и выбора другого варианта.

#### **Настройка второго языка для предугадывания слов**

Вы можете настроить функцию предугадывания слов на работу с двумя языками. Когда вы будете набирать текст, вам будут предлагаться варианты слов на выбранных вами языках.

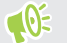

Данная функция доступна только для языков на основе латиницы.

- **1.** Перейдите в меню «Настройки» и нажмите **Язык и клавиатура** > **HTC «Sense Input»**.
- **2.** Нажмите **Выбор клавиатуры** > **Двуязычное предугадывание**, а затем выберите желаемый язык.

# <span id="page-54-0"></span>**Добавление слов в словарь**

Для определенных языков клавиатуры, например английского и испанского, можно добавлять часто используемые имена и сокращения в словарь предугадывания слов, чтобы они появлялись в списке совпадений при вводе.

**ДО** Данная функция доступна только для языков на основе латиницы.

- **1.** Перейдите в меню «Настройки» и нажмите **Язык и клавиатура** > **HTC «Sense Input»**.
- **2.** Нажмите **Личный словарь** >  $\bigstar$ .
- **3.** Введите слово.
- **4.** Нажмите **OK**.

Во время ввода текста с использованием стандартной раскладки клавиатуры при нажатии на предлагаемое слово, которого нет в словаре (обычно это первое слово в списке совпадений), оно автоматически добавляется в словарь.

## **Изменение или удаление слов в словаре**

- **1.** Перейдите в меню «Настройки» и нажмите **Язык и клавиатура** > **HTC «Sense Input»**.
- **2.** Нажмите **Личный словарь**.
	- **Чтобы изменить слово, нажмите на соответствующий элемент в списке.**
	- § Чтобы удалить элементы из словаря, нажмите > **Удалить**. Выберите слова, которые вы хотите удалить, и нажмите **Удалить**.

**Использование функции ввода текста росчерком**

Вместо нажатия клавиш экранной клавиатуры вы можете набирать слова с помощью "отслеживания" движений вашего пальца.

**ДО** Данная функция доступна только для языков на основе латиницы.

- **1.** Включите функцию ввода текста росчерком в меню **Настройки** > **Язык и клавиатура** > **HTC Sense Input**.
- **2.** На экранной клавиатуре перемещайте палец с одной буквы на другую, чтобы ввести слово.
- <span id="page-55-0"></span>**3.** После завершения слова поднимите палец.
- **4.** Если нужно продолжить ввод текста, снова перемещайте палец по буквам, чтобы ввести следующее слово.

Если слово, появившееся в результате ввода текста росчерком, не соответствует желаемому, вы можете сделать следующее.

**• Нажать на слово в списке совпадений.** 

• Нажать на стрелку рядом со списком совпадений, чтобы просмотреть другие варианты.

# **Голосовой ввод текста**

Нет времени набирать текст? Попробуйте проговорить слова для их ввода.

- **1.** Нажмите на область, в которую нужно ввести текст.
- **2.** На экранной клавиатуре нажмите и удерживайте  $\Psi$ .
- **3.** При появлении анимированной кнопки в виде микрофона и слова "Говорите" проговорите слова, которые вы хотите ввести.

Чтобы установить язык голосового ввода, нажмите на языковую панель над кнопкой в виде микрофона. Вы можете выбрать один или несколько языков. Количество доступных языков может меняться.

- **4.** Если слово не совпадает с тем, что вы проговорили, и подчеркнуто, нажмите на него, чтобы удалить это слово или просмотреть другие варианты.
- **5.** Знаки препинания можно вводить, проговаривая соответствующие названия (например, "запятая").

# **HTC «Помощь»**

# **Хотите несколько быстрых рекомендаций по использованию вашего телефона?**

Просмотрите понятные пошаговые инструкции и ответы на часто задаваемые вопросы в приложении «Справка», чтобы узнать, как использовать свой телефон.

- § Увидев блок «Советы и справка» в HTC BlinkFeed, просто нажмите на него для получения подробной информации.
- **На Главном экране нажмите :::**, а затем найдите и нажмите Справка.

Затем нажмите **Поиск справочных статей и видеороликов** и введите запрос. Или нажмите  $\equiv$  чтобы просмотреть инструкции, часто задаваемые вопросы и другие сведения.

# **Проблемы с устройством или подключением?**

Прежде чем звонить в службу поддержки, вы можете воспользоваться приложением «Справка», чтобы устранить неполадку или провести диагностику телефона. Оно поможет вам найти причину проблемы и определить, сможете ли вы решить проблему самостоятельно или все-таки придется обратиться в службу поддержки.

На Главном экране нажмите ::: , а затем найдите и нажмите Справка.

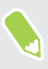

Если приложение HTC «Справка» не установлено в вашем телефоне изначально, вы можете загрузить его из Google Play.

# **Индивидуальная настройка**

# **Темы**

# **Что такое Темы?**

Темы обеспечивает быстрый и простой способ настройки HTC One (M8), а именно – обоев, звуков, значков и многого другого.

Войдите с помощью учетной записи HTC для перехода из доступных тем в хранилище Темы или создания собственных.

# **Загрузка тем**

Вы можете находить и загружать предварительно созданные темы, чтобы легко персонализировать свой HTC One (M8).

- **1.** На Главном экране нажмите ::: а затем найдите и нажмите **Темы**.
- **2.** Нажмите **Приступить к работе**.
- **3.** Выполните вход с помощью своей предпочтительной учетной записи.
- **4.** На экране "Рекомендуемые" проводите влево или вправо в каждой категории, чтобы просмотреть рекомендуемые элементы.
- **5.** Чтобы увидеть все доступные элементы для категории, проведите влево и нажмите **Смотреть все**.
- **6.** Нажмите на элемент, чтобы перейти на экран со сведениями о нем.
- **7.** Нажмите **Загрузить**.

Чтобы применить тему после завершения загрузки, нажмите **Применить**. Если ваша тема содержит пользовательские звуки, все ваши мелодии звонка и звуки оповещений также будут заменены.

### **Создание закладок для тем**

При просмотре тем можно создавать для них закладки, чтобы позже легко находить их.

- 1. На Главном экране нажмите ::: , а затем найдите и нажмите **Темы**.
- **2.** Пролистайте категории и найдите то, что вам нравится.
- **3.** Нажмите на элемент, а затем нажмите  $\bullet$ . Закладка будет помещена в список «Мои темы». См. раздел [Нахождение своих тем на стр. 59.](#page-59-0)
- Чтобы удалить закладку, нажмите

W

# **Создание собственной темы с самого начала**

Вы можете создать и настроить собственную тему, а также даже опубликовать ее для загрузки другими пользователями.

- **1.** На Главном экране нажмите ::: , а затем найдите и нажмите **Темы**.
- **2.** Нажмите > **Выберите изображение для главного экрана**, чтобы установить основные обои для своей темы.
- **3.** Выберите изображение из приложения «Галерея» или сделайте фотоснимок с помощью приложения «Камера».
- **4.** Перемещайте или увеличивайте рамку обрезки, выбирая нужный фрагмент изображения, и нажмите  $\blacktriangledown$ .
- **5.** Нажмите **Далее**.
- **6.** Проведите пальцем вверх или вниз до предопределенного стиля, чтобы выбрать его для своей темы.

Если дальнейшая настройка темы не требуется, нажмите **Далее**, чтобы сохранить свою тему.

- **7.** Нажмите **Редактировать**, затем выберите любые категории, которые вы хотите настроить, и экспериментируйте с настройками до тех пор, пока не будете удовлетворены результатом.
- **8.** Когда все будет готово, нажмите **Предварительный просмотр**, чтобы увидеть как выглядит ваша тема.
- **9.** Нажмите **Готово**, затем задайте имя теме и нажмите **ОК**, чтобы сохранить ее.

Для немедленного применения темы убедитесь в том, что выбран параметр **Применить эту тему**.

# **Редактирование темы**

После создания темы вы можете ее редактировать.

- **1.** На Главном экране нажмите ::: а затем найдите и нажмите **Темы**.
- **2.** Нажмите  $\equiv$  > **Редактировать текущую тему**.
- **3.** Выполните необходимые изменения в теме.
- **4.** Нажмите **Сохранить** для обновления текущей темы.

#### <span id="page-59-0"></span>**Смешивание и сопоставление тем**

После выбора темы вы можете смешивать и сопоставлять составные элементы других тем, например, звуки, значки, обои и многое другое.

Для смешивания и сопоставления тем прежде всего необходимо загрузить компоненты  $-40<sup>2</sup>$ тем из каталога.

- 1. На Главном экране нажмите ::: , а затем найдите и нажмите **Темы**.
- **2.** Нажмите  $\equiv$  > **Редактировать текущую тему**.
- **3.** Нажмите **Цвет** и выберите цветовую схему.
- **4.** Нажмите любую другую категорию, которую вы хотите изменить.
- **5.** Нажмите на элемент в категории. Если категория пустая, нажмите  $\blacktriangledown$  и выберите одну из коллекций, из которой будете делать дальнейший выбор.
- **6.** Нажмите **Загрузить** для получения содержимого, а затем нажмите **Применить**, чтобы внести изменения в текущую тему.
- **7.** Нажимайте  $\leq$ , пока не увидите экран смешивания и сопоставления. Продолжайте вносить изменения до тех пор, пока вы не будете удовлетворены результатом.

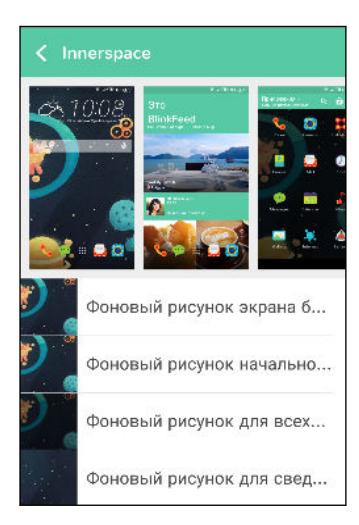

**8.** Нажмите **Сохранить копию**, чтобы сохранить новую тему, или в случае редактирования скопированной темы нажмите **Сохранить**, чтобы сохранить изменения.

#### **Нахождение своих тем**

Темы, которые вы создали или загрузили, можно найти в своей коллекции тем. Кроме того, там находятся темы, для которых вы создали закладки.

- **1.** На Главном экране нажмите ::: , а затем найдите и нажмите **Темы**.
- **2.** Нажмите  $\equiv$  > Мои темы.

#### **Обмен темами**

Обменивайтесь темами, обоями, значками и многим другим с друзьями и членами семьи.

- 1. На Главном экране нажмите ::: , а затем найдите и нажмите **Темы**.
- **2.** Найдите тему, которой вы хотите поделиться, и нажмите на нее для просмотра сведений.
- **3.** Во время просмотра сведений о любом элементе в каталоге нажмите  $\mathbb{V}$ , чтобы передать его.

### **Удаление темы**

Вы можете удалить тему, если больше не хотите хранить ее в телефоне.

1. На Главном экране нажмите ::: , а затем найдите и нажмите **Темы**.

- **2.** Нажмите > **Мои темы**, а затем перейдите на вкладку **Мои коллекции**.
- **3.** Нажмите > **Удалить**.
- **4.** Нажмите на темы, которые необходимо удалить из вашей коллекции.
- **5.** Нажмите **Удалить**.

Если удаляемая тема используется в HTC One (M8) в настоящее время, она продолжит использоваться до тех пор, пока не будет применена другая тема.

# **Дополнительные способы персонализации**

#### **Настройки персонализации**

Помимо использования Темы вы также можете заставить HTC One (M8) выглядеть и звучать так, как хотите вы, используя меню Настройки.

- Выберите мелодию звонка и другие звуки, которые вы хотите использовать. См. раздел [Мелодии звонка, звуки уведомлений и будильники на стр. 61.](#page-61-0)
- Персонализируйте Главный экран, установив другой фоновый рисунок. См. раздел [Фоновый рисунок Начального экрана на стр. 61.](#page-61-0)
- Для экрана блокировки можно использовать тот же фоновый рисунок, что и для Главного экрана, или выбрать другой. См. раздел [Изменение фона экрана](#page-48-0) [блокировки на стр. 48.](#page-48-0)
- **Измените шрифты. Для подробной информации см. [Изменение шрифта экрана на](#page-61-0)** [стр. 61](#page-61-0).
- **Измените набор приложений на панели запуска. См. раздел [Панель запуска на стр.](#page-62-0)** [62.](#page-62-0)
- **Наполните Главный экран виджетами и ярлыками. См. разделы [Добавление](#page-62-0)** [виджетов на Начальный экран на стр. 62](#page-62-0) и [Добавление ярлыков на Начальный](#page-63-0) [экран на стр. 63](#page-63-0).
- Нужна дополнительная панель виджетов? См. раздел [Добавление и удаление](#page-63-0) [панели виджетов на стр. 63.](#page-63-0)
- <span id="page-61-0"></span>**• Установите HTC BlinkFeed или панель виджетов в качестве основного Главного** экрана. См. раздел [Изменение главного Начального экрана на стр. 65](#page-65-0).
- Систематизируйте свои приложения. См. раздел [Упорядочивание приложений на](#page-66-0) [стр. 66](#page-66-0).

# **Мелодии звонка, звуки уведомлений и будильники**

- **1.** На Главном экране нажмите ::: > Настройки > Персонализация.
- **2.** В разделе "Звук" можно выбрать различные звуки для мелодии звонка, системных уведомлений и будильника.

Откройте приложения "Сообщения", "Почта" и "Календарь", чтобы выбрать звуки для новых сообщений, эл. почты и напоминаний о событиях соответственно.

Хотите, чтобы будильники звучали громче, а уведомления более сдержанно? В меню "Настройки" нажмите **Звук и уведомление** > **Громкость** и установите уровни громкости для каждого типа звуков.

# **Фоновый рисунок Начального экрана**

Выберите фоновый рисунок из имеющихся вариантов или используйте любой снимок, сделанный с помощью камеры.

- **1.** Нажмите и удерживайте пустую область на панели виджетов.
- **2.** Во всплывающем меню нажмите **Изменить фоновый рисунок главного экрана**.
- **3.** Выберите, откуда вы хотите взять фоновый рисунок.

Чтобы установить в качестве фонового рисунка фотоснимок с камеры, нажмите **Галерея**, выберите нужный снимок и обрежьте его, а затем нажмите  $\checkmark$ .

# **Изменение шрифта экрана**

Вы можете изменить стиль и размер шрифта экрана или загрузить новые шрифты из Интернета.

- **1.** На Главном экране нажмите ::: > Настройки > Персонализация.
- **2.** В разделе «Шрифт» нажмите **Шрифт**, чтобы выбрать один из встроенных шрифтов, либо нажмите +, чтобы загрузить новые шрифты из Интернета.
- **3.** Нажмите **Размер шрифта** и выберите нужный размер.

# **Загрузка шрифтов**

Для загрузки шрифтов необходимо войти в свою учетную запись HTC.

- **1.** На Главном экране нажмите ::: > Настройки > Персонализация.
- **2.** В разделе «Шрифт» нажмите **Шрифт**, а затем нажмите +.
- <span id="page-62-0"></span>**3.** Нажмите ▼, чтобы выбрать категорию.
- **4.** Выберите шрифт и нажмите **Загрузить**.

Чтобы применить шрифт, нажмите **Применить**.

#### **Панель запуска**

Панель запуска обеспечивает доступ к часто используемым приложениям (и другим ярлыкам) всего одним нажатием. Вы можете заменить приложения на панели запуска другими приложениями, которые вы часто используете.

**1.** Нажмите и удерживайте приложение, которое вы хотите заменить, а затем перетащите его на значок  $\blacksquare$ .

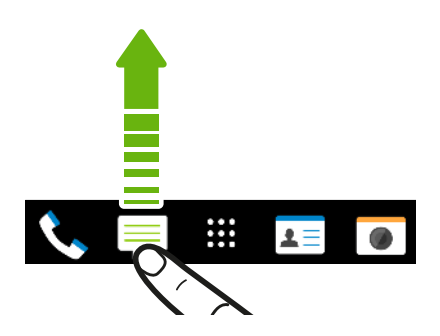

- **2.** Нажмите ::: чтобы перейти на экран "Приложения".
- **3.** Нажмите и удерживайте приложение, а затем перетащите его на свободное место на панели запуска.
- § Вы также можете сгруппировать приложения на панели запуска в папку. См. раздел [Группирование приложений на панели виджетов и панели запуска на стр. 65.](#page-65-0)
- Приложения (и другие ярлыки) на экране блокировки те же, что и на панели запуска.

### **Добавление виджетов на Начальный экран**

Виджеты предоставляют быстрый доступ к важной информации и мультимедийному содержимому. Вы можете выбрать любые из предлагаемых виджетов и добавить самые полезные из них на Начальный экран.

- **1.** Нажмите и удерживайте пустую область на панели виджетов.
- **2.** Во всплывающем меню нажмите **Добавление приложений и виджетов**.
- **3.** Нажмите ▼ > Виджеты.
- **4.** Прокрутите список виджетов или нажмите  $Q$ , чтобы найти нужный.

Для некоторых виджетов предлагаются различные стили и размеры.

**5.** Нажмите и удерживайте виджет, а затем перетащите его на нужную панель виджетов.

Вы также можете добавить виджеты, которые позволяют быстро включать или отключать определенные функции, такие как Wi-Fi и Bluetooth.

### <span id="page-63-0"></span>**Изменение настроек виджета**

Вы можете изменять основные настройки некоторых виджетов (например, виджета Контакты).

- **1.** Нажмите и удерживайте виджет на Начальном экране, а затем перетащите его на значок $\boldsymbol{\varpi}$ .
- **2.** Измените настройки виджета в соответствии со своими предпочтениями.

### **Изменение размера виджета**

У некоторых виджетов можно изменить размер после их добавления на Начальный экран.

- **1.** Нажмите и удерживайте виджет на Начальном экране, а затем поднимите палец. Если появится рамка, значит, можно изменить размер виджета.
- **2.** Перетаскивайте стороны рамки для увеличения или уменьшения размере виджета.

# **Добавление ярлыков на Начальный экран**

Поместите часто используемые приложения на любую панель виджетов Начального экрана. Также вы можете добавить ярлыки для часто используемых настроек, закладок на веб-страницы и т. д.

- **1.** Нажмите и удерживайте пустую область на панели виджетов.
- **2.** Во всплывающем меню нажмите **Добавление приложений и виджетов**.
- **3.** Нажмите > **Приложения** или **Ярлыки**.
- **4.** Прокрутите список приложений или ярлыков или нажмите  $Q$ , чтобы найти то, что вам нужно.
- **5.** Нажмите и удерживайте приложение или ярлык, а затем перетащите его на нужную панель виджетов.

Чтобы добавить приложение с экрана "Приложения", нажмите и удерживайте нужное приложение, а затем перетащите его на панель виджетов.

# **Редактирование панелей Начального экрана**

### **Добавление и удаление панели виджетов**

- $\frac{1}{2}$  Вы не сможете добавить новую панель виджетов, если у вас исчерпан их лимит.
	- HTC BlinkFeed всегда отображается как первая панель (если она не удалена). Панель виджетов нельзя добавить перед HTC BlinkFeed.
	- **1.** Нажмите и удерживайте пустую область на панели виджетов.
	- **2.** Во всплывающем меню нажмите **Управление страницами главного экрана**.
	- **3.** Чтобы добавить панель виджетов, проводите пальцем влево до тех пор, пока не появится значок  $\biguparrow$ , а затем нажмите на него.
- 64 Индивидуальная настройка
	- **4.** Чтобы удалить панель виджетов, проводите пальцем влево или вправо до тех пор, пока не появится нужная панель, а затем нажмите **Удалить**.
	- **5.** По завершении нажмите  $\mathcal{D}$ .

# **Упорядочивание панелей виджетов**

 $\leq 0$ Панель виджетов нельзя переместить и вставить перед HTC BlinkFeed.

- **1.** В HTC BlinkFeed или на любой панели виджетов сведите два пальца вместе, чтобы настроить Главный экран.
- **2.** Нажмите и удерживайте эскиз панели виджетов, а затем перетащите его влево или вправо в нужное место.
- **3.** Закончив с упорядочиванием панелей виджетов, нажмите  $\mathcal{D}$ .

## **Перемещение виджета или значка**

Вы можете легко переместить виджет или значок с одной панели виджетов на другую.

- **1.** Нажмите и удерживайте виджет или значок одним пальцем.
- **2.** Выполняя рывки другим пальцем влево или вправо по экрану, перейдите на нужную панель виджетов.

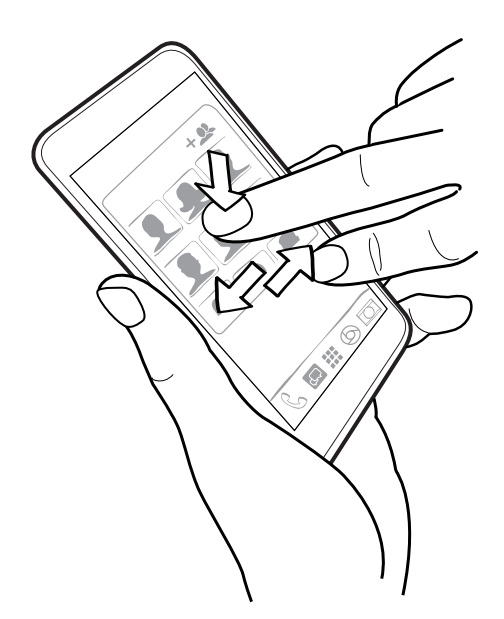

**3.** Отпустите виджет или значок.

# **Удаление виджета или значка**

- **1.** Нажмите и удерживайте виджет или значок, который вы хотите удалить, а затем перетащите его на значок  $\blacksquare$ .
- **2.** После того как виджет или значок станет красным, поднимите палец.

# <span id="page-65-0"></span>**Изменение главного Начального экрана**

Установите HTC BlinkFeed или панель виджетов в качестве главного Начального экрана.

- **1.** Нажмите и удерживайте пустую область на панели виджетов.
- **2.** Во всплывающем меню нажмите **Управление страницами главного экрана**.
- **3.** Проводите пальцем влево или вправо до появления панели, которую вы хотите использовать в качестве главного Начального экрана.
- **4.** Нажмите **Уст. как главный экран**.
- **5.** Нажмите Э.

При нажатии на значок  $\bigcirc$  из приложения произойдет сначала возврат к последней просматриваемой панели. Просто нажмите на значок  $\bigcirc$  еще раз, чтобы перейти на главный Начальный экран.

# **Группирование приложений на панели виджетов и панели запуска**

**1.** Нажмите и удерживайте приложение, а затем перетащите его на другое приложение, чтобы автоматически создать папку.

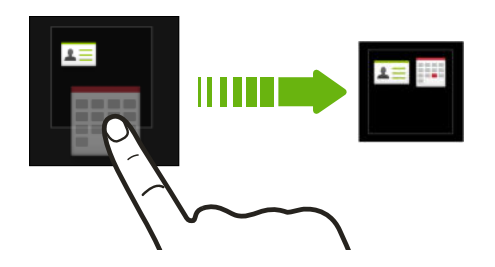

- **2.** Нажмите на папку, чтобы открыть ее.
- **3.** Нажмите на строку заголовка окна папки, а затем введите название новой папки.
- 4. Добавьте другие приложения в папку. Нажмите **+**, выберите нужные приложения, а затем нажмите **Готово**.

Вы также можете добавить в папку ярлыки для настроек или информации. Сначала добавьте ярлык на панель виджетов, а затем перетащите его на папку.

### **Удаление элементов из папки**

- **1.** На панели запуска или на панели виджетов нажмите на папку, чтобы открыть ее.
- **2.** Нажмите и удерживайте приложение или ярлык в папке, а затем перетащите его из папки на значок $\overline{\blacksquare}$ .

### <span id="page-66-0"></span>**Упорядочивание приложений**

Вы можете расположить приложения так, как вам нравится, на экране «Приложения».

- **1.** В HTC BlinkFeed или на любой панели виджетов нажмите .
- **2.** Нажмите ▼, а затем выберите способ упорядочивания приложений, например по алфавиту.

Если вы хотите сгруппировать приложения в папки или переупорядочить их, выберите **Пользовательский**.

### **Перемещение приложений и папок**

- **1.** На экране «Приложения» нажмите ▼ > Пользовательский.
- **2.** Нажмите > **Пересортировать приложения**.
- **3.** Нажмите и удерживайте приложение или папку, а затем выполните одно из следующих действий.
	- **Перетащите приложение или папку на другое место на той же странице.** Дождитесь перемещения занимавшего это место значка, прежде чем поднять палец.
	- Перетащите приложение или папку на стрелку  $\vee$  или  $\wedge$ , чтобы переместить его на другую страницу.
- **4.** Закончив с перемещением приложений и папок, нажмите  $\checkmark$ .

## **Группирование приложений в папку**

- **1.** На экране «Приложения» нажмите ▼ > Пользовательский.
- **2.** Нажмите > **Пересортировать приложения**.
- **3.** Нажмите и удерживайте приложение, а затем перетащите его на другое приложение, чтобы автоматически создать папку.
- **4.** Чтобы добавить другие приложения, перетащите каждое из них на папку.
- **5.** Чтобы назвать папку, откройте ее, нажмите на строку заголовка папки и введите название.
- **6.** По завершении нажмите $\mathbf{\checkmark}$ .

### **Удаление приложений из папки**

- **1.** На экране «Приложения» нажмите ▼ > Пользовательский.
- **2.** Нажмите > **Пересортировать приложения**.
- **3.** Нажмите на папку, чтобы открыть ее.
- **4.** Нажмите и удерживайте приложение, а затем перетащите его из папки на экран «Приложения». Дождитесь перемещения занимавшего это место значка, прежде чем поднять палец.
- **5.** Закончив с удалением приложений, нажмите  $\checkmark$ .

# **Скрытие или отображение приложений**

- 1. На экране «Приложения» нажмите : > Скрыть/отобразить приложения.
- **2.** Выберите приложения, которые вы хотите скрыть, или снимите соответствующие флажки, чтобы отобразить их.
- **3.** Нажмите **Готово**.

# **HTC BlinkFeed**

# **Что такое HTC BlinkFeed?**

Получайте свежие новости по своим интересам или обновления статуса ваших друзей прямо в HTC BlinkFeed. Настройте отображаемые социальные сети, источники новостей и др.

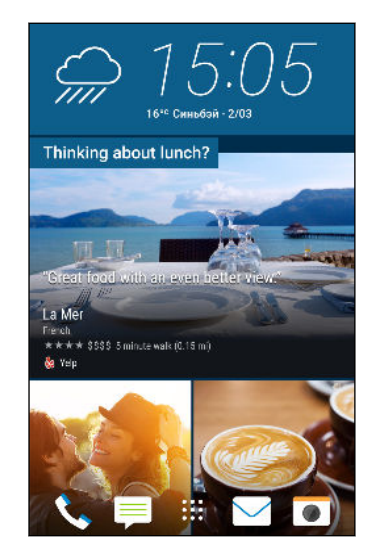

- § Проведите по экрану вверх или вниз, чтобы пролистать новости в HTC BlinkFeed.
- § Нажмите на блок, чтобы просмотреть содержимое.
- При прочтении новостной статьи проведите по экрану влево или вправо, чтобы просмотреть другие статьи.
- В НТС BlinkFeed можно нажать  $\Delta$  или  $\Delta$  для прокрутки экрана до конца вверх.
- **Прокрутите экран до конца вверх и потяните его вниз** для обновления потока вручную.
- § В HTC BlinkFeed проведите по экрану вправо, чтобы открыть выдвижное меню, где можно выбрать тип каналов или добавить пользовательские темы для отображения.

Вы увидите в HTC BlinkFeed виджет часов, если вы установили HTC BlinkFeed в качестве главного Начального экрана.

# **Включение и отключение HTC BlinkFeed**

**1.** На Главном экране сведите пальцы вместе.

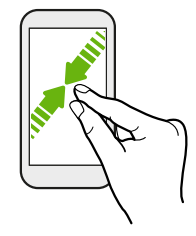

- **2.** Нажмите  $\hat{A}$ .
- **3.** Выполните одно из следующих действий.
	- § Чтобы включить HTC BlinkFeed, проводите по экрану вправо, пока не увидите пункт **BlinkFeed**, затем нажмите на него.

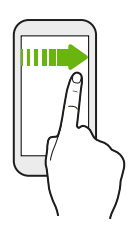

§ Чтобы отключить HTC BlinkFeed, перейдите к соответствующему изображению и нажмите **Удалить**.

# **Рекомендуемые рестораны**

Не можете решить, какую еду выбрать? Получайте рекомендации о находящихся поблизости ресторанах в HTC BlinkFeed.

- $\frac{1}{2}$  Убедитесь, что вы дали «HTC Sense Home» разрешение на доступ к вашему местоположению. См. раздел [Настройка виджета "HTC Sense Home" на стр. 39](#page-39-0).
	- Убедитесь, что вы добавили персонализированное содержимое в HTC BlinkFeed. См. раздел [Способы добавления содержимого в HTC BlinkFeed на стр. 70.](#page-70-0)
	- **1.** В HTC BlinkFeed проведите по экрану вправо, чтобы открыть выдвижное меню.
	- **2.** Нажмите + и убедитесь, что выбран параметр **Рекомендации о том, где лучше перекусить**.

Для того чтобы получать рекомендации о ресторанах, необходимо активно использовать HTC BlinkFeed каждый день. Рекомендуемые рестораны будут отображаться в виде блока в HTC BlinkFeed, а также на экране блокировки.

#### <span id="page-70-0"></span>70 HTC BlinkFeed

# **Просмотр рекомендуемых ресторанов**

Вы можете просмотреть фотоснимки ресторана, проложить до него маршрут и т. д.

- **1.** При появлении блока с рекомендуемым рестораном нажмите на него, чтобы получить дополнительную информацию.
- **2.** Вы можете сделать следующее.
	- **Нажать на блок с фотоснимками или Просмотреть фотографии**, чтобы пролистать снимки ресторана.
	- § Нажать на значок в виде карты или на адрес, чтобы просмотреть местоположение в Карты Google™. Здесь вы можете проложить маршруты.
	- Если отображается номер телефона, нажмите на него, чтобы позвонить в ресторан.
	- Если внизу есть числа, нажмите на одно из них, чтобы просмотреть альтернативные рекомендуемые рестораны.

# **Способы добавления содержимого в HTC BlinkFeed**

Вы можете персонализировать HTC BlinkFeed для отображения статей и обновлений статуса из ваших любимых приложений и источников новостей.

# **Добавление источников в HTC BlinkFeed**

Вы можете добавить источники новостей, такие как News Republic™, чтобы расширить для себя выбор служб новостей.

- **1.** В HTC BlinkFeed проведите по экрану вправо, чтобы открыть выдвижное меню.
- **2.** Нажмите  $\bigstar$ , а затем нажмите источники, которые вы хотите добавить.

# **Выбор каналов**

Вы можете просматривать новости и статьи в HTC BlinkFeed.

 $\blacksquare$ Вам придется добавить источник новостей, прежде чем вы сможете выбирать каналы.

- **1.** В HTC BlinkFeed проведите по экрану вправо, чтобы открыть выдвижное меню.
- **2.** Рядом с News Republic нажмите > **Добавить темы**.
- **3.** Проведите по экрану, чтобы просмотреть категории.
- **4.** Выберите один или несколько каналов.

#### 71 HTC BlinkFeed

# **Отображение содержимого из приложений и социальных сетей**

Вы можете просматривать сообщения своих друзей из социальных сетей или отображать содержимое из своих приложений HTC прямо в HTC BlinkFeed.

- $\Phi$ § Необходимо войти в свою учетную запись в социальных сетях, чтобы опубликовать обновление статуса из HTC BlinkFeed.
	- При добавлении социальной сети в HTC BlinkFeed вам потребуется дать разрешение HTC Sense на доступ к ней.
	- **1.** В HTC BlinkFeed проведите по экрану вправо, чтобы открыть выдвижное меню.
	- **2.** Нажмите  $\bigstar$ , а затем выберите желаемые приложения и социальные сети.

# **Поиск и добавление интересующей темы**

Ищете более конкретную тему? Выполните поиск и выберите интересующие вас темы, чтобы отображать их в HTC BlinkFeed.

- **1.** В HTC BlinkFeed проведите по экрану вправо, чтобы открыть выдвижное меню.
- **2.** Рядом с News Republic нажмите ▼ > **Добавить темы**.
- **3.** Нажмите Q, а затем нажмите **Поиск тем и поставщиков** и введите ключевые слова для поиска.
- **4.** Нажмите на результат поиска, чтобы добавить его в раздел «Мои темы» в приложении News Republic. Вы также можете нажать **Показать каналы поставщиков RSS** для просмотра связанных с темой каналов RSS. Если такой блок отсутствует, прокрутите экран вверх.

# **Подписка на иностранные источники новостей**

Хотите быть в курсе событий не только в своем регионе? Вы можете сделать так, чтобы источники новостей из разных стран отображались в HTC BlinkFeed.

- **1.** В HTC BlinkFeed проведите по экрану вправо, чтобы открыть выдвижное меню.
- **2.** Рядом с News Republic нажмите ▼ > **Добавить темы**.
- **3.** Нажмите ▼ рядом с языком или названием региона, а затем выберите другой вариант.
- **4.** Выберите каналы для добавления.
72 HTC BlinkFeed

# **Повышение удобства чтения**

Вы можете повысить удобство чтения содержимого HTC BlinkFeed при помощи шрифтов разного размера и режима ночного чтения.

- **1.** В HTC BlinkFeed, нажмите на статью, чтобы открыть ее в News Republic.
- **2.** Нажмите : , а затем выполните одно из следующих действий.
	- **Нажмите Ночной режим для переключения в ночной режим чтения.**
	- **Нажмите Размер шрифта и выберите размер шрифта.**

# **Индивидуальная настройка канала «Основные темы»**

На канале «Основные темы» вы можете просмотреть подборки наиболее популярных статей и обновлений статуса из добавленных вами источников каналов. Вы можете настроить канал «Основные темы» на отображение только элементов из ваших избранных источников новостей и приложений.

- **1.** В HTC BlinkFeed проведите по экрану вправо, чтобы открыть выдвижное меню.
- **2.** Нажмите > **Настройки** > **Выберите статьи подборки**.
- **3.** Выберите источники каналов для отображения на канале «Основные темы».

# **Публикация в социальных сетях**

Вы легко можете опубликовать обновление статуса прямо из HTC BlinkFeed.

- $\Phi$ § Необходимо войти в свою учетную запись в социальных сетях, чтобы опубликовать обновление статуса из HTC BlinkFeed.
	- При добавлении социальной сети в HTC BlinkFeed вам потребуется дать разрешение HTC Sense на доступ к ней.
	- **1.** В HTC BlinkFeed проведите по экрану вправо, чтобы открыть выдвижное меню.
	- **2.** Нажмите > **Создать**, а затем выберите социальную сеть.
	- **3.** Составьте свое обновление статуса и опубликуйте его в социальной сети.

# **Удаление содержимого из HTC BlinkFeed**

Вы можете удалить содержимое, которое не хотите видеть в HTC BlinkFeed, — как блок, так и целый канал.

- **Чтобы удалить блок, нажмите и удерживайте его, а затем нажмите Удалить.**
- **Для удаления источника канала нажмите**  $\blacktriangledown$  **>**  $\heartsuit$  **Добавить темы в выдвижном** меню рядом с пунктом News Republic. Затем нажмите на любой блок, отмеченный значком  $\checkmark$ , чтобы удалить его.
- § Чтобы удалить социальные сети или приложения из HTC BlinkFeed, в выдвижном меню нажмите + . Затем снимите отметки напротив социальных сетей и приложений, чтобы они не отображались в HTC BlinkFeed.

# **Камера**

# **Основные сведения о приложении «Камера»**

# **Экран приложения «Камера»**

Создавайте отличные фотоснимки и видеозаписи с помощью камеры.

- **1.** На Главном экране нажмите на значок камеры, чтобы открыть приложение «Камера».
- **2.** Нажмите: , чтобы увидеть все элементы управления на экране видоискателя.

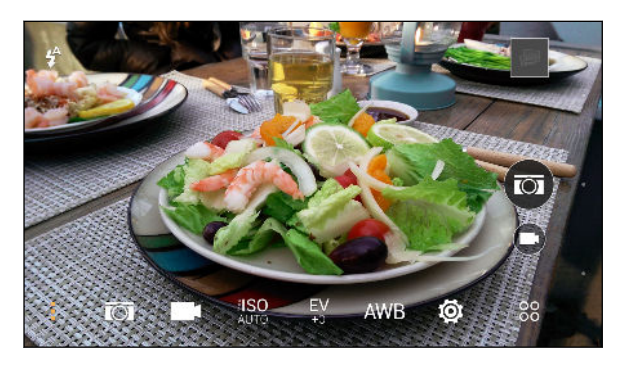

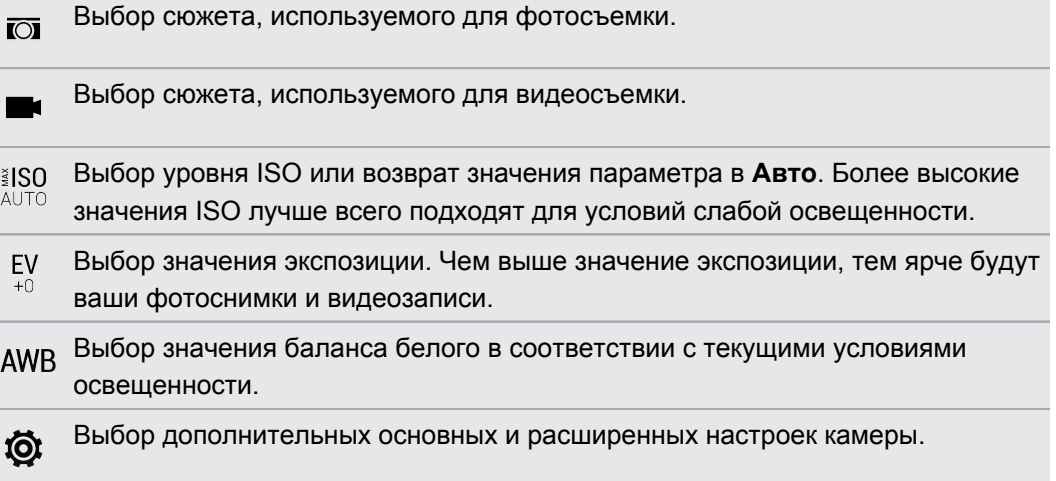

### <span id="page-75-0"></span>**Выбор режима съемки**

Переключитесь в режим съемки, используемый для создания фотоснимков и видеозаписей.

На экране видоискателя нажмите  $\,{}^{80}_{80}$ , а затем нажмите на режим съемки.

Вы также можете просто проводить пальцем по экрану видоискателя, чтобы переключаться между режимами съемки.

- **В горизонтальной ориентации проведите пальцем от верхнего или нижнего края** экрана.
- В книжной ориентации проведите пальцем от левого или правого края экрана.

#### **Масштабирование**

Перед фото- или видеосъемкой можно приблизить или отдалить объект съемки, разводя и сводя два пальца на экране.

### **Включение и отключение вспышки камеры**

Нажмите на значок вспышки, чтобы выбрать режим ее работы.

При использовании режимов  $\frac{4}{7}$  или  $\frac{4}{7}$  камера автоматически выбирает наилучшую яркость вспышки для ваших фотоснимков.

#### **Фотосъемка**

- **1.** На Главном экране нажмите на значок камеры, чтобы открыть приложение «Камера».
- **2.** Переключитесь в режим **Камера**, если вы находитесь в другом режиме. Подробные сведения см. в разделе Выбор режима съемки на стр. 75.
- **3.** Наведите камеру на то, что вы хотите сфотографировать. Камера автоматически подстраивает фокус по мере ее перемещения.
- 4. Когда вы будете готовы сделать снимок, нажмите  $\circledcirc$ .

# **Советы по улучшению качества фотосъемки**

Для получения более качественных снимков с помощью приложения «Камера» предлагаем вам несколько советов.

# **Улучшение фокуса и резкости**

- **HTC One (М8) имеет функцию автофокуса, которая лучше всего работает для** малоподвижных объектов съемки. Чтобы изменить фокус, нажмите на нужный объект на экране видоискателя.
- **Если объект движется, нажмите и удерживайте его на экране видоискателя, чтобы** зафиксировать на нем фокус.
- **Также можно задать резкость в настройках приложения «Камера» перед началом** фотосъемки, или вручную изменить резкость фотоснимка в приложении «Фоторедактор».

Как правило, лучший эффект дает увеличение резкости размытого изображения, чем ее уменьшение на снимке с высокой резкостью.

# **Снимки с хорошим освещением**

- **НТС One (M8) автоматически регулирует фокус и экспозицию. Если изображение** выглядит недоэкспонированным (темным на экране видоискателя), нажмите на затененную часть изображения. И наоборот, если изображение кажется переэкспонированным, нажмите на ярко освещенный объект на нем. Для получения сбалансированной экспозиции фокусируйтесь на объекте, имеющем нейтральный тон. Помните, что нажатие на другой объект может сместить фокус с объекта съемки.
- Если вы используете настройки по умолчанию, а снимок все равно получается слишком темным, переключитесь на сюжет «Ночь» и поместите HTC One (M8) на ровную поверхность, чтобы он оставался неподвижным.
- Если одни части изображения находятся в тени, а другие ярко освещены, воспользуйтесь режимом HDR, чтобы сделать несколько фотоснимков с различными уровнями экспозиции и объединить их в один снимок. При съемке в режиме HDR удерживайте HTC One (M8) неподвижно или поместите его на ровную поверхность.
- **При панорамной фотосъемке учитывайте весь сюжет и фокусируйтесь на объекте,** имеющем нейтральный тон, для сохранения сбалансированной экспозиции на объединенном изображении.

# **Другие советы**

- § В настройках приложения «Камера» нажмите **Сетка**, чтобы можно было легче скомпоновать кадр или улучшить композицию.
- При фотосъемке в условиях освещения лампами накаливания или дневного света, когда объект съемки имеет неестественный цвет, нажмите AWB, а затем выберите соответствующее значение баланса белого. Проверьте изображение на экране видоискателя и выберите вариант, при котором изображение объекта имеет цвет, наиболее близкий к естественному.
- § В настройках приложения «Камера» можно нажать **Настройка изображения** и отрегулировать значения контрастности, насыщенности и резкости до начала фотосъемки.
- Сделав снимок, можно точно настроить его контрастность, яркость и другие параметры в приложении «Фоторедактор».

## **Видеосъемка**

- **1.** На Главном экране нажмите на значок камеры, чтобы открыть приложение «Камера».
- **2.** Переключитесь в режим **Камера**, если вы находитесь в другом режиме. Подробные сведения см. в разделе [Выбор режима съемки на стр. 75](#page-75-0).

- **3.** Когда вы будете готовы начать запись, нажмите  $(\blacksquare)$ .
- **4.** Перефокусируйте камеру на другой объект или область, просто нажав на них на экране видоискателя.
- **5.** Нажмите на значок вспышки, чтобы включить или отключить ее.
- **6.** Нажмите  $(\mathbf{u})$ , чтобы приостановить съемку, а затем нажмите  $(\mathbf{v})$ , чтобы возобновить ее.
- **7.** Чтобы остановить запись, нажмите  $(\blacksquare)$ .

# **Установка разрешения видео**

- **1.** Переключитесь в режим **Камера**.
- **2.** На экране видоискателя нажмите : чтобы отобразить параметры камеры.
- **3.** Нажмите  $\ddot{Q}$ .
- **4.** Нажмите **Качество видео** и выберите разрешение видео.

## **Фотосъемка в процессе видеосъемки — VideoPic**

Используйте **Обычный** видеосюжет, если вы хотите сделать фотоснимок в процессе видеосъемки.

- **1.** На Главном экране нажмите на значок камеры, чтобы открыть приложение «Камера».
- **2.** На экране видоискателя нажмите  $\cdot$ , чтобы отобразить параметры камеры. Убедитесь в том, что значок  $\blacksquare$  отображается; это означает, что выбран видеосюжет **Обычный**.
- **3.** Нажмите , чтобы начать запись.
- **4.** Во время съемки нажмите  $\textcircled{\tiny{\textbf{Q}}}$ , если вы хотите сделать фотоснимок.
- **5.** Нажмите  $\blacksquare$ , чтобы остановить запись.

# **Использование кнопок громкости для фото- и видеосъемки**

В приложении «Камера» можно настроить кнопки регулировки ГРОМКОСТЬ, для выполнения функций спуска затвора или управления масштабированием.

- **1.** На Главном экране нажмите на значок камеры, чтобы открыть приложение «Камера».
- **2.** На экране видоискателя нажмите  ${}^{00}_{00}$ .
- **3.** Нажмите  $\overline{Q}$  > Настройка клавиш громкости.
- **4.** Выберите, как вы хотите использовать кнопки громкости, когда находитесь в приложении «Камера».

# **Закрытие приложения «Камера»**

Чтобы обеспечить полномасштабный вид экрана видоискателя, HTC One (M8) заменяет кнопки  $\Delta$ ,  $\Delta$  и  $\overline{\Box}$  небольшими точками.

Нажмите на точку, чтобы снова отобразить эти кнопки, а затем нажмите  $\bigcirc$  или  $\bigcirc$ , чтобы закрыть приложение «Камера» и вернуться на главный или предыдущий экран.

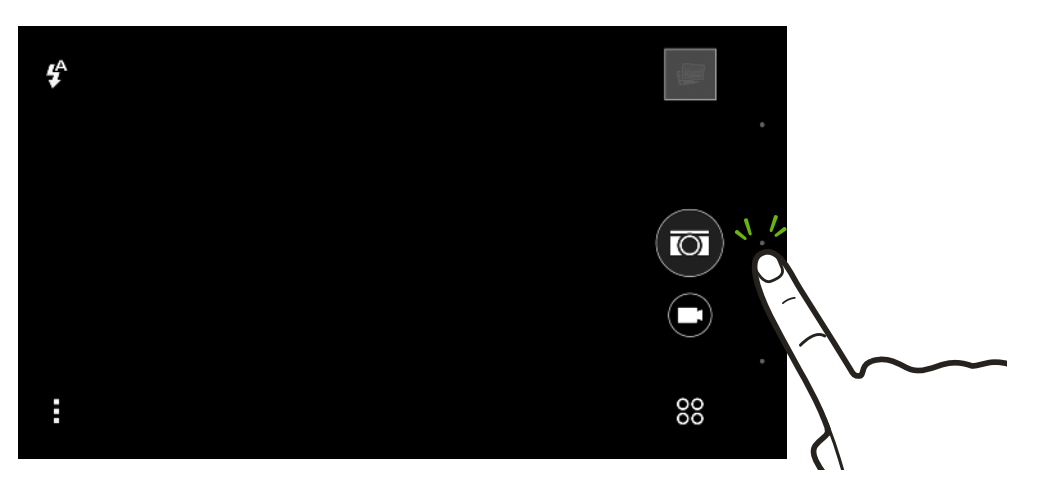

## <span id="page-79-0"></span>**Серийная фотосъемка**

Хотите фотографировать движущиеся объекты? Неважно, что вы снимаете — игру в футбол вашего ребенка или автомобильную гонку, — вы всегда сможете запечатлеть нужный момент. Используйте сюжет **Авто**, если хотите сделать серию фотоснимков.

- **1.** На Главном экране нажмите на значок камеры, чтобы открыть приложение «Камера».
- **2.** Переключитесь в режим **Камера**, если вы находитесь в другом режиме. Подробные сведения см. в разделе [Выбор режима съемки на стр. 75](#page-75-0).
- **3.** На экране видоискателя нажмите  $\cdot$ , чтобы отобразить параметры камеры.

Убедитесь в том, что значок <sup>гот</sup> отображается; это означает, что выбран сюжет **Авто**.

**4.** Нажмите и удерживайте экранную кнопку спуска затвора  $\textcircled{\ }$ .

Камера сделает до 20 последовательных снимков вашего объекта.

- **5.** Выберите действие для серии снимков.
	- **Чтобы сохранить лишь один фотоснимок, выберите тот, который вам нравится** больше всего, и нажмите **Лучший снимок**.
	- § Нажмите **Удалить**, выберите нежелательные снимки, а затем нажмите **Удалить**, чтобы сохранить только оставшиеся снимки.
	- Для сохранения всей серии снимков просто нажмите  $\mathfrak{D}$ .

# **Камера Duo**

# **Полезные советы при использовании режима «Камера Duo»**

Вот несколько важных рекомендаций, которым необходимо следовать при использовании режима «Камера Duo». Они позволят получить фотоснимки с информацией о «глубине», достаточной для того, чтобы применить к фотоснимкам Эффекты Duo в приложении «Фоторедактор».

# **Настройки камеры**

- § Вы можете делать фотоснимки Камера Duo только в режиме съемки **Камера**.
- § Для получения информации о «глубине» снимка, необходимо иметь следующие настройки камеры:

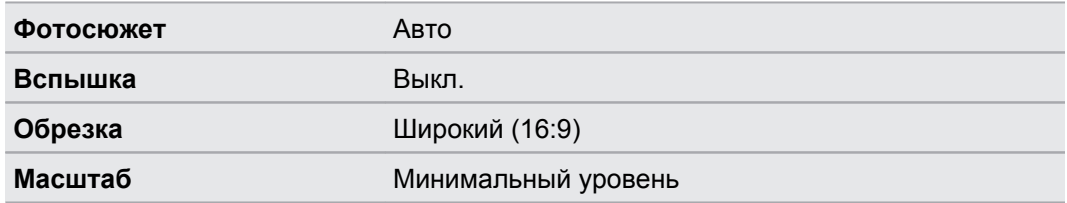

# **Освещение**

**• Убедитесь в том, что ваша рука не перекрывает объектив второй камеры.** 

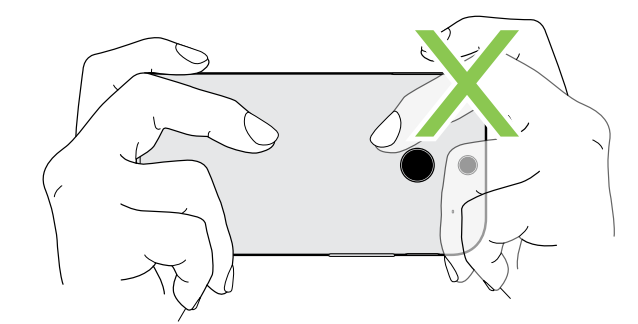

- **Убедитесь в том, что фотоснимки Камера Duo выполняются в условиях хорошего** освещения. Эффекты Duo при последующей обработке не сработают на фотоснимках с недостаточной освещенностью.
- Если освещение неравномерно, например фон немного недо- или переэкспонирован, нажмите  $\frac{EV}{40}$ , чтобы настроить параметры экспозиции.

# **Композиция**

**• Выберите интересный фон для объекта съемки. Съемка объекта при наличии** нескольких фонарей или сада на заднем плане добавит снимку цвет и отличительные черты, особенно при последующем использовании эффекта «UFocus™».

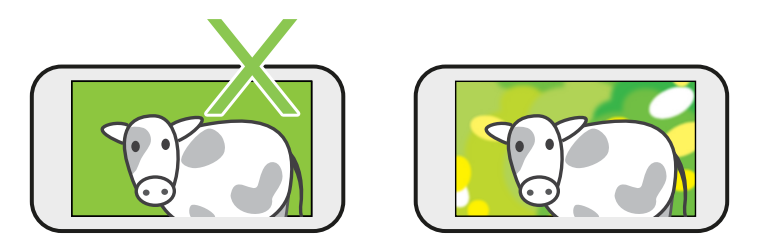

• Эффекты Duo могут не сработать на фотоснимках, где объект снят крупным планом или расположен слишком близко к фону. Поэтому при съемке нужно располагать объект на надлежащем расстоянии от камеры, а также от фона.

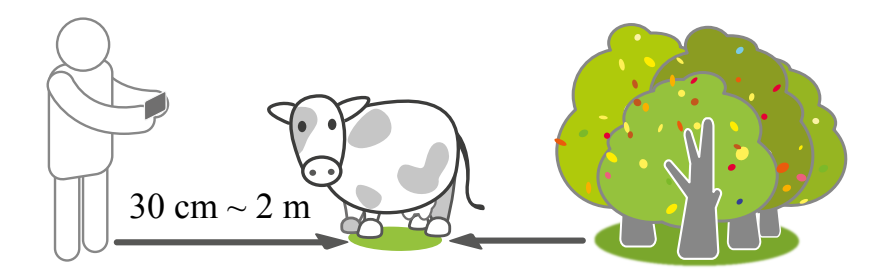

- 81 Камера
	- § Натюрмортные фотоснимки выглядят прекрасно после постобработки Dimension Plus™. Однако при использовании Dimension Plus вы можете расположить объект и фон ближе друг к другу, при этом минимальное расстояние между камерой и объектом может составлять 20 см.
	- **Эффекты Duo не сработают на серийных, увеличенных или обрезанных** фотоснимках.

См. раздел [Фоторедактор на стр. 99](#page-99-0) для получения дополнительной информации о функции Эффекты Duo.

# **Автопортреты и снимки людей**

# **Советы по выполнению автопортретов и снимков других людей**

Хотите, чтобы вы сами, ваши друзья и близкие выглядели на фотоснимках еще лучше? Ниже описаны некоторые возможности камеры, которые можно настроить или выбрать, прежде чем снимать себя и других людей.

# **Сюжет «Портрет»**

Сюжет «Портрет» помогает немного улучшить вид кожи на автопортретах и снимках других людей.

- **1.** Переключитесь в режим **Камера** или **Автопортрет**. Чтобы узнать, как переключаться между режимами съемки, см. раздел [Выбор режима съемки на стр.](#page-75-0) [75.](#page-75-0)
- **2.** На экране видоискателя нажмите  $\vdots$ , чтобы отобразить параметры камеры.
- **3.** Нажмите **.**
- 4. Нажмите <sup>2</sup>, чтобы выбрать сюжет «Портрет».

# **Функция "Быстрый макияж" для автопортретов**

Отретушируйте свою кожу с помощью функции "Быстрый макияж" перед съемкой автопортрета. См. раздел [Ретуширование кожи с помощью функции «Быстрый макияж»](#page-82-0) [на стр. 82](#page-82-0).

# **Ракурс на автопортретах**

Вы хотите, чтобы ракурс на ваших снимках был точно таким же, как когда вы видите себя на экране видоискателя?

- **1.** Переключитесь в режим **Автопортрет**. Чтобы узнать, как переключаться между режимами съемки, см. раздел [Выбор режима съемки на стр. 75](#page-75-0).
- **2.** На экране видоискателя нажмите : чтобы отобразить параметры камеры.
- **3.** Нажмите  $\ddot{Q}$  > Параметры камеры.
- **4.** Выберите параметр **Сохранить зеркальный образ**.

# <span id="page-82-0"></span>**Ретуширование кожи при съемке других людей**

Улучшите вид кожи у людей, которых вы фотографируете, прежде чем делать снимки.

- **1.** Переключитесь в режим **Камера**. Чтобы узнать, как переключаться между режимами съемки, см. раздел [Выбор режима съемки на стр. 75](#page-75-0).
- **2.** На экране видоискателя нажмите  $\vdots$ , чтобы отобразить параметры камеры.
- **3.** Убедитесь, что используется настройка сюжета  $\overline{m}$ .
- **4.** Нажмите  $\ddot{Q}$ .
- **5.** Нажмите **Сила ретуши**, а затем отрегулируйте уровень гладкости кожи.

**Ретуширование кожи с помощью функции «Быстрый макияж»**

Отретушируйте свою кожу перед съемкой автопортрета. Функция «Быстрый макияж» придает коже более гладкий вид в режиме реального времени.

- **1.** На Главном экране нажмите на значок камеры, чтобы открыть приложение «Камера».
- **2.** Переключитесь в режим **Автопортрет** или **Фотокиоск**. Чтобы узнать, как переключаться между режимами съемки, см. раздел [Выбор режима съемки на стр.](#page-75-0) [75.](#page-75-0)
- **3.** Чтобы изменить уровень гладкости кожи, перемещайте ползунок по шкале регулировки.

Шкала регулировки отображается на экране видоискателя по умолчанию. Чтобы скрыть ее, нажмите  $\vdots$  >  $\ddot{\mathbf{Q}}$ , а затем снимите флажок **Быстрый макияж**.

# **Использование функции «Автоселфи»**

Замрите, чтобы сделать автосэлфи, или просто улыбнитесь! Нужно всего лишь включить эту функцию в настройках камеры.

- **1.** На Главном экране нажмите на значок камеры, чтобы открыть приложение «Камера».
- **2.** Переключитесь в режим **Автопортрет**. Чтобы узнать, как переключаться между режимами съемки, см. раздел [Выбор режима съемки на стр. 75](#page-75-0).
- **3.** На экране видоискателя нажмите  $\cdot$ , чтобы отобразить параметры камеры.
- **4.** Нажмите  $\ddot{\mathbf{Q}}$  > Параметры камеры.
- 5. Выберите параметр **Автоселфи** и нажмите  $\supset$ .
- **6.** Примите желаемую позу и расположите себя в кадре на экране видоискателя.
- **7.** Чтобы автоматически сделать автопортрет, посмотрите во фронтальную камеру, а затем:
	- § не шевелитесь, пока белая рамка на экране видоискателя не станет зеленой;
	- § или улыбнитесь в камеру (задержите улыбку на несколько секунд, пока не будет сделан снимок).

### **Использование функции «Голосовое сэлфи»**

Функция «Голосовое сэлфи» позволяет удобно фотографировать себя или снимать на видео с помощью голосового управления. Нужно всего лишь включить эту функцию в настройках камеры.

Данная функция доступна не на всех языках.

- **1.** На Главном экране нажмите на значок камеры, чтобы открыть приложение «Камера».
- **2.** Переключитесь в режим **Автопортрет**. Чтобы узнать, как переключаться между режимами съемки, см. раздел [Выбор режима съемки на стр. 75](#page-75-0).
- **3.** На экране видоискателя нажмите  $\cdot$ , чтобы отобразить параметры камеры.
- **4.** Нажмите  $\ddot{Q}$  > Параметры камеры.
- 5. Выберите параметр **Голосовое сэлфи** и нажмите  $\mathcal{D}$ .
- **6.** Примите желаемую позу и расположите себя в кадре на экране видоискателя.
- **7.** Посмотрите во фронтальную камеру, а затем:
	- § произнесите Фото или Съёмка, чтобы сделать свой фотопортрет;
	- § произнесите Мотор или Камера, чтобы записать себя на видео.

Функцию голосовой съемки также можно использовать для основной камеры. Переключитесь в режим **Камера**, а затем включите функцию **Съемка голосом** в настройках камеры. Функция «Съемка голосом» доступна не на всех языках.

### **Фотосъемка с помощью автоспуска**

При использовании автоспуска приложение «Камера» выполняет обратный отсчет, прежде чем сделать снимок. Вы можете задать длительность обратного отсчета.

- **1.** На Главном экране нажмите на значок камеры, чтобы открыть приложение «Камера».
- **2.** Выберите требуемый режим съемки. Чтобы узнать, как переключаться между режимами съемки, см. раздел [Выбор режима съемки на стр. 75](#page-75-0).
- **3.** На экране видоискателя нажмите  $\cdot$ , чтобы отобразить параметры камеры.
- **4.** В зависимости от выбранного режима съемки выполните одно из следующих действий.
	- **Нажмите**  $\Omega$ **, если этот значок отображается, а затем нажмите на требуемую** длительность обратного отсчета.
	- **Нажмите**  $\ddot{Q}$  **> Автоспуск** и установите длительность обратного отсчета с помощью ползунка.
- **5.** Чтобы запустить таймер, нажмите  $\blacksquare$ . Камера сделает снимок после завершения обратного отсчета.

### **Съемка автопортретов с помощью функции «Фотокиоск»**

Вы можете сделать несколько автопортретов и объединить их в единый снимок.

- **1.** На Главном экране нажмите на значок камеры, чтобы открыть приложение «Камера».
- **2.** Нажмите  ${}^{88}_{00}$  > Фотокиоск.

Если этот режим не отображается, нажмите **Добавить** > **Фотокиоск**, чтобы добавить его в список режимов съемки.

- **3.** На экране видоискателя нажмите  $\vdots$  >  $\equiv$ , а затем выберите макет для автопортретов.
- **4.** Чтобы начать съемку, нажмите  $(\mathbb{F})$ .

Приложение «Камера» сделает четыре автопортретных снимка — каждый с интервалом в 2 секунды. Вы можете менять свою позу для каждого снимка.

# **Двойная съемка**

# **Использование режима «Двойная съемка»**

Режим «Двойная съемка» позволяет снимать и себя, и вид перед собой. Снимок с разделением экрана может включать в себя либо две фотографии, либо две видеозаписи.

- **1.** На Главном экране нажмите на значок камеры, чтобы открыть приложение «Камера».
- **2.** Нажмите  ${}^{00}_{00}$  > Двойная съемка.

Если этот режим не отображается, нажмите **Добавить** > **Двойная съемка**, чтобы добавить его в список режимов съемки.

**3.** Перетащите среднюю метку, чтобы настроить размер окон вертикально. Перетащите верхнюю или нижнюю метку, чтобы разделить экраны по диагонали.

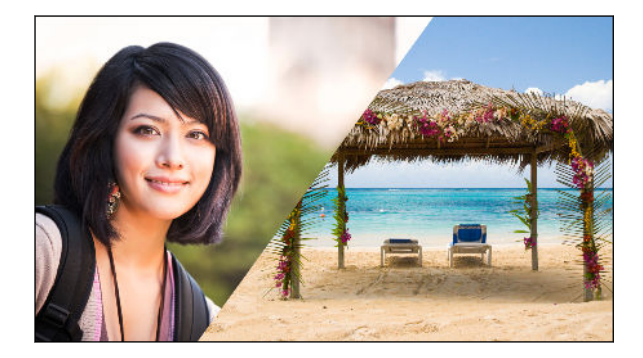

#### 85 Камера

4. Нажмите <sup>для</sup> для переключения между следующими вариантами.

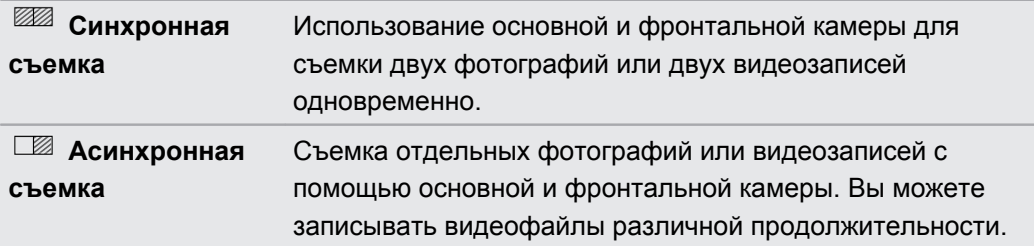

- **5.** При выполнении синхронной съемки нажмите  $\blacksquare$ , чтобы сделать фотоснимки, или , чтобы сделать видеозаписи с помощью обеих камер.
- **6.** При выполнении асинхронной съемки нажмите  $\bullet$ , чтобы сделать фотоснимок, или (■), чтобы сделать видеозапись с помощью основной камеры. Нажмите кнопку еще раз, чтобы сделать автопортрет.

Если вы сделали видеозапись с помощью основной камеры, его воспроизведение начнется в отделенном окне сразу же после остановки записи. Во время или после просмотра видеозаписи нажмите  $\blacksquare$ , чтобы записать видеосэлфи.

Если необходимо повторно сделать снимок, нажмите  $\leftarrow$ ), чтобы начать сначала.

**7.** Для сохранения снимка с разделением экрана нажмите  $\oslash$ .

# **Панорамные снимки**

### **Панорамная фотосъемка**

Получите расширенный пейзажный снимок одним движением.

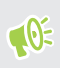

При использовании режима «Развернутая панорама» недоступны некоторые функции камеры, например масштабирование.

- **1.** На Главном экране нажмите на значок камеры, чтобы открыть приложение «Камера».
- **2.** Нажмите  ${}^{88}_{80}$  > Панорама.
- **3.** Если выбран режим Фотосфера, нажмите : > **)** > **)**  $\mathbb{H}$ , а затем нажмите , чтобы переключиться в режим **Развернутая панорама**.
- **4.** Когда вы будете готовы сделать снимок, нажмите  $\gg$ .
- **5.** Перемещайте камеру влево или вправо в альбомной или книжной ориентации. Держите HTC One (M8) максимально ровно для автоматической съемки кадров. Можно нажать  $(\%)$ , чтобы остановить съемку в любое время.

Камера «склеит» полученные кадры в единый фотоснимок.

.<br>M

### **Фотосъемка в режиме «Фотосфера»**

Мы живем в объемном мире, и ваши фотоснимки не должны быть плоскими. Выполняйте панорамную съемку на 360 градусов всего, что вас окружает.

 $\mathbb{C}(\mathbb{C})$ В этом режиме недоступны некоторые функции камеры, например масштабирование.

- **1.** На Главном экране нажмите на значок камеры, чтобы открыть приложение «Камера».
- **2.** Нажмите  ${}^{88}_{80}$  > Панорама.
- **3.** На экране видоискателя нажмите  $\cdot$ , чтобы отобразить параметры камеры.
- **4.** Нажмите , а затем нажмите **) Ча** чтобы переключиться в режим Фотосфера.
- **5.** Держите HTC One (M8) на уровне лица, чтобы было больше свободного места для съемки пространства над или под вами.
- **6.** Когда вы будете готовы сделать первый снимок, расположите по центру белую рамку между метками видоискателя. Камера автоматически сделает кадр.
- **7.** Чтобы сделать следующий снимок, перемещайте HTC One (M8) вверх, вниз, влево и вправо максимально плавно.

По мере перемещения в одном направлении вы увидите другую белую рамку. Расположите ее по центру между метками видоискателя.

Оставайтесь на одном месте, даже когда поворачиваетесь вокруг, делая дополнительные снимки. Для получения оптимальных результатов помните о следующем.

- Старайтесь не снимать пространство с движущимися объектами.
- Соблюдайте расстояние до объектов съемки не менее пяти метров.

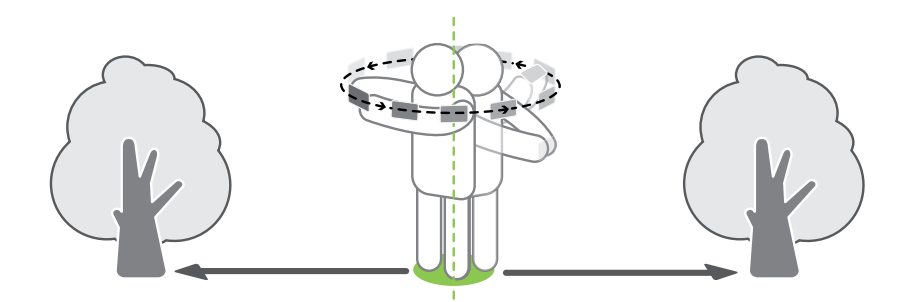

**8.** Повторяйте описанные действия до получения нужного количества кадров или до тех пор, пока не перестанут появляться рамки.

Чтобы остановить съемку в любое время, нажмите  $(\blacksquare)$ .

Фотоснимки, полученные в режиме «Фотосфера», обозначаются в приложении «Галерея» значком  $\mathbb{H}$ .

# **Другие функции камеры**

# **Использование режима " Камера Zoe"**

Не упускайте лучшие моменты. Когда хронометраж — это самое главное, запечатлейте точный момент с помощью HTC One (M8) и получите нечто большее, чем просто фотоснимок.

Используя удобную кнопку в режиме " Камера Zoe", можно сделать следующее.

- Сделать фотоснимок.
- § Создать комбинацию из серийных снимков и 3-секундного видеоклипа для получения доступа к расширенным функциям редактирования в приложении Галерея, таким как "Покадровое совмещение", "Только улыбка" и "Удаление объекта". Подробности см. в разделе [Галерея на стр. 91.](#page-91-0)
- **Записать видео большей длительности, а также сделать серию снимков в течение** первых трех секунд.

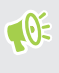

При использовании режима " Камера Zoe" недоступны некоторые функции камеры, например масштабирование.

- **1.** На Главном экране нажмите на значок камеры, чтобы открыть приложение «Камера».
- **2.** Переключитесь в режим **Камера Zoe**. Чтобы узнать, как переключаться между режимами съемки, см. раздел [Выбор режима съемки на стр. 75](#page-75-0).
- **3.** Нажмите (2) один раз, чтобы сделать снимок.
- **4.** Нажмите и удерживайте  $\mathbb{Z}$  в течение трех секунд, чтобы создать серийный снимок и 3-секундный видеоклип.
- **5.** Чтобы продолжить запись видео, нажмите и удерживайте  $\emptyset$  до тех пор, пока не увидите статус **Заблокировано** прямо над значком .

При создании серийных снимков с 3-секундным видеоклипом рекомендуется следующее.

- **Удерживайте HTC One (M8) в неподвижном положении, чтобы снимать движущиеся** объекты на статическом заднем плане.
- § Если вы используете функцию "Покадровое совмещение" для "склеивания" нескольких снимков в движении в один фотоснимок, то объекту съемки лучше всего совершать заметные боковые движения.
- При выполнении группового снимка попросите участников сохранять неподвижные позы до завершения съемки.

### **Режим HDR**

При выполнении портретных снимков на ярком фоне используйте режим с расширенным динамическим диапазоном (HDR) для получения четкого изображения объектов съемки. Режим HDR выявляет как яркие, так и затененные участки изображения даже в условиях высококонтрастного освещения.

Наилучший результат при использовании режима HDR достигается, когда объект  $\mathbb{Q}$ съемки неподвижен. Камера делает несколько снимков с различными уровнями экспозиции и объединяет их в один улучшенный снимок.

- **1.** На Главном экране нажмите на значок камеры, чтобы открыть приложение «Камера».
- **2.** Переключитесь в режим **Камера**, если вы находитесь в другом режиме. Подробные сведения см. в разделе [Выбор режима съемки на стр. 75](#page-75-0).
- **3.** На экране видоискателя нажмите  $\vdots$ , чтобы отобразить параметры камеры.
- **4.** Нажмите **о далем нажмите** <u>ная</u>.

Если необходимо снять HDR-видео, нажмите  $\blacksquare$ , а затем нажмите  $\blacksquare$ .

**5.** Чтобы сделать снимок HDR, нажмите  $\textcircled{\ }$ .

Либо нажмите  $\left( \blacktriangleright \right)$ , чтобы начать видеозапись в режиме HDR.

### **Замедленная видеосъемка**

Вы можете пошагово воспроизвести быстрое действие и добавить немного интриги в свои видеозаписи.

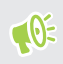

Звук в этом сюжете записывается, но включается он только при воспроизведении видеозаписи с нормальной скоростью.

- **1.** На Главном экране нажмите на значок камеры, чтобы открыть приложение «Камера».
- **2.** Переключитесь в режим **Камера**, если вы находитесь в другом режиме. Подробные сведения см. в разделе [Выбор режима съемки на стр. 75](#page-75-0).
- **3.** На экране видоискателя нажмите  $\vdots$ , чтобы отобразить параметры камеры.
- **4.** Нажмите  $\blacksquare$ , а затем нажмите  $\mathbb{R}$ .
- **5.** Нажмите  $\blacksquare$ , чтобы начать запись.
- **6.** Чтобы остановить запись, нажмите  $(\blacksquare)$ .

# **Использование режима «Вставка лица»**

Вы можете вставить свой автопортрет в сюжет в момент выполнения фото- или видеосъемки достопримечательности.

- **1.** На Главном экране нажмите на значок камеры, чтобы открыть приложение «Камера».
- **2.** Переключитесь в режим **Вставка лица**. Чтобы узнать, как переключаться между режимами съемки, см. раздел [Выбор режима съемки на стр. 75](#page-75-0).
- **3.** Перетащите свой автопортрет на нужное место.
- **4.** Сведите или разведите два пальца на экране для изменения размера автопортрета.
- **5.** Нажмите  $\left( \blacksquare \right)$ , чтобы сделать снимок.

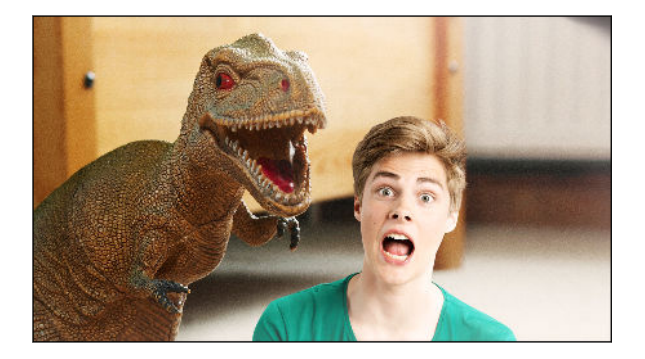

# **Настройки камеры**

# **Настройка параметров камеры вручную**

Хотите взять на себя профессиональное командование параметрами камеры для различной окружающей обстановки или условий освещенности? Вы можете вручную настраивать значения таких параметров, как баланс белого, экспозиция, ISO и т. д.

- **1.** На Главном экране нажмите на значок камеры, чтобы открыть приложение «Камера».
- **2.** Переключитесь в режим **Камера**, если вы находитесь в другом режиме. Подробные сведения см. в разделе [Выбор режима съемки на стр. 75](#page-75-0).

- **3.** На экране видоискателя нажмите  $\cdot$ , чтобы отобразить параметры камеры.
- **4.** Нажмите  $\overline{m}$ , а затем нажмите М.

#### 90 Камера

**5.** Нажмите на параметр и перетащите его ползунок для настройки значения.

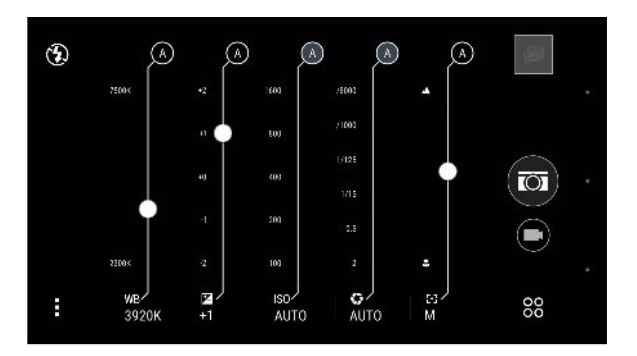

- **6.** Чтобы вернуть значение параметра в «Авто», нажмите **4**.
- **7.** По завершении нажмите : Чтобы снова отобразить настройки, просто нажмите .
- **8.** Когда вы будете готовы сделать снимок, нажмите  $\textcircled{\ }$ .

Можно сохранить свои пользовательские настройки в качестве нового режима съемки. Подробные сведения см. в разделе Сохранение настроек в виде режима съемки на стр. 90.

## **Сохранение настроек в виде режима съемки**

Вы можете сохранить сюжет или пользовательские настройки в виде нового режима съемки, чтобы можно было удобно использовать их в любое время.

- **1.** На Главном экране нажмите на значок камеры, чтобы открыть приложение «Камера».
- **2.** Нажмите  ${}^{88}$ , а затем выберите желаемый режим съемки.

Некоторые режимы съемки не поддерживают изменение настроек камеры.

- **3.** На экране видоискателя нажмите  $\vdots$ , чтобы отобразить параметры камеры.
- **4.** Измените настройки в соответствии со своими предпочтениями.
- **5.** По завершении нажмите > **Сохранить пользовательские настройки**.
- **6.** Введите название, а затем нажмите **Сохранить**.

Нажмите  ${}^{00}_{00}$  на экране видоискателя, а затем нажмите на созданный режим съемки, если вы хотите его использовать.

Чтобы удалить добавленный режим съемки, нажмите  $\,{}^{88}$ , нажмите и удерживайте режим, а затем перетащите его в область **Удалить**.

# <span id="page-91-0"></span>**Галерея**

# **Просмотр фотоснимков и видеозаписей в приложении Галерея**

Предавайтесь воспоминаниям о "старых добрых временах". Используйте приложение Галерея для просмотра всех своих фотоснимков и видеозаписей. Их можно просматривать по времени, альбомам или местоположению. При просмотре фотоснимков и видеозаписей экранные кнопки навигации будут скрыты. Нажмите на любой участок экрана, чтобы отобразить элементы управления приложения Галерея и экранные кнопки навигации.

## **Просмотр фотоснимков и видеозаписей по времени**

Если необходимо просмотреть фотоснимки и видеозаписи, сделанные в то или иное время, переключитесь в режим просмотра "Шкала времени".

- **1.** На Главном экране нажмите ::: а затем найдите и нажмите **Галерея**.
- **2.** Нажмите > **Шкала времени**, чтобы переключиться в режим "Шкала времени".

На экране отобразятся значки вкладок для переключения между различными режимами просмотра.

- **3.** Нажмите для отображения фотоснимков и видеозаписей по отдельности в виде канала.
- **4.** Нажмите для отображения фотоснимков и видеозаписей в виде сетки.
- **5.** Нажмите **П** для отображения фотоснимков и видеозаписей, сгруппированных по событиям.
- **6.** Нажмите для отображения фотоснимков и видеозаписей, сгруппированных по годам, а затем нажмите на месяц, чтобы просмотреть снимки, сделанные в это время.
- **7.** Нажмите на снимок или видеозапись, чтобы просмотреть их в полноэкранном режиме.

Кроме того, можно свести или развести два пальца на экране для последовательного переключения между режимами просмотра "Шкала времени", "Канал", "Сетка" и "Год".

### **Просмотр фотоснимков и видеозаписей по альбомам**

- 1. На Главном экране нажмите ::: а затем найдите и нажмите **Галерея**.
- **2.** Нажмите  $\equiv$  > Альбомы.

(M)

- 92 Галерея
	- **3.** Нажмите на блок, чтобы открыть альбом.
	- **4.** Нажмите на снимок или видеозапись, чтобы просмотреть их в полноэкранном режиме.

## **Просмотр любимых фотоснимков**

Вы можете легко просмотреть все свои избранные фотоснимки в одном месте. Вы можете добавлять фотоснимки в альбом «Избранное».

- **Чтобы добавить снимок, найдите его и откройте для просмотра в полноэкранном** режиме, нажмите на снимок, а затем нажмите  $\colon$  > Избранное.
- **Чтобы просмотреть эти избранные фотоснимки, откройте альбом «Избранное».**
- § Чтобы удалить снимок из альбома «Избранное», нажмите и удерживайте его эскиз, а затем нажмите **Удалить**.

# **Отображение и скрытие альбомов**

У вас слишком много альбомов, загромождающих приложение «Галерея»? Вы можете отображать или скрывать альбомы.

- 1. В приложении «Галерея» нажмите  $\equiv$  > Шкала времени или Альбомы.
- **2.** Нажмите > **Скрыть/показать альбомы**.
- **3.** Выберите, какие альбомы следует отобразить, а какие скрыть.

## **Переименование альбома**

Если вы создали альбомы для размещения в них фотоснимков, вы можете переименовывать эти альбомы.

- 1. В приложении "Галерея" нажмите  $\equiv$  > Альбомы.
- **2.** Нажмите и удерживайте альбом, который вы хотите переименовать.
- **3.** Нажмите **Переименовать**.

Некоторые альбомы, например «Фотоснимки камеры» и «Снимки экрана», переименовать невозможно.

### **Просмотр фотоснимков по местоположению**

Используя режим «Карта», можно просматривать фотоснимки в соответствии с местоположением.

 $\mathbb{Q}$ На карте отображаются только снимки с геометками.

- 1. На Главном экране нажмите ::: , а затем найдите и нажмите **Галерея**.
- **2.** Нажмите > **Координаты**, чтобы переключиться в режим «Координаты».

Вы увидите блоки фотоснимков, сделанных в определенных местах, с числами, обозначающими количество снимков в каждом месте.

- **3.** Нажмите **В.**, чтобы перейти в режим «Карта».
- **4.** Уменьшите масштаб или перемещайтесь по карте, пока не увидите числовой указатель местоположения  $\left(\begin{matrix} 0\\1 \end{matrix}\right)$ .

Число в указателе местоположения означает количество фотоснимков, сделанных в этом районе.

**5.** Нажмите на указатель местоположения, чтобы просмотреть фотоснимки, сделанные в этом районе.

Хотите узнать, где вы сделали конкретный фотоснимок? Просматривая снимок в полноэкранном режиме, нажмите в любом месте экрана, а затем нажмите  $\colon$  > **Показать на карте**. (Действие **Показать на карте** доступно, если вы включили функцию **Фотоснимки с геометками** в приложении «Камера».)

### **Добавление информации о местоположении**

Хотите указать не просто город, а нечто большее? Вы также можете добавлять на свои фотоснимки названия достопримечательностей.

- 1. В приложении «Галерея» нажмите  $\equiv$  > Координаты.
- **2.** Нажмите на блок, чтобы открыть его.
- **3.** Перейдите на вкладку «Места».
- **4.** Нажмите **Изменить координаты** > **Добавить новое место**.
- **5.** Нажмите на достопримечательность, чтобы добавить достопримечательность из списка, или нажмите **Новое место**, чтобы ввести новое название вручную.
- **6.** Нажмите **Сохранить**.

# **Изменение информации о местоположении**

- **1.** В приложении «Галерея» нажмите  $\equiv$  > Locations.
- **2.** Нажмите на блок, чтобы открыть его.
- **3.** Перейдите на вкладку «Места».
- 4. Найдите группу, которую нужно переименовать, нажмите ••• и попробуйте выполнить одно из следующих действий.

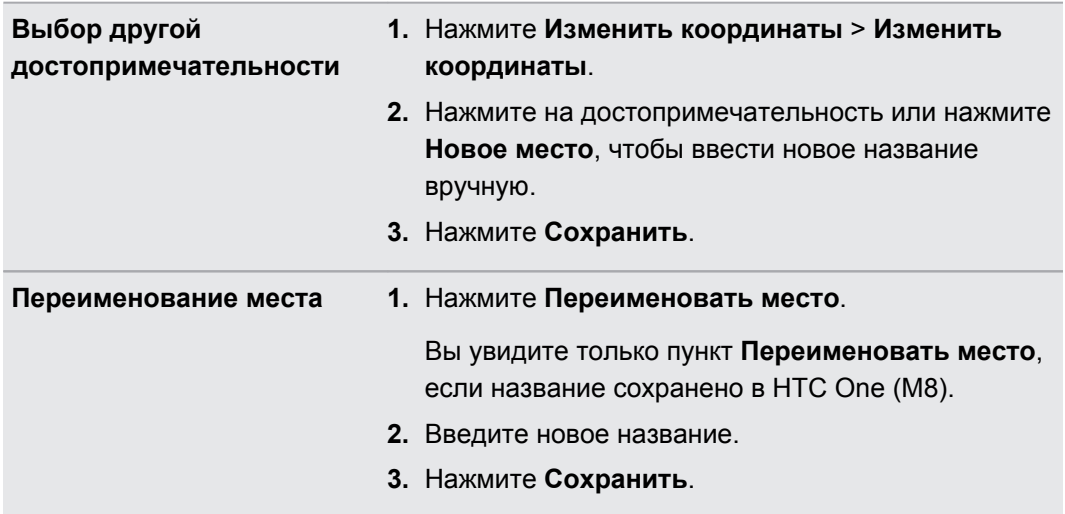

# **Добавление фотоснимков или видеозаписей в альбом**

- 1. На Главном экране нажмите ::: , а затем найдите и нажмите **Галерея**.
- **2.** Нажмите  $\equiv$ , а затем выберите способ просмотра фотоснимков и видеозаписей.
- **3.** Откройте группу фотоснимков и видеозаписей, например мероприятие, в режиме просмотра «Шкала времени» или альбом.
- **4.** Нажмите > **Добавить в альбом**.
- **5.** Выберите фотоснимки или видеозаписи, которые вы хотите добавить, а затем нажмите **Далее**.
- **6.** Создайте альбом или выберите уже созданный в Галерея. Чтобы создать для этих целей новый альбом, нажмите  $\textcolor{red}{\div}$ .

Чтобы добавить отдельный снимок или видеозапись в альбом, нажмите и удерживайте нужный элемент. Нажмите **Добавить в альбом**, а затем укажите существующий альбом или создайте новый.

# **Копирование и перемещение фотоснимков или видеозаписей между альбомами**

- 1. На Главном экране нажмите ::: , а затем найдите и нажмите **Галерея**.
- 2. Нажмите  $\equiv$  > Альбомы.
- **3.** Нажмите на блок, чтобы открыть альбом.
- **4.** Нажмите > **Переместить в** или **Копировать в**.
- **5.** Выберите фотоснимки или видеозаписи, которые вы хотите переместить или скопировать, и нажмите **Далее**.
- **6.** Выберите альбом, в который нужно перенести или скопировать фотоснимки или видеозаписи. Чтобы создать для этих целей новый альбом, нажмите  $+$ .

# **Установка меток на фотоснимки и видеозаписи**

Чтобы упростить поиск фотоснимков и видеозаписей, можно добавить к ним метки, например короткие имена или ключевые слова.

- 1. На Главном экране нажмите ::: , а затем найдите и нажмите **Галерея**.
- **2.** Нажмите  $\equiv$ , а затем выберите способ просмотра фотоснимков и видеозаписей.
- **3.** Нажмите на блок, чтобы открыть группу фотоснимков и видеозаписей.
- **4.** Нажмите > **Добавить метку**.
- **5.** Выберите элементы, которые следует отметить одинаковыми ключевыми словами, а затем нажмите **Далее**.
- **6.** Введите ключевое слово и нажмите  $\leftarrow$ .

Либо для использования существующей метки нажмите на нее под текстовым полем.

- **7.** Добавьте другие ключевые слова при необходимости.
- **8.** Для удаления добавленной метки нажмите на нее, а затем нажмите **ОК**.
- **9.** Нажмите **Сохранить**.

Чтобы отметить отдельный снимок или видеозапись, нажмите и удерживайте нужный элемент. Нажмите **Добавить метку**, а затем введите ключевые слова.

**Просмотр фотоснимков и видеозаписей с метками геопривязки**

1. В приложении «Галерея» нажмите  $\equiv$  > Метки.

Вы увидите блоки используемых меток с числами, обозначающими количество снимков и видеозаписей, которые относятся к каждой метке.

**2.** Нажмите на блок, чтобы открыть его и просмотреть фотоснимки и видеозаписи с метками геопривязки.

### **Переименование метки**

Вы можете переименовать метку, присвоенную фотоснимкам и видеозаписям.

- 1. В приложении «Галерея» нажмите  $\equiv$  > Метки.
- **2.** Найдите блок метки, которую следует переименовать, а затем нажмите •• > **Переименовать метку**.
- **3.** Введите новое имя метки в текстовом поле, а затем нажмите  $\blacktriangleleft$ .
- **4.** Нажмите **ОК**, чтобы сохранить изменения.

## **Удаление меток**

- 1. В приложении «Галерея» нажмите  $\equiv$  > Метки.
- **2.** Найдите блок метки, которую следует изменить.
- **3.** Чтобы снять метку с фотоснимков и видеозаписей, нажмите на блок, а затем нажмите > **Удалить метку**. Выберите элементы, а затем нажмите **Удалить**.
- **4.** Чтобы полностью удалить метку, нажмите на значок •• в блоке, а затем нажмите **Удалить метку**.

При удалении метки фотоснимки и видеозаписи не удаляются.

# **Поиск фотоснимков и видеозаписей**

Вы можете выполнять поиск в приложении «Галерея» с помощью координат фотоснимков и конкретных дат.

- 1. На Главном экране нажмите ::: а затем найдите и нажмите **Галерея**.
- **2.** Нажмите  $Q$ .
- **3.** В поле поиска введите любые из предложенных ниже данных.
	- **Координаты, связанные с искомым фотоснимком или видеозаписью.**
	- **Конкретная дата. Необходимо использовать такой же формат даты, что и** заданный в меню **Настройки** > **Дата и время**, например 01/13/2015.
- **4.** Нажмите  $\leftarrow$ .
- **5.** Из результатов поиска выберите необходимый.

# **Просмотр фотоснимков "Фотосфера"**

- 1. На Главном экране нажмите ::: , а затем найдите и нажмите **Галерея**.
- **2.** Нажмите  $\equiv$ , а затем выберите способ просмотра фотоснимков и видеозаписей.
- **3.** Нажмите на блок, чтобы перейти в режим просмотра эскизов.
- 97 Галерея
	- **4.** Найдя нужный снимок "Фотосфера", нажмите на него для просмотра в полноэкранном режиме. Снимки "Фотосфера" можно идентифицировать по значку на эскизе.
	- 5. Нажмите  $\mathbb{H}$ , чтобы просмотреть фотоснимок "Фотосфера".
	- **6.** Попробуйте выполнить любое из следующих действий.
		- Наклоняйте HTC One (M8) или перетаскивайте палец по экрану для перемещения по снимку.
		- Нажмите на индикатор поворота в левом верхнем углу, чтобы изменить центр снимка.
		- **Сведите или разведите два пальца на экране для изменения масштаба** снимка.
		- Поверните два пальца, чтобы повернуть снимок.
		- Нажмите <sup>(@)</sup>, чтобы сохранить текущий вид снимка.

# **Изменение скорости воспроизведения видео**

Хотите добавить в свою видеозапись кинематографическую «изюминку», замедлив отдельную сцену? Вы можете изменять скорость воспроизведения выбранной части замедленной видеозаписи.

Изменять скорость воспроизведения видео можно только для видеозаписей, снятых с  $\mathbb{C}$ использованием функции «Замедленная съёмка» в приложении «Камера».

- **1.** В приложении «Галерея» откройте нужную видеозапись для воспроизведения в полноэкранном режиме. Замедленные видеозаписи можно идентифицировать по значку  $\bar{\mathcal{R}}$  на эскизе.
- **2.** Нажмите  $\mathbb{R}$  для переключения между нормальным и замедленным воспроизведением.
- **3.** Чтобы настроить скорость воспроизведения видео, нажмите : > Изменить > **Настройте скорость воспроизведения**.
- **4.** Перемещая левый и правый ползунки, выделите фрагмент видеозаписи, который вы хотите замедлить.
- **5.** Перетаскивая ползунок вверх или вниз, выберите нужную скорость воспроизведения фрагмента.
- **6.** Нажмите , чтобы просмотреть результат.
- **7.** Нажмите $\mathbf{\checkmark}$ .

Измененная видеозапись будет сохранена в виде копии. Исходная видеозапись останется без изменений.

W

# **Обрезка видеозаписи**

- **1.** В приложении «Галерея» откройте нужную видеозапись для воспроизведения в полноэкранном режиме.
- **2.** Используйте экранные элементы управления для приостановки и возобновления воспроизведения видео, регулировки громкости звука и т. д.
- Нажмите  $\mathbf{E}$  для отправки видео в свою домашнюю сеть.
	- 3. Чтобы обрезать видеозапись, нажмите  $\colon$  > Изменить.
	- **4.** Перетащите ползунки обрезки в ту часть, где вы хотите, чтобы начиналась и заканчивалась видеозапись.
	- **5.** Нажмите эдля предварительного просмотра обрезанной видеозаписи.
	- **6.** Нажмите $\mathbf{\checkmark}$ .

Обрезанная видеозапись будет сохранена в виде копии. Исходная видеозапись останется без изменений.

# **Просмотр, редактирование и сохранение видеоколлажа Zoe**

Когда вы просматриваете группу фотоснимков и видеозаписей, например альбом, приложение «Галерея» автоматически создает видеоколлаж Zoe™. Видеоколлаж Zoe представляет собой подборку клипов, составленных из фотоснимков и/или видеозаписей, предварительно выбранных приложением «Галерея», с добавлением фоновой музыки и спецэффектов. Вы можете отредактировать видеоколлаж Zoe, а затем сохранить его как видеозапись.

- 1. На Главном экране нажмите ::: а затем найдите и нажмите **Галерея**.
- **2.** Нажмите  $\equiv$ , а затем выберите способ просмотра фотоснимков и видеозаписей.

Если вы находитесь в режиме просмотра «Шкала времени» необходимо перейти на вкладку «Мероприятия»  $\blacksquare$  или «Год»  $\blacksquare$ .

- **3.** Нажмите на блок, чтобы открыть группу фотоснимков и видеозаписей. Воспроизведение предварительного просмотра видеоколлажа Zoe начнется автоматически.
- **4.** Нажмите  $\vec{A}$ , чтобы отредактировать видеоколлаж Zoe.

Вы можете добавлять, изменять или переупорядочивать клипы, выбрать тему или изменить фоновую музыку.

**5.** По завершении редактирования видеоколлажа Zoe нажмите  $\checkmark$ , чтобы сохранить его как видеозапись.

Просмотреть сохраненную видеозапись можно в альбоме «Видеоклипы Zoe».

# <span id="page-99-0"></span>**Фоторедактор**

# **Основные сведения о телефоне**

# **Выбор фотографии для редактирования**

Вы можете выбрать фотографии из приложений «Фоторедактор» или «Галерея».

- **1.** На Главном экране нажмите ::: а затем найдите и нажмите Фоторедактор.
- **2.** Нажмите **Галерея**, чтобы открыть существующую фотографию в телефоне, а затем укажите путь к редактируемому элементу.

Или нажмите **Камера**, если вы хотите сделать новую фотографию с последующим ее редактированием.

Вы также можете нажать  $\mathbb{R}$  при просмотре фотоснимка в полноэкранном режиме из приложения «Галерея».

# **Изменение фотографий**

Используйте доступные инструменты для обрезки, поворота, переворота или выравнивания фотографий.

**1.** В приложении «Фоторедактор» выберите снимок, который необходимо отредактировать.

Информацию о том, как это сделать, см. в разделе Выбор фотографии для редактирования на стр. 99.

- **2.** Нажмите  $\equiv$ , чтобы открыть выдвижное меню.
- **3.** В открывшемся выдвижном меню нажмите Основные функции >  $\sharp$ .
- **4.** Выберите для обрезки, поворота, переворота или выравнивания фотографий.
- **5.** Нажмите  $\geq$  и при необходимости внесите дополнительные изменения в фотографию.
- 6. Нажмите  $\supset$ , чтобы вернуться на экран «Основные функции».
- **7.** Нажмите  $\checkmark$ , чтобы сохранить изменения.

Измененные фотоснимки, за исключением случаев с использованием поворота, сохраняются в виде новых фотографий. Исходная фотография останется без изменений.

### **Рисование на фотоснимке**

Делайте наброски на своих фотографиях для развлечения или для выделения интересных частей.

**1.** В приложении «Фоторедактор» выберите снимок, который необходимо отредактировать.

Информацию о том, как это сделать, см. в разделе [Выбор фотографии для](#page-99-0) [редактирования на стр. 99.](#page-99-0)

- **2.** Нажмите  $\equiv$ , чтобы открыть выдвижное меню.
- **3.** В открывшемся выдвижном меню нажмите **Декорации** > ...
- **4.** Перетащите ползунок штриха, чтобы настроить его толщину.
- **5.** Нажмите ▲, чтобы открыть панель инструментов и выбрать тип пера, а затем нажмите  $\blacktriangledown$ , чтобы скрыть панель инструментов.
- **6.** Выберите цвет пера в соответствующей панели.
- **7.** Нарисуйте что-нибудь на фотоснимке.

Вы можете нажать  $\mathbf{X}_n$ , чтобы переключиться в полноэкранный режим.

**8.** Для отмены или повторения какого-либо действия откройте панель инструментов и нажмите  $\leftarrow$  или $\rightarrow$ .

Или вы можете воспользоваться ластиком, чтобы удалить отдельные части рисунка.

- **9.** Нажмите  $\geq$ .
- **10.** Нажмите ▲, а затем нажимайте \*\* для переключения между фотоснимками «до» и «после».
- **11.** Нажмите  $\checkmark$ , чтобы сохранить изменения.

Измененный фотоснимок будет сохранен в виде нового файла. Исходный фотоснимок останется без изменений.

#### **Применение фотофильтров**

**1.** В приложении «Фоторедактор» выберите снимок, который необходимо отредактировать.

- **2.** Нажмите  $\equiv$ , чтобы открыть выдвижное меню.
- **3.** В открывшемся выдвижном меню нажмите **Основные функции**.
- **4.** Нажмите **дала затем выберите один из имеющихся фильтров.**
- **5.** Нажмите  $\geq$ .
- **6.** Нажмите ▲, а затем нажимайте \*\* для переключения между фотоснимками «до» и «после».
- **7.** Нажмите  $\checkmark$ , чтобы сохранить изменения.

### **Создание и применение пользовательского фильтра**

**1.** В приложении «Фоторедактор» выберите снимок, который необходимо отредактировать.

Информацию о том, как это сделать, см. в разделе [Выбор фотографии для](#page-99-0) [редактирования на стр. 99.](#page-99-0)

- **2.** Нажмите  $\equiv$ , чтобы открыть выдвижное меню.
- **3.** В открывшемся выдвижном меню нажмите **Основные функции**.
- **4.** Нажмите **А**, а затем прокрутите экран до конца панели предварительно настроенных фильтров.
- **5.** Нажмите **Пользовательский**.
- **6.** Измените фильтр, настроив такие параметры, как экспозиция, насыщенность, баланс белого и т. д.
- **7.** Если необходимо изменить порядок расположения настроек для достижения конкретного эффекта, можно нажать и удерживать настройку, а затем перетащить ее на новое место.

Переупорядочивание настроек может сбросить их в значения по умолчанию.

- **8.** Нажмите  $\geq$ .
- **9.** Нажмите  $\triangleright$ , чтобы вернуться на экран «Основные функции».
- **10.** Нажмите  $\checkmark$ , чтобы сохранить изменения.

Измененный фотоснимок будет сохранен в виде нового файла. Исходный фотоснимок останется без изменений.

# **Ретуширование фотографий людей**

**1.** В приложении «Фоторедактор» выберите снимок, который необходимо отредактировать.

- **2.** Нажмите  $\equiv$ , чтобы открыть выдвижное меню.
- **3.** В открывшемся выдвижном меню нажмите **Ретуширование**.
- **4.** Выберите необходимый тип ретуширования лица, а затем изменить его настройки в соответствии со своими предпочтениями.
- $5.$  Нажмите  $\geq$ .
- **6.** Нажмите ▲, а затем нажимайте \*\* для переключения между фотоснимками «до» и «после».
- **7.** Нажмите  $\checkmark$ , чтобы сохранить изменения.

### **Устранение эффекта красных глаз на фотоснимках**

**1.** В приложении «Фоторедактор» выберите снимок, который необходимо отредактировать.

Информацию о том, как это сделать, см. в разделе [Выбор фотографии для](#page-99-0) [редактирования на стр. 99.](#page-99-0)

- **2.** Нажмите  $\equiv$ , чтобы открыть выдвижное меню.
- **3.** В открывшемся выдвижном меню нажмите **Основные функции**.
- **4.** Нажмите  $\infty$ , а затем нажмите  $\sum$ .
- **5.** Нажмите **V**, чтобы сохранить изменения.

Измененный фотоснимок будет сохранен в виде нового файла. Исходный фотоснимок останется без изменений.

# **Редактирование непрерывных снимков**

# **Только улыбка**

Вам трудно выбрать групповой фотоснимок с максимальным числом улыбок и минимальным числом моргнувших людей? Ретушируйте групповой снимок, чтобы каждый человек выглядел на нем отлично.

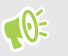

Данная функция доступна для серийных снимков (сделанных в режиме серийной съемки). Серийные снимки можно идентифицировать по значку  $\Box$  на эскизе.

**1.** В приложении «Фоторедактор» выберите снимок, который необходимо отредактировать.

- **2.** Нажмите  $\equiv$ , чтобы открыть выдвижное меню.
- **3.** В открывшемся выдвижном меню нажмите **Эффекты** >  $\{\}$ . Лица, обнаруженные на фотоснимке, будут обведены кружком.
- **4.** Выбирая по одному лицу за раз, перетаскивайте их пальцем в сторону, чтобы выбрать желаемое выражение.
- **5.** По завершении нажмите $\mathbf{\checkmark}$ .
- **6.** Нажмите ▲, а затем нажимайте \*\* для переключения между фотоснимками «до» и «после».
- **7.** Нажмите  $\checkmark$ , чтобы сохранить изменения.

# **Создание GIF**

Вы можете создать анимированное gif-изображение с возможностью быстрой выгрузки и отправки.

 $\mathbb{Q}$ 

Эта функция доступна для серийных снимков, выполненных с помощью HTC One (M8). Серийные снимки можно идентифицировать по значку  $\Box$  на эскизе.

**1.** В приложении «Фоторедактор» выберите снимок, который необходимо отредактировать.

Информацию о том, как это сделать, см. в разделе [Выбор фотографии для](#page-99-0) [редактирования на стр. 99.](#page-99-0)

- **2.** Нажмите  $\equiv$ , чтобы открыть выдвижное меню.
- **3.** В открывшемся выдвижном меню нажмите Эффекты >  $\Box$  Вы увидите анимацию в виде отдельных кадров.
- **4.** Перетащите ползунки обрезки в ту часть, где вы хотите, чтобы начиналось и заканчивалось анимированное gif-изображение.
- **5.** Нажмите  $\geq$ .
- **6.** На следующем экране можно будет выбрать направление воспроизведения анимации, задать ее скорость, выбрать кадры для включения в анимацию и т. д.
- **7.** По завершении нажмите $\mathbf{\checkmark}$ .
- **8.** Выберите качество файла для анимации и нажмите **OK**.

Анимация будет сохранена в виде gif-изображения. Идентифицировать gif-изображение можно по значку  $\Box^{\perp}$  на эскизе в приложении «Галерея».

### **Покадровое совмещение**

Прыгайте, носитесь вприпрыжку или вскачь. Вы можете создать снимок с покадровым совмещением, чтобы объединить в нем несколько действий.

Данная функция доступна для серийных снимков (сделанных в режиме серийной  $\mathbb{C}$ съемки). Серийные снимки можно идентифицировать по значку  $\Box$  на эскизе.

**1.** В приложении «Фоторедактор» выберите снимок, который необходимо отредактировать.

Информацию о том, как это сделать, см. в разделе [Выбор фотографии для](#page-99-0) [редактирования на стр. 99.](#page-99-0)

- **2.** Нажмите  $\equiv$ , чтобы открыть выдвижное меню.
- **3.** В открывшемся выдвижном меню нажмите Эффекты >  $\frac{1}{2}$ . Вы увидите кадры, которые можно объединить в один фотоснимок.
- **4.** Выберите кадры, которые вы хотите включить в снимок с покадровым совмещением.
- **5.** По завершении нажмите $\mathbf{\checkmark}$ .
- **6.** Нажмите ▲, а затем нажимайте \*\* для переключения между фотоснимками «до» и «после».
- **7.** Нажмите  $\checkmark$ , чтобы сохранить изменения.

Измененный фотоснимок будет сохранен в виде нового файла. Исходный фотоснимок останется без изменений.

# **Удаление объекта**

Случайный пешеход или проехавшая мимо машина испортили вам отличный снимок знаменитого памятника архитектуры? Ретушируйте снимок, избавившись от ненужных людей или предметов.

Данная функция доступна для серийных снимков (сделанных в режиме серийной  $\mathbb{C}$ съемки). Серийные снимки можно идентифицировать по значку  $\Box$  на эскизе.

- **1.** В приложении «Фоторедактор» выберите снимок, который необходимо отредактировать.
- **2.** Нажмите  $\equiv$ , чтобы открыть выдвижное меню.
- **3.** В открывшемся выдвижном меню нажмите Эффекты >  $\frac{5}{10}$ . Вы увидите рамки вокруг участков на фотоснимке, где были автоматически удалены объекты.
- **4.** Чтобы сохранить объект, нажмите **X** на его изображении на киноленте.
- **5.** По завершении нажмите $\mathbf{\checkmark}$ .
- **6.** Нажмите ▲, а затем нажимайте \*\* для переключения между фотоснимками «до» и «после».
- **7.** Нажмите  $\checkmark$ , чтобы сохранить изменения.

# **Эффекты Duo**

# **Что представляют собой Эффекты Duo?**

Эффекты Duo — это специальные эффекты, которые можно применить к фотоснимкам, снятым в режиме «Камера Duo». Вы можете переместить фокус на другой объект, применить художественные фильтры к фону и т. д.

См. раздел [Полезные советы при использовании режима «Камера Duo» на стр. 79](#page-79-0), чтобы узнать, как получить фотоснимки, к которым можно применять Эффекты Duo. Ниже представлены сведения, которые необходимо знать о функции «Эффекты Duo».

- **Нельзя использовать обрезанный или измененный фотоснимок.**
- § Эффекты Duo нельзя применять к фотоснимкам с низкой освещенностью.
- **Нельзя применять Эффекты Duo к снимку несколько раз.**

# **UFocus**

Вы можете легко изменить фокус на фотоснимке, для создания которого использовалась «Камера Duo». С помощью функции «UFocus» можно создать различные версии одного и того же момента, в любое время.

**1.** В приложении «Фоторедактор» выберите снимок, который необходимо отредактировать.

Информацию о том, как это сделать, см. в разделе [Выбор фотографии для](#page-99-0) [редактирования на стр. 99.](#page-99-0)

- **2.** В открывшемся выдвижном меню нажмите Эффекты >  $\begin{bmatrix} \cdot \end{bmatrix}$ .
- **3.** Нажмите на любой участок фотоснимка, чтобы сфокусироваться на объектах, находящихся на одинаковом относительном расстоянии.
- **4.** Используйте ползунок, чтобы отрегулировать интенсивность эффекта.
- 5. Нажмите **V**, чтобы сохранить изменения.

Измененный фотоснимок будет сохранен в виде нового файла. Исходный фотоснимок останется без изменений.

Ниже представлены примеры снимков до и после применения эффекта.

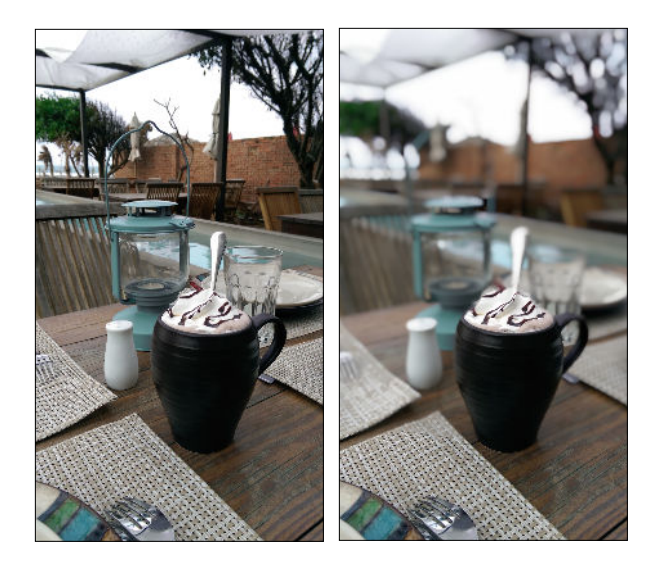

# **Передний план**

Придайте своим фотоснимкам художественный вид, например, применив к изображению эффект карандашного наброска. Вы можете применить этот эффект к фотоснимкам, снятым в режиме «Камера Duo».

**1.** В приложении «Фоторедактор» выберите снимок, который необходимо отредактировать.

- **2.** Нажмите  $\equiv$ , чтобы открыть выдвижное меню.
- **3.** В открывшемся выдвижном меню нажмите Эффекты > 2.
- **4.** Нажмите на эскиз, чтобы применить эффект.

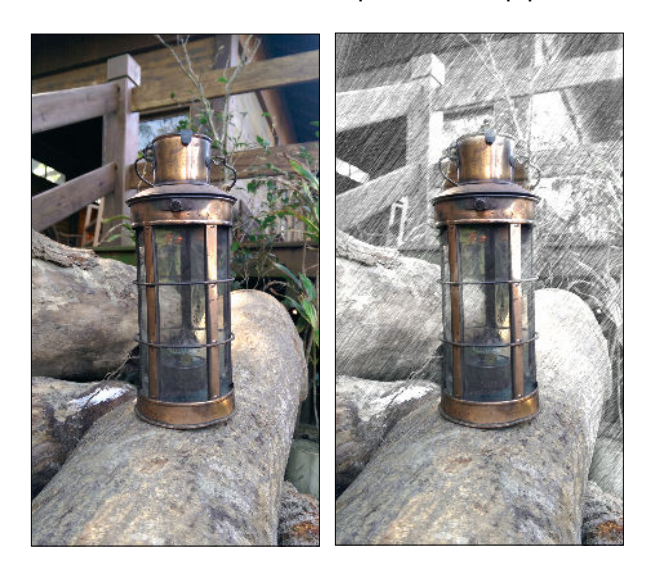

- **5.** Нажмите на любую часть экрана, чтобы изменить место применения эффекта.
- **6.** Нажмите **V**, чтобы сохранить изменения.

# **Dimension Plus**

Применив «Dimension Plus», вы можете придать фотоснимкам эффект 3D. Вы можете применить этот эффект к фотоснимкам, снятым в режиме «Камера Duo».

**1.** В приложении «Фоторедактор» выберите снимок, который необходимо отредактировать.

Информацию о том, как это сделать, см. в разделе [Выбор фотографии для](#page-99-0) [редактирования на стр. 99.](#page-99-0)

- **2.** Нажмите  $\equiv$ , чтобы открыть выдвижное меню.
- **3.** В открывшемся выдвижном меню нажмите Эффекты >  $\sqrt{20}$ .
- **4.** Попробуйте выполнить любое из следующих действий.
	- Наклоняйте HTC One (M8) для просмотра фотоснимка с различных углов обзора.
	- Нажмите  $\mathbb{R}^n$  в левом нижнем углу, а затем перетаскивайте палец по экрану, чтобы изменить угол обзора. Нажмите  $\mathbb{F}_\bullet$ , чтобы вернуться в режим наклона.

Ниже представлен пример фотоснимка, к которому применен данный эффект.

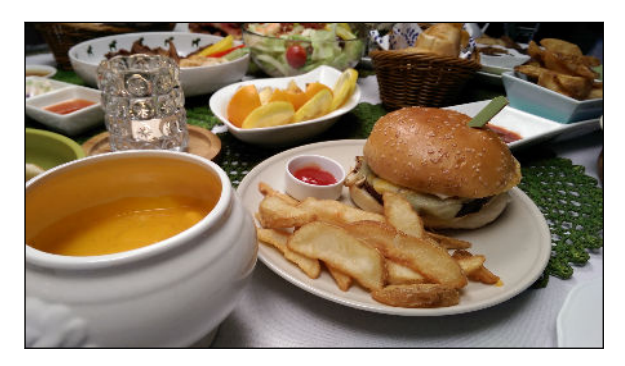

5. Нажмите **V**, чтобы сохранить снимок, а затем выберите способ сохранения.

# **Точная настройка трехмерного объекта**

- **1.** При просмотре фотоснимка, к которому был применен эффект «Dimension Plus», нажмите •, чтобы открыть панель инструментов.
- **2.** Нажмите  $\vec{A}$ .
**3.** Обведите контур объектов, которые должны являться главными. Можно сделать выделение более точным с помощью инструментов  $\mathbb Q$  и  $\mathbb Q$ .

Нажмите , чтобы увеличить изображение и перемещаться по нему для более точного выделения.

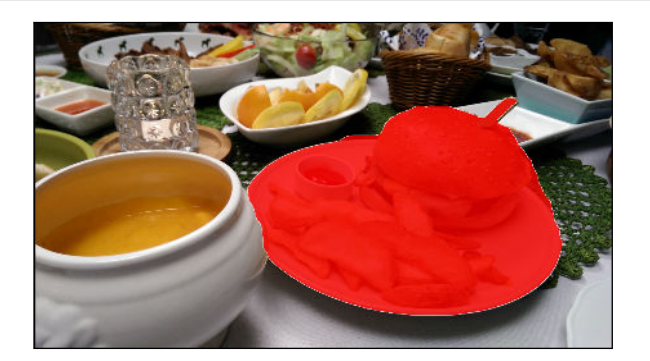

**4.** Нажмите >, чтобы завершить выделение объектов.

### **Копирование фрагмента**

Копирование фрагмента позволяет скопировать человека из одного фотоснимка и поместить его в другой.

 $\mathbb{Q}$ 

Оба используемых вами фотоснимка должны быть сняты в режиме Камера Duo. На фотоснимке, фрагмент которого вы хотите скопировать, должно быть четко изображено лицо человека.

**1.** В приложении «Фоторедактор» выберите снимок, который необходимо отредактировать.

Информацию о том, как это сделать, см. в разделе [Выбор фотографии для](#page-99-0) [редактирования на стр. 99.](#page-99-0)

- **2.** Нажмите  $\equiv$ , чтобы открыть выдвижное меню.
- **3.** В открывшемся выдвижном меню нажмите **Декорации** >  $\lambda$ .
- **4.** Найдите снимок, с которого вы хотите скопировать человека, и нажмите на него.
- **5.** Нажмите на лицо, чтобы выделить человека.
- **6.** Нажмите **•** , чтобы открыть панель инструментов.

Для более точного выделения нажмите на значок  $\mathbb Q$  или  $\mathbb Q$ , а затем перетащите его на нужный участок, чтобы включить его в выделенную область или убрать из нее.

Нажмите  $\blacksquare$ , чтобы увеличить изображение и перемещаться по нему для более точного выделения.

- **7.** По окончании копирования нажмите > Человек, которого вы копировали, будет помещен на желаемый фотоснимок.
- **8.** Попробуйте выполнить любое из следующих действий.

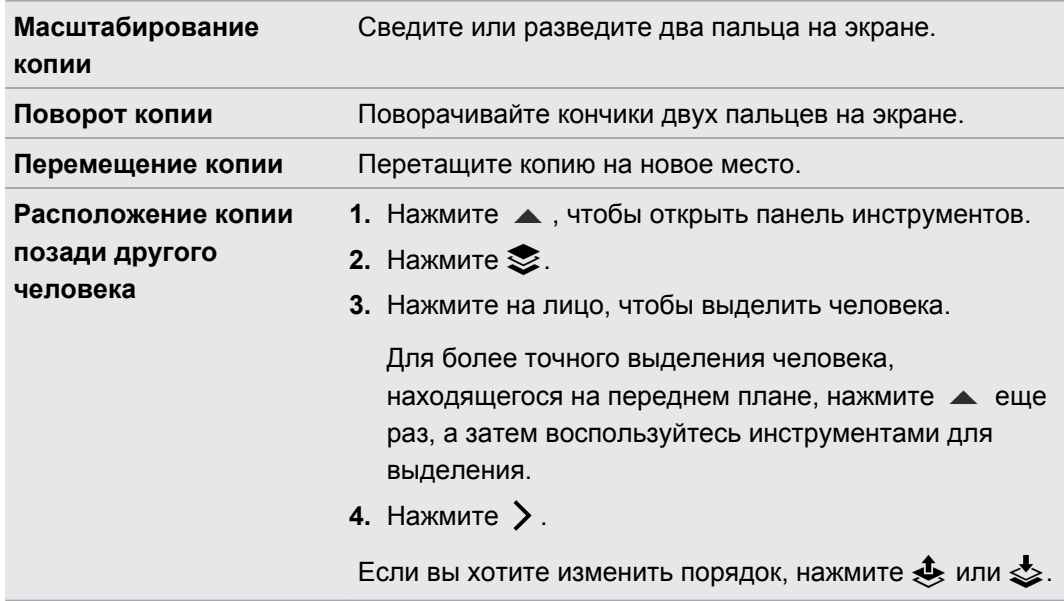

- **9.** По завершении нажмите  $\geq$ .
- 10. Нажмите **/**, чтобы сохранить изменения.

### **Отправка фотоснимков, содержащих Эффекты Duo, через Интернет**

Хотите, чтобы ваши друзья поэкспериментировали с некоторыми из возможностей функции Эффекты Duo даже без использования телефона HTC? Отправьте им ссылку на фотоснимки, к которым применены эффекты «UFocus», «Передний план» или «Dimension Plus», чтобы они могли насладиться этими эффектами в своем веб-браузере.

**1.** В приложении «Фоторедактор» выберите снимок, который необходимо отредактировать.

- $2.$  Нажмите  $\equiv$ , чтобы открыть выдвижное меню.
- **3.** В открывшемся выдвижном меню нажмите **Эффекты**, а затем примените эффекты **UFocus**, **Передний план** или **Dimension Plus**.
- **4.** Когда снимки будут готовы к отправке, нажмите ▲ > ₹ > Задать ссылку на **фотографию**.
- **5.** Войдите в свою учетную запись облачной службы хранения данных, если вы еще не сделали этого.
- **6.** Перейдите на панель «Уведомления» для контроля состояния выгрузки.

**7.** Когда появится уведомление о том, что фотоснимок был сохранен в облачной службе хранения данных, нажмите на это уведомление.

**8.** Выберите способ отправки ссылки и нажмите **Готово**.

### **Эффекты Duo — просмотр в Интернете**

Вашим друзьям нужно просто нажать на присланную вами ссылку на компьютере или телефоне, чтобы просмотреть ваш снимок, к которому применены эффекты «UFocus», «Передний план» или «Dimension Plus». Они могут даже взаимодействовать с этим снимком, чтобы увидеть, как работает эффект.

- **1.** Чтобы поэкспериментировать с эффектом на фотоснимке, следуйте указаниям на экране.
- **2.** Получившийся после применения эффекта «UFocus» или «Передний план» фотоснимок можно сохранить на компьютер или в телефон.
	- **В компьютерном браузере щелкните правой кнопкой мыши на снимке и** выберите сохранение изображения.
	- **В телефонном браузере нажмите и удерживайте снимок, а затем выберите** сохранение изображения.
- § Эффекты «UFocus» и «Передний план» можно просмотреть в большинстве популярных веб-браузеров, включая Safari на iPhone и iPad. Для просмотра эффекта «Dimension Plus» веб-браузер и графический процессор компьютера или телефона должны поддерживать функцию WebGL, и она должна быть включена.
	- § На компьютере с ОС Windows эффект «Dimension Plus» можно просмотреть в таких браузерах, как Internet Explorer® 11 или более поздней версии и Google Chrome™.

## **Творческие эффекты**

### **Фигуры**

Добавьте к фотоснимкам произвольные рисунки путем добавления и смешивания форм.

**1.** В приложении «Фоторедактор» выберите снимок, который необходимо отредактировать.

- **2.** Нажмите  $\equiv$ , чтобы открыть выдвижное меню.
- **3.** В открывшемся выдвижном меню нажмите Эффекты >  $\frac{1}{2}$ .
- **4.** Выберите форму, которую хотите добавить к фотоснимку.
- **5.** Выберите цвет формы, перетаскивая цветовой ползунок.
- **6.** Для перемещения формы перетащите ее.
- **7.** Сдвиньте или раздвиньте пальцы на поверхности формы, чтобы настроить ее размер.
- **8.** Нажмите и удерживайте форму двумя пальцами, а затем сделайте пальцами круговое движение, чтобы повернуть ее.
- **9.** Нажмите **•**, чтобы открыть панель инструментов.
- 10. Нажмите **в**, выберите другой вариант смешения для выбранного слоя, а затем нажмите  $\sum$ .
- **11.** Нажмите  $\blacktriangle$  >  $\mathbf{X}$ , а затем перетащите ползунок для настройки ее непрозрачности.
- **12.** Если вы хотите изменить фотоснимок таким образом, чтобы он сливался с формой, нажмите  $\triangle$  для переключения со слоя формы на слой фотоснимка.
- **13.** Нажмите на элемент, чтобы изменить его значения, а затем нажмите  $\geq$ .

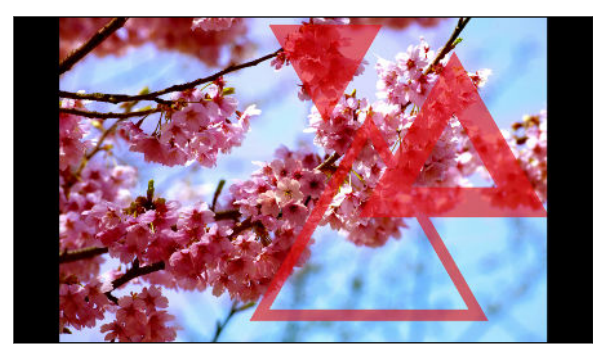

14. Нажмите **V**, чтобы сохранить изменения.

Измененный фотоснимок будет сохранен в виде нового файла. Исходный фотоснимок останется без изменений.

### **Фотофигуры**

Фотофигуры позволит Вам добавить форму к изображению, а также поместить в нее другую фотографию.

**1.** В приложении «Фоторедактор» выберите снимок, который необходимо отредактировать.

- **2.** Нажмите  $\equiv$ , чтобы открыть выдвижное меню.
- **3.** В открывшемся выдвижном меню нажмите **Эффекты** > .
- **4.** Выберите второе изображение, которое следует помесить в выбранную форму.
- **5.** Выберите форму, которую хотите добавить к фотоснимку.
- **6.** Нажмите **Q** для переключения на слой формы. Вы должны увидеть значок слоя формы $\overline{\odot}$ .

#### 112 Фоторедактор

**7.** Для перемещения фигурной маски перетащите ее.

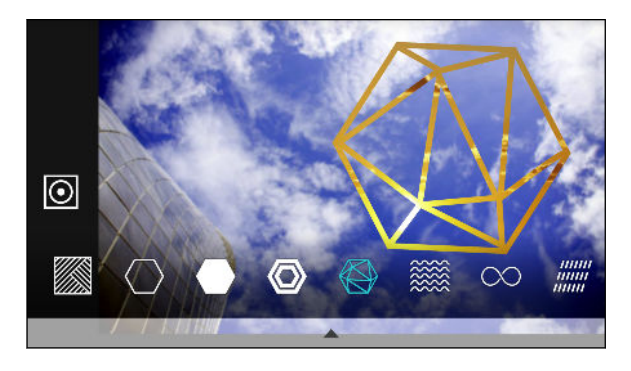

- **8.** Сдвиньте или раздвиньте свои пальцы на поверхности фигурной маски, чтобы настроить ее размер.
- **9.** Нажмите и удерживайте фигурную маску двумя пальцами, а затем сделайте пальцами круговое движение, чтобы повернуть ее.
- **10.** Нажмите  $\overline{\odot}$ , чтобы вернуться к слою изображения  $\overline{\odot}$ , а затем сдвиньте или раздвиньте пальцы на изображении, чтобы настроить его размер внутри маски.
- 11. Нажмите **•**, чтобы открыть панель инструментов.
- 12. Нажмите **в**, выберите другой вариант смешения для выбранного слоя, а затем нажмите  $\sum$ .
- **13.** Нажмите  $\blacktriangle$  >  $\cancel{3}$ , а затем выберите параметр, чтобы настроить его значения.
- **14.** Если Вы хотите изменить фотографию таким образом, чтобы она сливалась с заполнителем, нажмите  $\triangle$  для переключения со слоя заполнителя на слой фотографии.

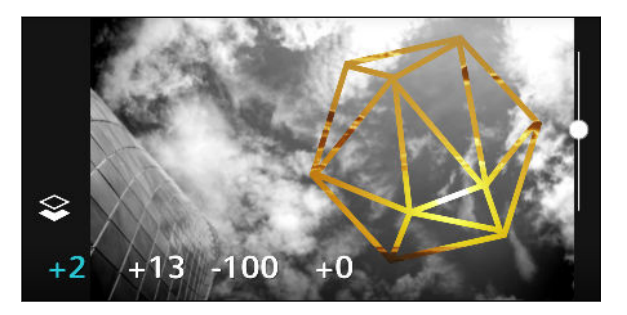

- **15.** Нажмите на параметр и перетащите ползунок, чтобы задать значение, а затем нажмите  $\sum$ .
- 16. Нажмите **V**, чтобы сохранить изменения.

Измененный фотоснимок будет сохранен в виде нового файла. Исходный фотоснимок останется без изменений.

### **Калейдоскоп**

Получился яркий и сочный снимок? Воспользуйтесь Калейдоскоп эффектом, чтобы получить свежие калейдоскопические модели.

**1.** В приложении «Фоторедактор» выберите снимок, который необходимо отредактировать.

Информацию о том, как это сделать, см. в разделе [Выбор фотографии для](#page-99-0) [редактирования на стр. 99.](#page-99-0)

- **2.** Нажмите  $\equiv$ , чтобы открыть выдвижное меню.
- **3.** В открывшемся выдвижном меню нажмите Эффекты >  $\triangle$ .
- **4.** Выберите калейдоскопическую модель для вашего фотоснимка.
- **5.** Нажмите **Q** для переключения на слой формы. Вы должны увидеть значок слоя формы  $| \odot |$ .
- **6.** Для перемещения формы перетащите ее.
- **7.** Сдвиньте или раздвиньте пальцы на поверхности формы, чтобы настроить ее размер.
- **8.** Нажмите и удерживайте форму двумя пальцами, а затем сделайте пальцами круговое движение, чтобы повернуть ее.
- **9.** Нажмите  $\circledcirc$ , чтобы вернуться к слою изображения  $\circledcirc$ , а затем сдвиньте или раздвиньте пальцы на изображении, чтобы настроить его размер.
- 10. Нажмите **•**, чтобы открыть панель инструментов.
- **11.** Нажмите  $\vec{A}$ , чтобы изменить настройки слоя фотографии, а затем нажмите  $\lambda$ .

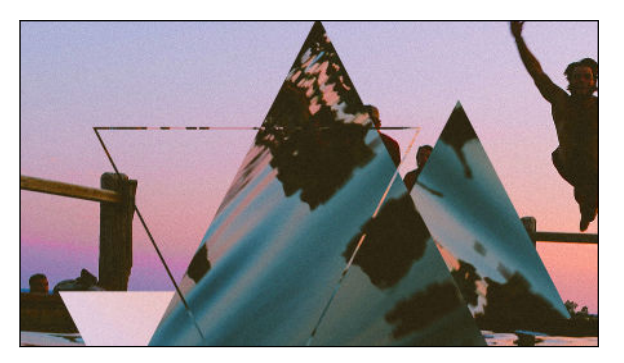

12. Нажмите **V**, чтобы сохранить изменения.

Измененный фотоснимок будет сохранен в виде нового файла. Исходный фотоснимок останется без изменений.

### **Двойная экспозиция**

С помощью Двойная экспозиция комбинируйте пару фотографий и создавайте нечто сюрреалистическое.

**1.** В приложении «Фоторедактор» выберите снимок, который необходимо отредактировать.

- **2.** Нажмите  $\equiv$ , чтобы открыть выдвижное меню.
- **3.** В открывшемся выдвижном меню нажмите Эффекты >  $\textcircled{\ }$ .
- **4.** Выберите второе изображение. Это будет верхним слоем <del>...</del>

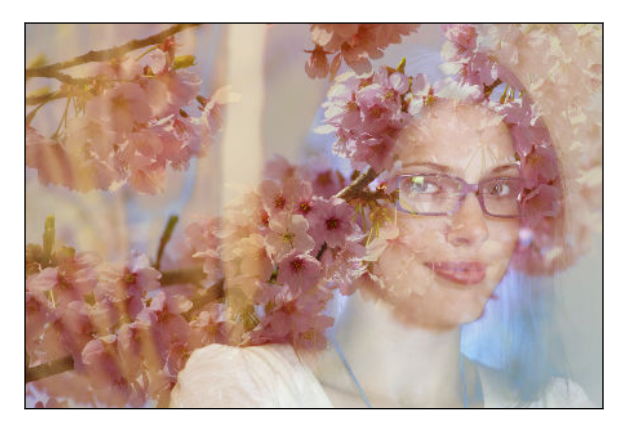

- **5.** Для перемещения слоя перетащите его.
- **6.** Сдвиньте или раздвиньте свои пальцы на поверхности слоя, чтобы настроить его размер.
- **7.** Нажмите ▲, чтобы открыть панель инструментов.
- **8.** Нажмите , выберите другой вариант смешения для выбранного слоя, а затем нажмите $\sum$ .
- **9.** Нажмите  $\blacktriangle$  >  $\mathbb{Z}$ , выберите параметр, а затем перетащите ползунок для настройки его значений.
- **10.** Если Вы хотите изменить фоновый слой таким образом, чтобы он сливался с верхним, нажмите  $\triangle$  для переключения на фоновый слой.

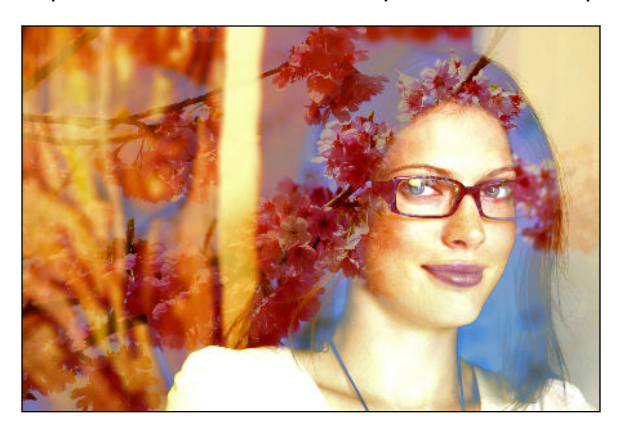

- **11.** Нажмите на параметр и перетащите ползунок, чтобы задать значение, а затем нажмите $\sum$ .
- 12. Нажмите **V**, чтобы сохранить изменения.

Измененный фотоснимок будет сохранен в виде нового файла. Исходный фотоснимок останется без изменений.

**Эффекты**

Добавьте к фотографии анимированные элементы.

**1.** В приложении «Фоторедактор» выберите снимок, который необходимо отредактировать.

- **2.** Нажмите  $\equiv$ , чтобы открыть выдвижное меню.
- **3.** В открывшемся выдвижном меню нажмите Эффекты > \*\*.
- **4.** Нажмите на элемент, который следует применить к фотографии.
- **5.** Нажмите ▲, чтобы открыть панель инструментов.
- 6. Нажмите **≉**, задайте область для применения выбранного эффекта, затем нажмите $\mathbf{\checkmark}$ .

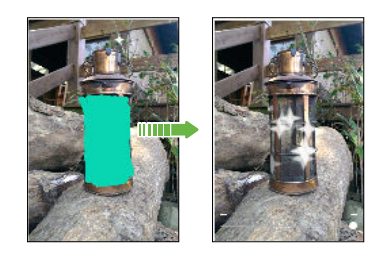

- **7.** Нажмите  $\uparrow$  для настройки скорости и интенсивности анимации.
- **8.** Нажмите и удерживайте область двумя пальцами, а затем сделайте пальцами круговое движение, чтобы повернуть анимацию.
- **9.** Получив удовлетворяющий вас результат, нажмите ✔ и выберите сохранение в виде фотоснимка или видеозаписи.

### **Морфинг**

Хотите узнать, как бы вы выглядели, если добавить вам черты другого человека? Функция «Морфинг» использует фотоснимок человека и целевое лицо, чтобы объединить эти два снимка в один.

Перед использованием функции «Морфинг» убедитесь в следующем.  $-40<sup>2</sup>$ 

- Лица на каждом фотоснимке имеют размер не менее 100 х 100 пикселей.
- § Фотоснимки представляют собой изображение лица без очков, не закрытого волосами, шляпой и другими предметами.
- **Люди на снимках смотрят в сторону камеры (для получения наилучших результатов).**
- **1.** В приложении «Фоторедактор» выберите снимок, который необходимо отредактировать.

Информацию о том, как это сделать, см. в разделе [Выбор фотографии для](#page-99-0) [редактирования на стр. 99.](#page-99-0)

- **2.** Нажмите  $\equiv$ , чтобы открыть выдвижное меню.
- **3.** В открывшемся выдвижном меню нажмите Эффекты >  $\langle\varphi\rangle$ .
- 4. Нажмите <sup>-</sup>, а затем перейдите к фотоснимку, с которым вы хотите объединить исходный снимок.
- **5.** Используйте ползунок для применения функции «Морфинг» к изображению.

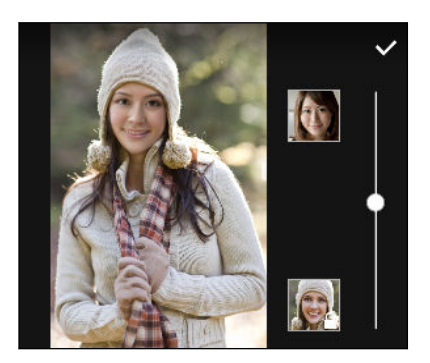

Чтобы выбрать другое целевое лицо, просто нажмите на изображение этого человека и найдите новый фотоснимок.

**6.** Получив удовлетворяющий вас результат, нажмите ✔ и выберите сохранение в виде фотоснимка или видеозаписи.

### **Вставка лица**

Развлекайтесь, редактируя фотоснимки Вставка лица.

**1.** В приложении «Фоторедактор» выберите снимок, который необходимо отредактировать.

Информацию о том, как это сделать, см. в разделе [Выбор фотографии для](#page-99-0) [редактирования на стр. 99.](#page-99-0)

- **2.** Нажмите  $\equiv$ , чтобы открыть выдвижное меню.
- **3.** В открывшемся выдвижном меню нажмите **Декорации** > ...
- **4.** Редактируйте изображение или добавьте наклейку на фотоснимок.
	- § Для перемещения изображения перетащите его в любое место на фотоснимке.
	- **Для изменения размера или поворота изображения нажмите и удерживайте** угол изображения, а затем перетащите его.
	- Для добавления наклейки нажмите  $\overline{\mathbb{R}}$ , выберите наклейку, а затем измените размер и поверните ее до желаемого состояния.
- **5.** Нажмите  $\sum$ , чтобы скрыть экранные элементы управления и предварительно просмотреть результат в полноэкранном режиме.
- **6.** Нажмите **V**, чтобы сохранить изменения.

Измененный фотоснимок будет сохранен в виде нового файла. Исходный фотоснимок останется без изменений.

# **Видеочат и телефонные вызовы**

# **Видеочат**

### **Отслеживание лица**

Хотите, чтобы ваш собеседник никогда не терял вас из вида? При общении в видеочате с помощью стороннего приложения функция "Отслеживание лица" фокусируется на вашем лице и лицах людей вокруг вас и отслеживает лица, находящиеся в поле зрения камеры. Функция "Отслеживание лица" может отслеживать до 4 лиц.

1. Откройте приложение для видеочатов и нажмите •, чтобы открыть меню.

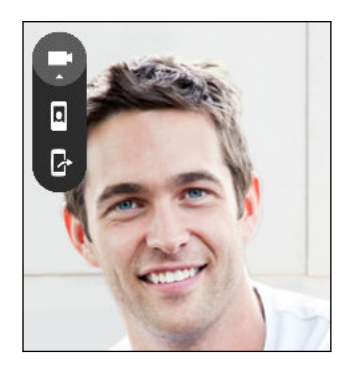

**2.** Нажмите **•** , чтобы включить функцию "Отслеживание лица". По мере попадания других окружающих вас людей в поле зрения фронтальной камеры каждый из них будет появляться в отдельном окне на экране видеочата у вашего собеседника. Камера будет увеличивать или уменьшать изображение так, чтобы лица оставались в фокусе при перемещении людей.

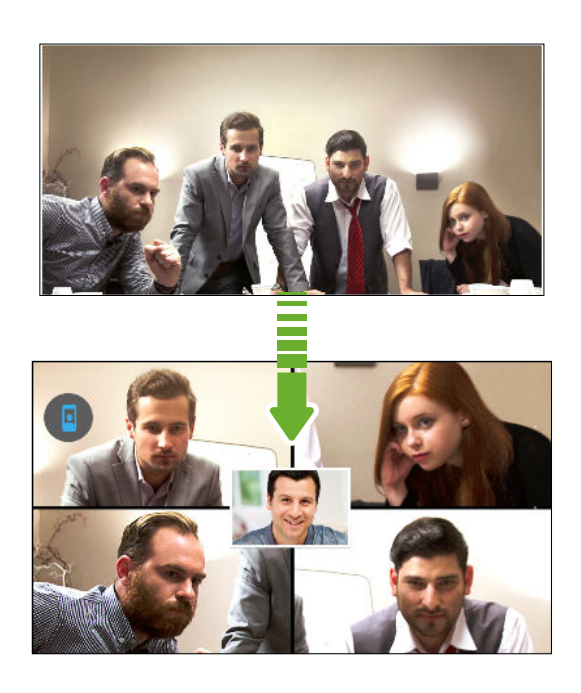

- **3.** Вы можете перетащить мини-окно на любое место.
- **4.** В зависимости от приложения для видеочатов можно нажать на мини-окно один или два раза, чтобы поменять его местами с экраном вызываемого абонента.

**5.** Нажмите **е** еще раз, чтобы отключить функцию "Отслеживание лица".

### **Показ содержимого экрана своего телефона**

Хотите похвастаться классными снимками или научить друга работать с новой функцией телефона? Функция "Поделиться экраном" позволяет показывать содержимое экрана вашего телефона человеку, с которым вы общаетесь в видеочате. Для использования функции "Поделиться экраном" требуется стороннее приложение для видеочатов.

- 1. На экране видеочата нажмите  $\blacktriangleright$  >  $\blacktriangleright$  чтобы активировать функцию "Поделиться экраном".
- **2.** В телефоне перейдите на экран, содержимым которого нужно поделиться, и нажмите  $\mathbb F$ . Вы можете перейти на любой экран в своем телефоне, и человек, с которым вы общаетесь в чате, будет это видеть.
- **3.** В процессе показа содержимого экрана другому человеку вы можете сделать следующее.
	- **•** Нажать  $\hat{\mathcal{L}}$ , чтобы включить режим рисования. Можно водить пальцем по экрану для выделения важных участков.
	- **Нажать**  $\mathbb{R}$ **, чтобы приостановить показ содержимого экрана.**
	- **Нажать**  $\mathbb{R}$ **, чтобы прекратить показ содержимого экрана.**

# **Телефонные вызовы**

#### **Выполнение вызова с помощью функции Интеллектуальный набор номера**

Вы можете либо просто набрать номер, либо воспользоваться функцией Интеллектуальный набор номера для быстрого выполнения вызова. Функция Интеллектуальный набор номера позволяет найти и позвонить сохраненному / синхронизированному контакту или по номеру из вашего журнала вызовов.

- **1.** На Главном экране нажмите на значок телефона, чтобы открыть приложение **Телефон**.
- **2.** Введите телефонный номер или первые несколько букв имени контакта, чтобы увидеть первый совпадающий контакт.
- **3.** Если были найдены несколько совпадений (например, 8), нажмите на число, чтобы просмотреть их все.
- **4.** Нажмите на контакт, которому вы хотите позвонить.
- Чтобы просмотреть другие телефонные номера контакта, нажмите **По** рядом с именем контакта.
- Если в номере телефона присутствует добавочный номер, нажмите **пл**осле подключения к главной линии и наберите добавочный номер.

### **Выполнение вызова с помощью голоса**

Вы можете позвонить со свободными руками контакту с помощью голоса.

- **1.** На Главном экране нажмите на значок телефона, чтобы открыть приложение **Телефон**.
- **2.** Нажмите  $\ddot{\bullet}$ .
- **3.** Произнесите имя контакта, которому нужно позвонить. Например, можно сказать: "Вызвать [имя человека в телефонной книге]."
- **4.** Следуйте указаниям на экране, чтобы позвонить.

### **Набор добавочного номера**

Чтобы пропустить голосовые подсказки при наборе добавочного номера, выполните одно из следующих действий.

- § После набора основного номера нажмите и удерживайте **\***. К набираемому вами номеру добавится запятая (,). Введите добавочный номер и нажмите на кнопку вызова. Вы будете соединены с основной телефонной линией, а затем с добавочным номером.
- § После набора основного номера нажмите и удерживайте **#**, чтобы добавить точку с запятой (;). Введите добавочный номер после точки с запятой и нажмите кнопку вызова. После соединения с основной телефонной линией нажмите **Отправить**, чтобы набрать добавочный номер.

Приложение «Контакты» позволяет сохранять номера телефонов с добавочным номером.

### **Звонок в ответ на пропущенный вызов**

Если вы пропустите вызов, в строке состояния появится значок пропущенного вызова  $\blacktriangleright$ .

- **1.** Откройте панель "Уведомления", чтобы узнать, кто звонил.
- **2.** Чтобы перезвонить этому человеку, нажмите **Обратный вызов**.

Если у вас несколько пропущенных вызовов, нажмите на уведомление о них, чтобы открыть вкладку "Журнал вызовов".

### **Быстрый набор**

Используйте функцию "Быстрый набор" для выполнения вызова на телефонный номер одним нажатием.

- **1.** На Главном экране нажмите на значок телефона, чтобы открыть приложение **Телефон**.
- **2.** Нажмите  $\therefore$  **Быстрый набор** >  $\bigoplus$ . Вы также можете нажать и удерживать неназначенную клавишу на номеронабирателе, а затем нажать **Да**.
- **3.** Выберите контакт из списка.
- **4.** На экране "Быстрый набор" выберите номер телефона контакта и назначьте ему клавишу быстрого набора.
- **5.** Нажмите **Сохранить**.

Для использования функции "Быстрый набор" нажмите и удерживайте номер быстрого набора, по которому вы хотите позвонить.

### **Звонок по номеру из сообщения, эл. почты или события календаря**

При получении текстового сообщения, сообщения эл. почты или уведомления о событии календаря, которое содержит номер телефона, можно просто нажать на этот номер, чтобы позвонить по нему.

### **Выполнение экстренного вызова**

В некоторых регионах вы можете выполнять экстренные вызовы с HTC One (M8), даже если nano-SIM-карта заблокирована или не установлена.

 $\langle \psi \rangle$  Если сигнал сети отсутствует, вы не сможете выполнить экстренный вызов.

- **1.** На Главном экране нажмите на значок телефона, чтобы открыть приложение **Телефон**.
- **2.** Наберите номер местной службы экстренной помощи, а затем нажмите **Вызов**.

Если вы активировали, но забыли свой пароль или комбинацию разблокировки экрана, вы все равно можете выполнять экстренные вызовы, нажав **Экстренный вызов** на экране.

### **Прием вызовов**

При приеме телефонного вызова от контакта открывается экран "Входящий вызов".

HTC One (M8) автоматически отрегулирует громкость мелодии звонка при использовании функции вежливого звонка и режима "В кармане".

#### **Ответ на вызов и его отклонение**

Выполните одно из следующих действий.

- **Нажмите Ответить или Отклонить.**
- **•** Если вы настроили экран блокировки, перетащите значок  $\mathbf{\mathcal{L}}$  или вверх.

#### **Отключение звука звонка без отклонения вызова**

Выполните одно из следующих действий.

- Нажмите кнопку УМЕНЬШЕНИЕ ГРОМКОСТИ или УВЕЛИЧЕНИЕ ГРОМКОСТИ.
- Нажмите кнопку ПИТАНИЕ.
- Положите HTC One (M8) лицевой панелью вниз на ровную поверхность.

Если параметр **Выключать звонок переворотом** в настройках **Звуки и уведомления** имеет значение **Выключить однократно**, то HTC One (M8) продолжит звонить при последующих входящих вызовах.

### **Что можно делать во время телефонного разговора?**

Во время телефонного разговора вы можете включить динамик громкой связи, поставить вызов на удержание и т. д.

### **Постановка вызова на удержание**

Чтобы поставить вызов на удержание, нажмите > **Удерживать**. В этом случае в строке состояния отобразится значок вызова на удержании  $\mathbf{U}$ .

Чтобы возобновить разговор, нажмите  $\colon$  > Снять удержание.

### **Переключение между вызовами**

Если вы уже разговариваете по телефону и принимаете другой вызов, вы можете переключаться между этими двумя вызовами.

- **1.** При поступлении другого вызова нажмите **Ответить**, чтобы принять второй вызов и поставить первый на удержание.
- **2.** Чтобы переключиться между вызовами, нажмите на экране на человека, с которым вы хотите поговорить.

### **Включение и отключение громкой связи во время вызова**

Чтобы не повредить слух, не держите HTC One (M8) близко к уху, когда включен динамик громкой связи.

- На экране вызова нажмите  $\blacklozenge$ . В строке состояния появится значок громкой связи  $\mathcal{C}$  .
- Чтобы отключить громкую связь, нажмите  $\blacklozenge$ .

### **Отключение звука микрофона во время вызова**

На экране вызова нажимайте  $\Psi$  для включения или выключения звука микрофона. Когда микрофон выключен, в строке состояния отображается значок отключенного микрофона 乡.

### **Завершение вызова**

Чтобы завершить вызов, выполните одно из следующих действий.

- **На экране вызова нажмите Завершить.**
- **Откройте панель «Уведомления» и нажмите Завершить.**

### **Установка конференц-связи**

Вы можете легко устанавливать конференц-связь с друзьями, семьей или коллегами. Выполните или примите вызов, а затем просто набирайте каждый последующий номер для добавления его к конференции.

**10** Убедитесь, что у вас подключена услуга конференц-связи. За подробностями обратитесь к своему оператору мобильной связи.

- **1.** Позвоните первому участнику конференции.
- **2.** После установления соединения нажмите > **Новый вызов**, а затем наберите номер второго участника. Соединение с первым участником будет поставлено на удержание.
- **3.** После установления соединения со вторым участником нажмите  $\uparrow$ .
- 4. Чтобы добавить еще одного участника, нажмите  $\mathbf{t}$ , а затем наберите номер контакта.
- **5.** После установления соединения нажмите  $\uparrow$ , чтобы добавить участника к конференции. Нажмите ••• для доступа к другим действиям, таким как завершение разговора с участником.
- **6.** Чтобы завершить конференцию, нажмите **Завершить**.

**Журнал вызовов**

Используйте Журнал вызовов для проверки пропущенных и принятых вызовов, а также набранных вами номеров.

- **1.** На Главном экране нажмите на значок телефона, чтобы открыть приложение **Телефон**.
- **2.** Проведите пальцем для перехода на вкладку "Журнал вызовов".
- **3.** Выполните одно из следующих действий.
	- **В списке нажмите имя или номер, по которому вы хотите позвонить.**
	- § Нажмите и удерживайте имя или номер в списке, чтобы открыть меню выбора действий.
	- Нажмите  $\blacktriangledown$ , чтобы отобразить только конкретный тип вызовов, например пропущенные или исходящие вызовы.

### **Добавление нового телефонного номера в контакты из Журнал вызовов**

- **1.** На вкладке "Журнал вызовов" нажмите + рядом с новым телефонным номером.
- **2.** Выберите, следует ли создать новый контакт или сохранить номер в уже существующий контакт.

### **Очистка списка Журнал вызовов**

- 1. На вкладке "Журнал вызовов" нажмите  $\colon$  > **Удалить вызовы из журнала**.
- **2.** Выберите элементы, которые нужно удалить, или нажмите  $\mathbf{F}$  > Выбрать все.
- **3.** Нажмите **Удалить**.

#### **Блокировка вызывающего абонента**

Если вы заблокируете номер телефона или контакт, то все вызовы с этого номера или от этого контакта будут автоматически отклоняться.

На вкладке «Журнал вызовов» нажмите и удерживайте контакт или номер телефона, который вы хотите заблокировать, а затем нажмите **Заблокировать контакт**.

Вы всегда можете убрать вызывающего абонента из списка заблокированных. На вкладке «Журнал вызовов» нажмите > **Заблокированные контакты**. На вкладке «Все» нажмите и удерживайте контакт, а затем нажмите **Разблокировать контакты**.

#### **Переключение между режимом вибрации, беззвучным и обычным режимом**

Выполните одно из следующих действий.

- **Для переключения из беззвучного режима в обычный нажмите кнопку УВЕЛИЧЕНИЕ** ГРОМКОСТИ два раза.
- **Для переключения из режима вибрации в обычный режим нажмите кнопку** УВЕЛИЧЕНИЕ ГРОМКОСТИ.
- § Перейдите в меню «Настройки», а затем нажмите **Звук и уведомление** > **Профиль звука**.

### **Звонок в свою страну**

Находясь в поездке за границей, вы можете легко звонить друзьям и близким, оставшимся дома.

Телефонный код вашей родной страны добавляется автоматически, когда вы звоните своим контактам из роуминга. Но при ручном вводе телефонного номера для выполнения вызова вам придется ввести перед ним знак "плюс" (+) и код страны.

Использование услуги роуминга может повлечь дополнительные расходы. Перед использованием услуги роуминга уточните тарифы у своего оператора мобильной связи.

**Изменение кода страны по умолчанию для функции «Звонок в свою страну»**

- **1.** На Главном экране нажмите , а затем нажмите **Настройки** > **Настройки вызовов**.
- **2.** Нажмите **Набор в свою страну**.
- **3.** Выберите страну и нажмите **OK**.

### **Отключение функции «Звонок в свою страну»**

Если, находясь в роуминге, вы предпочитаете полностью вводить телефонные номера вручную, вы можете отключить функцию «Звонок в свою страну».

- **1.** На Главном экране нажмите , а затем нажмите **Настройки** > **Настройки вызовов**.
- **2.** Снимите флажок **Звонок в свою страну**.

# **Сообщения**

## **Отправка текстового сообщения (SMS)**

- 1. На Главном экране нажмите ::: , а затем найдите и нажмите Сообщения.
- **2.** Нажмите  $\pm$ .
- **3.** Введите имя или номер мобильного телефона контакта в поле **Кому**.
- **4.** Нажмите на поле с надписью **Добавить текст** и введите свое сообщение.
- **5.** Нажмите <sup>≡</sup> или нажмите ⊅, чтобы сохранить сообщение как черновик.
- **Существует ограничение на количество символов для одного текстового сообщения** (оно отображается над значком = • ). Если вы превысите ограничение, то ваше текстовое сообщение будет доставлено как одно, но плата будет начислена, как за несколько сообщений.
- **Текстовое сообщение автоматически становится мультимедийным, если вы вводите** адрес эл. почты в качестве получателя, прикрепляете вложение или создаете очень длинное сообщение.

# **Отправка мультимедийного сообщения (MMS)**

- Прежде чем прикрепить и отправить видеозапись с высоким разрешением, необходимо  $\mathbb{C}$ сначала ее сжать, чтобы размер файла не превышал максимального размера сообщения.
	- 1. На Главном экране нажмите ::: , а затем найдите и нажмите Сообщения.
	- **2.** Нажмите  $\pm$ .
	- **3.** Введите имя, номер мобильного телефона или адрес эл. почты контакта в поле **Кому**.
	- **4.** Нажмите на поле с надписью **Добавить текст** и введите свое сообщение.
	- **5.** Нажмите  $\mathscr{D}$ , а затем выберите тип вложения.
	- **6.** Выберите или найдите объект для вложения.
	- **7.** Добавив вложение, нажмите •••, чтобы открыть меню команд замены, просмотра или удаления вложения.
	- **8.** Нажмите <sup>≡</sup> или нажмите ⊃, чтобы сохранить сообщение как черновик.

 $\Phi$ 

## **Отправка группового сообщения**

Функция «Групповые сообщения» позволяет легко отправить сообщение сразу нескольким контактам. Вы можете отправить групповое SMS- или MMS-сообщение.

Отправка групповых MMS-сообщений может повлечь дополнительные расходы на передачу данных.

- 1. На Главном экране нажмите ::: , а затем найдите и нажмите Сообщения.
- **2.** Нажмите  $\pm$ .
- **3.** Нажмите <sup>2</sup> и выберите нескольких получателей.
- 4. Для отправки группового SMS-сообщения нажмите : , а затем выберите **Отправить как отдельные**. Снимите этот флажок, чтобы отправить сообщение в виде группового MMS-сообщения.

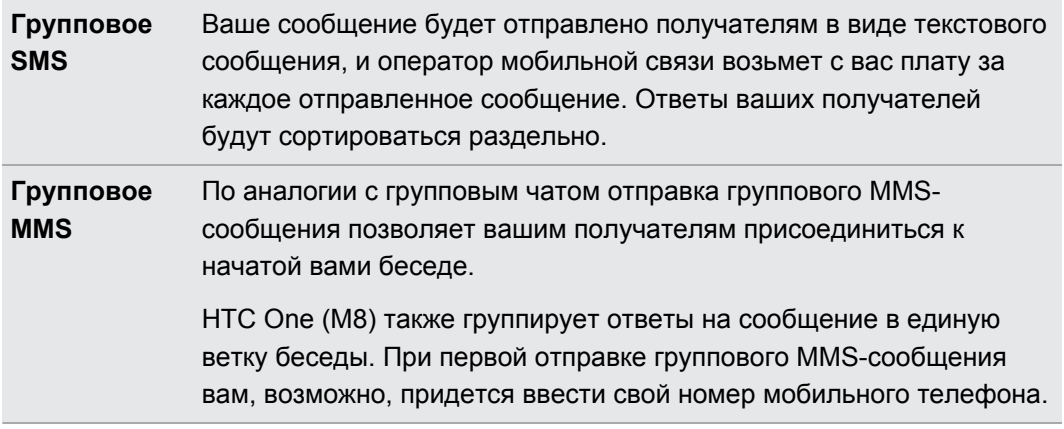

- **5.** Нажмите на поле с надписью **Добавить текст**, а затем введите свое сообщение.
- 6. Нажмите <sup>≡</sup>.

## **Возобновление работы с черновиком сообщения**

Если во время написания текстового сообщения вы перешли в другое приложение или на телефон поступил входящий вызов, то ваше сообщение автоматически сохранится как черновик.

- 1. На Главном экране нажмите ::: , а затем найдите и нажмите Сообщения.
- **2.** Нажмите на черновик сообщения, а затем отредактируйте сообщение.
- Чтобы просмотреть все черновики сообщений в едином месте, нажмите  $\colon$ , а затем нажмите **Фильтр** > **Черновики**.

**3.** Нажмите <sup>≡</sup>.

# **Ответ на сообщение**

- 1. На Главном экране нажмите ::: , а затем найдите и нажмите Сообщения.
- **2.** Нажмите на контакт (или номер телефона), чтобы отобразить обмен сообщениями с этим контактом.
- **3.** Нажмите на поле с надписью **Добавить текст** и введите свое сообщение.
- **4.** Нажмите <sup>≡</sup>₹.

### **Ответ на другой телефонный номер контакта**

Если для контакта в HTC One (M8) сохранено несколько телефонных номеров, вы можете выбрать для ответа один из них.

Имейте в виду, что если вы не выберете другой номер, то ваш ответ будет отправлен на тот телефонный номер, с которого этот контакт отправил вам последнее сообщение.

- **1.** При просмотре обмена сообщениями с контактом нажмите  $\colon$  > **Номер телефона получателя** и выберите номер телефона, на который вы хотите отправить ответ.
- **2.** Нажмите на поле с надписью **Добавить текст** и введите ответное сообщение.
- **3.** Нажмите <sup>₹</sup>.

### **Пересылка сообщения**

- 1. На Главном экране нажмите ::: , а затем найдите и нажмите Сообщения.
- **2.** Нажмите на контакт (или номер телефона), чтобы просмотреть обмен сообщениями с этим контактом.
- **3.** Нажмите на сообщение, а затем нажмите **Переслать**.

# **Перемещение сообщений в секретный ящик**

Вы можете переместить личные сообщения в секретный ящик. Для прочтения этих сообщений придется ввести пароль.

- **Секретный ящик не шифрует сообщения.** 
	- Сообщения, хранящиеся на nano-SIM-карте, невозможно переместить в секретный ящик.
	- 1. На Главном экране нажмите ::: , а затем найдите и нажмите Сообщения.
	- **2.** Нажмите на контакт (или номер телефона), чтобы отобразить обмен сообщениями с этим контактом.

(M)

- **3.** Нажмите > **Переместить в секретный ящик**.
- **4.** Выберите сообщения и нажмите **Переместить**.

Чтобы переместить все сообщения от определенного контакта, на экране "Сообщения" нажмите и удерживайте контакт, а затем нажмите **Переместить в секретный ящик**.

- § Чтобы прочесть сообщения в секретном ящике, на экране "Сообщения" нажмите > **Секретное**. Если вы используете секретный ящик впервые, задайте пароль.
- **Чтобы убрать сообщения или контакты из секретного ящика, нажмите и** удерживайте контакт (или номер телефона), а затем нажмите **Переместить в общий ящик**.

### **Блокировка нежелательных сообщений**

Очистите экран "Сообщения" от мусора, переместив спам-сообщения от контактов в ящик "Заблокированные". Если вы заблокировали контакт, его текстовые сообщения или сообщения с изображениями также помещаются в ящик "Заблокированные".

- **Откройте приложение "Сообщения", нажмите и удерживайте контакт (или номер** телефона), а затем нажмите **Заблокировать контакт**.
- **Чтобы заблокировать несколько контактов, нажмите : > Заблокировать контакты**, выберите контакты и нажмите **Заблокировать**.

При отправке вам сообщений такими контактами вы не увидите их на экране "Сообщения" и не будете получать от них уведомления и звонки.

Для прочтения сообщений в ящике "Заблокированные" на экране "Сообщения" нажмите > **Заблокировать**.

- § Чтобы убрать сообщения или контакты из ящика "Заблокированные", нажмите и удерживайте контакт (или номер телефона), а затем нажмите **Разблокировать**.
- § Чтобы полностью избавиться от дальнейших сообщений от заблокированных контактов, нажмите > **Настройки** > **Общие**, а затем снимите флажок **Сохранять заблокированные**.

## **Копирование текстового сообщения на nano-SIM-карту**

- 1. На Главном экране нажмите ::: , а затем найдите и нажмите Сообщения.
- **2.** Нажмите на контакт (или номер телефона), чтобы отобразить обмен сообщениями с этим контактом.
- **3.** Нажмите на сообщение, а затем нажмите **Копировать на SIM-карту**. Отобразится значок $\mathbb{D}$ .

# **Удаление сообщений и бесед**

Откройте приложение Сообщения и выполните любое из следующих действий.

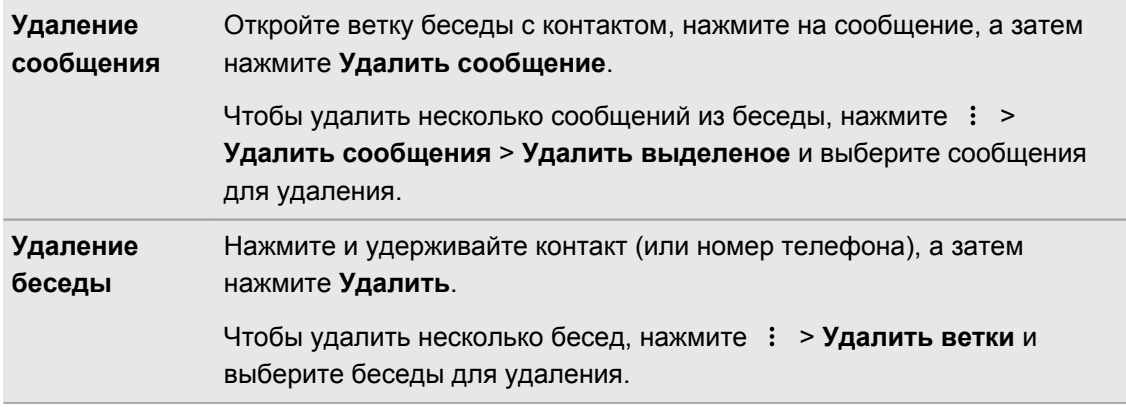

В настройках приложения Сообщения нажмите **Общие** > **Удалять старые сообщения**, чтобы автоматически удалять старые сообщения.

### **Защита сообщения от удаления**

Вы можете заблокировать сообщение, чтобы предотвратить его удаление даже в случае удаления вами других сообщений в беседе.

- **1.** Откройте приложение Сообщения.
- **2.** Нажмите на контакт (или номер телефона), чтобы отобразить обмен сообщениями с этим контактом.
- **3.** Нажмите на сообщение, которое вы хотите заблокировать.

**4.** Нажмите **Заблокировать сообщение** в меню выбора действий. На экране отобразится значок блокировки .

# **Развлечения**

# **HTC BoomSound**

### **Профиль HTC BoomSound**

При включенном профиле HTC BoomSound™ вы продолжите наслаждаться улучшенным качеством звука даже при подключении гарнитуры. Получите удовольствие от усиленных басов, более четкого голоса и мельчайших нюансов музыкальных композиций и видеозаписей, особенно при воспроизведении в приложениях «Музыка» и «Галерея».

Чтобы включить или отключить профиль HTC BoomSound, перейдите в меню **Настройки**, а затем нажмите на переключатель HTC BoomSound **Вкл./Выкл.**.

# **Музыка HTC**

### **Прослушивание музыки**

Наслаждайтесь любимыми композициями в HTC One (M8) с помощью приложения «Музыка».

При первом открытии приложения «Музыка» вам будет предложено выбрать  $\mathbb{Q}$ автоматическую загрузку в HTC One (M8) связанного содержимого, такого как обложки альбомов и фотографии исполнителей.

- 1. На Главном экране нажмите ::: , а затем найдите и нажмите Музыка.
- **2.** Проводите пальцем по различным вкладкам для просмотра по категориям.
- **3.** Нажмите на композицию, которую вы хотите воспроизвести.
- **4.** Используйте экранные значки для управления воспроизведением музыки, повторения композиций и т. д.

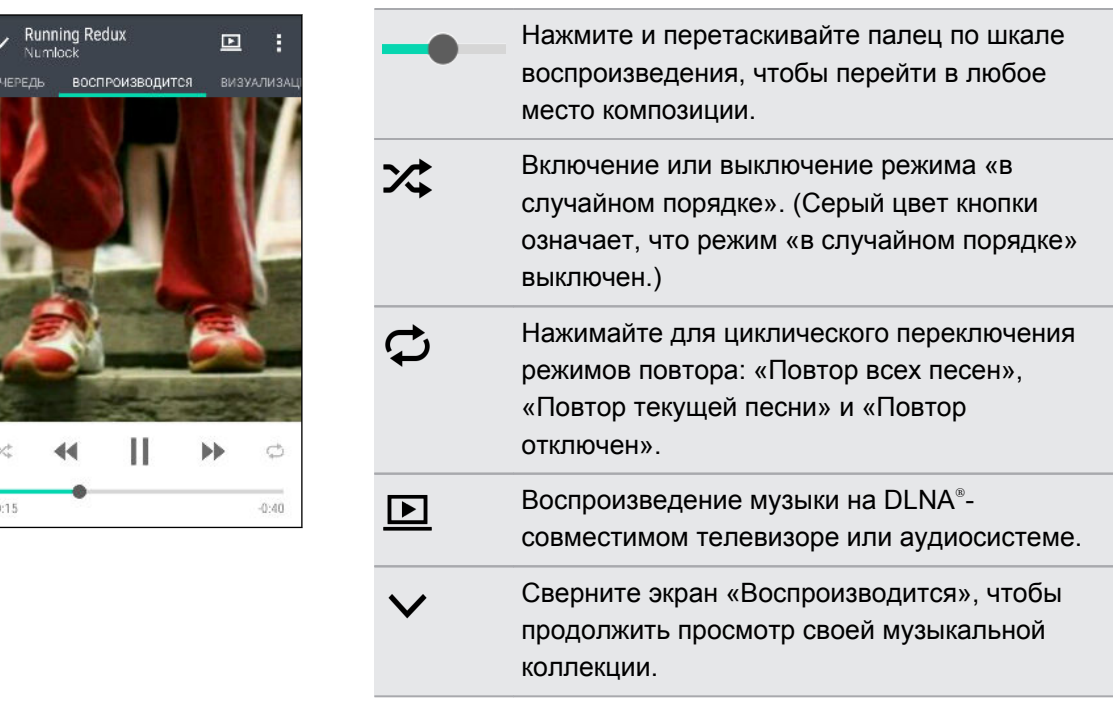

Если при прослушивании музыки экран отключится, нажмите кнопку ПИТАНИЕ, чтобы снова включить экран и управлять воспроизведением музыки прямо на экране блокировки.

### **Музыкальные списки воспроизведения**

Слушайте ту музыку, которая нравится вам, создавая музыкальные списки воспроизведения (плейлисты). Создайте список воспроизведения, содержащий только ваши любимые песни, или тот, который соответствует вашему сегодняшнему настроению. Можно создавать неограниченное количество списков воспроизведения.

- 1. На Главном экране нажмите ::: , а затем найдите и нажмите Музыка.
- **2.** Перейдите на вкладку "Списки воспроизведения".
- **3.** Нажмите  $\bigstar$ , а затем введите имя списка воспроизведения.
- **4.** Чтобы добавить композиции, нажмите **+** рядом с текстовым полем названия, просмотрите свою музыкальную коллекцию и нажмите на нужную песню.

Повторите это действие, чтобы добавить другие композиции.

#### 134 Развлечения

**5.** Также можно сделать следующее.

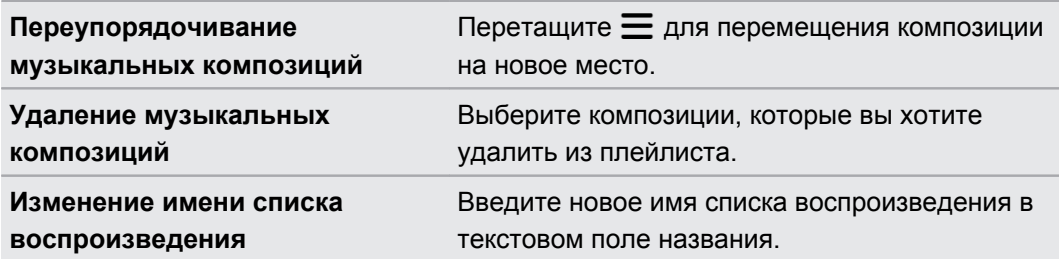

### **6.** Нажмите **Сохранить**.

Вы можете просмотреть недавно созданные списки воспроизведения на вкладке "Списки воспроизведения" в приложении Музыка.

Чтобы отредактировать или удалить созданный вами список воспроизведения, на вкладке "Списки воспроизведения" нажмите на нужный список воспроизведения, чтобы открыть его, а затем нажмите > **Изменить список воспроизведения** или **Удалить**.

### **Добавление песни в очередь**

При воспроизведении песни вы можете просматривать другие музыкальные композиции, хранящиеся в HTC One (M8). Добавьте песню или альбом в очередь для воспроизведения после завершения воспроизведения текущего плейлиста.

- **1.** Во время воспроизведения песни просмотрите другие композиции.
- **2.** Выполните любое из следующих действий.
	- **Найдите альбом или плейлист, нажмите и удерживайте его, а затем нажмите Добавить в очередь**.
	- **Перейдите к нужному плейлисту или исполнителю и нажмите •• > Добавить в очередь**.

Добавленные песни появятся во вкладке "Очередь".

**Обновление обложек альбомов и фотографий исполнителей**

Чтобы сэкономить на расходах на передачу данных, для обновления обложек  $\mathbb{Q}$ альбомов и фотографий исполнителей можно использовать сеть Wi-Fi. В настройках приложения "Музыка" выберите **Только Wi-Fi**.

- 1. На Главном экране нажмите ::: , а затем найдите и нажмите Музыка.
- **2.** Перейдите на вкладку "Исполнители" или "Альбомы".
- **3.** Нажмите > **Обновить фотографии исполнителей** или **Обновить обложку альбома**.

Если вы хотите, чтобы HTC One (M8) проверял и обновлял вашу музыкальную коллекцию автоматически, нажмите  $\therefore$  на главном экране приложения "Музыка", а затем нажмите **Настройки**. Выберите **Обложка альбома** и **Фотографии исполнителя**.

### **Установка музыкальной композиции в качестве мелодии звонка**

Выберите музыкальную композицию из библиотеки приложения Музыка и установите ее в качестве вашей мелодии звонка или мелодии звонка для избранного контакта.

- 1. На Главном экране нажмите ::: , а затем найдите и нажмите Музыка.
- **2.** Воспроизведите композицию, которую вы хотите установить в качестве мелодии звонка.
- **3.** Нажмите > **Уст. как звонок**.
- **4.** Нажмите **Мелодия звонка для телефона** или **Мелодия звонка для контакта**.

Если вы выбрали вариант **Мелодия звонка для контакта**, выберите контакты, для которых вы хотите установить эту мелодию.

### **Обрезка мелодии звонка MP3**

Если вы хотите установить в качестве мелодии звонка лишь фрагмент композиции, воспользуйтесь редактором мелодий приложения "Музыка".

- **1.** Воспроизведите композицию, которую вы хотите установить в качестве мелодии звонка.
- **2.** Нажмите > **Уст. как звонок** > **Обрезать мелодию звонка**.
- **3.** Перетащите ползунки обрезки  $\P$  в ту часть, где вы хотите, чтобы начиналась и заканчивалась мелодия звонка.

Для более точной обрезки используйте кнопки со стрелками влево или вправо. Метки времени указывают положение внутри песни.

- **4.** Закончив обрезку, нажмите **Установить как**.
- **5.** Выберите действие: установить обрезанную песню в качестве **Мелодии звонка для телефона** или **Мелодии звонка для контакта**.
- Новая мелодия звонка появится в настройках телефона. Перейдите в меню **Настройки** > **Звук и уведомления** > **Мелодия звонка**.

### **Просмотр текста песни**

Вам настолько нравится песня, что вы хотите петь ее вместе с исполнителем? HTC One (M8) расширит ваш музыкальный опыт с помощью текстов песен и классных аудиовизуализаций.

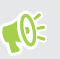

Чтобы сэкономить на передаче данных, для загрузки текстов песен используйте сеть Wi-Fi. В настройках приложения Музыка выберите **Только Wi-Fi**.

- 1. На Главном экране нажмите ::: , а затем найдите и нажмите Музыка.
- **2.** Найдите композицию, которую вы хотите воспроизвести, и нажмите на нее.

**3.** Перейдите на вкладку "Визуализация", чтобы просмотреть текст песни. Текст песни появится на экране, если он был успешно загружен.

Хотите сменить визуализацию для своей музыки? Нажмите  $\colon$  > Сюжет и выберите сюжет. Если вы хотите, чтобы сюжет менялся для каждой композиции, выберите **Случайный порядок**.

- **4.** Нажмите на экран, чтобы отобразить текст песни в полноэкранном режиме.
- **5.** Чтобы перейти к другой части музыкальной композиции, нажмите на экран для отображения шкалы воспроизведения. Нажмите на шкалу и перетаскивайте по ней палец либо нажмите и удерживайте  $\blacktriangleright$  или  $\blacktriangleleft$ .

Поддерживаются не все языки.

### **Поиск музыкальных видеоклипов на YouTube**

Вы можете легко найти музыкальные видеоклипы для песни, которую вы слушаете, на YouTube.

На экране "Воспроизводится" нажмите  $\mathbf{F}$  > **Поиск** > YouTube.

## **FM-радио**

### **Прослушивание FM-радио**

Слушайте свои любимые радиостанции с помощью приложения "FM-радио".

Для использования FM-радио сначала необходимо подключить гарнитуру к аудиовыходу HTC One (M8). FM-радио использует стереогарнитуру в качестве радиоантенны.

- 1. На Главном экране нажмите ::: , а затем найдите и нажмите **FM-радио**.
- **2.** Нажмите  $\blacktriangleright$ .

При первом открытии приложения "FM-радио" оно выполнит поиск местных FMрадиостанций.

- **3.** При прослушивании радиостанции можно делать следующее.
	- Нажать > или < чтобы перейти к следующей или предыдущей радиостанции.
	- Перетаскивать ползунок, чтобы настроиться на частоту в FM-диапазоне. Для точной настройки частоты радиостанции нажимайте  $\blacktriangleright$  или  $\blacktriangleleft$ .
	- Нажать •, чтобы отметить радиостанцию в качестве избранной. Для просмотра других избранных и настроенных станций нажмите  $\zeta$ .
- **4.** Чтобы выключить FM-радио, нажмите .

# **HTC Connect**

### **Что такое HTC Connect?**

С помощью HTC Connect можно потоково передавать музыку или видео по беспроводному каналу с HTC One (M8) на динамики или телевизор, просто проводя тремя пальцами вверх по экрану.

Потоковая передача мультимедийных данных может осуществляться на следующие виды устройств:

- динамики на несколько комнат, совместимые с Blackfire®;
- **динамики на несколько комнат с поддержкой интеллектуальной медиа-платформы** Qualcomm® AllPlay™;
- **DLNA-совместимые динамики и телевизоры;**
- Miracast<sup>™</sup>-совместимые устройства отображения;
- Chromecast™-совместимые устройства отображения;
- **•** Bluetooth-динамики;
- сертифицированные компанией HTC бытовые электронные устройства или принадлежности, имеющие логотип HTC Connect:

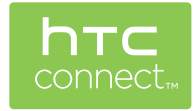

Для некоторых устройств перед отправкой на них данных, возможно, придется выполнить сопряжение.

Чтобы просмотреть список поддерживаемых устройств и принадлежностей, посетите вебстраницу [htc-connect.com/certified-devices.html.](http://htc-connect.com/certified-devices.html) Дополнительную информацию об HTC Connect см. на веб-сайте [www.htc-connect.com.](http://www.htc-connect.com/)

### **Использование HTC Connect для передачи мультимедийных данных**

Прежде чем начать, убедитесь, что вы настроили динамики, телевизор или устройство для подключения к сети Wi-Fi. Информацию по их настройке см. в соответствующей документации.

- **1.** Откройте и воспроизведите любой музыкальный файл или другое мультимедийное содержимое, которое вы хотите отправить из HTC One (M8).
- **2.** Проведите тремя пальцами вверх по экрану.

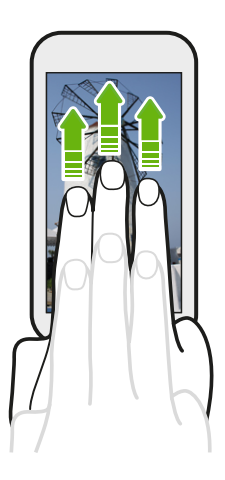

**3.** Выберите устройство, к которому вы хотите подключиться.

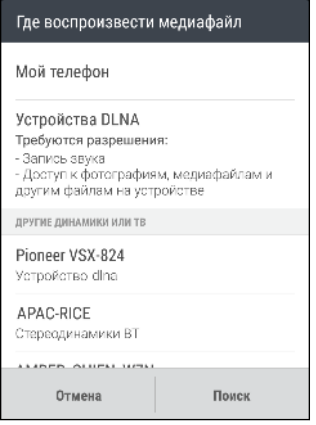

- **4.** После подключения используйте телефон для регулировки громкости, приостановки и возобновления воспроизведения и т. д.
- **5.** Для остановки беспроводной отправки мультимедиа и отключения от устройства проведите тремя пальцами по экрану вниз.

### **Потоковая передача музыки на Blackfire-совместимые динамики**

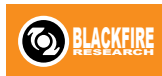

Воспроизводите музыку одновременно на нескольких Blackfireсовместимых динамиках с HTC One (M8).

Прежде чем начать, убедитесь, что динамики подключены к сети Wi-Fi. По вопросам настройки и подключения динамиков к сети Wi-Fi обратитесь к документации из их комплекта поставки.

- **1.** После подключения динамиков к сети Wi-Fi откройте в HTC One (M8) приложение для воспроизведения музыки.
- **2.** Проведите тремя пальцами вверх по экрану.

HTC One (M8) автоматически включит Wi-Fi и выполнит поиск мультимедийных устройств в сети Wi-Fi. На экране отобразится список доступных динамиков.

- **3.** Нажмите на динамик, к которому необходимо подключиться.
- **4.** В музыкальном приложении запустите воспроизведение музыки. Музыка должна будет воспроизводиться через выбранный вами динамик.
- **5.** Для переключения между динамиками или для их объединения проведите тремя пальцами вверх по экрану еще раз.
	- **Для потоковой передачи музыки на другой динамик просто нажмите на него.**
	- **Чтобы объединить динамики для одновременного воспроизведения через них** музыки, нажмите на кнопку **Группировать** рядом с названием динамика, выберите другие динамики для объединения с ним и нажмите **OK**.

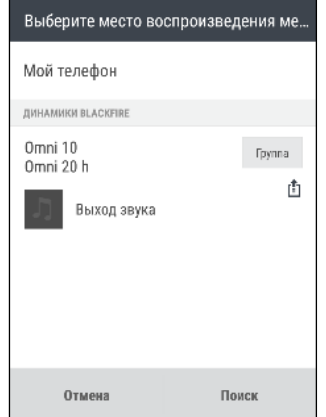

#### <span id="page-140-0"></span>**Переименование динамиков**

Вы можете переименовать динамики, совместимые с Blackfire, в меню «Настройки».

- **1.** Убедитесь в том, что динамики подключены к сети Wi-Fi.
- **2.** На Главном экране нажмите ::: > Настройки > HTC Connect.

HTC One (M8) автоматически включит Wi-Fi и выполнит поиск мультимедийных устройств в сети Wi-Fi. На экране отобразится список доступных динамиков Blackfire.

- **3.** Нажмите : рядом с названием динамика.
- **4.** Введите новое название динамика и нажмите **Готово**.

### **Потоковая передача музыки на динамики на базе интеллектуальной медиа-платформы Qualcomm AllPlay**

Прежде чем начать, убедитесь, что динамики подключены к сети Wi-Fi. По вопросам настройки и подключения динамиков к сети Wi-Fi обратитесь к документации из их комплекта поставки.

- **1.** После подключения динамиков к сети Wi-Fi откройте в HTC One (M8) приложение для воспроизведения музыки.
- **2.** Проведите тремя пальцами вверх по экрану.

HTC One (M8) автоматически включит Wi-Fi и выполнит поиск мультимедийных устройств в сети Wi-Fi. На экране отобразится список доступных динамиков.

**3.** Нажмите на динамик, к которому необходимо подключиться.

- **4.** В используемом музыкальном приложении начните воспроизведение музыки. Музыка должна будет воспроизводиться через выбранный вами динамик.
- **5.** Для переключения между динамиками или для их объединения проведите тремя пальцами вверх по экрану еще раз.
	- § Чтобы начать потоковую передачу музыки на другой динамик, просто нажмите на него.
	- § Чтобы объединить динамики для одновременного воспроизведения через них музыки, нажмите на кнопку **Группировать** рядом с названием динамика, выберите другие динамики для объединения с ним и нажмите **OK**.

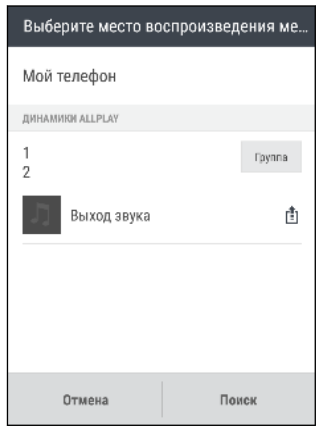

### **Приложение HTC BoomSound Connect**

При использовании динамиков с функциейQualcomm AllPlay загрузите и установите приложениеHTC BoomSound Connect на HTC One (M8), чтобы управлять ими, изменять порядок песен для общего динамика и многое другое.

- **1.** Подключите HTC One (M8) к динамику или группе динамиков. Подробности см. в главе [Потоковая передача музыки на динамики на базе интеллектуальной медиа](#page-140-0)[платформы Qualcomm AllPlay на стр. 140.](#page-140-0)
- **2.** При необходимости загрузки HTC BoomSound Connect загрузите и установите приложение.
- **3.** Откройте приложение HTC BoomSound Connect.

#### 142 Развлечения

**4.** Используйте элементы управления в приложении, чтобы управлять воспроизведением музыки и регулировать громкость динамика.

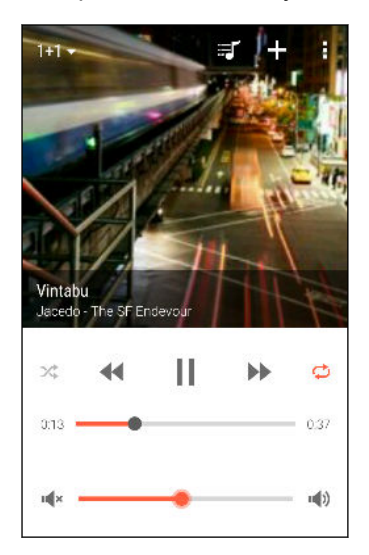

- **5.** Для переключения между динамиками нажмите **и** рядом с названием текущего динамика, а затем выберите другой динамик.
- **6.** При потоковой передаче музыки на динамик с нескольких телефонов нажмите  $\bigstar$ , чтобы добавить музыку в очередь.
- **7.** Для просмотра очереди и проверки наличия музыки в списке нажмите  $\equiv$  .
- 8. Нажмите: для доступа к настройкам HTC BoomSound Connect. Вы можете переименовать динамики или очистить очередь.

# **Управление питанием и памятью**

# **Аккумулятор**

### **Отображение заряда аккумулятора в процентах**

Вы можете проверять процент оставшегося заряда аккумулятора прямо в строке состояния.

1. На Главном экране нажмите ::: , а затем найдите и нажмите **Настройки**.

- **2.** Нажмите **Питание**.
- **3.** Выберите **Показывать заряд в процентах**.

### **Проверка расхода заряда аккумулятора**

Вы можете увидеть, как система и приложения потребляют энергию аккумулятора и сколько заряда расходуется.

- 1. На Главном экране нажмите ::: , а затем найдите и нажмите **Настройки**.
- **2.** Нажмите **Питание**.
- **3.** Нажмите **Использование аккумулятора**, а затем нажмите на элемент, чтобы проверить, как он использует заряд аккумулятора.
- **4.** Если во время просмотра сведений об использовании аккумулятора отобразится раздел «Настроить использование питания», вы можете нажать на параметр под ним, чтобы изменить настройки, влияющие на расход аккумулятора.

Кроме того, вы можете проверить, как заряд аккумулятора расходуется каждым из приложений, перейдя в меню **Настройки**, а затем нажмите **Приложения**. Нажмите на приложение, которое вы хотите проверить, а затем нажмите **Аккумулятор**.

Если параметр **Аккумулятор** на экране «О приложении» выделен серым цветом, это означает, что данное приложение в настоящее время не расходует заряд аккумулятора.
#### <span id="page-144-0"></span>**Проверка журнала аккумулятора**

Проверьте, сколько времени вы используете HTC One (M8) с момента последней зарядки. Кроме того, вы можете просмотреть график, отображающий, сколько времени был включен экран и сколько времени вы использовали такие подключения, как «Мобильный интернет» или Wi-Fi.

- 1. На Главном экране нажмите :::, а затем найдите и нажмите Настройки.
- **2.** Нажмите **Питание**.
- **3.** Нажмите **Журнал** для просмотра информации об использовании аккумулятора.

#### **Оптимизация расхода заряда аккумулятора для приложений**

Если телефон в режиме сна подключен к Wi-Fi, некоторые приложения, возможно, продолжают расходовать заряд аккумулятора. В телефонах на платформе Android 6.0 и выше для всех приложений по умолчанию включена оптимизация расхода заряда аккумулятора, позволяющая продлить время работы телефона от аккумулятора в режиме ожидания.

Для включения оптимизации расхода заряда аккумулятора необходимо, чтобы телефон длительное время находился в режиме ожидания.

#### **Отключение оптимизации расхода заряда аккумулятора для приложений**

Если вы хотите, чтобы в некоторых приложениях не использовалась оптимизация расхода заряда аккумулятора, вы можете отключить для них эту функцию.

- 1. На Главном экране нажмите ::: , а затем найдите и нажмите Настройки.
- **2.** Нажмите **Питание**.
- **3.** Нажмите **Оптимизация расхода заряда аккумулятора**.
- **4.** Чтобы просмотреть полный список приложений, нажмите **Не оптимизировано** > **Все приложения**.
- **5.** Чтобы отключить оптимизацию расхода заряда аккумулятора в приложении, нажмите на название приложения, а затем нажмите **Не оптимизировать** > **Готово**.

Повторите это действие для отключения оптимизации в других приложениях.

Чтобы отфильтровать список и просмотреть приложения с выключенной оптимизацией расхода заряда аккумулятора, нажмите **Все приложения** > **Не оптимизировано**.

#### **Использование режима энергосбережения**

Режим энергосбережения помогает продлить время работы от аккумулятора. Он снижает интенсивность использования компонентов и функций телефона, быстро расходующих заряд аккумулятора, таких как службы определения местоположения и Мобильный интернет.

- 1. На Главном экране нажмите :::, а затем найдите и нажмите Настройки.
- **2.** Нажмите **Питание**.
- **3.** Нажмите на переключатель **Вкл./Выкл.** функции «Энергосбережение», чтобы включить или отключить режим энергосбережения.

Чтобы настроить автоматическое включение этого режима, нажмите **Энергосбережение** > **Включать автоматически**, а затем выберите соответствующий уровень заряда аккумулятора.

#### **Режим максимального энергосбережения**

В ситуациях, когда вы мало пользуетесь телефоном, включайте режим максимального энергосбережения, чтобы продлить время работы от аккумулятора. Когда включен этот режим, телефон может работать в режиме ожидания дольше, чем обычно, а вы можете использовать лишь большинство основных функций, таких как телефонные вызовы, обмен текстовыми сообщениями и электронной почтой.

- 1. На Главном экране нажмите ::: , а затем найдите и нажмите Настройки.
- **2.** Нажмите **Питание**.
- **3.** Нажмите на переключатель **Вкл./Выкл.** режима максимального энергосбережения, чтобы включить или отключить этот режим.

Если вы хотите настроить автоматическое включение этого режима, нажмите **Режим максимального энергосбережения** и выберите соответствующий уровень заряда аккумулятора.

#### **Советы по продлению времени работы телефона от аккумулятора**

Время работы устройства до разрядки аккумулятора зависит от интенсивности использования HTC One (M8). Воспользуйтесь некоторыми из приведенных здесь советов по продлению времени работы телефона от аккумулятора.

#### **Использование функций управления питанием**

- § В меню «Настройки» включите **режим «Энергосбережение»** и **режим «Максимальное энергосбережение»**.
- **Контроль за расходом заряда аккумулятора поможет выявить элементы,** потребляющие наибольшее количество энергии, чтобы принять соответствующие меры. Подробности см. в разделе [Проверка расхода заряда аккумулятора на стр.](#page-143-0) [143](#page-143-0).

#### **Управление подключениями**

- **Отключайте беспроводные подключения, такие как мобильное подключение для** передачи данных, Wi-Fi или Bluetooth, когда они не используются.
- **Включайте GPS только тогда, когда нужно определить точные координаты,** например при использовании функций навигации или приложений на базе информации о местоположении. См. раздел [Включение и отключение служб](#page-216-0) [определения местоположения на стр. 216.](#page-216-0)
- **Включайте режим «В самолете», когда вам не нужны беспроводные подключения и** вы не хотите принимать вызовы и сообщения.

#### **Управление дисплеем**

Уменьшение яркости, включение функции перехода дисплея в спящий режим, когда он не используется, и поддержание максимально простого наполнения дисплея позволяет уменьшить расход заряда аккумулятора.

- **Используйте автоматические настройки яркости (по умолчанию) или уменьшите** яркость вручную.
- **Уменьшите интервал времени до отключения экрана.**
- **Не используйте динамический фоновый рисунок на Начальном экране.** Анимационные эффекты приятно показать другим людям, но они повышают расход заряда аккумулятора.

Изменение фонового рисунка на обычный черный фон также может немного помочь. Чем меньше цветов отображается на дисплее, тем меньше расходуется заряд аккумулятора.

Подробности см. в разделах [Настройки и безопасность на стр. 216](#page-216-0) и [Индивидуальная](#page-57-0) [настройка на стр. 57](#page-57-0).

#### **Управление приложениями**

- Оптимизация расхода заряда аккумулятора позволит продлить время работы телефона от аккумулятора в режиме ожидания. См. раздел [Оптимизация расхода](#page-144-0) [заряда аккумулятора для приложений на стр. 144](#page-144-0).
- **Установите самые свежие обновления программного обеспечения и приложений.** Иногда обновления содержат усовершенствования, оптимизирующие расход энергии аккумулятора.
- § Удаляйте или отключайте приложения, которые вы никогда не используете.

Многие приложения запускают процессы или синхронизируют данные в фоновом режиме, даже когда вы их не используете. Если есть приложения, которые вам больше не нужны, удалите их.

Если приложение установлено изначально и не может быть удалено, то его отключение предотвратит случайный запуск приложения или синхронизацию им данных. См. раздел [Отключение приложения на стр. 221](#page-221-0).

#### **Ограничение передачи данных и синхронизации в фоновом режиме**

Передача данных и синхронизация в фоновом режиме могут существенно повысить расход заряда аккумулятора, если у вас установлено много приложений, использующих фоновую синхронизацию данных. Не рекомендуется разрешать приложениям синхронизировать данные слишком часто. Выясните, допускают ли приложения выбор более продолжительных интервалов автоматической синхронизации, либо синхронизируйте их вручную.

- § В меню «Настройки» нажмите **Аккаунты и синхронизация** и проверьте, какие виды данных синхронизируются с вашими сетевыми учетными записями. В случае разрядки аккумулятора временно отключите синхронизацию некоторых данных.
- Если у вас много учетных записей эл. почты, рассмотрите возможность увеличения интервала синхронизации для некоторых из них.

В приложении «Почта» выберите учетную запись, нажмите  $\; : \;$  > Настройки > **Синхронизация, отправка и получение**, а затем настройте параметры в разделе «Расписание синхронизации».

- Если вы долго находитесь в одном населенном пункте, синхронизируйте обновления сведений о погоде только для своего текущего местоположения, а не для всех указанных вами городов. Откройте приложение «Погода» и нажмите  $\; : \;$ , чтобы изменить и удалить ненужные города.
- Грамотно выбирайте виджеты.

Некоторые виджеты постоянно синхронизируют данные. Рассмотрите возможность удаления с Начального экрана виджетов, которые вам не очень нужны.

■ В «Play Маркет» нажмите  $\equiv$  **> Настройки**, а затем снимите флажок **Добавлять значок на Начальный экран**, чтобы запретить автоматическое добавление ярлыков приложений на Начальный экран при установке новых приложений. Также нажмите **Автообновление приложений** > **Не обновлять приложения автоматически**, если вас устраивает обновление приложений из «Play Маркет» вручную.

#### **Другие советы**

Чтобы сэкономить еще немного энергии аккумулятора, воспользуйтесь следующими рекомендациями.

- § Уменьшите громкость системы и мультимедиа.
- Сведите к минимуму использование вибрации и звукового сопровождения. В меню «Настройки» нажмите **Звук и уведомление** и отключите ненужные вам функции.
- **Проверьте настройки своих приложений на предмет дополнительных параметров,** позволяющих оптимизировать время работы аккумулятора.

### <span id="page-148-0"></span>**Память телефона**

#### **Виды памяти**

В телефонах на платформе Android 6.0 и выше способ и место хранения загруженных приложений и их данных были изменены.

#### **Память телефона**

Она представляет собой внутреннюю память, в которой хранится ОС Android, изначально установленные приложения, почта, текстовые сообщения и кэшированные данные из приложений. Вы также можете устанавливать загруженные приложения, а также сохранять фотоснимки, видеозаписи и снимки экрана в эту память.

#### **Карта памяти**

Вы можете использовать карту памяти в качестве съемного накопителя для хранения и получения доступа к мультимедийным и другим файлам в HTC One (M8) или в любом другом телефоне Android либо использовать ее для увеличения объема внутренней памяти. См. раздел Как следует использовать карту памяти: в качестве съемного или внутреннего накопителя? на стр. 148.

#### **USB-накопитель**

Вы можете подключить внешний USB-накопитель, например флэш-накопитель USB или устройство для чтения карт SD. Для соединения HTC One (M8) и USB-накопителя необходим специальный кабель.

#### **Как следует использовать карту памяти: в качестве съемного или внутреннего накопителя?**

Использовать карту памяти в качестве съемного накопителя следует в том случае, если на ней уже есть такое содержимое, как мультимедийные и другие файлы, что позволит вам не потерять их. Если у вас есть абсолютно новая карта памяти, вы можете выбрать способ ее использования: в качестве съемного накопителя или в качестве внутреннего накопителя для расширения объема внутренней памяти.

#### **Съемный накопитель**

Вы можете использовать новую карту памяти в качестве съемного накопителя, чтобы использовать ее вHTC One (M8) и других телефонах Android.

#### **Внутренний накопитель**

Вы можете использовать новую карту памяти в качестве внутреннего накопителя для большей конфиденциальности и безопасного использования. Это позволит зашифровать и отформатировать карту памяти таким образом, что она будет работать как внутренняя память.

Это также позволит увеличить объем внутренней памяти, потому что:

- § снимки экрана, фотоснимки камеры, мультимедийные и другие файлы будут храниться на карте памяти;
- **установленные сторонние приложения и их данные можно будет перемещать из** памяти телефона на карту памяти и обратно.

После настройки карты памяти в качестве внутреннего накопителя, она может использоваться только в HTC One (M8), где была отформатирована.

#### **Настройка карты памяти в качестве внутреннего накопителя**

Если вставить карту памяти, ранее не использовавшуюся в HTC One (M8), по умолчанию она будет распознана как съемный накопитель.

Если карта памяти новая или на ней нет содержимого, которое вы бы хотели сохранить, можно отформатировать ее для использования в качестве внутреннего накопителя в HTC One (M8).

- $\Phi^+$  См. раздел [Как следует использовать карту памяти: в качестве съемного или](#page-148-0) [внутреннего накопителя? на стр. 148](#page-148-0) для просмотра сведений о различиях в использовании карты памяти в качестве съемного или внутреннего накопителя.
	- Если на карте памяти остались файлы, создайте резервные копии этих файлов перед форматированием карты.
	- **1.** На Главном экране нажмите ::: > Настройки > Память и USB.
	- **2.** В разделе «Сменный накопитель» нажмите на название карты памяти.
	- **3.** Нажмите **Формат. как внутр. память**.
	- **4.** Нажмите **Стереть и форматировать**.
	- **5.** Нажмите **Форматировать**.
	- **6.** Следуйте указаниям на экране, чтобы переместить установленные приложения и их данные из памяти телефона на карту памяти.

Если вы больше не хотите использовать карту памяти в качестве внутреннего накопителя, вы можете переформатировать ее для использования в качестве съемного накопителя. Прежде чем сделать это, убедитесь, что вы переместили все приложения и данные с карты обратно в память телефона. См. раздел [Перемещение приложений и](#page-150-0) [данных из памяти телефона на карту памяти и обратно на стр. 150](#page-150-0).

#### <span id="page-150-0"></span>**Перемещение приложений и данных из памяти телефона на карту памяти и обратно**

Если карта памяти используется в качестве внутреннего накопителя, вы можете переместить на нее установленные сторонние приложения и их данные, такие как фотоснимки, мультимедийные файлы, а также загруженные файлы, чтобы освободить место в памяти телефона.

Если вы больше не хотите использовать карту памяти в качестве внутреннего накопителя, не забудьте переместить с нее все приложения и данные обратно в память телефона.

- 1. На Главном экране нажмите ::: > Настройки > Память и USB.
- **2.** Нажмите на имя карты памяти, если выполняется перемещение данных приложения из памяти телефона на карту, или нажмите **Память телефона**, если выполняется перемещение данных с карты памяти обратно в память телефона.
- **3.** Нажмите > **Перенести данные**.
- **4.** Нажмите **Переместить**.
- Снимки экрана также будут перенесены.
- **После переноса все новые фотоснимки и видеозаписи**, снимки экрана и загружаемые файлы будут сохраняться в новое место в памяти.

#### **Перемещение приложения на карту памяти**

Когда у вас заканчивается место в памяти телефона, вы можете переместить загруженные приложения на карту памяти, если она используется в качестве внутреннего накопителя.

 $\mathbb{Q}$ Изначально установленные приложения перемещать нельзя.

- **1.** На Главном экране нажмите ::: > Настройки > Память и USB.
- **2.** Нажмите **Память телефона** > **Приложения**.
- **3.** Нажмите на приложение, которое вы хотите переместить.
- **4.** Нажмите **Изменить**, а затем нажмите на название карты памяти.
- **5.** Нажмите **Переместить**.

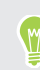

Вы также можете переместить приложение с карты памяти обратно в память телефона.

#### **Просмотр и управление файлами в памяти**

В телефонах на платформе Android 6.0 и выше вы можете перейти в меню «Настройки» для просмотра и управления файлами в памяти телефона и на карте памяти. Вы также можете просматривать и управлять файлами на внешнем USB-накопителе, если он подключен к HTC One (M8).

- **1.** На Главном экране нажмите ::: > Настройки > Память и USB.
- **2.** Нажмите **Память телефона** или на название карты памяти.
- **3.** Нажмите **Просмотр**, чтобы просмотреть содержимое внутренней памяти, хранящееся как в памяти телефона, так и на карте памяти, используемой в качестве внутреннего накопителя.
- **4.** Чтобы выбрать файлы или отменить выбор, выполните следующие действия.
	- **Нажмите и удерживайте файл, чтобы выбрать его. Для выбора нескольких** файлов нажмите на каждый из них.
	- **Нажмите на файл, чтобы отменить выбор.**
	- Чтобы выбрать все файлы, сначала нажмите и удерживайте файл, а затем нажмите > **Выделить все**.
- **5.** Выполните одно из следующих действий.
	- Чтобы удалить, нажмите  $\blacksquare$ .
	- § Чтобы вставить, нажмите > **Копировать в**. В выдвижном меню «Сохранить в» выберите место для вставки, а затем нажмите **Копировать**.

#### **Копирование файлов из HTC One (M8) на компьютер и обратно**

Вы можете копировать в HTC One (M8) фотоснимки, музыкальные и другие файлы.

- $\frac{1}{2}$  Перед копированием файлов с компьютера в HTC One (M8) или наоборот сначала следует сохранить и закрыть их.
	- Если вы используете карту памяти в качестве внутреннего накопителя, компьютер отобразит только содержимое карты памяти.
	- **1.** Подключите HTC One (M8) к компьютеру при помощи входящего в комплект USBкабеля.
	- **2.** Если экран HTC One (M8) заблокирован, разблокируйте его.
	- **3.** Во всплывающем сообщении, в котором спрашивается, использовать ли USB для передачи файлов, нажмите **Да**.

Если такое сообщение не появилось, откройте панель «Уведомления», нажмите на уведомление **Использовать USB для**, а затем нажмите **Передача файлов**.

После этого на экране компьютера появятся варианты действий для просмотра или импортирования файлов.

**4.** Выберите просмотр файлов.

- **5.** Скопируйте файлы с компьютера в HTC One (M8) или наоборот.
- **6.** После копирования отсоедините HTC One (M8) от компьютера.

#### **Освобождение места в памяти**

По мере использования HTC One (M8) со временем в нем накапливаются данные, заполняя память устройства. Вот несколько советов, как освободить место в памяти телефона.

#### **Используйте мастер очистки памяти**

Освободите место в памяти телефона, удалив ненужные приложения и файлы. В меню «Настройки» нажмите **Внутренняя память и накопители** > **Память телефона** > **Освободить больше места**.

#### **Управление фотоснимками и видеозаписями**

- **После серийной фотосъемки оставляйте только лучший снимок. Остальные снимки** можно удалить, если они вам не нужны.
- После редактирования фотоснимка или обрезки видеозаписи исходный файл остается. Удаляйте исходные файлы или перемещайте их куда-нибудь, например на компьютер.
- Если вы отправляете видеозаписи только в MMS-сообщениях, используйте меньшее разрешение. Видеозаписи с высоким разрешением занимают больше места. В настройках приложения «Камера» нажмите **Качество видео**, чтобы изменить разрешение.

#### **Удаление неиспользуемых тем**

Так как темы включают в себя изображения, звуки и значки, они могут быстро заполнить собой пространство для хранения. Удаляйте неиспользуемые темы. Подробную информацию см. в [Удаление темы на стр. 60.](#page-60-0)

#### **Создание резервных копий данных и файлов**

Оставляйте только самые свежие данные в приложениях и файлы, которые вы часто будете использовать. Остальные данные и файлы можно поместить в резервную копию. Некоторые советы см. в разделе [Способы выполнения резервного копирования файлов,](#page-156-0) [данных и настроек на стр. 156.](#page-156-0)

#### **Удаление или отключение приложений**

Удалите загруженные приложения, если они вам больше не нужны. Установленные изначально приложения можно отключить, если вы их не используете. См. раздел [Отключение приложения на стр. 221](#page-221-0).

#### **Перемещение приложений на карту памяти**

Загруженные или установленные сторонние приложения можно переместить на карту памяти, если она используется в качестве внутреннего накопителя. См. разделы

[Перемещение приложений и данных из памяти телефона на карту памяти и обратно на](#page-150-0) [стр. 150](#page-150-0) и [Перемещение приложения на карту памяти на стр. 150](#page-150-0).

#### **Отключение карты памяти**

Если вам необходимо извлечь карту памяти при включенном HTC One (M8), сначала отключите карту памяти, чтобы не повредить и не испортить записанные на ней файлы.

Если карта памяти используется в качестве внутреннего накопителя и на нее  $\bigcirc$ перемещены некоторые приложения, то вы не сможете открыть эти приложения после отключения карты.

- 1. На Главном экране нажмите ::: > Настройки > Память и USB.
- **2.** Выполните одно из следующих действий.
	- Если ваша карта памяти отображается в разделе «Съемный накопитель», нажмите  $\triangle$  рядом с названием карты.
	- Если ваша карта памяти отображается в разделе «Внутренний накопитель», нажмите на название карты, а затем нажмите  $\mathbf{R} \rightarrow \mathbf{M}$ звлечь.

# **Диспетчер файлов**

#### **Сведения о приложении «Диспетчер файлов»**

Используйте приложение «Диспетчер файлов» для просмотра и систематизации файлов и папок в памяти телефона и на карте памяти.

#### **Переключение между видами памяти**

- **1.** На Главном экране нажмите ::: , а затем найдите и нажмите **Диспетчер файлов**.
- **2.** Проведите по экрану влево или вправо, чтобы переключиться на файловую память, в которой необходимо найти или систематизировать файлы.

#### **Поиск файлов**

- **1.** В приложении «Диспетчер файлов» нажмите  $Q$ .
- **2.** В поле поиска введите несколько символов из названия файла, а затем нажмите клавишу Enter **.** Отображаются совпадающие имена файлов из корневой папки и вложенных папок.
- **3.** Нажмите на файл, чтобы открыть его.

#### **Сортировка файлов**

- 1. В приложении "Диспетчер файлов" нажмите  $\colon$  > Сортировать.
- **2.** Выберите способ сортировки файлов и папок.

#### **Копирование или перемещение файлов**

- **1.** В приложении "Диспетчер файлов" перейдите к файлу или папке.
- **2.** Выберите элементы для копирования или перемещения.
- **3.** Нажмите **Копировать** или **Переместить в**.
- 4. Нажмите  $\supset$ , а затем перейдите в папку, куда необходимо скопировать или переместить файлы.

Либо нажмите > **Создать папку**, чтобы создать новую папку.

**5.** Нажмите **Вставить**.

#### **Добавление файлов во вкладку «Избранное»**

- **1.** В приложении «Диспетчер файлов» перейдите к файлу или папке.
- **2.** Выберите элементы для добавления во вкладку «Избранное».
- **3.** Нажмите <sup>●</sup>.

Для удаления элемента из вкладки «Избранное» выберите его и нажмите **Удалить из «Избранное»**.

#### **Удаление файлов или папок**

- **1.** В приложении "Диспетчер файлов" перейдите к файлу или папке.
- **2.** Выберите элементы для удаления.
- **3.** Нажмите **Удалить**.

# **Синхронизация, резервное копирование и сброс**

### **Сетевая синхронизация**

#### **Добавление учетных записей социальных сетей, эл. почты и др.**

Вы можете синхронизировать контакты, календари и другую информацию из своих социальных сетей, учетных записей эл. почты и сетевых служб в HTC One (M8). В зависимости от типа учетных записей вход в ваши сетевые учетные записи позволяет синхронизировать обновления между HTC One (M8) и Интернетом.

- 1. На Главном экране нажмите ::: > Настройки > Аккаунты и синхронизация.
- **2.** Нажмите  $\pm$ .

W

- **3.** Нажмите на тип учетной записи, которую вы хотите добавить.
- **4.** Следуйте указаниям на экране, чтобы ввести информацию об учетной записи.
- § В меню **Настройки** > **Аккаунты и синхронизация** нажмите на переключатель **Вкл./ выкл.** функции Автосинхронизация, чтобы включить автоматическую синхронизацию всех своих учетных записей.
	- **Можно добавить несколько учетных записей Google.**

#### **Синхронизация учетных записей**

- 1. На Главном экране нажмите ::: > Настройки > Аккаунты и синхронизация.
- **2.** Нажмите на переключатель **Вкл./выкл.** функции Автосинхронизация, чтобы включить или отключить автоматическую синхронизацию всех своих учетных записей.
- **3.** Чтобы синхронизировать отдельные учетные записи вручную, нажмите на тип учетной записи, а затем выполните одно из следующих действий.
	- Нажмите •• рядом с учетной записью, которую вы хотите синхронизировать, а затем нажмите **Синхронизировать**.
	- **Нажмите**  $\colon$  **> Синхронизировать** на экране "Настройки аккаунта".

На экране "Настройки аккаунта" также можно изменить настройки синхронизации для учетной записи.

#### <span id="page-156-0"></span>**Удаление учетной записи**

Удаляйте учетные записи из HTC One (M8), если вы их больше не используете. Удаление учетной записи не удаляет учетную запись и информацию из самой сетевой службы.

- 1. На Главном экране нажмите ::: > Настройки > Аккаунты и синхронизация.
- **2.** Нажмите на тип учетной записи.
- **3.** Нажмите •• рядом с учетной записью, которую вы хотите удалить.

Либо, если вы находитесь на экране "Настройки аккаунта", нажмите :

**4.** Нажмите **Удалить**.

После удаления учетной записи из HTC One (M8) некоторые личные данные могут  $\mathbb{R}$ остаться сохраненными в стороннем приложении.

### **Резервное копирование**

#### **Способы выполнения резервного копирования файлов, данных и настроек**

Беспокоитесь о том, что можете потерять важные данные из HTC One (M8)? Вы можете создавать резервные копии данных HTC One (M8) перед удалением содержимого из памяти, выполнением аппаратного сброса или переходом на новый телефон.

#### **Служба архивации Android**

Используйте свою учетную запись Google для автоматического резервного копирования данных и настроек, включающих пароли Wi-Fi и файлы, сохраняемые некоторыми приложениями.

#### **HTC Sync Manager**

Используйте программу HTC Sync Manager для импортирования музыки, фотоснимков и видеозаписей из HTC One (M8) на компьютер. Также можно синхронизировать между HTC One (M8) и компьютером локально хранящиеся контакты, события календаря и плейлисты.

Кроме того, HTC Sync Manager представляет собой отличную альтернативу в случае, когда вы не хотите резервировать свои учетные записи, настройки и другое личное содержимое в «облако». Вы можете использовать эту программу для создания резервных копий HTC One (M8) на компьютере.

#### **Другие варианты резервного копирования**

При желании можно отдельно выполнять резервное копирование своих данных или файлов.

Некоторые приложения позволяют сохранять резервные копии данных в память телефона или на карту памяти, чтобы можно было легко восстановить их после выполнения

аппаратного сброса. При выполнении аппаратного сброса будьте внимательны — не очищайте память телефона или карту памяти.

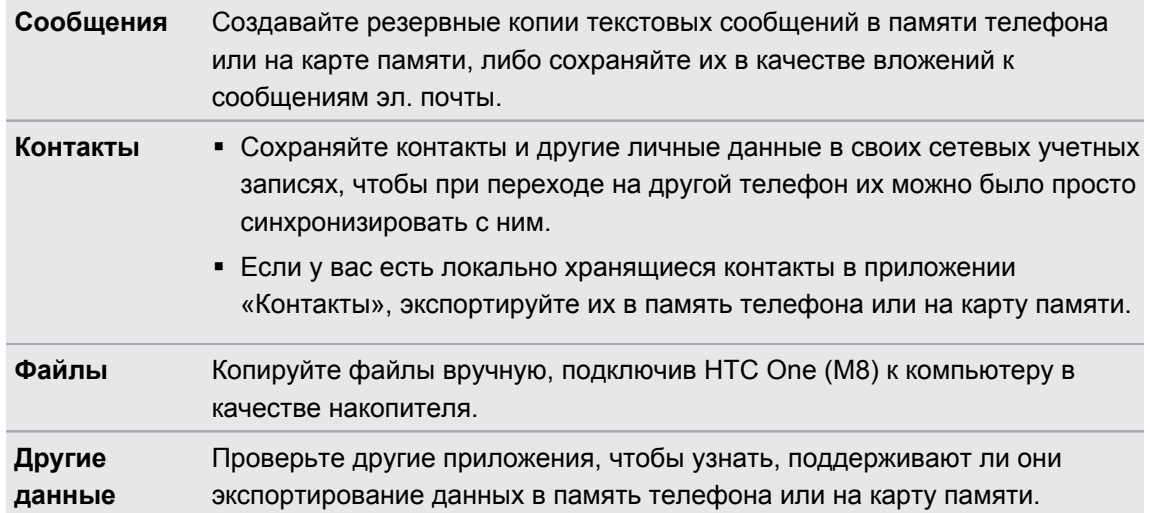

#### **Сведения о службе Служба HTC «Архивация»**

Служба Служба HTC «Архивация» более не поддерживается в телефонах HTC, которые используют Android 6.0. Ее можно использовать для восстановления сохраненных резервных копий из вашего «облачного» хранилища в телефоне.

Необходимо использовать службу архивации Android для сохранения новых резервных копий в Google Диск™ и восстановления их в HTC One (M8) или более новом телефоне HTC. Подробные сведения см. в разделе [Использование службы архивации Android на](#page-159-0) [стр. 159.](#page-159-0)

#### **Восстановление резервной копии в HTC One (M8) с помощью службы Служба HTC «Архивация»**

Если вы создали резервную копию данных со своего телефона HTC в «облачном» хранилище перед использованием службы Служба HTC «Архивация», то можно восстановить сохраненную резервную копию в HTC One (M8).

- $\Phi$ **• В зависимости от объема содержимого его восстановление из резервной копии в** телефон через подключение для передачи данных может повлечь дополнительные затраты и занять долгое время. Рекомендуется использовать подключение Wi-Fi.
	- § Чтобы восстановить платные приложения, необходимо загрузить и установить их из Google Play.
	- 1. На Главном экране нажмите ::: , а затем найдите и нажмите Служба НТС **«Архивация»**. Затем нажмите **Восстановить из архива**.

Также можно перейти в меню «Настройки» и нажать **Восстановление и сброс** > **Восстановить из HTC «Архивация»**.

- **2.** Обязательно выполняйте вход с помощью той же учетной записи, которую вы использовали ранее для резервного копирования данных телефона. На экране отобразится ваш журнал резервного копирования.
- **3.** Выберите резервную копию и нажмите **Далее**.
- **4.** Если будет предложено, войдите в учетную запись «облачного» хранилища.
- **5.** Следуйте указаниям на экране, чтобы восстановить резервную копию и продолжить настройку телефона.
- **6.** Откройте панель «Уведомления» и проверьте, есть ли там уведомление о завершении настройки телефона.

Восстановление бесплатных приложений из Google Play будет выполнено в фоновом режиме, а вы сможете следить за ходом этого процесса с помощью уведомления в строке состояния.

Ярлыки на экране «Приложения» и Главном экране будут переупорядочены в соответствии с вашей резервной копией после установки всех приложений. Вы можете продолжать пользоваться своим телефоном в процессе восстановления приложений.

<span id="page-159-0"></span>При восстановлении резервной копии текущие данные и настройки в HTC One (M8) будут заменены.

#### **Использование службы архивации Android**

Для телефонов на платформе Android 6.0 и выше доступна служба архивации Android, позволяющая выполнить резервное копирование телефона HTC на Google Диск.

Данная служба может выполнить резервное копирование и восстановление следующих элементов.

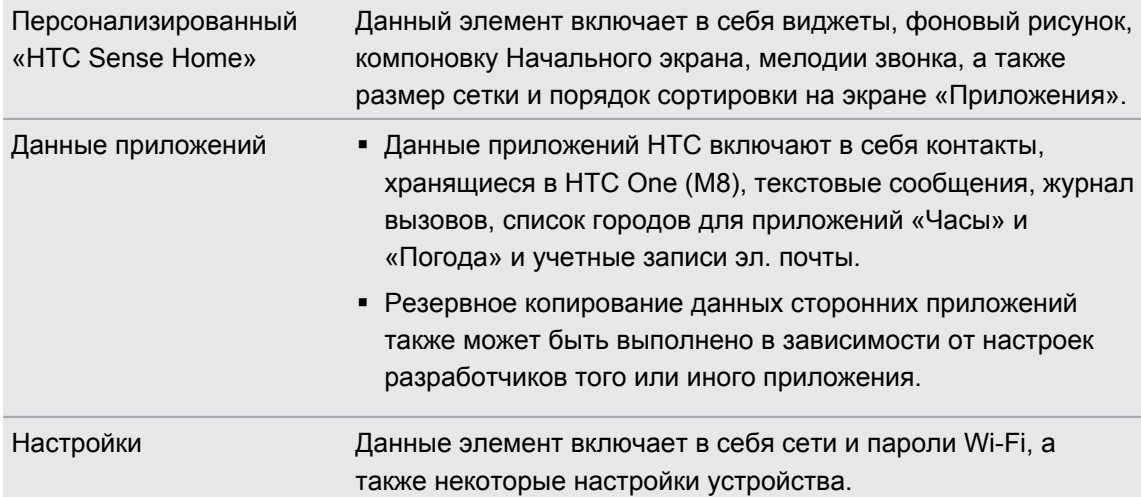

Если включена функция автоматического резервного копирования, служба архивации Android будет периодически выполнять резервное копирование телефона в личную папку на Google Диск. Автоматическое резервное копирование выполняется каждые 24 часа, когда телефон находится в режиме ожидания, заряжается или подключен к сети Wi-Fi.

Резервные копии данных не будут учтены в квоте на хранение данных Google Диск. Резервное копирование больших файлов или файлов, которые разработчики приложений исключили из обслуживания, выполняться не будет.

#### **Резервное копирование данных HTC One (M8)**

Вы можете автоматически выполнять резервное копирование данных HTC One (M8) на Google Диск, что позволит восстанавливать такое содержимое, как настройки и данные приложений по мере необходимости.

- **1.** На Главном экране нажмите ::: > Настройки > Восстановление и сброс.
- **2.** Нажмите **Резервная копия**.
- **3.** Нажмите на переключатель **Вкл./выкл.**, чтобы включить эту функцию, а затем нажмите $\zeta$ .
- **4.** Убедитесь, что функция **Автовосстановление** включена.

Это позволит восстановить настройки и данные приложения, сохраненные при помощи службы архивации Android, при повторной установке данного приложения в HTC One (M8).

Чтобы выбрать учетную запись для архивации вместо вашей основной учетной записи Google, нажмите **Учётная запись для архивации**, а затем выберите другую учетную запись Google. Вы также можете нажать **Добавить учётную запись**, чтобы добавить новую учетную запись Google для резервного копирования.

#### **Локальное резервное копирование данных**

Если вы хотите отдельно создать резервную копию своих данных, например контактов и текстовых сообщений, в HTC One (M8), здесь представлено несколько советов по экспортированию и импортированию данных.

#### **Резервное копирование контактов**

- **1.** На Главном экране нажмите ::: , а затем найдите и нажмите **Контакты**.
- **2.** На вкладке Контакты нажмите : > Управление контактами.
- **3.** Нажмите **Импорт и экспорт контактов** > **Экспортировать в память телефона** или **Экспортировать на SD-карту**.
- **4.** Выберите учетную запись или тип контактов для экспортирования.
- **5.** Чтобы защитить свои данные, нажмите **Да**, а затем задайте пароль для этой резервной копии. Запомните этот пароль. Его придется ввести при импортировании контактов.

Если вы не хотите использовать пароль, нажмите **Нет**.

**6.** Нажмите **OK**.

#### **Восстановление контактов**

- **1.** На вкладке Контакты нажмите  $\colon$  > **Управление контактами**.
- **2.** Нажмите **Импорт и экспорт контактов** > **Импортировать из памяти телефона** или **Импортировать с SD-карты**.
- **3.** Если у вас настроено несколько учетных записей, нажмите на соответствующий тип импортируемых контактов.
- **4.** Если у вас имеется несколько резервных копий, выберите нужную из них для импортирования и нажмите **OK**.
- **5.** Введите пароль, заданный вами для этой резервной копии, и нажмите **OK**.

#### **Резервирование текстовых сообщений**

Сохраняйте важные текстовые сообщения, создавая их резервные копии, чтобы вы могли восстановить их в приложении HTC «Сообщения» при необходимости. Приложение «Сообщения» создает резервные копии либо в памяти телефона, либо на карте памяти, если она установлена.

Текстовые сообщения из секретного ящика и заблокированные сообщения не  $\mathcal{C}$ резервируются. Чтобы включить такие сообщения в резервную копию, сначала следует переместить их в общий ящик сообщений.

- 1. На Главном экране нажмите ::: , а затем найдите и нажмите Сообщения.
- **2.** Нажмите > **Архивация/восстановление SMS** > **Архивация** > **Архив SMS в файле**.
- **3.** Чтобы защитить свои данные, можно задать пароль для резервной копии. Запомните этот пароль. Его придется ввести при восстановлении сообщений.

Если вы не хотите использовать пароль, установите флажок **Не защищать паролем этот архив**.

**4.** Введите имя для вашего файла резервной копии и нажмите **OK**.

#### **Резервирование текстовых сообщений по эл. почте**

- $\blacksquare$ • Вам необходимо настроить свою учетную запись эл. почты в приложении HTC «Почта».
	- Текстовые сообщения из секретного ящика и заблокированные сообщения не резервируются. Чтобы включить такие сообщения в резервную копию, сначала следует переместить их в общий ящик сообщений.
	- 1. На Главном экране нажмите ::: , а затем найдите и нажмите Сообщения.
	- **2.** Нажмите > **Архивация/восстановление SMS**.
	- **3.** Нажмите **Архивация** > **Архив SMS вложен в письмо**.
	- **4.** Чтобы защитить свои данные, можно задать пароль для резервной копии. Запомните этот пароль. Его придется ввести при восстановлении сообщений.

Если вы не хотите использовать пароль, установите флажок **Не защищать паролем этот архив**.

- **5.** Введите свой адрес эл. почты.
- **6.** Напишите сообщение эл. почты, а затем отправьте его.

#### **Восстановление текстовых сообщений**

- 1. На Главном экране нажмите ::: , а затем найдите и нажмите Сообщения.
- **2.** Нажмите > **Архивация/восстановление SMS** > **Восстановить**.
- **3.** Выберите способ восстановления сообщений и нажмите **Далее**.
- **4.** Нажмите на резервную копию, которую нужно импортировать.
- **5.** Введите пароль, заданный вами для этой резервной копии. Если вы не задавали пароль, выберите пункт **Файл архива не защищен паролем**.
- **6.** Нажмите **OK**.

Чтобы восстановить текстовые сообщения, которые были зарезервированы по эл. почте, откройте сообщение эл. почты с вложенным файлом резервной копии в приложении Почта. Нажмите на вложение, чтобы сначала загрузить его, а затем нажмите на него еще раз, чтобы открыть файл резервной копии, который следует импортировать. Введите пароль, заданный вами для этой резервной копии, или выберите пункт **Файл архива не защищен паролем**.

# **HTC Sync Manager**

#### **Сведения о программе HTC Sync Manager**

HTC Sync Manager может работать на компьютере под управлением операционной системы Windows или OS X.

С помощью программы HTC Sync Manager можно делать следующее.

#### **Просмотр мультимедийных файлов и управление ими на компьютере и в телефоне**

- **Просматривайте и управляйте музыкой, фотоснимками и видеозаписями,** хранящимися на компьютере и в телефоне.
- **Импортируйте плейлисты проигрывателя Windows Media® и iTunes с компьютера в** программу HTC Sync Manager.
- Создавайте плейлисты из музыкальных файлов в телефоне и компьютере, а затем синхронизируйте их с обоими устройствами.
- **Воспроизводите музыку и видео с помощью встроенного проигрывателя.**

#### **Передача содержимого**

- Передавайте фотоснимки, текстовые сообщения, контакты и другие данные из iPhone в свой телефон HTC. Вы также можете найти и установить те же приложения, которые вы использовали в iPhone.
- **Импортируйте всю музыку, фотоснимки и видеозаписи из своего телефона HTC на** компьютер.
- **Копируйте выбранную музыку, фотоснимки или видеозаписи с компьютера в** телефон.
- **Импортируйте документы с компьютера в телефон.**

#### **Резервное копирование и восстановление данных**

Выполняйте резервное копирование телефона HTC на компьютер, чтобы можно было легко восстановить данные в тот же или другой телефон HTC.

#### **Синхронизация данных**

Синхронизируйте такие данные, как контакты и календарь, между телефоном и компьютером.

#### **Установка программы HTC Sync Manager на компьютер**

- $\frac{1}{2}$  Программу HTC Sync Manager можно установить на компьютер с OC Windows XP или более поздними версиями. Для установки программы на компьютер Mac необходима ОС OS X 10.6 или более поздняя версия.
	- § Если при установке HTC Sync Manager возникнут проблемы, закройте все запущенные программы и выполните установку заново. Если проблема останется, временно отключите антивирусную программу и повторите установку.
	- **1.** Загрузите установщик HTC Sync Manager с веб-сайта поддержки HTC: [htc.com/hsm/](http://htc.com/hsm/).
	- **2.** Запустите установщик и следуйте указаниям на экране.
	- **3.** Подключите телефон к компьютеру с помощью USB-кабеля, входящего в комплект поставки. Откроется программа HTC Sync Manager.

Если вы отключили антивирусную программу, то после установки HTC Sync Manager снова включите ее.

#### **Передача iPhone содержимого и приложений в телефон HTC**

С помощью программы HTC Sync Manager вы легко можете передать содержимое из iPhone, например контакты, сообщения, фоновый рисунок, фотоснимки с камеры, а также другие данные в свой телефон HTC. Если в телефоне HTC установлено приложение HTC Sense 6, то программа HTC Sync Manager также позволяет находить и устанавливать в телефоне те же приложения, которые использовались в iPhone.

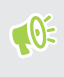

Вам потребуется iTunes 9.0 или более поздней версии, чтобы сначала создать резервную копию содержимого iPhone на компьютере.

- **1.** Подсоедините свой iPhone и телефон HTC к компьютеру.
- **2.** В программе HTC Sync Manager нажмите **Главный экран** > **Передача и резервное копирование**.
- **3.** Нажмите на кнопку **Начало работы**.
- **4.** Если вы еще не создали резервную копию своего содержимого iPhone на компьютере с помощью iTunes, сделайте это, прежде чем продолжить.
- **5.** Выберите файл резервной копии iPhone, а затем нажмите **OK**.
- **6.** Выберите типы содержимого, которое вы хотите передать в телефон HTC.

Также можно указать, следует ли заменять содержимое в телефоне HTC данными из iPhone.

- **7.** Нажмите **Пуск**. Дождитесь, пока HTC Sync Manager завершит передачу содержимого.
- **8.** После завершения передачи в телефоне HTC откройте панель «Уведомления» и нажмите  $$\bigcirc$ .$

Выберите, какие приложения, использовавшиеся вами в iPhone, вы хотите найти в Google Play и загрузить в телефон HTC.

#### **Получение справки**

Для получения дополнительной информации по использованию программы HTC Sync Manager загрузите руководство пользователя в формате PDF с веб-сайта поддержки HTC ([htc.com/hsm/](http://htc.com/hsm/)). Или обратитесь к Справке, поставляемой вместе с программой.

В Windows нажмите в программе HTC Sync Manager, а затем нажмите **Справка**.

### **Сброс**

.<br>س

#### **Перезапуск HTC One (M8) (частичный сброс)**

Если HTC One (M8) работает медленнее, чем обычно, перестал отвечать на ваши действия или какое-либо приложение в нем не работает надлежащим образом, попробуйте перезапустить устройство и посмотрите, поможет ли это решить проблему.

- **1.** Если дисплей погас, нажмите кнопку ПИТАНИЕ, чтобы включить его.
- **2.** Нажмите и удерживайте кнопку ПИТАНИЕ, а затем нажмите **Перезапуск**.
- **3.** При запросе подтверждения нажмите **Перезапуск**.

#### **HTC One (M8) не отвечает?**

Если HTC One (M8) не реагирует на касание экрана или нажатие кнопок, вы всё равно можете перезапустить его.

Нажмите и удерживайте кнопки ПИТАНИЕ и УВЕЛИЧЕНИЕ ГРОМКОСТИ не менее 10 секунд. HTC One (M8) перезапустится.

#### **Сброс настроек сети**

Можно сбросить настройки сети, если у вас возникли трудности с подключением HTC One (M8) к мобильному Интернету, сети Wi-Fi или устройствам Bluetooth.

- **1.** На Главном экране нажмите ::: > Настройки > Восстановление и сброс.
- **2.** Нажмите **Сброс настроек сети**.
- **3.** Нажмите **Сбросить настройки**.
- **4.** Нажмите **Сбросить настройки**.

#### **Сброс настроек HTC One (M8) (аппаратный сброс)**

Если в HTC One (M8) возникла постоянная проблема, которую не удается устранить, вы можете выполнить сброс настроек (также называемый аппаратным сбросом или возвратом к заводским настройкам). Сброс настроек возвращает телефон в его исходное состояние — то, в котором он находился до первого включения.

Сброс заводских настроек приведет к удалению всех данных из памяти телефона,  $\blacksquare$ включая загруженные и установленные приложения, учетные записи, файлы, а также настройки и данные системы и приложений. Прежде чем выполнить сброс настроек, обязательно создайте резервные копии всех данных и файлов, которые вы хотите сохранить.

- 1. На Главном экране нажмите ::: > Настройки > Восстановление и сброс.
- **2.** Нажмите **Сбросить настройки телефона**.

Вы также можете удалить мультимедийные файлы и другие данные с карты памяти, выбрав **Очистить SD-карту**.

**3.** Нажмите **OK**.

После сброса настроек в телефоне могут остаться некоторые данные, в том числе личная информация.

# **Контакты**

### **Ваш список контактов**

В приложении Контакты представлены все контакты, хранящиеся в HTC One (M8), а также контакты из сетевых учетных записей, в которые вы вошли. Используйте приложение Контакты, чтобы легко управлять общением с людьми, которые много значат для вас.

1. На Главном экране нажмите ::: , а затем найдите и нажмите Контакты.

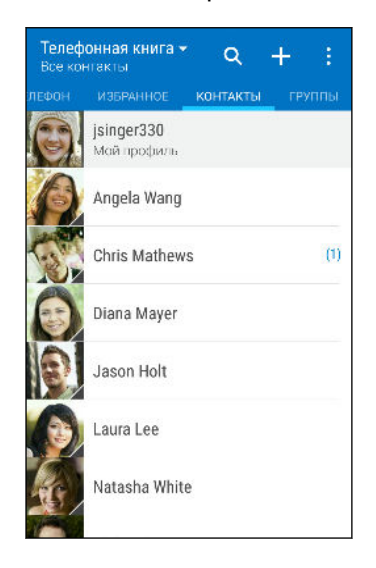

- **2.** В своем списке контактов вы можете делать следующее.
	- **Просматривать свой профиль и изменять свою контактную информацию.**
	- Создавать, редактировать, находить контакты или отправлять сведения о них.
	- **Нажать на фото контакта для получения доступа к способам быстрой связи с** ним.
	- § Узнавать, когда контакт отправил вам новые сообщения.

Чтобы отсортировать контакты по имени или фамилии, нажмите  $\colon$  > **Настройки** > **Сортировать контакты по**.

#### **Фильтрация списка контактов**

Если ваш список контактов становится слишком длинным, вы можете выбрать учетные записи контактов для отображения.

- **1.** На вкладке Контакты нажмите ▼.
- **2.** Выберите учетные записи, содержащие контакты, которые вы хотите отобразить.
- **3.** Нажмите  $\supset$ .

#### **Поиск людей**

Вы можете искать контакты, хранящиеся в HTC One (M8), справочнике вашей организации (если у вас имеется учетная запись Exchange ActiveSync) или социальных сетях, в которые вы вошли.

- 1. На Главном экране нажмите ::: , а затем найдите и нажмите **Контакты**.
- **2.** На вкладке "Контакты" вы можете делать следующее.
	- Искать людей в своем списке контактов. Нажмите  $Q$ , а затем введите первые несколько букв имени контакта в поле "Поиск в контактах".
	- Искать людей в справочнике своей организации. Нажмите  $\mathsf Q$ , введите первые несколько букв имени контакта в поле "Поиск в контактах", а затем нажмите **Поиск контактов в справочнике организации**.

Помимо поиска контакта по имени вы можете выполнять поиск, используя его адрес эл. почты или название компании. На вкладке "Контакты" нажмите  $\cdot$  > **Настройки** > **Искать контакты по**, а затем выберите критерии поиска.

### **Настройка вашего профиля**

Сохраните свою личную контактную информацию, чтобы можно было легко отправлять ее другим людям.

- 1. На Главном экране нажмите ::: , а затем найдите и нажмите **Контакты**.
- **2.** Нажмите **Мой профиль**.
- **3.** Нажмите **Изменить мою карточку контакта**.
- **4.** Введите или измените свое имя и контактные сведения.
- **5.** Нажмите на значок  $\overline{[O]}$  или на текущее фото, чтобы изменить свое фото контакта.
- **6.** Нажмите $\mathbf{\nabla}$ .

Помимо просмотра своих контактных сведений вы можете перейти на вкладку "Обновления", чтобы просмотреть обновления, размещенные вами в социальных сетях.

### **Добавление нового контакта**

- 1. На Главном экране нажмите ::: , а затем найдите и нажмите **Контакты**.
- **2.** На вкладке «Контакты» нажмите -
- **3.** Нажмите на поле Имя и введите имя контакта. Нажмите ⊿, чтобы отдельно ввести имя контакта, его отчество или фамилию, а также суффикс его имени, например «мл».
- **4.** Выберите «Тип контакта». Этот параметр определяет, с какой учетной записью будет синхронизироваться контакт.
- **5.** Введите сведения о контакте в соответствующих полях.
- **6.** Нажмите $\mathbf{\checkmark}$ .

При нажатии на добавленный контакт в своем списке контактов вы увидите его контактную информацию и историю обмена сообщениями и звонками с ним. В зависимости от типа контакта вы также можете видеть его обновления или события социальных сетей.

#### **Как сохранить добавочный номер для номера контакта?**

В процессе создания нового контакта или редактирования сведений о контакте в приложении Контакты можно дополнить его номер телефона добавочным номером, чтобы пропускать голосовые подсказки при выполнении вызова.

- **1.** После ввода основного телефонного номера выполните одно из следующих действий.
	- **Нажмите P(,)**, чтобы добавить паузу перед набором добавочного номера вашим телефоном. Чтобы добавить паузу большей длительности, введите **P(,)** несколько раз.
	- **Нажмите W(;)** для получения запроса на подтверждение добавочного номера.
- **2.** Введите добавочный номер.

### **Изменение сведений о контакте**

 $\blacktriangleleft 0$ Сведения о контактах из социальных сетей не могут быть изменены.

- 1. На Главном экране нажмите ::: , а затем найдите и нажмите **Контакты**.
- **2.** На вкладке «Контакты» нажмите и удерживайте контакт, затем нажмите **Изменить контакт**.
- **3.** Введите новую информацию.
- **4.** Нажмите $\mathbf{\checkmark}$ .

### **Быстрая связь с контактом**

- 1. На Главном экране нажмите ::: , а затем найдите и нажмите Контакты.
- **2.** Нажмите на фото контакта (не на имя), а затем выберите желаемый способ связи с ним.

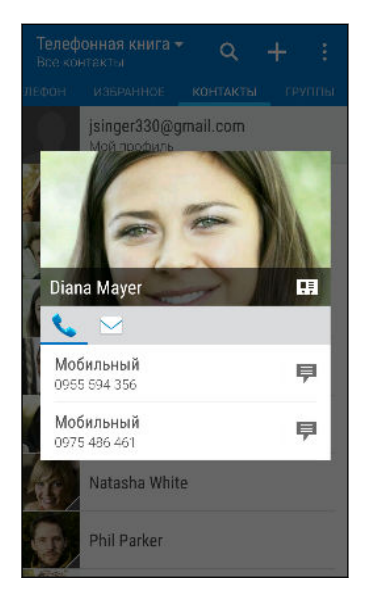

Для доступа к другим способам связи с контактом нажмите на значок под его фото.

### **Импортирование или копирование контактов**

**Импортирование контактов с карты nano-SIM**

- 1. На Главном экране нажмите ::: , а затем найдите и нажмите **Контакты**.
- **2.** На вкладке «Контакты» нажмите > **Управление контактами**.
- **3.** Нажмите **Импорт и экспорт контактов** > **Импортировать с SIM-карты**.
- **4.** Если будет предложено, выберите учетную запись, в которую вы хотите импортировать свои контакты.
- **5.** Выберите контакты, которые вы хотите импортировать.
- **6.** Нажмите **Сохранить**.

**Импортирование контакта из учетной записи Exchange ActiveSync**

- **1.** На вкладке Контакты нажмите  $Q$  и введите имя контакта или его адрес эл. почты в поле поиска.
- **2.** Нажмите **Поиск контактов в справочнике организации**.
- **3.** Нажмите на имя контакта, который вы хотите скопировать в HTC One (M8).
- **4.** Нажмите у чтобы импортировать контакт.

#### **Копирование контактов из одной учетной записи в другую**

- $\mathbb{Q}$ Возможно, контакты из социальных сетей не получится скопировать.
	- 1. На вкладке «Контакты» нажмите : > Управление контактами.
	- **2.** Нажмите **Копировать контакты**, а затем выберите тип контактов или сетевую учетную запись, из которых будет осуществляться копирование.
	- **3.** Выберите тип контактов или учетную запись, в которые вы хотите сохранить контакты.

### **Объединение сведений о контактах**

Избегайте дублирования записей, объединяя сведения о контакте из различных источников, таких как учетные записи социальных сетей, в один контакт.

#### **Принятие предположений о связывании контактов**

Если HTC One (M8) обнаружит контакты, которые можно объединить, вы увидите уведомление о связывании при открытии приложения Контакты.

- 1. На Главном экране нажмите ::: , а затем найдите и нажмите Контакты.
- **2.** На вкладке «Контакты» нажмите на уведомление «Объединить схожие контакты» при его появлении. Появится список предлагаемых контактов для объединения.
- **3.** Нажмите **—** рядом с контактом, который вы хотите объединить. Либо нажмите  $\infty$ , чтобы отклонить предположение о связывании контактов.

Если вы не хотите получать предположения о связывании контактов, на вкладке «Контакты» нажмите > **Настройки**. Снимите флажок **Предложить установить ссылку контакта**.

#### **Объединение сведений о контактах вручную**

- **1.** На вкладке Контакты нажмите на имя контакта (не на значок или фото), для которого вы хотите установить связь.
- **2.** Нажмите > **Ссылка**.
- **3.** Вы можете сделать следующее.
	- **В разделе Предложить ссылки** свяжите контакт с учетной записью.
	- § В разделе **Добавить в адресную книгу** нажмите на один из вариантов, чтобы установить связь с другим контактом.

#### **Разрыв связи**

- **1.** На вкладке Контакты нажмите на имя контакта (не на значок или фото), связь которого вы хотите разорвать.
- **2.** Нажмите > **Ссылка**.
- **3.** В разделе Связанные контакты нажмите <sup>со</sup> рядом с учетной записью, для которой вы хотите разорвать связь.

### **Отправка сведений о контакте**

- 1. На Главном экране нажмите ::: , а затем найдите и нажмите Контакты.
- **2.** На вкладке «Контакты» выполните одно из следующих действий.

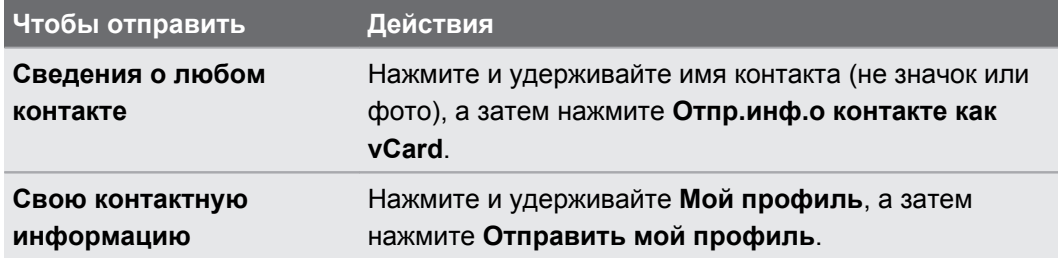

- **3.** Выберите способ отправки файла vCard.
- **4.** Выберите тип информации для отправки.
- **5.** Нажмите **Отправить**.

#### **Отправка нескольких карточек контактов**

- 1. На вкладке Контакты нажмите : > Отправить контакты.
- **2.** Выберите контакты, сведения о которых вы хотите отправить.
- **3.** Нажмите **Отправить**.
- **4.** Выберите способ отправки карточек контактов.

### **Группы контактов**

Распределите своих друзей, членов семьи и коллег по группам, чтобы можно было быстро отправить сообщение или эл. письмо сразу всем членам группы. Кроме того, мы настроили для вас группу "Частые", в которую автоматически добавляются контакты, которым звоните вы или которые звонят вам чаще всего.

HTC One (M8) также синхронизируется с группами, которые вы создали в своей учетной записи Google.

#### **Создание группы**

- 1. На Главном экране нажмите ::: , а затем найдите и нажмите Контакты.
- **2.** На вкладке «Группы» нажмите +.
- **3.** Введите имя для группы, а затем нажмите > **Добавить контакт к группе**.
- **4.** Выберите контакты, которые вы хотите добавить, а затем нажмите **Сохранить**.
- **5.** Заполнив группу контактами, нажмите **Сохранить**.

**Отправка сообщения или сообщения эл. почты группе**

С вас будет взиматься плата за каждое отправленное текстовое сообщение. Например, если вы отправляете сообщение группе из пяти человек, то вам будет начислена плата за пять сообщений.

- **1.** На вкладке "Группы" нажмите на группу, которой вы хотите отправить сообщение или сообщение эл. почты.
- **2.** Перейдите на вкладку "Действие для группы".
- **3.** Выберите отправку группового сообщения или группового сообщения эл. почты.

**Изменение группы**

- **1.** На вкладке «Группы» нажмите и удерживайте группу, затем нажмите **Изменить группу**.
- **2.** Вы можете сделать следующее.
	- **Изменить имя группы. Изменять имена можно только у созданных вами групп.**
	- § Добавить контакты в группу. Нажмите > **Добавить контакт к группе**.
	- § Выбрать контакты, которые вы хотите удалить из группы.
- **3.** Нажмите **Сохранить**.

#### **Удаление групп контактов**

- 1. На вкладке «Группы» нажмите  $\colon$  > Изменить группы.
- **2.** Выбрать группы контактов, которые вы хотите удалить.
- **3.** Нажмите **Сохранить**.

### **Личные контакты**

Если вы не хотите, чтобы имя контакта и его фотоснимок отображались на экране блокировки при поступлении входящего вызова, добавьте этот контакт в свой список личных контактов.

**Добавление контакта в список личных контактов**

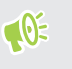

Прежде чем добавить контакт в список личных контактов убедитесь, что у него есть телефонный номер.

- 1. На Главном экране нажмите ::: , а затем найдите и нажмите Контакты.
- **2.** На вкладке «Контакты» нажмите и удерживайте контакт, затем нажмите **Добавить в категорию «Личные контакты»**.

Чтобы просмотреть свой список личных контактов, на вкладке «Контакты» нажмите  $\;$  > **Управление контактами** > **Личные контакты**.

**Систематизация личных контактов**

- **1.** На вкладке Контакты нажмите > **Управление контактами** > **Личные контакты**.
- **2.** Чтобы добавить контакты в список личных контактов, нажмите  $\bigstar$ , выберите контакты, которые вы хотите добавить, и нажмите **Сохранить**.
- **3.** Чтобы убрать контакты из списка личных контактов нажмите  $\colon$  > **Удалить личный контакт**, выберите контакты, которые нужно убрать, а затем нажмите **Удалить**.

# **Календарь и электронная почта**

## **Календарь**

#### **Просмотр в приложении "Календарь"**

Используйте приложение "Календарь" для просмотра своих событий, собраний и встреч. Если вы вошли в свои сетевые учетные записи, то соответствующие события также появятся в приложении "Календарь".

- 1. На Главном экране нажмите ::: , а затем найдите и нажмите Календарь.
- **2.** Нажмите и выберите режим представления календаря.

Если отображается значок текущей даты ( $\overline{u}$ ), нажмите на него, чтобы вернуться к сегодняшней дате.

#### **Режим представления "Месяц"**

В режиме "Месяц" на днях, содержащих события, вы увидите метки. Кроме того, в нижней части экрана отображаются предстоящие события дня.

- Проведите пальцем влево или вправо по экрану для просмотра предыдущих или последующих месяцев.
- Нажмите на день, чтобы посмотреть события этого дня.
- **Нажмите и удерживайте день, чтобы получить доступ к другим действиям.**

#### **Режимы представления "День" и "Расписание"**

В режиме представления "День" отображается ваше расписание на день, а также прогноз погоды на ближайшие несколько дней; в режиме представления "Расписание" дается краткий обзор всех ваших событий на день.

- Проведите пальцем влево или вправо по экрану для просмотра предыдущих или последующих дней.
- Нажмите на событие, чтобы просмотреть информацию о нем.
- Если событие является днем рождения или годовщиной контакта, нажмите на него, чтобы отправить поздравление.

Вам нужно знать время события в другом часовом поясе? В режиме представления "День" нажмите > **Выбрать 2-й часовой пояс** > **Выбрать место**, а затем введите название города.

#### **Режим представления «Неделя»**

В режиме «Неделя» отображается диаграмма событий за неделю.

- Проведите пальцем влево или вправо по экрану для просмотра предыдущих или последующих недель.
- Нажмите на событие (они показаны в виде цветных блоков), чтобы просмотреть сведения о нем.
- **Проверьте номер недели в верхнем левом углу диаграммы.**
- § Выберите день, с которого начинается неделя, нажав > **Настройки** > **Первый день недели**.

#### **Включение в расписание или изменение события**

Вы можете создавать или редактировать события в HTC One (M8), а также синхронизировать их с календарем Exchange ActiveSync. Вы также можете создавать, изменять и синхронизировать события с помощью календаря Google.

Функция изменения событий поддерживается не для всех учетных записей.

- 1. На Главном экране нажмите :::, а затем найдите и нажмите Календарь.
- **2.** В любом режиме представления приложения «Календарь» выполните одно из следующих действий.

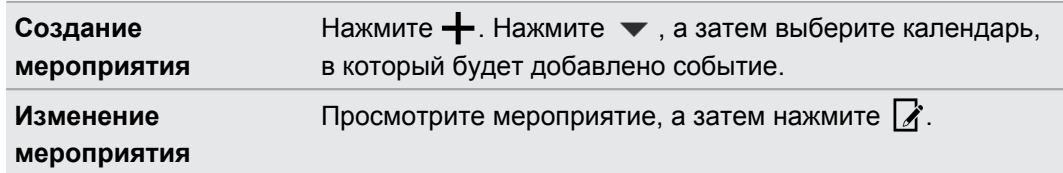

**3.** Введите и задайте сведения о мероприятии. Помимо изменения названия, даты, времени и места мероприятия вы можете сделать следующее.

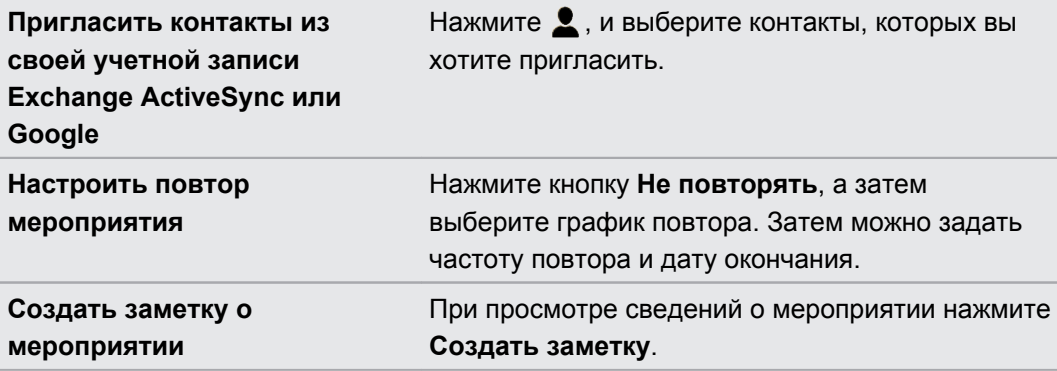

**4.** Нажмите **Сохранить**.

Если вы пригласили на событие людей, нажмите **Отправить** или **Обновить**.

#### **Проверка события в расписании**

Избегайте наложения нескольких встреч по времени. В приложении Календарь вы можете проверять свои встречи, чтобы убедиться, что новое событие впишется в ваше расписание.

- **1.** При создании или изменении события нажмите **Проверить календарь**.
- **2.** Нажмите и удерживайте поле события, а затем перетащите его на свободный интервал времени.
- **3.** Перетащите верхнюю и нижнюю метки, чтобы настроить длительность события. Если событие конфликтует с другими запланированными событиями, вы увидите предупреждающее сообщение.
- **4.** Нажмите **Готово**, чтобы вернуться на экран события, и сохраните событие.

#### **Выбор календарей для отображения**

1. На Главном экране нажмите ::: , а затем найдите и нажмите Календарь.

- **2.** Нажмите > **Учетные записи (Все календари)** или **Учетные записи (Многофункциональный календарь)**.
- **3.** Установите/снимите флажок учетной записи, которую нужно отобразить/скрыть.

Если в какой-либо сетевой учетной записи у вас есть несколько календарей, то нажмите •••, чтобы выбрать элементы для включения в список отображаемых.

**4.** Нажмите **Сохранить**.

Календари синхронизируются в HTC One (M8), даже если они скрыты.

#### **Отправка события**

Вы можете передать событие календаря в виде файла vCalendar через Bluetooth или отправив его в виде файлового вложения в сообщении или сообщении эл. почты.

- **1.** На Главном экране нажмите ::: , а затем найдите и нажмите Календарь.
- **2.** Выполните одно из следующих действий.
	- **При просмотре события нажмите : > Способ отправки.**
	- § В режиме представления «День», «Повестка» или «Неделя» нажмите и удерживайте событие, а затем нажмите **Способ отправки**.
- **3.** Выберите способ отправки события.

Вы также можете переслать принятые приглашения на собрания из календаря Exchange ActiveSync. Просматривая событие, нажмите > **Переслать**. Создайте сообщение эл. почты, а затем отправьте его.

#### **Принятие или отклонение приглашения на собрание**

Переключитесь в режим просмотра "Приглашения", чтобы просмотреть приглашения на собрания, которые вы пока не приняли и не отклонили.

Необходимо настроить учетную запись Exchange ActiveSync, чтобы получать  $\blacktriangleleft 6$ приглашения на собрания в приложении "Календарь".

- 1. На Главном экране нажмите ::: , а затем найдите и нажмите Календарь.
- **2.** Нажмите ▼ > Приглашения, а затем нажмите на приглашение на собрание.
- **3.** Примите, отклоните или примите приглашение с сомнением, либо предложите другое время.

Нажмите : , чтобы выбрать другие действия, например переместить приглашение в папку.

Если необходимо отменить принятое приглашение на собрание или предложить другое время, просмотрите сведения о событии в приложении "Календарь", а затем нажмите **Ответить**.

#### **Отключение или отсрочка напоминаний о событиях**

Если вы настроили минимум одно напоминание о событии, то в области уведомлений в строке состояния появится значок предстоящего события  $\overline{11}$ , чтобы напомнить вам о нем.

- **1.** Откройте панель Уведомления.
- **2.** Если уведомление показывает, что настроено несколько напоминаний, то нажмите его, чтобы показать все напоминания. Затем их можно отсрочить или отключить.
- **3.** Если увидите уведомление об одном событии, то раздвиньте его двумя пальцами, чтобы открыть его. После этого вы можете сделать следующее.
	- § Нажать **Отложить** или **Отключить**. Либо перетащите уведомление влево или вправо, чтобы отложить его.
	- **Нажать Отправить сообщение**, чтобы отправить быстрый ответ участникам встречи.

Чтобы отредактировать заранее настроенные быстрые ответы или добавить свой собственный, откройте Календарь и затем нажмите > **Настройки** > **Быстрый ответ**.

Если не хотите отключать или откладывать напоминания календаря, то нажмите  $\supset$  на панели Уведомления, чтобы оставить их активированными в области уведомлений в строке состояния.

## **Почта**

#### **Проверка почты**

Приложение Почта позволяет читать, отправлять и систематизировать сообщения эл. почты из одной или нескольких учетных записей эл. почты, настроенных вами в HTC One (M8).

- **1.** На Главном экране нажмите ::: а затем найдите и нажмите **Почта**. На экране появится папка входящих сообщений одной из ваших учетных записей эл. почты.
- **2.** Выполните любое из следующих действий.
	- Нажмите на сообщение эл. почты, чтобы прочесть его.
	- Чтобы отобразить сообщения эл. почты из другой почтовой папки, нажмите : > **Папка**, а затем нажмите на папку, которую вы хотите просмотреть.
	- § Для переключения между учетными записями эл. почты или просмотра сообщений эл. почты из всех ваших учетных записей нажмите  $\equiv$ .

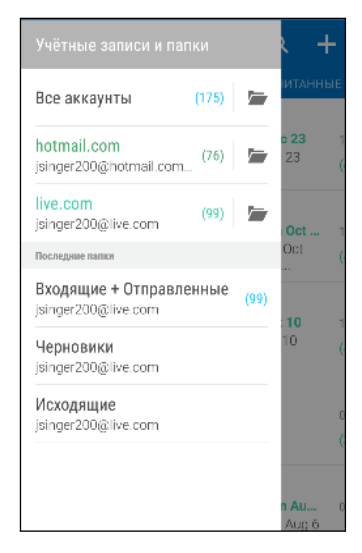

**• Чтобы изменить настройки учетной записи эл. почты, сначала выберите** учетную запись, а затем нажмите  $\colon$  > Настройки.

#### **Систематизация папки входящих сообщений**

В вашей папке входящих сообщений целая груда сообщений эл. почты? Вы можете распределить сообщения эл. почты по вкладкам, чтобы можно было быстро находить нужные сообщения.

- **1.** Переключитесь на учетную запись эл. почты, которую вы хотите использовать.
- **2.** В папке входящих сообщений нажмите  $\mathbf{F}$  > Изменить вкладки.
- **3.** Выберите вкладки, которые вы хотите добавить в папку входящих сообщений.
- 4. Чтобы упорядочить вкладки, перетащите  $\equiv$ , а затем переместите вкладку на новое место.
- **5.** Нажмите **Готово**.
- **6.** Перейдите на добавленную вкладку, чтобы проверить свои сообщения эл. почты.

#### **Отправка сообщения эл. почты**

- 1. На Главном экране нажмите ::: , а затем найдите и нажмите **Почта**.
- **2.** Переключитесь на учетную запись эл. почты, которую вы хотите использовать.
- **3.** Нажмите  $\pm$ .
- **4.** Укажите одного или нескольких получателей.

Хотите добавить получателей копии или скрытой копии сообщения эл. почты? Нажмите > **Показать поля "Копия/Скрытая копия"**.

- **5.** Введите тему, а затем создайте сообщение.
- **6.** Выполните любое из следующих действий.
	- **Добавьте вложение. Нажмите на значок**  $\mathscr{D}$  **и выберите то, что вы хотите** вложить.
	- **Установите приоритет для важного сообщения. Нажмите : > Задать приоритет**.
- **7.** Нажмите  $\mathbb{R}$ .

Чтобы сохранить сообщение эл. почты в виде черновика для отправки в дальнейшем, нажмите  $\colon$  > Сохранить. Либо нажмите  $\supset$ .

#### **Возобновление работы с черновиком сообщения эл. почты**

- **1.** В папке входящих сообщений учетной записи эл. почты нажмите  $\colon$  > **Папка** > **Черновики**.
- **2.** Нажмите на сообщение.
- **3.** После завершения редактирования сообщения нажмите  $\overline{P}$ .

**Чтение и ответ на сообщение эл. почты**

- 1. На Главном экране нажмите ::: а затем найдите и нажмите **Почта**.
- **2.** Переключитесь на учетную запись эл. почты, которую вы хотите использовать.
- **3.** В папке входящих сообщений учетной записи эл. почты нажмите на беседу или сообщение, которое вы хотите прочитать.

Если вы хотите прочитать отдельное сообщение внутри беседы, нажмите на значок  $(\blacktriangledown)$ , чтобы раскрыть беседу, а затем нажмите на сообщение эл. почты.

#### **4.** Нажмите **Ответить** или **Ответить всем**.

Нажмите на значок : для доступа к другим действиям над эл. почтой.
#### **Быстрый ответ на сообщение эл. почты**

Вы можете быстро ответить на новое сообщение эл. почты с Начального экрана или экрана блокировки.

- **1.** При получении уведомления о новом сообщении эл. почты откройте панель Уведомления.
- **2.** На экране предварительного просмотра сообщения эл. почты нажмите **Отв.всем**.

Если у вас несколько уведомлений и вы не видите меню выбора действий для сообщения эл. почты, раскройте экран предварительного просмотра, разведя два пальца в стороны на соответствующем уведомлении.

**3.** Напишите ответное сообщение и нажмите  $\overline{\mathbb{F}}$ .

#### **Сохранение изображения из сообщения эл. почты**

- $\frac{1}{2}$  В зависимости от ваших настроек ограничения на размер писем вам, возможно, потребуется нажать **Показывать изображения**, чтобы увидеть изображения, вложенные в сообщение эл. почты.
	- При использовании некоторых учётных записей почты встроенные изображения могут отображаться некорректно.

При просмотре сообщения эл. почты нажмите и удерживайте вложенное изображение, а затем нажмите **Сохранить изображение**. Изображение будет сохранено в альбом "Все загрузки" приложения "Галерея".

Вы также можете скопировать изображение в буфер обмена или установить в качестве фонового рисунка.

#### **Управление сообщениями эл. почты**

Приложение Почта позволяет легко сортировать, перемещать и удалять сообщения эл. почты.

#### **Сортировка сообщений эл. почты**

Настройте способ сортировки сообщений эл. почты.

В папке входящих сообщений учетной записи эл. почты нажмите  $\colon$  > Сортировать, а затем выберите параметры сортировки.

#### **Перемещение сообщений эл. почты в другую папку**

- **1.** Переключитесь на учетную запись эл. почты, которую вы хотите использовать.
- **2.** Выберите сообщения эл. почты, которые вы хотите переместить.

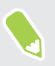

Чтобы выбрать все сообщения эл. почты, сначала выберите одно из них, а затем нажмите > **Выделить все**.

**3.** Нажмите **Переместить в**, а затем выберите папку.

#### **Удаление сообщений эл. почты**

- **1.** Переключитесь на учетную запись эл. почты, которую вы хотите использовать.
- **2.** Выберите сообщения, которые вы хотите удалить.

Чтобы выбрать все сообщения эл. почты, сначала выберите одно из них, а затем нажмите > **Выбрать все**.

**3.** Нажмите **Удалить**.

#### **Поиск сообщений эл. почты**

- 1. На Главном экране нажмите ::: , а затем найдите и нажмите **Почта**.
- **2.** Нажмите  $Q$ .
- **3.** Если вы хотите сузить область поиска, нажмите  $\ddot{\textbf{Q}}$ , отметьте соответствующие параметры поиска, а затем нажмите **OK**. Например, вы можете сфокусировать поиск на определенном содержании сообщения эл. почты или отфильтровать сообщения, имеющие вложения или высокий приоритет.

- **4.** В поле поиска введите слова, которые вы хотите найти.
- **5.** Нажмите на результат, чтобы открыть сообщение эл. почты.

#### **Поиск сообщений эл. почты от контакта**

Вы помните отправителя, но не можете найти конкретное сообщение эл. почты от него?

- **1.** Переключитесь на учетную запись эл. почты, которую вы хотите использовать.
- **2.** Нажмите и удерживайте сообщение эл. почты от контакта.
- **3.** Нажмите **Показать всю почту от отправителя**. На экране появится список сообщений эл. почты от этого контакта.

### **Работа с эл. почтой Exchange ActiveSync**

Наслаждайтесь мощными функциями эл. почты Microsoft Exchange ActiveSync прямо в HTC One (M8). Отмечайте флажком важные сообщения эл. почты, отправляйте сообщения о своем отсутствии в офисе или приглашения на очередное собрание, пока вы находитесь в пути.

#### **Отметка сообщения эл. почты флажком**

- 1. На Главном экране нажмите ::: , а затем найдите и нажмите **Почта**.
- **2.** Переключитесь на свою учетную запись Exchange ActiveSync.
- **3.** При просмотре папки входящих сообщений нажмите на значок флажка рядом с беседой или сообщением эл. почты.

Чтобы отметить флажком сообщение эл. почты внутри беседы, нажмите на значок  $\langle \bullet \rangle$ , чтобы раскрыть беседу, а затем нажмите на значок флажка сообщения эл. почты.

#### **Установка статуса "Нет на месте"**

- **1.** Переключитесь на свою учетную запись Exchange ActiveSync.
- **2.** Нажмите > **Нет на месте**.
- **3.** Нажмите на свой текущий статус, а затем выберите **Нет на месте**.
- **4.** Установите даты и время.
- **5.** Введите сообщение автоответчика.
- **6.** Если вы хотите установить другое сообщение автоответчика для получателей за пределами вашей организации, нажмите на вариант **Отправить ответы внешним отправителям**, а затем в поле введите сообщение автоответчика.
- **7.** Нажмите **Сохранить**.

#### **Отправка приглашения на собрание**

**1.** Переключитесь на свою учетную запись Exchange ActiveSync.

- **2.** Нажмите > **Пригласить на встречу**.
- **3.** Введите сведения о собрании.
- **4.** Нажмите **Сохранить**. Или нажмите **Отправить**, если вы пригласили людей на это собрание.

#### **Добавление учетной записи эл. почты**

Вы можете настроить дополнительные учетные записи эл. почты, например еще одну учетную запись Microsoft Exchange ActiveSync, либо учетную запись из веб-службы эл. почты или от поставщика услуг эл. почты.

 $\bigoplus_{i=1}^n$ 

В случае добавления учетной записи эл. почты Microsoft Exchange ActiveSync или POP3/IMAP обратитесь к своему сетевому администратору или поставщику услуг эл. почты за дополнительными настройками эл. почты, которые могут вам понадобиться.

- 1. На Главном экране нажмите ::: а затем найдите и нажмите **Почта**.
- **2.** Нажмите > **Добавить аккаунт**.
- **3.** Выберите тип учетной записи эл. почты из списка поставщиков услуг эл. почты. Либо нажмите **Другие (POP3/IMAP)**.
- **4.** Введите адрес эл. почты и пароль для вашей учетной записи эл. почты, а затем нажмите **Далее**.

Некоторые учетные записи эл. почты допускают настройку расписания синхронизации. Можно использовать функцию «Интеллектуальная синхронизация» для экономии заряда аккумулятора. См. раздел [Что такое "Интеллектуальная синхронизация"? на](#page-183-0) [стр. 183.](#page-183-0)

**5.** Введите имя для своей учетной записи эл. почты, а затем нажмите **Готово**.

<span id="page-183-0"></span>

#### **Что такое "Интеллектуальная синхронизация"?**

Функция "Интеллектуальная синхронизация" автоматически расширяет интервал синхронизации при более продолжительном простое приложения Почта. Функцию "Интеллектуальная синхронизация" рекомендуется включать для тех учетных записей эл. почты, в которых не нужно часто проверять новую почту. Функция "Интеллектуальная синхронизация" помогает экономить заряд аккумулятора.

Если вы хотите получать сообщения эл. почты по мере их поступления, выберите другое расписание синхронизации **В рабочее время** и **В нерабочее время** в настройках **Синхронизация, отправка и получение** учетной записи эл. почты.

# **Веб-браузер**

### **Просмотр веб-страниц**

- 1. На Главном экране нажмите ::: , а затем найдите и нажмите Интернет.
- **2.** Нажмите на поле URL в верхней части экрана.

Если веб-страница отображается в полноэкранном режиме, выполните рывковое движение по экрану вниз, чтобы отобразить поле URL и другие опции.

- **3.** Введите адрес веб-страницы или ключевые слова для поиска.
- **4.** На веб-странице вы можете сделать следующее.
	- Нажать на ссылку, чтобы открыть ее, либо нажать и удерживать ссылку для получения доступа к другим действиям.
	- § Нажать на адрес эл. почты, чтобы отправить сообщение по этому адресу, сохранить его в приложении Контакты и т. д.
	- § Нажать и удерживать изображение, чтобы сохранить его, скопировать или установить в качестве фонового рисунка.
- **5.** Чтобы вернуться на предыдущую веб-страницу, которую вы просматривали, нажмите  $:$  , а затем нажмите  $\langle$  или  $\rangle$  .

#### **Максимальное использование площади экрана браузера**

- Чтобы скрыть строку состояния при просмотре веб-страниц, нажмите : > **Настройки** > **Общие**, а затем выберите **Во весь экран**.
- **При просмотре веб-страницы нажмите**  $\colon$  **> Вид для ПК**, чтобы отобразить ее полную версию для настольных ПК.

#### **Использование вкладок браузера**

Откройте несколько вкладок браузера, чтобы можно было быстро переключаться между веб-страницами.

На Главном экране нажмите ::: , а затем найдите и нажмите **Интернет**.

- Чтобы добавить вкладку браузера, нажмите **П** > **Новая вкладка**. Повторите указанное действие для открытия новых вкладок.
- Для переключения между вкладками браузера нажмите I<sup>[3</sup>] и перейдите к нужной веб-странице. Нажмите на вкладку браузера, чтобы отобразить веб-страницу в полноэкранном режиме.

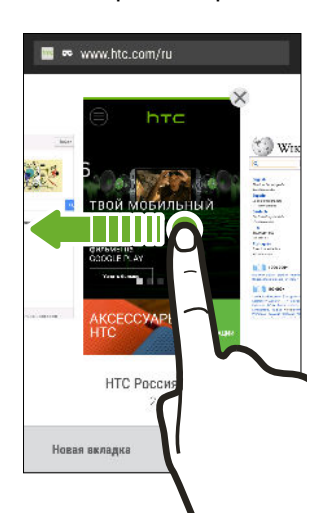

 $\mathbb{R}$ 

Чтобы закрыть вкладку браузера, нажмите  $\boxed{3}$ , а затем нажмите  $\bm{\mathsf{X}}$ .

#### **Сохранение веб-содержимого для последующего просмотра**

Сохраняйте веб-страницы для их последующего прочтения даже в отсутствие подключения к Интернету. Кроме того, вы можете добавить видеоклипы с веб-страниц в "Список для просмотра", чтобы быстро находить и просматривать их, когда захотите.

HTC One (M8) сохраняет только текст и изображения веб-страницы. Для перехода по ссылкам на другие страницы и воспроизведения видеоклипов потребуется интернетсоединение.

- **1.** При просмотре веб-страницы нажмите  $\div$  >  $\div$ .
- **2.** Нажмите **Список для чтения** или **Список для просмотра**.

Если на странице, добавляемой вами в "Список для просмотра", имеется один или несколько видеоклипов, вам будет предложено выбрать видеоклипы для добавления.

Чтобы просмотреть сохраненную веб-страницу или видеоклип, нажмите  $\colon$  > Сохранено. Перейдите в "Список для чтения" или "Список для просмотра", а затем нажмите на вебстраницу или видеоклип, которые вы хотите просмотреть.

#### **Настройка параметров браузера**

Настройте параметры веб-браузера в соответствии со своими предпочтениями. Установите параметры отображения, конфиденциальности и безопасности при работе с браузером.

На экране браузера нажмите  $\mathbf{F}$  > Настройки.

### **Создание закладки веб-страницы**

Добавляйте закладки на свои любимые веб-страницы, чтобы можно было быстро получать к ним доступ.

- 1. При просмотре веб-страницы нажмите  $\mathbf{i} > \frac{1}{2}$  > Закладки.
- **2.** На экране "Закладка для этой страницы" вы можете отредактировать имя закладки или сохранить ее в папке новой категории.
- **3.** Нажмите **Готово**.

Чтобы просмотреть и открыть закладку, нажмите > **Закладки**. Перейдите к нужной закладке и нажмите на нее.

Кроме того, вы можете добавить закладку прямо на Начальный экран. При просмотре веб-страницы нажмите > > **Главный экран**.

### **Использование журнала браузера**

HTC One (M8) ведет учет веб-страниц, которые вы посетили.

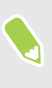

Если не хотите, чтобы HTC One (M8) вел журнал просмотренных вами веб-страниц, то просматривайте веб-страницы с вкладки "инкогнито". См. раздел [Скрытый просмотр](#page-187-0) [веб-страниц на стр. 187.](#page-187-0)

- 1. При просмотре веб-страницы нажмите  $\mathbf{i}$  > История.
- **2.** Перейдите на вкладку "История" или "Часто посещаемые".
- **3.** Перейдите к веб-странице, которую хотите просмотреть, и нажмите ее.

# <span id="page-187-0"></span>**Очистка журнала браузера**

- **1.** При просмотре веб-страницы нажмите > **Настройки** > **Конфиденциальность и безопасность** > **Очистить историю**.
- **2.** Нажмите **OK**.

Все вхождения веб-страницы на вкладках "История" и "Часто посещаемые" будут удалены.

Если вы хотите удалить отдельное вхождение веб-страницы, перейдите на вкладку "История" или "Часто посещаемые", нажмите и удерживайте нужное вхождение, а затем нажмите **Удалить из истории** или **Удалить из самых посещаемых**.

При этом будет удалена только история просмотра веб-страниц из приложения  $\mathbb{R}$ Интернет. История просмотра веб-страниц, хранящаяся в других браузерах в HTC One (M8), удалена не будет.

### **Скрытый просмотр веб-страниц**

Вы можете использовать вкладки "инкогнито" для просмотра веб-страниц с большей конфиденциальностью. Файлы cookie вашего браузера удаляются и не отправляются в сеть при закрытии всех вкладок "инкогнито". Кроме того, страницы, просматриваемые в режиме "инкогнито", не будут появляться в журнале браузера (за исключением загруженных вами файлов).

На экране браузера нажмите  $\overline{p}$  > **Новая вкладка (инкогнито)**.

# **Поиск в Google и приложения**

# **Google Now**

#### **Быстрое получение информации с помощью Google Now**

Хотите проверять погоду или утреннее время отбытия на работу до начала своего нового дня? Приложение Google Now™ быстро предоставляет самую свежую информацию, которая вас интересует, — и все это без какого-либо поиска.

В зависимости от вашего местоположения, времени суток и предыдущих поисковых запросов Google приложение Google Now отображает информационные карточки, включая следующие:

- **погода на текущий день и прогноз погоды на ближайшие дни;**
- дорожная обстановка на вашем пути на работу и с работы;
- § маршруты и время в пути при поездке на очередную встречу;
- время прибытия ближайшего поезда или автобуса на вашу платформу или автобусную остановку;
- § результаты и статистика вашей любимой команды для наслаждения игрой;

Откройте приложение «Поиск в Google», чтобы использовать функцию «Google Now». На Начальном экране нажмите ::: , а затем найдите и нажмите Google. Или нажмите на виджет строки поиска Google при его наличии.

#### **Настройка «Google Now»**

Перед настройкой Google Now выполните следующие действия.  $\bigcirc$ 

- Убедитесь, что вы вошли в свою учетную запись Google.
- **Включите службы определения координат и убедитесь, что у вас есть доступ в** Интернет.
- **1.** На Главном экране нажмите ::: , а затем найдите и нажмите Google.
- **2.** Нажмите **Начало работы**. Или, если вы уже настроили Google Now в HTC One (M8) и отключили его, нажмите **Получить карточки Now** > **Настроить**.
- **3.** Ознакомьтесь с информацией на экране и нажмите **Да, подключить**. Информационные карточки «Google Now» начнут появляться на экране поиска Google.
- **4.** Проведите по экрану вверх, чтобы просмотреть все доступные информационные карточки.
- **5.** Чтобы отключить карточку, проведите по ней вправо.

В зависимости от информации, которую вы разрешили отправлять, на экране поиска Google будут появляться дополнительные информационные карточки по мере использования вами HTC One (M8) для поиска в Интернете, создания встреч, установки напоминаний и т. д.

#### **Изменение настроек карточек**

Вы можете индивидуально настроить параметры карточек Google Now в соответствии со своими информационными потребностями. Например, можно изменить единицы измерения погоды для карточки «Погода» или режим поездок на транспорте для карточки «Пробки».

- 1. На Главном экране нажмите ::: , а затем найдите и нажмите Google.
- **2.** Выполните любое из следующих действий.
	- Чтобы изменить настройки конкретной карточки, нажмите  $\colon$ , а затем нажмите на соответствующее действие.
	- **Чтобы изменить конкретную информацию, например свой рабочий адрес или** интересующие вас спортивные команды и акции, нажмите  $\colon$ , а затем нажмите **Персонализировать Google Now**. Выберите информацию, которую необходимо изменить.

#### **Установка напоминаний в "Google Now"**

Создание напоминаний в "Google Now" — удобный способ следить за делами, которые нужно сделать. Можно устанавливать напоминания на основе времени или места. При наступлении времени напоминания или по прибытии в указанное место "Google Now" выводит карточку "Напоминание" на экран поиска Google и выдает звуковое уведомление.

Данная функция доступна не на всех языках.

- **1.** На Главном экране нажмите ::: , а затем найдите и нажмите Google.
- **2.** Нажмите  $\equiv$ , а затем нажмите **Напоминания**.
- **3.** Нажмите  $\text{+}$ .
- **4.** Введите название напоминания, например дело, о котором вам нужно напомнить.
- **5.** Выберите **Время** или **Место**, чтобы создать напоминание на основе времени или места соответственно.
- **6.** Укажите время напоминания или данные о местоположении.
- **7.** Нажмите $\mathbf{\nabla}$ .

При наступлении времени напоминания или по прибытии в указанное место на экране поиска Google появится карточка "Напоминание". После этого можно будет отключить или отложить напоминание.

#### **Отключение «Google Now»**

- **1.** На Главном экране нажмите ::: > Настройки > Google.
- **2.** Нажмите **Поиск и Now** > **Карточки Now**.
- **3.** Нажмите на переключатель рядом с пунктом **Показать карточки**, а затем нажмите **Отключить**.

#### **Now on Tap**

Используйте приложение Now on Tap для поиска информации во время просмотра писем эл. почты и веб–сайтов, прослушивания музыки или даже во время текстовой переписки. Приложение Now on Tap позволяет искать информацию, связанную с экраном, на котором вы находитесь, поэтому вам не придется покидать приложение. Просто нажмите и удерживайте  $\bigtriangleup$ , и Now on Tap отобразит соответствующую информацию, приложения и действия.

Данная функция доступна не на всех языках.

#### **Включение Now on Tap**

Перед включением Now on Tap выполните следующие действия.  $\Phi$ 

- Не забудьте войти в свою учетную запись Google и убедитесь, что у вас настроен Google Now.
- **Включите службы определения координат и убедитесь, что у вас есть доступ в** Интернет.
- **1.** На Главном экране нажмите ::: , а затем найдите и нажмите Google.
- **2.** Нажмите  $\equiv$  > Настройки > Карточки Now.
- **3.** Нажмите **Now on Tap**, а затем нажмите **Включить**.

#### **Выполнение поиска с Now on Tap**

- **1.** В приложении, в котором вы в данный момент находитесь, нажмите и удерживайте  $\bigcap$ . Now on Tap проанализирует данные на экране и отобразит карточку с информацией, приложениями или действиями, имеющими отношение к искомому элементу или местоположению.
- **2.** Нажмите на элемент на карточке, чтобы получить более подробную информацию или выполнить действие. Вы также можете сказать «Окей, Гугл», а затем сказать, что вы хотите узнать об искомом элементе или местоположении. Например, если Now on Tap выполнял поиск ресторана, вы можете сказать «Окей, Гугл. Как добраться до этого ресторана?», чтобы проложить маршрут к его местоположению.
- **3.** Чтобы скрыть информационные карточки и вернуться на экран, нажмите  $\mathcal{D}$ .

#### **Отключение приложения Now on Tap**

- **1.** На Главном экране нажмите ::: > Настройки > Google.
- **2.** Нажмите **Поиск и Now** > **Карточки Now**.
- **3.** Нажмите на переключатель рядом с пунктом **Now on Tap**.

# **Поиск в Google**

### **Выполнение поиска в HTC One (M8) и в Интернете**

Вы можете искать информацию в HTC One (M8) и в Интернете. В приложении «Поиск в Google» начните поиск, введя ключевое слово или воспользовавшись службой Google Голосовой поиск™.

Чтобы открыть «Поиск в Google», на Начальном экране нажмите ::: , а затем найдите и нажмите **Google**. Или нажмите на виджет строки поиска Google при его наличии.

В некоторых приложениях, таких как «Контакты» или «Почта», есть собственная функция поиска, которую можно использовать для поиска только внутри этих приложений.

#### **Выполнение поиска в Интернете и в HTC One (M8)**

1. На Главном экране нажмите ::: , а затем найдите и нажмите Google.

Если вы уже настроили учетную запись Google в HTC One (M8), у вас будет возможность войти в Google Now.

- **2.** В поле поиска введите то, что вы хотите найти. По мере набора текста на экране будут отображаться совпадающие элементы в HTC One (M8) и подсказки от вебпоиска Google.
- **3.** Если то, что вы ищете, находится в списке подсказок, нажмите на этот элемент, чтобы найти его или открыть его в совместимом с ним приложении.

Вы также можете отфильтровать результаты веб-поиска нажав на одну из категорий в панели фильтров, которая находится внизу экрана.

#### **Поиск в Интернете с помощью голоса**

Используйте Google Голосовой поиск, чтобы находить информацию в Интернете, проговаривая поисковые запросы в HTC One (M8).

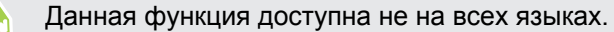

- 1. На Главном экране нажмите ::: , а затем найдите и нажмите Google.
- **2.** Произнесите «Окей, Гугл», а затем скажите, что вы хотите найти. После произнесения запроса на экране отобразятся совпадающие элементы от вебпоиска Google.
- **3.** Если то, что вы ищете, есть в списке, нажмите на этот элемент, чтобы открыть его в совместимом с ним приложении. Либо произнесите «Окей, Гугл», чтобы снова выполнить поиск.

#### **Настройка параметров поиска**

- **1.** На Главном экране нажмите ::: > Настройки > Google.
- **2.** Нажмите **Поиск и Now**.
- **3.** Нажмите на параметр поиска, который необходимо настроить.

Чтобы получить справочную информацию или оставить свой отзыв, нажмите  $\bullet$ .

# **Приложения Google**

#### **Приложения Google**

Благодаря пакету приложений Google в HTC One (M8) вы сможете повысить свою производительность, пользоваться Интернетом, развлекаться и т. д.

### **Gmail**

Gmail позволит отправлять и получать почту из ваших учетных записей Google или из других учетных записей эл. почты в одном удобном приложении.

### **Google Chrome**

Вы можете использовать Google Chrome для доступа к Интернету, поиска в сети или создания закладок для любимых сайтов.

### **Google Диск**

Вы можете хранить свои фотоснимки, документы и другие файлы в Google Диск, чтобы получать к ним доступ с HTC One (M8), компьютера и других мобильных устройств. Кроме пространства по умолчанию, которое вы получаете от Google Диск, вы, возможно, получите дополнительное сетевое пространство бесплатно. Для этого войдите в свою учетную запись Google с HTC One (M8) (не с компьютера и не с телефона стороннего производителя).

### **Карты Google**

Карты Google позволяет вам отслеживать свое текущее местоположение, в реальном времени узнавать о ситуации на дорогах и прокладывать подробные маршруты до пункта назначения.

Это приложение также позволяет искать интересующие вас объекты или адреса на карте, либо просматривать различные места на уровне улиц.

### **Google Play Музыка**

Приложение «Google Play Музыка» позволит вам создать собственную музыкальную библиотеку, воспроизводить ваши любимые композиции и покупать самые новые альбомы и песни тысячи исполнителей со всего мира.

### **YouTube**

Размещайте свои видеозаписи и будьте в курсе последних видеосенсаций с приложением «YouTube».

# **Другие приложения**

# **HTC Dot View**

### **Индивидуальная настройка HTC Dot View**

Если вы приобрели футляр HTC Dot View™, разработанный для HTC One (M8), вы можете настроить то, что будет на нем отображаться, с помощью соответствующего приложения.

На Главном экране нажмите ::: , а затем найдите и нажмите HTC Dot View.

Приложение HTC Dot View доступно в Google Play. Убедитесь в том, что у вас установлено самое последнее обновление приложения.

### **Фоновый рисунок**

Выберите стандартный фоновый рисунок или создайте собственный точечный рисунок из фотоснимка.

- **1.** В приложении НТС Dot View нажмите  $\equiv$  > **Темы**.
- **2.** Выберите стандартный шаблон в качестве фонового рисунка.

Чтобы создать собственный фоновый рисунок, нажмите  $\bigstar$ , а затем выберите фотоснимок из приложения «Галерея» или сделайте новый снимок. Вы также можете добавить фоновый рисунок из приложения «Темы».

- **3.** Выбрав или сделав снимок, обрежьте его и нажмите **Готово**.
- **4.** Нажмите **Применить**.

Для достижения наилучшего результата при создании собственного фонового рисунка используйте простое изображение с четко различимыми цветами фона и объекта. Например, изображение с высококонтрастным объектом на простом фоне.

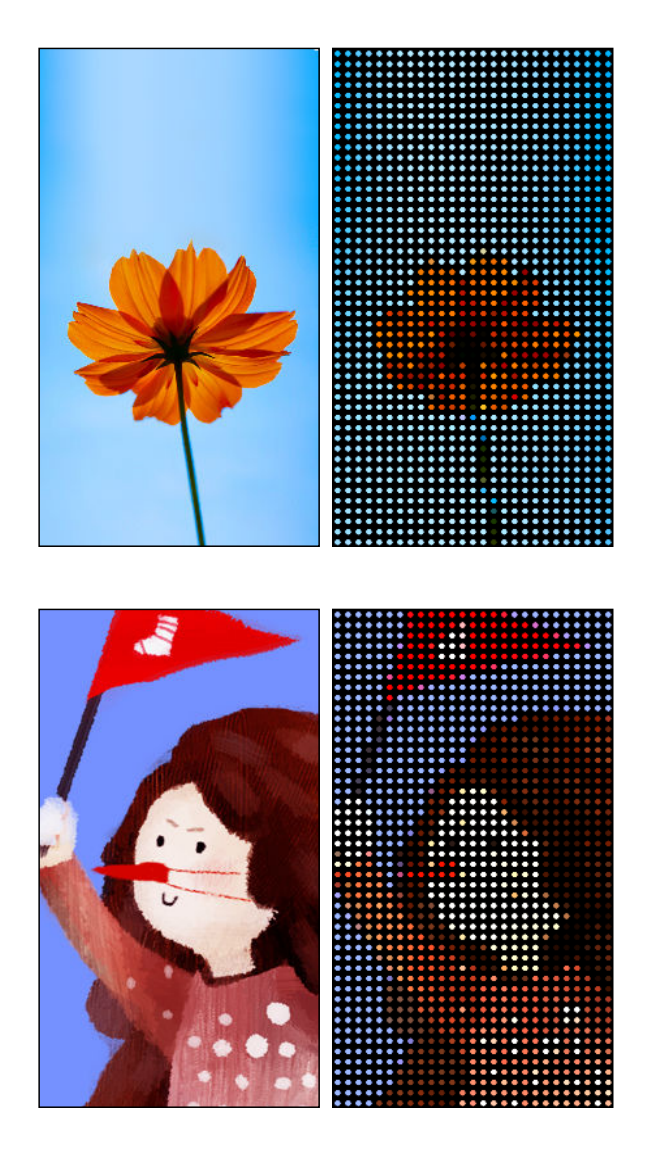

#### **Типы уведомлений для отображения**

На футляре HTC Dot View автоматически отображаются оповещения для будильников, таймеров и событий календаря. Вы можете отобразить или скрыть уведомления для приложений, включая приложения «Почта», «Сообщения», «Телефон» и т. д.

- 1. В приложении HTC Dot View нажмите  $\equiv$  > Настройки > Настройки уведомлений.
- **2.** Выберите, какие уведомления приложений следует отобразить, а какие скрыть.

#### **Недавние вызовы не отображаются на HTC Dot View?**

По умолчанию до 3 номеров входящих или исходящих вызовов будет отображаться на HTC Dot View.

- **Если они не отображаются, откройте приложение HTC Dot View и выберите**  $\equiv$  **> Настройки**, а затем выберите **Показать журнал вызовов**.
- **Если настроена блокировка экрана, требующая ввода регистрационных данных,** следует выбрать **Пропускать экран блокировки**, чтобы недавние вызовы отображались на экране.

### **Элементы управления музыкой или уведомления приложений не отображаются на HTC Dot View?**

Убедитесь, что уведомления и элементы управления музыкой HTC Dot View включены в меню «Настройки».

- 1. На Главном экране нажмите ::: > Настройки > Звуки и уведомления.
- **2.** Нажмите **Доступ к уведомлениям**.
- **3.** Установите флажки **Элементы управления музыкой HTC Dot View** и **Уведомления HTC Dot View**, если они не установлены.

### **Нужна дополнительная информация?**

Более подробную информацию см. в кратком справочном руководстве по HTC Dot View, поставляемом вместе с футляром.

# **HTC Car**

### **В дороге с приложением В автомобиле**

Теперь вы можете легко использовать приложение HTC One (M8) за рулем автомобиля, чтобы доехать до пункта назначения, продолжая развлекаться и оставаясь на связи с теми, кто для вас много значит. Приложение В автомобиле позволяет слушать музыку, звонить по телефону, смотреть карты и т.п.

- **1.** Приложение В автомобиле запускается сразу после установки HTC One (M8) в автомобильный телефонный комплект HTC.
- **2.** Проведите пальцем вверх или вниз по экрану, чтобы увидеть, что можно сделать с помощью приложения В автомобиле.
- При использовании приложения В автомобиле можно вернуться на главный экран с любого другого экрана, нажав  $\bigcirc$ .

При извлечении HTC One (M8) из автомобильного телефонного комплекта приложение В автомобиле автоматически закроется.

Вы также можете закрыть приложение В автомобиле вручную, нажав  $\mathfrak D$  на главном экране.

#### **Использование голосовых команд в В автомобиле**

Приложение В автомобиле поддерживает голосовое управление.

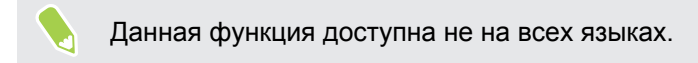

- **1.** В приложении В автомобиле нажмите на экран тремя пальцами, чтобы активировать режим голосовых команд.
- **2.** Выполните одно из следующих действий.

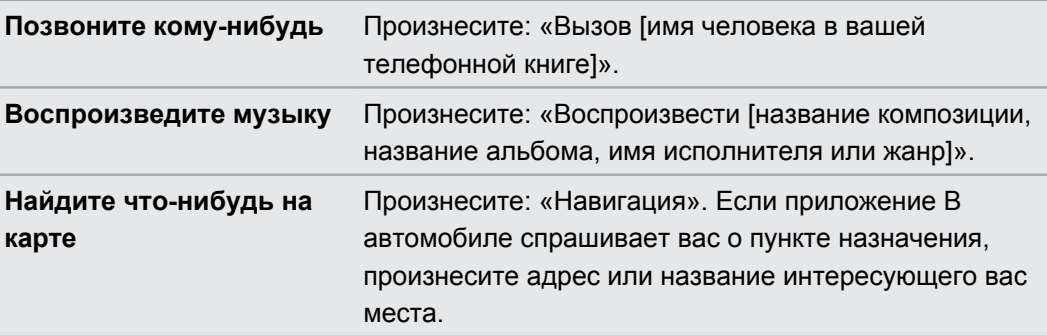

Можно также активировать режим голосовых команд следующим образом.

- **Нажмите Говорите** на главном экране в приложении В автомобиле.
- **Нажмите кнопку ответа на любой из поддерживаемых Bluetooth-гарнитур.**

#### **Поиск мест в В автомобиле**

- **1.** В В автомобиле нажмите **Навигация**.
- **2.** Чтобы найти место, нажмите  $Q$  и введите его название в поле поиска.
- **3.** Чтобы просмотреть место, которое вы искали ранее, нажмите **Последние**.
- **4.** Чтобы проложить маршрут для предстоящего события в приложении Календарь, нажмите **Встречи**, а затем нажмите на предстоящую встречу.

#### **Исследование окрестностей**

Любите приключения? С помощью всего нескольких нажатий можно быстро найти интересные места неподалеку от вас.

- **1.** В В автомобиле нажмите **Навигация**.
- **2.** Нажмите на категорию, например **Рестораны** или **Парковки**, чтобы увидеть, что находится поблизости.
- **3.** Нажмите  $\mathbf Q$ , чтобы ввести свои собственные ключевые слова для поиска.

#### **Воспроизведение музыки в В автомобиле**

- **1.** В В автомобиле нажмите **Музыка**.
- **2.** Проведите влево или вправо по экрану для просмотра списка по категориям.
- **3.** Нажмите  $Q$ , чтобы выполнить поиск в своей коллекции.
- **4.** Нажмите на альбом, композицию или плейлист, чтобы прослушать их.

#### **Выполнение телефонных вызовов в В автомобиле**

- § Нажмите **Набор номера**, чтобы открыть номеронабиратель.
- **Нажмите Контакты**, а затем пролистайте категорию или выполните поиск, введя имя.

**• Нажмите Говорите** и проговорите "Вызов" и имя человека. Например, можно сказать: "Вызов Дженифер Сингер".

#### **Обработка входящих вызовов в В автомобиле**

При поступлении вызова вы можете легко ответить на него или отклонить вызов.

- § Услышав голосовую подсказку, скажите: "да" или "нет", чтобы ответить на вызов или отклонить его.
- **Нажмите Ответить или Отклонить.**

#### **Настройка В автомобиле**

- § Чтобы изменить поведение В автомобиле по умолчанию, нажмите **Настройки**.
- Чтобы добавить другие приложения в В автомобиле, нажмите  $\boldsymbol{\bm{+}}$  и выберите приложение.

## **Scribble**

#### **Использование приложения Scribble**

Хотите создать страницу для своего цифрового альбома? Используйте приложение Scribble для создания художественных работ и комбинирования фотоснимков, текста и иллюстраций в заметке.

Используя предлагаемые шаблоны, можно даже составлять списки или следить за своим бюджетом. Подготовьте поздравительную открытку и свяжите ее с днем рождения друга в приложении Календарь, чтобы отправить в несколько нажатий.

#### **Составление заметки**

- **1.** На Главном экране нажмите ::: а затем найдите и нажмите Scribble.
- **2.** При соответствующем запросе выберите шаблон. Или нажмите  $\biguparrow$ .
- **3.** В поле с надписью **Заголовок** введите название заметки.
- **4.** Используйте средства редактирования для ввода текста, записи звука и т.д.
- **5.** Нарисуйте фигуры и вставьте изображения, например фотографии и иллюстрации. Информацию о том, как это сделать, см. в разделе Вставка изображений и иллюстраций в заметку на стр. 199.
- **6.** Нажмите  $\colon$  для получения доступа к другим действиям, таким как изменение шаблона, связывание заметки с событием и т.д.
- 7. Нажмите  **или •**, чтобы отменить или восстановить свои действия.
- **8.** Нажмите  $\supset$ , чтобы сохранить заметку.

#### **Вставка изображений и иллюстраций в заметку**

- **1.** При составлении заметки можно сделать следующее.
	- **Нажмите**  $\overline{O}$ **, чтобы сделать фотоснимок, или**  $\colon$  **> Вставить рисунок, чтобы** выбрать изображение из приложения «Галерея».
	- **•** Нажмите  $\bigcirc$ , чтобы нарисовать что-либо, или  $\mathcal{J}_A$ , чтобы написать текст. Вы можете изменить характеристики пера.

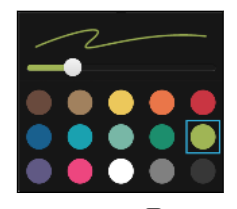

Нажмите , чтобы вставить стикер.

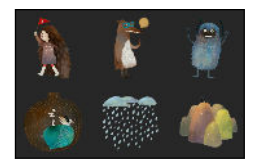

**2.** Нажмите и удерживайте изображение, чтобы переместить, изменить размер или удалить его. Вы также можете поворачивать изображение двумя пальцами.

#### **Создание заметки для фотоблога**

Считаете, что фотоснимки могут лучше всего передать ваш рассказ? Можно сгруппировать фотоснимки в заметку и сделать ее более интересной, включив туда фотоколлажи, стикеры и многое другое.

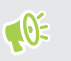

При вставке коллажа сначала сгруппируйте фотоснимки в рамках одного мероприятия или альбома в приложении "Галерея".

- **1.** На Главном экране нажмите ::: а затем найдите и нажмите Scribble.
- **2.** Нажмите + и выберите шаблон фотоблога.

**3.** Нажмите **•** , чтобы сделать фотоснимок, или выберите снимки в приложении "Галерея", чтобы сгруппировать их в коллаж.

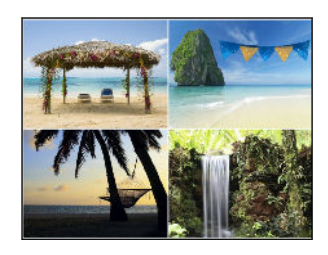

- **4.** При вставке коллажа нажмите и удерживайте его, а затем выберите макет. Также можно сделать следующее.
	- **Нажмите и удерживайте снимок, а затем перетащите его внутри рамки, чтобы** расположить объект съемки в ее центре.
	- **Нажмите и удерживайте снимок, а затем перетащите его на другой, чтобы** переупорядочить их.
	- Разведите два пальца на экране, чтобы увеличить масштаб снимка, или сведите их вместе, чтобы уменьшить масштаб.
	- **Нажмите на другой макет, чтобы сменить текущий макет.**
- **5.** Нажмите на область над датой, а затем воспользуйтесь инструментами редактирования, чтобы вставить текст и иллюстрации.
- **6.** Чтобы добавить страницу, нажмите  $\bigstar$ . Если достигнуто максимально допустимое количество страниц, на экране появится соответствующее сообщение.
- **7.** Нажмите Э, чтобы сохранить заметку.

#### **Группирование заметок в записную книжку**

- Чтобы сгруппировать заметки в новую записную книжку, нажмите  $\colon$  > **Группировать**.
- **•** Чтобы сгруппировать заметки в существующую записную книжку, нажмите  $\colon$  > **Переместить в**.
- § Чтобы создать записную книжку, перейдите на вкладку "Записные книжки" и нажмите  $+$ .

#### **Опубликование и отправка заметки**

Вы можете выгрузить свою творческую работу в Интернет, чтобы поделиться ею, и получить собственный блог Scribble.

- **1.** В открытой заметке нажмите  $\mathbf{V}$ .
- **2.** Нажмите **Опубликовать статью**.
- **3.** Выберите учетную запись, которую следует использовать для публикации заметки.
- **4.** Введите описание или пометьте свою заметку.
- **5.** Убедитесь, что выбран параметр **Опубликовать сообщение**.

#### 201 Другие приложения

- **6.** В разделе «Опубликовать на» выберите, куда вы также хотите отправить ссылку, которая будет создана. Вам будет предложено завершить действие в выбранных приложениях.
- **7.** Нажмите **Готово**.

Чтобы просмотреть отправленные вами заметки, перейдите на вкладку «Отправить» на главном экране приложения Scribble.

### **Часы**

#### **Работа с приложением Часы**

Получайте от приложения Часы не только обычные дату и время. Используйте HTC One (M8) как часы мирового времени, чтобы узнать дату и время в городах по всему миру. Вы также можете установить сигналы будильника или отслеживать свое время с помощью секундомера и таймера.

#### **Установка будильника**

Вы можете установить один или несколько будильников.

- 1. На Главном экране нажмите ::: , а затем найдите и нажмите Часы.
- **2.** На вкладке "Будильники" установите флажок соответствующего будильника, а затем нажмите на этот будильник.
- **3.** В разделе "Установка будильника" задайте время срабатывания будильника, прокручивая колесики.
- **4.** Если вы хотите установить будильник на несколько дней, нажмите **Повторить**.
- **5.** Нажмите **Готово**.
- § Чтобы отключить будильник, снимите флажок этого будильника.
	- Если вам нужно установить более трех будильников, нажмите  $+$ .

#### **Установка даты и времени вручную**

- 1. На Главном экране нажмите ::: а затем найдите и нажмите Часы.
- **2.** На вкладке "Мировое время" нажмите  $\mathbf{i} > 3$ адать местное время.
- **3.** Снимите флажки **Автонастройка даты и времени** и **Автонастройка часового пояса**, а затем установите требуемые часовой пояс, дату и время.

Для отображения времени по военному стандарту выберите параметр **Использовать 24-часовой формат**.

# **Погода**

### **Проверка Погода**

Используйте приложение и виджет «Погода» для проверки текущей погоды и получения прогнозов погоды на ближайшие несколько дней. Помимо вашего текущего местоположения вы можете просматривать прогнозы погоды для других городов по всему земному шару.

- 1. На Главном экране нажмите ::: а затем найдите и нажмите **Погода**. Вы увидите погоду для различных городов, включая место, в котором вы находитесь.
- **2.** Нажмите на город, чтобы просмотреть информацию о погоде.
- **3.** Перейдите на вкладки «Почасовой» и «Прогноз», чтобы просмотреть прогноз погоды для выбранного местоположения.
- **4.** Чтобы проверить погоду в других городах, нажмите ▼ и выберите нужный город.
- **5.** Чтобы добавить другие города, нажмите  $\biguparrow$  и введите местоположение.
- **6.** Чтобы изменить температурную шкалу, частоту обновления и другие параметры, нажмите > **Настройки**.

Настройки приложения «Погода» также управляют информацией о погоде, отображаемой в приложениях «Часы» и «Календарь».

# **Диктофон**

#### **Запись голоса**

Используйте приложение Диктофон, чтобы записывать информацию во время лекций, интервью или даже для ведения собственного аудиодневника.

- 1. На Главном экране нажмите ::: а затем найдите и нажмите **Диктофон**.
- **2.** Поместите микрофон рядом с источником звука.
- **3.** Нажмите , чтобы начать запись голоса.

Приложение Диктофон может работать в фоновом режиме, пока вы выполняете другие действия в HTC One (M8), за исключением открытия других приложений, которые также используют звуковые функции.

**4.** Нажмите , чтобы остановить запись.

Чтобы воспроизвести голосовую запись, нажмите .

Чтобы просмотреть свои голосовые записи, нажмите  $\zeta$ . Нажмите и удерживайте голосовую запись, чтобы открыть меню выбора действий для ее отправки, установки в качестве мелодии звонка и т. д.

## **Задачи**

#### **Отслеживание своих задач**

Используйте приложение Задачи для систематизации и отслеживания списков задач и дел.Создавайте задачи в телефоне или синхронизируйте их со своей учетной записью Microsoft Exchange ActiveSync. Вы также можете синхронизировать задачи со своей учетной записью Google.

Вы даже можете настроить телефон так, чтобы просматривать свои задачи в приложении Календарь.

#### **Создание задачи**

- **1.** На Главном экране нажмите ::: > Задачи.
- **2.** Чтобы выбрать учетную запись задач, в которой вы хотите создать задачу, нажмите  $\blacktriangledown$
- **3.** Нажмите  $\blacktriangleright$ , а затем введите сведения о задаче.

Задачи, созданные в разделе «Мои задачи», можно связать с контактом (нажав  $\blacktriangle$ ) или с местоположением (нажав  $\boldsymbol{\nabla}$ ).

**4.** Нажмите **Сохранить**.

#### **Управление задачами**

- **1.** На Главном экране нажмите ::: > Задачи.
- **2.** Перейдите к списку, содержащему задачу.
- **3.** В списке задач вы можете выполнить следующее.
	- Установить флажок рядом с задачей, чтобы отметить ее как выполненную.
	- § Нажать и удерживать задачу, чтобы удалить, отложить или переместить ее в другой список.
	- Нажать: , чтобы просмотреть выполненные задачи, отсортировать их и т. д.

#### **Управление списками задач**

- **1.** На Главном экране нажмите ::: > Задачи.
- **2.** Нажмите > **Управление списками**.
- **3.** Здесь вы можете сделать следующее.
	- **Нажмите на список для отображения всех содержащихся в нем задач.**
	- **Нажмите + и выберите учетную запись, для которой нужно создать список.**

Создавать списки для учетных записей Microsoft Exchange ActiveSync невозможно.

**• Нажмите ••**, чтобы переименовать или удалить список.

Некоторые списки удалить невозможно.

# **Подключение к Интернету**

### **Включение и отключение подключения для передачи данных**

Отключение подключения для передачи данных продлевает время работы аккумулятора и сокращает расходы на передачу данных.

**10** Чтобы использовать сеть 4G/LTE своего оператора для услуг голосовых вызовов и передачи данных, вам потребуется соответствующий тарифный план 4G/LTE. За подробностями обратитесь к своему оператору.

- 1. На Главном экране нажмите ::: , а затем найдите и нажмите Настройки.
- **2.** Нажмите на переключатель **Вкл./выкл.** Мобильный Интернет, чтобы включить или отключить подключение для передачи данных.

Если у вас не включено подключение для передачи данных и вы не подключены к сети Wi-Fi, то вы не сможете получать автоматические обновления эл. почты, учетных записей социальных сетей и другую синхронизируемую информацию.

## **Управление передачей данных**

Если в вашем тарифном плане имеется лимит на передачу данных, важно следить за функциями и приложениями, которые обычно отправляют и принимают данные, например при просмотре веб-сайтов, синхронизации с сетевыми учетными записями, отправке эл. почты или размещении обновлений статуса.

Вот несколько других примеров:

- потоковое воспроизведение видео и музыки из Интернета;
- § сетевые игры;
- **загрузка приложений, карт и файлов;**
- § обновление информации и каналов в приложениях;
- § выгрузка и резервное копирование файлов в сетевую учетную запись для хранения данных;
- использование HTC One (M8) в качестве точки доступа Wi-Fi;
- § совместное использование вашего мобильного подключения для передачи данных с помощью функции «Интернет-модем».

Чтобы сэкономить на передаче данных, по возможности подключайтесь к сети Wi-Fi и настройте свои сетевые учетные записи и учетные записи эл. почты на синхронизацию через более длительные промежутки времени.

#### **Включение и отключение функции передачи данных в роуминге**

Подключайтесь к сетям партнеров вашего оператора мобильной связи и получайте доступ к услугам передачи данных, когда вы находитесь за пределами зоны действия сети вашего оператора связи.

Использование услуг передачи данных в роуминге может повлечь за собой существенные расходы. Перед использованием услуги роуминга данных уточните у своего оператора мобильной связи тарифы на передачу данных в роуминге.

- 1. На Главном экране нажмите ::: , а затем найдите и нажмите Настройки.
- **2.** Нажмите **Мобильный интернет**.
- **3.** Установите или снимите флажок **Интернет-роуминг**.

#### **Отслеживание объема переданных данных**

Отслеживайте объем передаваемых и принимаемых вами данных, чтобы предотвратить выход за пределы месячного лимита.

Объем переданных данных, измеренный телефоном HTC One (M8), может оказаться меньше фактического трафика.

- 1. На Главном экране нажмите ::: , а затем найдите и нажмите **Настройки**.
- **2.** В разделе Беспроводные подключения и сети нажмите **Дополнительно** > **Передача данных**.
- **3.** Выберите **Ограничение использования мобильного Интернета** и нажмите **OK**, чтобы автоматически отключать подключение для передачи данных при достижении установленного лимита.
- **4.** Перетащите верхнюю линию ограничения, чтобы установить месячный лимит данных.
- **5.** Выберите **Уведомлять об использовании данных**, а затем перетащите нижнюю линию предупреждения, чтобы установить значение, при котором вы будете получать предупреждение о приближении к месячному лимиту данных.
- **6.** Нажмите **Сбросить счётчики**, а затем укажите день месяца для регулярного сброса счетчиков объема переданных данных. Обычно с этого дня начинается ваш месячный расчетный период.

Если вы подключаете HTC One (M8) к другой портативной точке доступа Wi-Fi, то нажмите > **Мобильные точки доступа**, чтобы запретить фоновую передачу данных, которая может повлечь дополнительные расходы.

#### <span id="page-207-0"></span>**Просмотр информации об использовании данных приложениями**

- 1. На Главном экране нажмите ::: , а затем найдите и нажмите Настройки.
- **2.** В разделе Беспроводные подключения и сети нажмите **Дополнительно** > **Передача данных**.
- **3.** Прокрутите экран вниз, чтобы просмотреть список приложений и информацию об использовании ими данных.
- **4.** Нажмите на приложение для просмотра дополнительных сведений.

### **Подключение Wi-Fi**

Чтобы использовать Wi-Fi, требуется доступ к беспроводной точке доступа (hotspot).

Наличие и мощность сигнала Wi-Fi меняется в зависимости от предметов (таких как здания или межкомнатные стены), через которые вынужден проходить сигнал Wi-Fi.

#### **Включение и отключение Wi-Fi**

- 1. На Главном экране нажмите ::: , а затем найдите и нажмите **Настройки**.
- **2.** Нажмите на переключатель Wi-Fi **Вкл./Выкл.**, чтобы включить или отключить Wi-Fi.
- **3.** Нажмите **Wi-Fi**, чтобы просмотреть список обнаруженных беспроводных сетей.
- **Чтобы выполнить поиск сетей Wi-Fi вручную, нажмите**  $\div$  **> Поиск.**
- **Если нужная вам беспроводная сеть отсутствует в списке, нажмите**  $\colon$  **> Добавить сеть**, чтобы добавить ее вручную.

#### **Подключение к сети Wi-Fi**

W

- **1.** Включите Wi-Fi и просмотрите список обнаруженных сетей Wi-Fi. См. раздел Включение и отключение Wi-Fi на стр. 207.
- **2.** Нажмите на сеть Wi-Fi, к которой вы хотите подключиться.
- **3.** Если вы выбрали защищенную сеть, введите сетевой ключ или пароль.
- **4.** Нажмите **Подключить**. После подключения в строке состояния появится значок сети Wi-Fi $\widehat{\mathbb{R}}$ .

#### **Подключение к сети Wi-Fi через WPS**

Если вы используете маршрутизатор Wi-Fi с функцией безопасной настройки сети Wi-Fi (WPS), то легко сможете подключить HTC One (M8).

**1.** Включите Wi-Fi и просмотрите список обнаруженных сетей Wi-Fi.

См. раздел [Включение и отключение Wi-Fi на стр. 207](#page-207-0).

**2.** Нажмите : > Настройка через WPS, а затем нажмите кнопку WPS на маршрутизаторе Wi-Fi.

Чтобы воспользоваться методом безопасной настройки сети Wi-Fi (WPS) с использованием PIN-кода, нажмите  $\div$  > Вход по PIN-коду WPS.

#### **Автоматический вход в открытую сеть Wi-Fi (WISPr)**

Можно настроить HTC One (M8) на автоматический вход в открытую сеть Wi-Fi, которую вы регулярно используете. Это избавит вас от неудобств, связанных с прохождением вебаутентификации поставщика услуг Wi-Fi каждый раз при подключении к его сети Wi-Fi. Просто добавьте свои регистрационные данные для входа в настройки WISPr (Wireless Internet Service Provider roaming — роуминг поставщика услуг беспроводного Интернета).

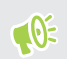

 $M$ 

Необходимо, чтобы точка доступа сети Wi-Fi поддерживала веб-портал WISPr. Подробности уточните у поставщика услуг Wi-Fi.

- 1. На Главном экране нажмите ::: , а затем найдите и нажмите Настройки.
- **2.** Если соединение Wi-Fi отключено, нажмите переключатель Wi-Fi **Вкл./выкл.**, чтобы включить его.
- **3.** Нажмите **Wi-Fi**.
- **4.** Нажмите > **Дополнительно**.
- **5.** В разделе «Настройки WISPr» выберите **Автоматический вход**, а затем нажмите **Настройки учётной записи WISPr** > **Добавить новую учётную запись**.
- **6.** Введите название поставщика услуг, свое имя пользователя (с полным названием домена) и пароль.
- **7.** Нажмите > **Сохранить**.
- **8.** Подключитесь к открытой сети Wi-Fi.
- Если у вас есть доступ к нескольким открытым сетям Wi-Fi, вы можете добавить в список «Учётные записи WISPr» до пяти наборов регистрационных данных для входа.
	- В списке «Учётные записи WISPr» нажмите и удерживайте учетную запись, чтобы удалить или изменить ее.

## **Подключение к виртуальной частной сети (VPN)**

Добавляйте виртуальные частные сети (VPN), чтобы иметь возможность подключаться к локальным сетям (например, к сети вашей организации или домашней сети) и получать доступ к их внутренним ресурсам.

Перед подключением HTC One (M8) к локальной сети вам, возможно, потребуется:

- установить сертификаты безопасности;
- § ввести свои регистрационные данные;
- загрузить и установить необходимое приложение для VPN, если вы подключаетесь к защищенной корпоративной сети. За подробной информацией обращайтесь к своему сетевому администратору.

Кроме того, прежде чем вы сможете включить VPN-подключение, HTC One (M8) должен установить подключение Wi-Fi или подключение для передачи данных.

#### **Добавление VPN-подключения**

Перед использованием хранилища регистрационных данных и настройкой VPN необходимо установить PIN-код, пароль или графический ключ экрана блокировки.

- 1. На Главном экране нажмите :::, а затем найдите и нажмите Настройки.
- **2.** В разделе «Беспроводные сети» нажмите **Ещё**.
- **3.** Нажмите **VPN** > > **Добавить профиль VPN**.
- **4.** Введите параметры VPN, настроив их в соответствии с требованиями безопасности с использованием данных, полученных у вашего сетевого администратора.
- **5.** Нажмите **Сохранить**.

 $\bigcirc$ 

#### **Подключение к сети VPN**

- 1. На Главном экране нажмите :::, а затем найдите и нажмите Настройки.
- **2.** В разделе «Беспроводные сети» нажмите **Дополнительно**.
- **3.** Нажмите **VPN**.
- **4.** Нажмите на сеть VPN, к которой вы хотите подключиться.
- **5.** Введите свои регистрационные данные для входа и нажмите **Подключиться**. После подключения в области уведомлений в строке состояния появится значок подключения к сети VPN  $\, \bm{\theta} \,$ .

Затем вы можете открыть веб-браузер для получения доступа к таким ресурсам, как ваша корпоративная сеть.

#### **Отключение от сети VPN**

- § В меню "Настройки" нажмите **Ещё** > **Настройки VPN**. Нажмите на VPNподключение, а затем нажмите **Отключить**.
- **Откройте панель "Уведомления". Если там отображается уведомление о сети VPN,** нажмите на него, а затем нажмите **Отключить**.

## **Использование HTC One (M8) в качестве точки доступа Wi-Fi**

Вы можете использовать свое подключение для передачи данных совместно с другими устройствами, превратив HTC One (M8) в точку доступа Wi-Fi.

- $\Phi^+$  Убедитесь, что включено подключение для передачи данных.
	- **Для использования этой услуги вы должны иметь утвержденный тарифный план на** передачу данных, связанный с вашей учетной записью, от вашего оператора мобильной связи. Устройства, подключенные к вашей точке доступа Wi-Fi, используют данные из вашего тарифного плана.
	- 1. На Главном экране нажмите ::: , а затем найдите и нажмите **Настройки**.
	- **2.** В разделе «Беспроводные сети» нажмите **Дополнительно**.
	- **3.** Нажмите **Общий доступ к Мобильному интернету** > **Мобильный Wi-Fi роутер**.

При первом включении точки доступа Wi-Fi вам придется ее настроить.

- **4.** Введите имя для точки доступа или используйте имя по умолчанию.
- **5.** Введите пароль или используйте пароль по умолчанию.

Пароль является ключом, который другие люди должны будут ввести на своих устройствах, чтобы получить возможность подключиться и использовать HTC One (M8) в качестве беспроводного маршрутизатора.

**6.** Чтобы сделать свою точку доступа Wi-Fi более защищенной, нажмите : > **Дополнительно**.

Выберите один из доступных параметров и нажмите  $\mathfrak{D}$ .

**7.** Нажмите на соответствующий параметру «Мобильный Wi-Fi роутер» переключатель **Вкл./Выкл.**, чтобы включить эту функцию.

HTC One (M8) готов для использования в качестве точки доступа Wi-Fi, когда в строке  $\operatorname{cocros}$ ния появляется значок  $\left(\!\! \left\langle \cdots \right\rangle \!\! \right)$ .

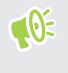

Чтобы свести к минимуму риски безопасности, используйте настройки безопасности по умолчанию и установите надежный и уникальный пароль.

## **Совместное использование подключения телефона к Интернету с помощью функции «Интернет-модем»**

На вашем компьютере нет подключения к Интернету? Это не проблема. Используйте подключение для передачи данных HTC One (M8), чтобы выходить в Интернет.

- $\frac{1}{2}$  Чтобы убедиться, что вы используете самые свежие драйверы USB для HTC One (M8), установите на компьютер последнюю версию программы HTC Sync Manager.
	- **Возможно, вам придется добавить услугу «Интернет-модем» в свой тарифный план на** передачу данных, и это может повлечь дополнительные затраты. Уточните подробности у своего оператора мобильной связи.
	- Убедитесь, что включена передача данных по мобильной сети.
	- **1.** Подключите HTC One (M8) к компьютеру при помощи входящего в комплект USBкабеля.
	- **2.** На Главном экране нажмите ::: а затем найдите и нажмите Настройки.
	- **3.** В разделе «Беспроводные сети» нажмите **Дополнительно**.
	- **4.** Нажмите **Общий доступ к Мобильному интернету** > **USB-подключение** > **Интернет-модем**.

# <span id="page-212-0"></span>**Беспроводной обмен данными**

# **Bluetooth**

#### **Включение и отключение Bluetooth**

- 1. На Главном экране нажмите ::: , а затем найдите и нажмите **Настройки**.
- **2.** Нажмите на переключатель Bluetooth **Вкл./выкл.**, чтобы включить или выключить функцию Bluetooth.
- **3.** Нажмите **Bluetooth**, чтобы просмотреть список доступных устройств.

Отключайте функцию Bluetooth, когда вы ей не пользуетесь (для экономии заряда аккумулятора), или в местах, где использование беспроводной связи запрещено, например на борту самолета и в больницах.

### **Подключение Bluetooth-гарнитуры**

Вы можете слушать музыку через стереофоническую Bluetooth-гарнитуру A2DP или разговаривать, оставляя руки свободными, с помощью совместимой Bluetooth-гарнитуры.

 $\mathbb{C}$ 

Прежде чем подключить гарнитуру, включите для нее режим видимости, чтобы HTC One (M8) смог найти ее. Дополнительные сведения см. в руководстве по гарнитуре.

**1.** Включите Bluetooth и просмотрите список доступных устройств.

См. раздел Включение и отключение Bluetooth на стр. 212.

- **2.** Если ваша гарнитура отсутствует в списке, нажмите **Поиск устройств**, чтобы обновить его.
- **3.** Нажмите на имя гарнитуры в разделе "Список". HTC One (M8) выполнит сопряжение с гарнитурой, и в разделе "Подключенные устройства" отобразится состояние ее подключения.
- **4.** При запросе кода связи попробуйте ввести 0000 или 1234, либо обратитесь к документации гарнитуры, чтобы найти код связи.

При подключении Bluetooth-гарнитуры в строке состояния появится значок  $*$ .

#### **Повторное подключение Bluetooth-гарнитуры**

Как правило, вы можете легко переподключить гарнитуру, включив Bluetooth в HTC One (M8) функцию, а затем включив гарнитуру.

Однако если ваша гарнитура использовалась с другим Bluetooth-устройством, вам, возможно, придется подключить ее вручную.

**1.** Включите Bluetooth и просмотрите список сопряженных устройств.

См. раздел [Включение и отключение Bluetooth на стр. 212](#page-212-0).

- **2.** Нажмите на имя гарнитуры в разделе "Подключенные устройства".
- **3.** При запросе кода связи попробуйте ввести 0000 или 1234, либо обратитесь к документации гарнитуры, чтобы найти код связи.

Если вы все же не смогли повторно подключить гарнитуру, следуйте указаниям в разделе Отмена сопряжения с Bluetooth-устройством на стр. 213, а затем выполните действия из раздела [Подключение Bluetooth-гарнитуры на стр. 212.](#page-212-0)

#### **Отмена сопряжения с Bluetooth-устройством**

**1.** Включите Bluetooth и просмотрите список сопряженных устройств.

См. раздел [Включение и отключение Bluetooth на стр. 212](#page-212-0).

- **2.** В разделе "Подключенные устройства" нажмите  $\ddot{\text{Q}}$  рядом с устройством, чтобы отменить сопряжение с ним.
- **3.** Нажмите **Отсоединить**.

### **Получение файлов с помощью Bluetooth**

HTC One (M8) позволяет принимать по Bluetooth различные файлы, в том числе фотоснимки, музыкальные записи, сведения о контактах, события календаря и документы, например в формате PDF.

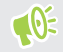

Инструкции по отправке информации, передаваемой по Bluetooth, см. в документации на устройство.

**1.** Включите Bluetooth.

См. раздел [Включение и отключение Bluetooth на стр. 212](#page-212-0).

- **2.** Отправьте один или несколько файлов с другого устройства на HTC One (M8).
- **3.** Если будет предложено, примите запрос на сопряжение в HTC One (M8) и на отправляющем устройстве. Также вам, возможно, будет предложено ввести одинаковый код связи на обоих устройствах или подтвердить код связи, сгенерированный автоматически.

Затем вы получите запрос авторизации Bluetooth.

**4.** Нажмите **Установить связь**.

- **5.** При получении в HTC One (M8) уведомления о запросе на передачу файла откройте панель Уведомления, нажмите на уведомление о входящем файле, а затем нажмите **Принять**.
- **6.** После завершения передачи файла на экране отобразится уведомление. Откройте панель Уведомления и нажмите на соответствующее уведомление, чтобы просмотреть файл.
- **7.** Также можно нажать  $\colon$  > Полученные файлы, чтобы просмотреть файлы, полученные по Bluetooth.

# **NFC**

### **Использование функции NFC**

Благодаря встроенной в HTC One (M8) технологии NFC (беспроводная связь малого радиуса действия) вы можете мгновенно передавать содержимое на другое NFCсовместимое мобильное устройство.

Функция NFC имеется не во всех телефонах.

Вы можете передавать веб-страницы, фотоснимки, контактную информацию и многое другое, просто расположив HTC One (M8) и другое устройство вплотную друг к другу.

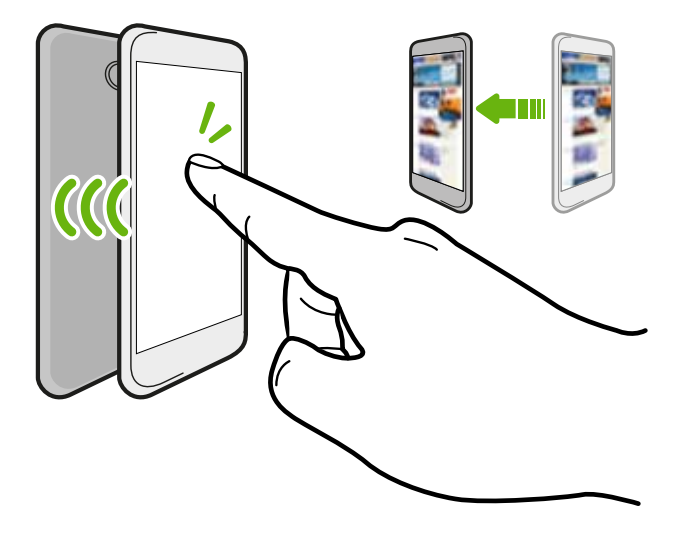

Кроме того, технологию NFC можно использовать для бесконтактной оплаты. Доступность способа оплаты с использованием NFC зависит от того, когда ваш оператор мобильной связи начнет предоставлять эту услугу. За подробностями обратитесь к своему оператору мобильной связи.

#### **Включение и отключение функции NFC**

- 1. На Главном экране нажмите ::: , а затем найдите и нажмите **Настройки**.
- **2.** Нажмите **Дополнительно**, а затем нажмите на переключатель NFC **Вкл./Выкл.**, чтобы включить или отключить данную функцию.

#### **Передача содержимого**

Убедитесь, что оба устройства разблокированы и в них включена функция NFC. Если  $\Phi$ во втором устройстве имеется функция Android Beam™, необходимо также включить ее.

- **1.** При просмотре содержимого, которое необходимо отправить, в меню отправки нажмите **Android Beam**.
- **2.** Удерживайте HTC One (M8) рядом с другим телефоном задними сторонами друг к другу.

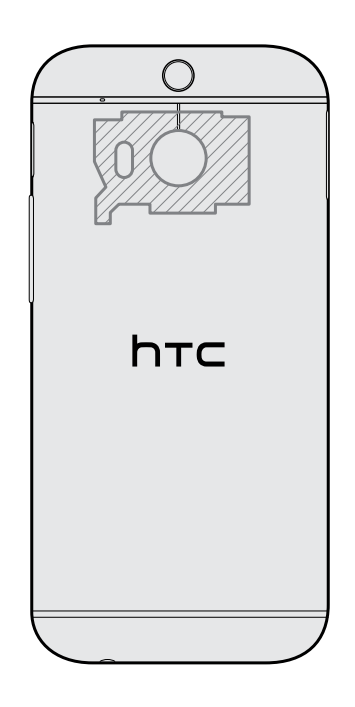

Убедитесь, что область NFC (заштрихованная часть) HTC One (M8) и область NFC второго телефона расположены близко друг к другу. Попробуйте слегка перемещать телефоны до тех пор, пока не будет установлено соединение.

**3.** Нажмите на экран.

Передаваемое содержимое появится на другом экране. При отправке определенных элементов (например, контактной информации) на экране принимающего устройства появятся дополнительные указания о том, как сохранить этот элемент.
# <span id="page-216-0"></span>**Настройки и безопасность**

# **Включение и отключение служб определения местоположения**

Для того чтобы определять свое местоположение в HTC One (M8), необходимо включить источники данных о координатах.

- **1.** На Главном экране нажмите ::: > Настройки > Координаты.
- **2.** Нажмите на переключатель **Вкл./выкл.**, чтобы включить или отключить службы определения местоположения.
- **3.** В разделе "Источники данных о координатах" выберите желаемый режим определения координат. Например, для более точного определения вашего местоположения выберите вариант **Высокая точность**. Для экономии заряда аккумулятора выберите **Энергосбережение**.

При отключении источника данных о координатах (например, GPS) ни одно из приложений в HTC One (M8) не будет собирать данные о вашем местоположении с помощью этого источника. Однако приложения сторонних разработчиков могут собирать, — а HTC One (M8) может продолжать предоставлять — данные о местоположении с помощью других источников, включая Wi-Fi и триангуляцию сигнала.

# **Режим «Не беспокоить»**

W)

Используйте режим «Не беспокоить», чтобы отклонять вызовы и отключать звуковые оповещения и уведомления, но при этом сохранять активным подключение для передачи данных.

- **1.** На Главном экране нажмите ::: > Настройки > Звуки и уведомления.
- **2.** Нажмите **Не беспокоить**, а затем нажмите **Режим «Не беспокоить»**, чтобы включить или выключить его, или чтобы выбрать режим приоритета.

В строке состояния появится значок режима «Не беспокоить»  $\bigcirc$  или значок приоритета . Даже при включенном режиме «Не беспокоить» вы сможете видеть значки уведомлений в строке состояния, сообщающие о пропущенных вызовах, новых сообщениях, событиях календаря, будильниках и т. д.

При включенном экране нажимайте кнопки ГРОМКОСТЬ для быстрого управления функцией Режим «Не беспокоить». Если выбран режим **Приоритет**, нажмите **Дополнительные настройки**, чтобы настроить приоритетные уведомления, например, мероприятия и напоминания или вызовы и сообщения.

Если режим «Не беспокоить» включен, индикатор уведомлений мигать не будет.

**Разрешение приоритетным уведомлениям обходить режим «Не беспокоить»**

Добавьте важные контакты в список исключений, чтобы получать от них вызовы даже в режиме «Не беспокоить».

- 1. На Главном экране нажмите ::: > Настройки > Звуки и уведомления.
- **2.** Нажмите **Не беспокоить**.
- **3.** Нажмите **Режим «Не беспокоить»**, а затем выберите **Приоритет**.
- **4.** Выберите продолжительность действия Режима «Не беспокоить» или выберите параметр **До выключения**, чтобы действие режима заканчивалось при выключении телефона, а затем нажмите **OK**.
- **5.** Нажмите на переключатель **Вкл./Выкл.** приоритетных уведомлений рядом с элементами, которые могут обходить режим «Не беспокоить».
- **6.** Нажмите **Сообщения от** или **Вызовы от**, чтобы выбрать тех, кто может с вами общаться при нахождении в режиме «Не беспокоить».
- 7. Нажмите Список одобренных контактов, а затем нажмите  $\bigstar$ , чтобы добавить Исключения для «Не беспокоить».

Чтобы удалить контакты или номера из списка исключений, нажмите > **Удалить контакты**.

### **Настройка расписания «Не беспокоить»**

Вы можете настроить режим «Не беспокоить» на автоматическое включение и задать продолжительность его действия. Например, можно включать этот режим на время еженедельного собрания.

- 1. На Главном экране нажмите ::: > Настройки > Звуки и уведомления.
- **2.** Нажмите **Не беспокоить** > **Расписания**.
- <span id="page-218-0"></span>**3.** Нажмите **Добавить правило**.
- **4.** Введите название для правила, а затем выберите, на чем оно будет основано: на времени или на мероприятии.

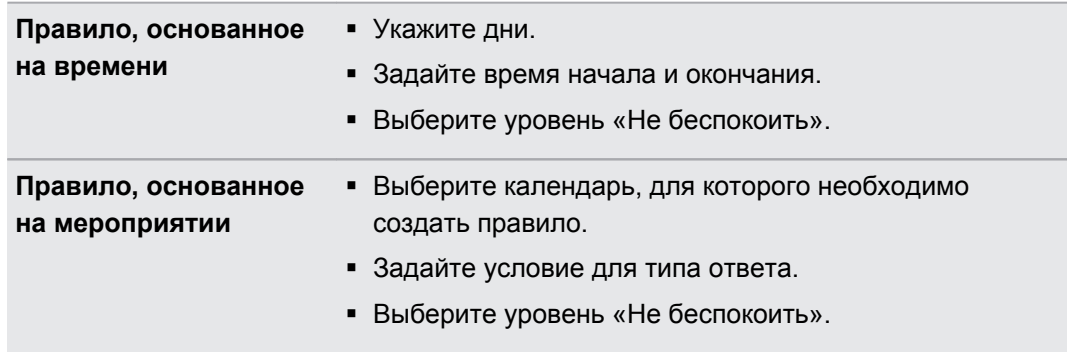

Вы можете включать и выключать расписание нажатием на переключатель **Вкл./Выкл.** при просмотре сведений о расписании.

### **Режим «В самолёте»**

При включении режима «В самолете» в HTC One (M8) отключаются прием и передача всех радиосигналов, в том числе функция телефонной связи, службы передачи данных, Bluetooth и Wi-Fi.

После выхода из режима «В самолёте» функция телефонной связи снова включается, а для модулей Bluetooth и Wi-Fi восстанавливается их предыдущее состояние.

- § Вы можете вручную снова включить Bluetooth и Wi-Fi после включения режима «В самолете».
- § Если включена функция «Интернет-модем», то при включении режима «В самолёте» она будет отключена. После отключения режима «В самолёте» вам придется включить функцию «Интернет-модем» вручную.

Для включения или отключения режима «В самолете» выполните любое из следующих действий.

- § Нажмите и удерживайте кнопку ПИТАНИЕ, а затем нажмите **Режим «В самолёте»**.
- Двумя пальцами проведите вниз от строки состояния, чтобы открыть панель «Быстрые настройки». Нажмите на блок **Режим «В самолете»**, чтобы включить или отключить этот режим.

После его включения в строке состояния появится значок режима «В самолете»  $\blacktriangle$ .

# <span id="page-219-0"></span>**Автоматический поворот экрана**

Автоматический поворот экрана поддерживается не во всех приложениях.

- 1. На Главном экране нажмите ::: > Настройки > Экран и жесты или Экран, кнопки **и жесты**.
- **2.** Чтобы включить или отключить эту функцию, установите или снимите флажок **Автоповорот экрана**.

# **Настройка времени отключения экрана**

По окончании периода бездействия экран отключается для экономии заряда аккумулятора.Вы можете задать время ожидания перед отключением экрана.

- 1. На Главном экране нажмите ::: > Настройки > Экран и жесты или Экран, кнопки **и жесты**.
- **2.** Нажмите **Время до отключения экрана**, а затем нажмите на время ожидания перед отключением экрана.

# **Яркость экрана**

- 1. На Главном экране нажмите ::: > Настройки > Экран и жесты или Экран, кнопки **и жесты**.
- **2.** Нажмите **Уровень яркости**.
- **3.** Если установлен флажок **Авторегулировка**, задайте максимальный уровень яркости с помощью ползунка. Это позволит ограничить яркость экрана при выбранной функции **Авторегулировка**.
- **4.** Чтобы задать яркость вручную, снимите флажок **Авторегулировка**, а затем перетащите ползунок яркости влево для уменьшения или вправо для увеличения яркости экрана.

# **Звуки и вибрация при нажатии на экран**

Некоторым людям нравится звук или вибрация во время касания экрана, а некоторым не нравится. Вы можете включать или выключать различные типы звуков и вибрации при касании в HTC One (M8).

- Звуки при касании панели набора номера на телефоне
- **Звуки при касании элементов на экране**
- § Звуки блокировки экрана
- **Звуки оттягивания экрана вниз для обновления**
- <span id="page-220-0"></span>**• Вибрация при нажатии аппаратных кнопок**
- § Звук и вибрация при нажатии на клавиатуру HTC Sense

**Включение и выключение звуков и вибрации при касании**

- **1.** На Главном экране нажмите ::: > Настройки > Звуки и уведомления.
- **2.** В меню "Система" выберите параметр для включения или выключения.

### **Отключение звуков и вибрации клавиатуры**

- **1.** На Главном экране нажмите ::: > Настройки > Язык и клавиатура.
- **2.** Нажмите **Ввод HTC Sense**.
- **3.** Нажмите **Звуковое сопровождение**, а затем выберите **Нет**, чтобы отключить звуки клавиатуры.
- **4.** Снимите флажок **Виброподтверждение**, чтобы отключить вибрацию клавиатуры.

### **Изменение языка экрана**

При изменении языка меняется раскладка клавиатуры, формат отображения даты и времени и т. д.

- 1. На Главном экране нажмите ::: > Настройки > Язык и клавиатура.
- **2.** Нажмите **Язык** и выберите язык, который вы хотите использовать.

# **Установка цифрового сертификата**

Используйте цифровые сертификаты клиента и сертифицирующих органов, чтобы позволить HTC One (M8) получать доступ к сетям VPN или защищенным сетям Wi-Fi, а также проходить аутентификацию на защищенных интернет-серверах. Сертификаты можно получить у своего системного администратора или загрузить их с сайтов, требующих аутентификацию.

- $\frac{1}{2}$  Перед установкой цифрового сертификата необходимо задать PIN-код или пароль экрана блокировки.
	- Некоторые приложения, например ваш браузер или клиент эл. почты, допускают установку сертификатов непосредственно в приложение. Подробности см. в справке по приложению.
	- **1.** Сохраните файл сертификата в корневую папку в HTC One (M8).
	- **2.** На Главном экране нажмите ::: > Настройки > Безопасность.

#### 221 Настройки и безопасность

- **3.** Выполните одно из следующих действий.
	- **Нажмите Устанавливать с накопителя**, если карта памяти настроена в качестве съемного накопителя.
	- **Нажмите Установить из памяти телефона**, если карта памяти отформатирована и настроена в качестве внутреннего накопителя.
- **4.** Перейдите к сертификату и выберите его.
- **5.** Введите название для сертификата и выберите способ его использования.
- **6.** Нажмите **OK**.

# **Захват текущего экрана**

В целях обеспечения большей безопасности при передаче телефона третьим лицам используйте функцию захвата экрана, чтобы блокировать экран на текущем приложении.

- **1.** На Главном экране нажмите ::: > Настройки > Безопасность.
- **2.** В разделе «Дополнительно» нажмите **Захват экрана**, а затем нажмите переключатель **Вкл./Выкл.**, чтобы включить эту функцию.
- **3.** Решите, следует ли отображать блокировку экрана при отмене захвата экрана. Чтобы установить запрос блокировки экрана для отмены захвата, выполните одно из следующих действий.
	- § Если блокировка экрана еще не установлена, нажмите **Блокировать устройство при отмене захвата**, чтобы установить блокировку.
	- § Если вы установили блокировку экрана, нажмите **Запрашивать комбинацию разблокировки перед отменой захвата**, если переключатель **Вкл./Выкл.** не находится во включенном положении.
- **4.** Откройте желаемое приложение, а затем нажмите  $\Box$ .
- **5.** На значке эскиза последнего открытого приложения нажмите  $\blacksquare$ .
- **6.** Чтобы отменить захват экрана, одновременно нажмите и удерживайте кнопки  $\mathfrak{D}$  и đ.

### **Отключение приложения**

Приложения, даже если они редко используются, могут работать в фоновом режиме и загружать данные. Если приложение невозможно удалить, вы можете отключить его.

- 1. На Главном экране нажмите ::: , а затем найдите и нажмите **Настройки**.
- **2.** Нажмите **Приложения**.
- **3.** Нажмите на приложение, а затем нажмите **Отключить**.

# **Управление разрешениями для приложений**

При первом открытии приложений будет появляться запрос о предоставлении разрешений на доступ к определенным данным или функциям, например к контактам или микрофону. Это позволяет улучшить контроль над тем, какие приложения имеют санкционированный доступ.

- Если вы подозреваете, что конкретное приложение является вредоносным или запрашивает ненужные разрешения, следует выбрать вариант **Отклонить**, чтобы защитить свой телефон.
- **Если выбран вариант Отклонить в надежном приложении, то вы не сможете** использовать приложение или иметь доступ ко всем его функциям. В этом случае перейдите в меню «Настройки», чтобы изменить разрешения для приложений.
- 1. На Главном экране нажмите ::: , а затем найдите и нажмите Настройки.
- **2.** Нажмите **Приложения**.
- **3.** Нажмите на приложение, которое вы хотите настроить, а затем нажмите **Разрешения**.
- **4.** Выберите разрешения, которые вы хотите включить.

# **Настройка приложений по умолчанию**

В меню «Настройки» можно выбрать приложения по умолчанию для просмотра вебстраниц, отправки текстовых сообщений и др.

- 1. На Главном экране нажмите ::: , а затем найдите и нажмите **Настройки**.
- **2.** Нажмите **Приложения**.
- **3.** Нажмите > **Настройка приложений** > **Приложения по умолчанию**.
- **4.** Выберите приложение-помощник по умолчанию, приложение для голосового ввода, веб-браузер, приложения для телефона и отправки текстовых сообщений.

# **Настройка ссылок приложений**

Если существует несколько приложений, которые могут быть открыты при нажатии на ссылку — например, на общедоступное сообщение в социальной сети или на мультимедийную ссылку — может появиться окно запроса, где необходимо выбрать желаемое приложение. При появлении запроса после нажатия на ссылку выберите приложение, а затем нажмите **Всегда**, чтобы назначить данное приложение приложением по умолчанию.

Можно также перейти в меню «Настройки», чтобы увидеть настройки ссылок для различных приложений и изменить их.

- 1. На Главном экране нажмите ::: , а затем найдите и нажмите **Настройки**.
- **2.** Нажмите **Приложения**.
- <span id="page-223-0"></span>**3.** Нажмите > **Настройка приложений** > **Ссылки приложений**.
- **4.** Нажмите на приложение, которое необходимо настроить, а затем нажмите **Открыть поддерживаемые ссылки**.
- **5.** Выберите **Открыть в этом приложении**, чтобы всегда открывать данное приложение без дополнительных запросов при нажатии на ссылку.

Можно также выбрать обязательный вывод запроса о выборе приложения или запретить использование приложения для открытия ссылок.

## **Назначение PIN-кода для nano-SIM-карты**

Вы можете защитить свою nano-SIM-карту, установив для нее PIN-код (персональный идентификационный номер).

Прежде чем продолжить, убедитесь, что вы знаете используемый по умолчанию PIN- $\mathbb{C}$ код, предоставленный вашим оператором мобильной связи.

- **1.** На Главном экране нажмите ::: > Настройки > Безопасность.
- **2.** Нажмите **Настройка блокировки SIM-карты**.
- **3.** Выберите блокировку карты, введите ее PIN-код по умолчанию, а затем нажмите **OK**.
- **4.** Чтобы изменить PIN-код карты, нажмите **Изменение PIN SIM-карты**.

#### **Восстановление доступа к заблокированной карте nano-SIM**

Если ввести неверный PIN-код больше разрешенного количества попыток, то карта заблокируется на уровне PUK-кода.

Для восстановления доступа к HTC One (M8) вам придется ввести PUK-код (ключ разблокировки PIN-кода). Чтобы получить этот код, обратитесь к своему оператору мобильной связи.

- **1.** На экране набора номера введите PUK-код, а затем нажмите **Далее**.
- **2.** Введите новый желаемый PIN-код, а затем нажмите **Далее**.
- **3.** Введите новый PIN-код еще раз, а затем нажмите **ОК**.

### **Специальные возможности**

HTC One (M8) имеет возможности и настройки, обеспечивающие удобный доступ к приложениям и функциям и их использование.

### **Улучшение восприятия информации с экрана**

Если у вас плохое зрение, воспользуйтесь этими функциями, позволяющими улучшить восприятие информации с экрана.

- <span id="page-224-0"></span>• В меню «Настройки специальных возможностей» вы можете увеличить размер шрифта, применить инверсию цветов или активировать высококонтрастный текст. См. раздел Настройки специальных возможностей на стр. 224.
- **Вы можете включить жесты увеличения. См. раздел [Включение и отключение](#page-225-0)** [жестов увеличения на стр. 225.](#page-225-0)
- **Вы также можете включить функцию автоматического поворота экрана. См. раздел** [Автоматический поворот экрана на стр. 219](#page-219-0).

### **Получение звуковой обратной связи при использовании телефона**

Воспользуйтесь функцией TalkBack для получения звукового описания того, что вы делаете в телефоне. См. раздел [Перемещение по HTC One \(M8\) с помощью TalkBack на](#page-225-0) [стр. 225.](#page-225-0)

### **Использование голоса**

Вы можете выполнять в HTC One (M8) различные действия, используя свой голос.

- Вы можете искать информацию в Интернете с помощью функции «Голосовой поиск Google». См. раздел [Поиск в Интернете с помощью голоса на стр. 192](#page-192-0).
- **Вы также можете вводить голосом текст. См. раздел [Голосовой ввод текста на стр.](#page-55-0)** [55.](#page-55-0)

### **Использование Motion Launch**

Motion Launch сочетает в себе двигательные и пальцевые жесты для выполнения таких действий, как выведениеНТС One (М8) из режима сна или запуск камеры. См. раздел [Что](#page-42-0) [такое Motion Launch? на стр. 42](#page-42-0).

- § Вы можете открыть приложение «Камера» с помощью Motion Launch Моментальный снимок. См. раздел [Автоматический запуск камеры с помощью функции](#page-45-0) ["Motion Launch Моментальный снимок" на стр. 45.](#page-45-0)
- § Вы также можете выполнить быстрый вызов с помощью HTC One (M8). См. раздел [Выполнение вызова с помощью функции «Быстрый вызов» на стр. 45.](#page-45-0)

### **Настройки специальных возможностей**

Используйте эти настройки, чтобы включить или отключить функции и службы специальных возможностей. После загрузки и установки инструмента специальных возможностей, такого как программа для чтения экрана, которая обеспечивает голосовую связь, вы также сможете контролировать его с помощью этих настроек.

- 1. На Главном экране нажмите ::: > Настройки > Специальные возможности.
- **2.** Нажмите или выберите желаемые настройки.

### <span id="page-225-0"></span>**Включение и отключение жестов увеличения**

Если у вас плохое зрение или вы хотите лучше рассмотреть то, что находится на экране, используйте жесты пальцами для увеличения нужных частей экрана телефона.

- 1. На Главном экране нажмите ::: > Настройки > Специальные возможности.
- **2.** Нажмите **Жесты увеличения**, чтобы прочитать инструкции по работе с данной функцией.
- **3.** Нажмите на переключатель **Вкл./выкл.**, чтобы включить или выключить функцию жестов увеличения.

# **Перемещение по HTC One (M8) с помощью TalkBack**

Функция TalkBack позволяет перемещаться по HTC One (M8) с использованием голосовой обратной связи. Когда вы касаетесь экрана, HTC One (M8) вибрирует и выдает звуковой отклик, чтобы вы знали, чего вы касаетесь.

Поддерживаются не все языки.

### **Включение функции TalkBack**

- 1. На Главном экране нажмите ::: > Настройки > Специальные возможности.
- **2.** Нажмите **TalkBack**, а затем нажмите переключатель **Вкл./Выкл.**.
- **3.** Прочтите заявление об отказе от ответственности в отношении TalkBack, а затем нажмите **ОК**.

После включения функции TalkBack начнется воспроизведение краткого руководства по использованию TalkBack.

Для оптимальной работы TalkBack следует отключить автоматический поворот экрана.

### **Включение и отключение функции "Изучение касанием"**

Функция "Изучение касанием" обеспечивает звуковую обратную связь от HTC One (M8) на жесты быстрого доступа и касания экрана. Функция "Изучение касанием" включается при включении функции TalkBack, однако вы можете отключить ее.

- 1. На Главном экране нажмите ::: > Настройки > Специальные возможности.
- **2.** Нажмите **TalkBack**, а затем нажмите > **Настройки**.
- **3.** В меню "Изучение касанием" снимите флажок **Изучение касанием**.

HTC One (M8) прекратит выдавать звуковую обратную связь.

### **Использование жестов TalkBack**

Когда включена функция TalkBack и выбран параметр "Изучение касанием", обычные касательные жесты заменяются жестами TalkBack.

Мультимедийные жесты, такие как проведение тремя пальцами по экрану, могут быть недоступны, когда включены жесты TalkBack.

Выполните одно из следующих действий.

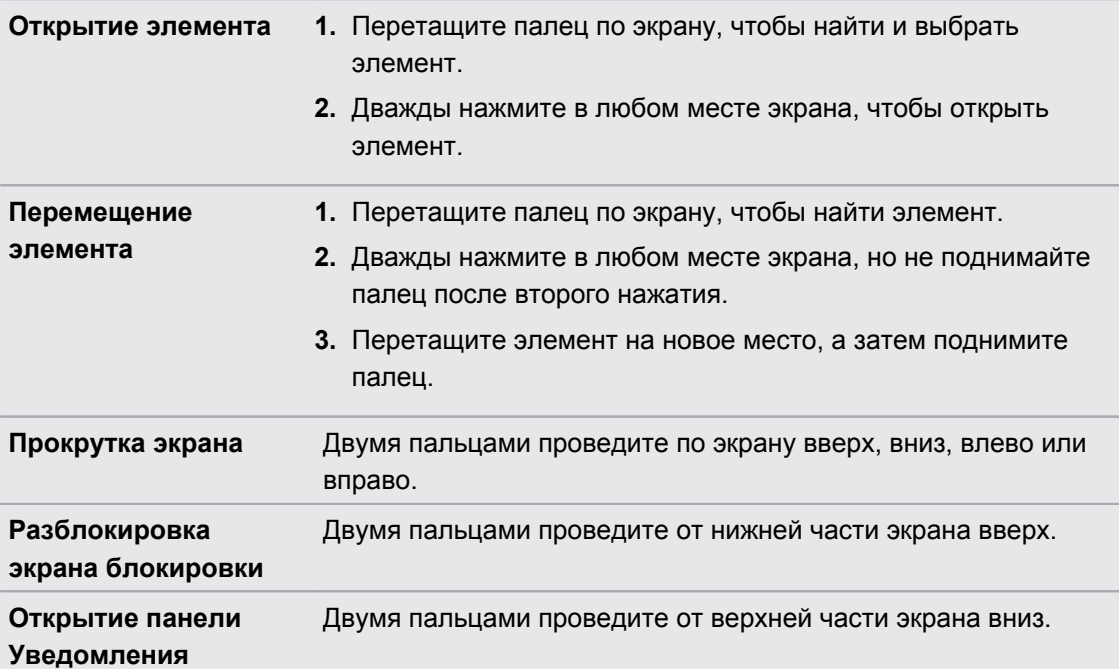

### **Назначение ярлыков TalkBack**

TalkBack дает возможность настроить жесты для открытия панели Уведомления, просмотра недавних приложений, доступа к элементам управления TalkBack и т. д.

Приведенные ниже действия описаны с использованием обычных жестов. Используйте  $\Phi$ соответствующие жесты TalkBack, если функция TalkBack уже включена.

- 1. На Главном экране нажмите ::: > Настройки > Специальные возможности.
- **2.** Нажмите **TalkBack**, а затем нажмите > **Настройки** > **Управлять жестами**.
- **3.** Нажмите на любой жест быстрого доступа, а затем выберите действие.

#### 227 Настройки и безопасность

### **Использование контекстных меню TalkBack**

TalkBack содержит контекстные меню для управления непрерывным чтением и глобальные элементы управления TalkBack.Доступ к этим меню может осуществляться с помощью комбинаций жестов TalkBack.

- **1.** Включите функцию TalkBack.
- **2.** Выполните одно из следующих действий.
	- § Чтобы открыть меню управления непрерывным чтением, проведите одним пальцем вверх и вправо одним непрерывным движением.
	- **Чтобы открыть глобальное контекстное меню, проведите одним пальцем вниз** и вправо одним непрерывным движением.

Если вы изменили комбинации жестов в TalkBack, найдите в настройках TalkBack соответствующий жест.

- **3.** Нажмите и удерживайте любую область на экране.
- **4.** Проведите пальцем по экрану, чтобы изучить возможные действия.

Для отмены действия переместите палец в начальное положение.

### **Изменение скорости чтения TalkBack**

Приведенные ниже шаги описаны с использованием обычных жестов. Используйте соответствующие жесты TalkBack, если функция TalkBack уже включена.

- 1. На Главном экране нажмите ::: > Настройки > Специальные возможности.
- **2.** Нажмите **Преобразование текста в речь** > **Скорость речи**.
- **3.** Выберите скорость речи.

 $\bigcirc$ 

Вы можете проверить скорость речи, нажав **Прослушать пример**.

### **Настройки языка TalkBack**

- 1. На Главном экране нажмите ::: > Настройки > Специальные возможности.
- **2.** Нажмите **Синтез речи** > **Преобразование текста в речь Google** и выполните одно из следующих действий.

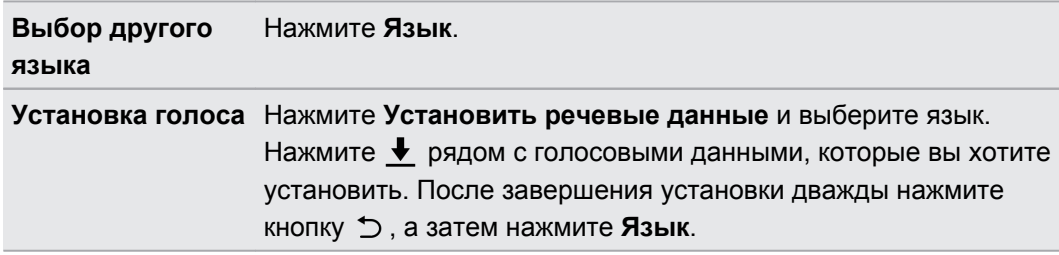

**3.** Выберите язык, который вы хотите использовать.

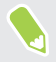

Поддерживаются не все языки.

# **Товарные знаки и авторские права**

© 2016 HTC Corporation. Все права защищены.

HTC, логотип HTC, HTC One, HTC BlinkFeed, HTC BoomSound, HTC Connect, HTC Dot View, HTC Sense, Dimension Plus, Motion Launch, UFocus, VideoPic и Zoe являются товарными знаками или знаками обслуживания HTC Corporation.

Google, Android, Android Beam, Google Chrome, Google Диск, Карты Google, Google Now, Google Play, Голосовой поиск Google, Кошелек Google и YouTube являются товарными знаками компании Google Inc.

Microsoft, Windows, ActiveSync, PowerPoint, Outlook.com и Windows Media являются либо зарегистрированными товарными знаками, либо товарными знаками корпорации Microsoft в США и/или других странах.

Словесный знак и логотипы *Bluetooth*® являются зарегистрированными товарными знаками, принадлежащими компании Bluetooth SIG, Inc.

Wi-Fi® и Miracast являются зарегистрированными товарными знаками компании Wireless Fidelity Alliance, Inc.

LTE является товарным знаком Европейского института телекоммуникационных стандартов (European Telecommunications Standards Institute, ETSI).

DLNA является товарным знаком или зарегистрированным товарным знаком организации Digital Living Network Alliance. Все права защищены. Использование без соответствующего разрешения строго запрещено.

iCloud, iPhone, iTunes, Mac и Mac OS являются товарными знаками компании Apple Inc., зарегистрированными в США и других странах.

microSD является товарным знаком компании SD-3C LLC.

Qualcomm является товарным знаком Qualcomm Incorporated, зарегистрированным в США и других странах и используется с разрешения. AllPlay является товарным знаком Qualcomm Connected Experiences, Inc. и используется с разрешения.

BLACKFIRE RESEARCH™ является зарегистрированным товарным знаком (№ 3 898 359) компании BLACKFIRE RESEARCH CORP.

Все другие упоминаемые здесь товарные знаки и знаки обслуживания, включая названия компаний, продуктов, служб и логотипы, являются собственностью соответствующих владельцев, и их использование здесь не означает аффилированность или связь с HTC Corporation, а также одобрение компании или компанией HTC Corporation. Не все перечисленные знаки будут обязательно встречаться в настоящем руководстве пользователя.

Программу HTC Sync Manager можно использовать с материалами, которыми вы владеете или которые вам разрешено использовать и/или копировать на законном основании. Несанкционированное использование и/или копирование материалов, защищенных авторским правом, может являться нарушением закона об авторском праве в США и/или других странах или регионах. Нарушение американских или международных законов об авторском праве может подвергнуть вас серьезному гражданскому и/или уголовному наказанию. HTC Corporation не несет ответственность за какие-либо убытки или потери (прямые или косвенные), которые вы можете понести в результате использования данной программы.

Изображения экранов, содержащиеся в данном документе, являются условными. Компания HTC не несет ответственность за возможные технические или редакторские ошибки или упущения в настоящем документе, а также за косвенные или случайные убытки, возникшие в результате предоставления данного документа. Информация предоставляется на условиях «как есть» без каких-либо гарантий и может быть изменена без уведомления. Компания HTC также сохраняет за собой право в любое время и без предварительного уведомления пересматривать содержимое настоящего документа.

Запрещается воспроизведение какой-либо части этого документа или передача в любой форме и любыми средствами (электронными, механическими, включая фотокопирование, запись или хранение в системах поиска информации), а также перевод на любой язык в любой форме без предварительного письменного разрешения компании HTC.

# **Указатель**

### **A**

Android Beam См. NFC Appareil photo - Thème Portrait *[81](#page-81-0)*

### **B**

**BlinkFeed** См. HTC BlinkFeed Bluetooth - подключение Bluetooth-гарнитуры *[212](#page-212-0)*

- прием информации *[213](#page-213-0)*

### **C**

Cлайд-шоу - видеоподборка *[98](#page-98-0)*

### **D**

Duo-эффекты *[105–](#page-105-0)[107](#page-107-0)* - добавление художественного фона *[106](#page-106-0)* - изменение углов *[107](#page-107-0)*

- изменение фокуса *[105](#page-105-0)*

### **E**

Exchange ActiveSync

- отметка сообщения эл. почты флажком *[181](#page-181-0)*
- отправка приглашения на собрание *[182](#page-182-0)*
- приглашение на собрание *[182](#page-182-0)*

- Режим "Нет на месте" *[182](#page-182-0)*

### **F**

FM-радио *[136](#page-136-0)* - использование *[136](#page-136-0)* FOTA См. Обновление ПО

### **G**

Gmail *[193](#page-193-0)* Google Chrome - Google Диск *[193](#page-193-0)* Google Now *[188,](#page-188-0) [190](#page-190-0)* - выключение *[190](#page-190-0)* - настройка *[188](#page-188-0)* Google Play - возврат *[29](#page-29-0)* - установка приложений *[27](#page-27-0)* GPS (глобальная система позиционирования) См. Настройки определения местоположения

#### **H**

HDR *[88](#page-88-0)*

HTC BlinkFeed

- включение и отключение *[69](#page-69-0)*
- выбор каналов *[70](#page-70-0)*
- добавление региональных изданий *[71](#page-71-0)*

- настройка пользовательских тем *[71](#page-71-0)*
- о программе *[68](#page-68-0)*
- отображение каналов социальных сетей и приложений *[71](#page-71-0)*
- публикация в социальных сетях *[72](#page-72-0)*
- удаление элементов *[73](#page-73-0)*
- HTC Car
- См. Car

HTC Connect

- потоковая передача музыки на динамики *[139–](#page-139-0)[141](#page-141-0)*
- потоковая передача музыки, видеозаписей или фотоснимков на мультимедийные устройства *[138](#page-138-0)*
- сведения *[137](#page-137-0)*
- HTC Sync Manager *[162](#page-162-0)*

### **M**

MMS

См. Мультимедийное сообщение

### **N**

NFC (беспроводная связь малого радиуса действия) *[214](#page-214-0)* Now on Tap *[190](#page-190-0)*

### **P**

PUK-код (ключ разблокировки PINкода) *[223](#page-223-0)*

### **S**

### Scribble

- вставка изображений *[199](#page-199-0)*
- группирование заметок *[200](#page-200-0)*
- о программе *[198](#page-198-0)*
- составление заметки *[198](#page-198-0)*
- шаблон фотоблога *[199](#page-199-0)*
- шаблоны *[198](#page-198-0)*

Sense Home

- виджет *[39](#page-39-0)*
- добавление приложений в виджет *[41](#page-41-0)*
- закрепление приложений в виджете *[41](#page-41-0)*
- изменение адресов *[40](#page-40-0)*
- интеллектуальные папки в виджете *[41](#page-41-0)*
- настройка виджета *[39](#page-39-0)*
- открепление приложений из

### виджета *[41](#page-41-0)*

- переключение координат вручную *[40](#page-40-0)* SMS

См. Сообщения

### **U**

USB-модем См. Интернет-модем

### **V**

VideoPic *[78](#page-78-0)* VPN *[209](#page-209-0), [210](#page-210-0)* - добавление подключения *[209](#page-209-0)*

- отключение *[210](#page-210-0)*
- подключение *[209](#page-209-0)*

### **W**

Wi-Fi *[207,](#page-207-0) [208](#page-208-0)*

- включение *[207](#page-207-0)*
- подключение через WPS *[208](#page-208-0)*

### **Y**

- YouTube *[136](#page-136-0), [193](#page-193-0)*
- поиск видеоклипов песен *[136](#page-136-0)*

### **А**

#### автопортрет

- Автоселфи *[82](#page-82-0)*
- автоспуск *[83](#page-83-0)*
- Быстрый макияж *[82](#page-82-0)*
- Голосовое сэлфи *[83](#page-83-0)*
- Автоселфи *[82](#page-82-0)*
- автоспуск *[83](#page-83-0)*
- Аккумулятор
	- зарядка *[16](#page-16-0)*
	- проверка расхода заряда *[143](#page-143-0)*
- экономия заряда аккумулятора *[145](#page-145-0)*
- Аппаратный сброс
- См. Восстановить исходные настройки Архивирование

- восстановление архивированных
	- приложений *[28](#page-28-0)*

### **Б**

Батарея разряжена *[145](#page-145-0)* Безопасность - защита телефона с помощью блокировки экрана *[46](#page-46-0)* - сертификаты безопасности *[209](#page-209-0)* Беспроводная отправка мультимедиа См. HTC Connect Беспроводной маршрутизатор *[210](#page-210-0)* Блокировка экрана *[46](#page-46-0)* Браузер - "Список для чтения" или "Список для просмотра" *[185](#page-185-0)* - вкладка в режиме инкогнито *[187](#page-187-0)* - вкладки *[185](#page-185-0)* - журнал *[186,](#page-186-0) [187](#page-187-0)* - закладки *[186](#page-186-0)*

- использование *[184](#page-184-0)*
- просмотр десктопной версии *[184](#page-184-0)*

#### 233 Указатель

### Будильники - настройка *[201](#page-201-0)* Быстрые настройки *[23](#page-23-0)* Быстрый вызов *[45](#page-45-0)* Быстрый макияж *[82](#page-82-0)* Быстрый набор *[121](#page-121-0)*

### **В**

В машине - автомобильный комплект HTC *[196](#page-196-0)* - воспроизведение музыки *[198](#page-198-0)* - голосовые команды *[197](#page-197-0)* - навигация *[197](#page-197-0)* - о приложении *[196](#page-196-0)* - управление вызовами *[198](#page-198-0)* Версия HTC Sense *[25](#page-25-0)* Видео - просмотр *[98](#page-98-0)* - редактирование *[98](#page-98-0)* Видеозаписи - передача с компьютера *[22](#page-22-0)* - скорость воспроизведения *[97](#page-97-0)* - съемка *[77](#page-77-0)* - фотографирование во время съемки *[78](#page-78-0)* Видеоклипы Zoe См. Zoe Видеочат - Отслеживание лица *[118](#page-118-0)* - Поделиться экраном *[119](#page-119-0)* Виджеты - добавление *[62](#page-62-0)* - изменение настроек *[63](#page-63-0)* - изменение размера *[63](#page-63-0)* - переупорядочивание *[63](#page-63-0)* - удаление *[63,](#page-63-0) [64](#page-64-0)* Во время вождения См. В машине Возврат к заводским настройкам См. Восстановить исходные настройки Восстановить исходные настройки *[165](#page-165-0)* Вставка лица *[89](#page-89-0)* Встроенное ПО См. Обновление ПО Вывод телефона из режима сна - с помощью кнопки питания *[31](#page-31-0)* Выполнение вызовов - вызов *[120](#page-120-0)*

### **Г**

Галерея *[91,](#page-91-0) [93,](#page-93-0) [98](#page-98-0), [99](#page-99-0), [101](#page-101-0)–[104,](#page-104-0) [110,](#page-110-0) [111,](#page-111-0) [113,](#page-113-0) [114](#page-114-0), [116](#page-116-0)* - Видеоклипы Zoe См. Zoe - Морфинг *[116](#page-116-0)* - обрезка видео *[98](#page-98-0)* - пользовательские эффекты *[101](#page-101-0)* - просмотр видеозаписей *[98](#page-98-0)* - просмотр фотоснимков и видеозаписей *[91](#page-91-0)* - просмотр фотоснимков и видеозаписей по событиям *[91](#page-91-0)* - просмотр фотоснимков по местоположению *[93](#page-93-0)* - редактирование групповых снимков *[102](#page-102-0)* - редактирование фотоснимков *[99](#page-99-0)* - создание анимированного gifизображения *[103](#page-103-0)* - создание снимков последовательности *[104](#page-104-0)* - удаление объектов с фотоснимка *[104](#page-104-0)* Геометка *[91](#page-91-0)* Главный экран - виджеты *[62](#page-62-0)* - добавление илм удаление панели виджета *[63](#page-63-0)* - изменение главного Начального экрана *[65](#page-65-0)* - панель запуска *[62](#page-62-0)* - папка *[65](#page-65-0)* - переупорядочивание виджетов и значков *[63](#page-63-0)* - приложения *[63](#page-63-0)* - удаление виджетов и значков *[63](#page-63-0)* - упорядочивание панелей виджетов *[64](#page-64-0)* - фоновый рисунок *[61](#page-61-0)* - ярлыки *[63](#page-63-0)* Голосовое сэлфи *[83](#page-83-0)* Голосовой ввод *[55](#page-55-0)* Голосовой поиск *[192](#page-192-0)* Голосовой поиск Google *[192](#page-192-0)* Громкая связь *[123](#page-123-0)* Групповые сообщения *[128](#page-128-0)*

### **Д**

Двойная съемка *[84](#page-84-0)* Двойная экспозиция *[114](#page-114-0)* Диктофон *[202](#page-202-0)* Дисплей - изменение времени ожидания перед выключением экрана *[219](#page-219-0)*

- поворот экрана *[219](#page-219-0)*
- Режим сна *[30](#page-30-0)*
- яркость экрана *[219](#page-219-0)*

### **Ж**

Жесты

- двигательные жесты *[31](#page-31-0)* - касательные жесты *[33](#page-33-0)* Жесты пальцами *[33](#page-33-0)* Журнал вызовов *[124](#page-124-0)*

### **З**

Задачи *[203](#page-203-0), [204](#page-204-0)* - о программе *[203](#page-203-0)* - создание задачи *[203](#page-203-0)* - управление *[203](#page-203-0)* - управление списками *[204](#page-204-0)* Замедленная видеосъемка *[88](#page-88-0)* Запись своего голоса *[202](#page-202-0)* Звук - мелодия звонка, уведомления и будильник *[61](#page-61-0)* - переключение профилей *[125](#page-125-0)*

### **И**

Изменение языка телефона *[220](#page-220-0)* Интернет - просмотр веб-сайтов *[184](#page-184-0)* Интернет-модем *[211](#page-211-0)* Информация о телефоне *[25](#page-25-0)*

### **К**

Калейдоскоп *[113](#page-113-0)* Календаря *[174](#page-174-0)–[177](#page-177-0)* - второй часовой пояс *[174](#page-174-0)* - конфликты собраний *[176](#page-176-0)* - напоминания *[177](#page-177-0)* - отправка ответа по шаблону *[177](#page-177-0)*

- приглашения на собрания *[177](#page-177-0)* - режимы представления *[174](#page-174-0)* - создание события *[175](#page-175-0)* Камера - HDR *[88](#page-88-0)* - автопортрет *[81](#page-81-0)–[83](#page-83-0)* - видеосъемка *[77](#page-77-0)* - вспышка *[75](#page-75-0)* - Вставка лица *[89](#page-89-0)* - Двойная съемка *[84](#page-84-0)* - замедленная съёмка *[88](#page-88-0)* - использование кнопок громкости в качестве элементов управления *[78](#page-78-0)* - Камера Duo *[79](#page-79-0)* - Камера Zoe *[87](#page-87-0)* - масштабирование *[75](#page-75-0)* - основные сведения *[74,](#page-74-0) [75,](#page-75-0) [77](#page-77-0)* - развернутая панорама *[85](#page-85-0)* - разрешение видео *[77](#page-77-0)* - режим ожидания *[74](#page-74-0)* - режимы съемки *[75](#page-75-0)* - ручные настройки *[89](#page-89-0)* - серийная съемка *[79](#page-79-0)* - фотографирование во время съемки *[78](#page-78-0)* - Фотокиоск *[84](#page-84-0)* - Фотосфера *[86](#page-86-0)* - фотосъемка *[75](#page-75-0)* Камера Duo *[79](#page-79-0)* Камера Zoe *[87](#page-87-0)* Карта microSD *[13](#page-13-0)* Карта SD *[13](#page-13-0)* Карты Google *[193](#page-193-0)* Клавиатура - ввод текста *[52](#page-52-0)* - голосовой ввод текста *[55](#page-55-0)* - клавиатура HTC Sense *[51](#page-51-0)* - несколько языков клавиатуры *[52](#page-52-0)* - предиктивный ввод текста *[53](#page-53-0)* - распознавание речи *[55](#page-55-0)* - словарь *[54](#page-54-0)* - ярлыки *[54](#page-54-0)* Комплект типа "свободные руки" *[212](#page-212-0)* Контакты - группы *[172](#page-172-0)* - группы контактов *[172](#page-172-0)* - добавление *[167](#page-167-0)*

- добавление нового контакта *[167](#page-167-0)*

- изменение контактов *[168](#page-168-0)*
- импортирование контактов *[21](#page-21-0), [169](#page-169-0)*
- копирование контактов *[21,](#page-21-0) [169](#page-169-0), [170](#page-170-0)*
- личный профиль *[167](#page-167-0)*
- объединение сведений о контактах *[170](#page-170-0)*
- отправка контактной информации *[171](#page-171-0)*
- передача контактов *[21,](#page-21-0) [169](#page-169-0)*
- предложения о связывании контактов *[170](#page-170-0)*
- фильтрация списка контактов *[166](#page-166-0)*

- Конференц-связь *[124](#page-124-0)*
- Копирование

- текст *[51](#page-51-0)*

- Копировать
- файлы *[151](#page-151-0)*

### **М**

Маршрутизатор См. Беспроводной маршрутизатор Мелодия звонка - редактирование *[135](#page-135-0)* - установка песни в качестве мелодии звонка *[135](#page-135-0)* Морфинг *[116](#page-116-0)* Музыка - воспроизведение музыки с экрана блокировки *[132](#page-132-0)* - добавление песни в очередь *[134](#page-134-0)* - обложки альбомов *[134](#page-134-0)* - передача с iPhone *[163](#page-163-0)* - плейлист *[133](#page-133-0)* - прослушивание *[132](#page-132-0)* - профиль BoomSound *[132](#page-132-0)* - текст песни *[135](#page-135-0)*

- установка песни в качестве мелодии звонка *[135](#page-135-0)*

- фотографии исполнителя *[134](#page-134-0)*

Google PlayМузыка *[193](#page-193-0)*

### Мультимедийное сообщение

- вложение *[127](#page-127-0)*
- групповое MMS *[128](#page-128-0)*
- отправка *[127](#page-127-0)*

### **Н**

Навигация См. В машине Настройка - восстановление резервной копии из облачной службы хранения *[19](#page-19-0)* - контакты со старого телефона *[21](#page-21-0)* - первая настройка *[18](#page-18-0)* - фотоснимки, музыка, видеозаписи со старого телефона *[22](#page-22-0)* Настройки - О телефоне *[25](#page-25-0)* - Память *[148](#page-148-0)* - Специальные возможности *[224](#page-224-0)* - язык экрана *[220](#page-220-0)* Настройки определения местоположения *[216](#page-216-0)* Настройки телефона См. Настройки Наушники См. Bluetooth Начальный экран - каналы *[68](#page-68-0)* - панель виджетов *[30](#page-30-0)* Недостаточно места *[152](#page-152-0)*

### **О**

Обновить См. Обновление ПО Обновление ПО *[25](#page-25-0)* Обновления телефона *[25](#page-25-0)* Отправка - мероприятия *[176](#page-176-0)* - текст *[51](#page-51-0)* отправка содержимого экрана телефона *[119](#page-119-0)* Отслеживание лица *[118](#page-118-0)*

### **П**

Память *[148](#page-148-0)*

### Папка

- группирование закладок *[186](#page-186-0)*
- группирование приложений *[65](#page-65-0)*

- удаление элементов *[65](#page-65-0), [66](#page-66-0)*

Передача данных

- передача контактов *[21](#page-21-0)*
- по Bluetooth *[21](#page-21-0)*
- с iPhone *[20](#page-20-0)*
- с телефона Android *[19](#page-19-0)*

Передача данныхiPhone - из iCloud *[20](#page-20-0)* Печать экрана См. Съемка экрана Питание - зарядка аккумулятора *[16](#page-16-0)* - проверка расхода заряда аккумулятора *[143](#page-143-0)* - режим сна *[30](#page-30-0)* - энергосбережение *[145](#page-145-0)* Погода - проверка погоды *[202](#page-202-0)* Поделиться экраном *[119](#page-119-0)* Подключение для передачи данных - включение или выключение *[205](#page-205-0)* - использование *[205](#page-205-0)* - отправка *[211](#page-211-0)* - передача данных в роуминге *[206](#page-206-0)* Подключение к Интернету - VPN *[209](#page-209-0)* - Wi-Fi *[207](#page-207-0)* - беспроводной маршрутизатор *[210](#page-210-0)* Поиск - голосовой поиск *[192](#page-192-0)* - поиск в телефоне и Интернете *[191](#page-191-0)* Последние запущенные приложения *[38](#page-38-0)* посторонний звук *[224](#page-224-0)* Потоковая передача мультимедиа См. HTC Connect Почта - вложений *[179](#page-179-0)* - копии, скрытой копии (СК) *[179](#page-179-0)* - ответ *[179](#page-179-0)* - отправка *[179](#page-179-0)* - поиск *[181](#page-181-0)* - сортировка *[180](#page-180-0)* - удаление *[181](#page-181-0)* - черновика *[179](#page-179-0)* Почтовые папки - перемещение сообщений эл. почты *[180](#page-180-0)* Предугадывание слов *[53](#page-53-0)* - двуязычное предугадывание *[53](#page-53-0)* Приглашение на собрание *[182](#page-182-0)* Приложения - восстановление *[28](#page-28-0)* - группирование в папку *[65](#page-65-0), [66](#page-66-0)* - значки на Главный экран *[63](#page-63-0)*

- на Главный экран *[63](#page-63-0)* - обновление *[26](#page-26-0)* - скрытие или отображение *[67](#page-67-0)* - удаление *[29](#page-29-0)* - установка *[28](#page-28-0)* - установка из Google Play *[27](#page-27-0)* - установка из Интернета *[28](#page-28-0)* Apps - упорядочивание *[66](#page-66-0)* Приложения Google *[193](#page-193-0)* Публикация в интеллектуальной сети *[211](#page-211-0)*

### **Р**

Радио См. FM-радио Развернутая панорама *[85](#page-85-0)* расширенная память *[148](#page-148-0)* Режим «В самолёте» *[218](#page-218-0)* Режим инкогнито См. Браузер, вкладка в режиме инкогнито Режим серийной съемки *[79](#page-79-0)* Режим сна *[30](#page-30-0)* Режимы съемки - изменение и сохранение *[90](#page-90-0)* - переключение на *[75](#page-75-0)* Резервное копирование - HTC Sync Manager *[162](#page-162-0)* - о программе *[156](#page-156-0)*

- параметры *[156](#page-156-0)*
- Служба HTC «Архивация» *[158](#page-158-0)*

### **С**

с нарушением слуха - посторонний звук *[224](#page-224-0)* - слуховые аппараты *[224](#page-224-0)* Сброс *[164,](#page-164-0) [165](#page-165-0)* Сделать снимок экрана *[38](#page-38-0)* Серийная съемка *[79](#page-79-0)* Сетевые учетные записи - добавление учетных записей *[155](#page-155-0)* - с чем можно синхронизироваться *[155](#page-155-0)* - синхронизация вручную *[155](#page-155-0)* - удаление учетных записей *[156](#page-156-0)* Синхронизация - HTC Sync Manager *[162](#page-162-0)* Служба HTC «Архивация» *[158](#page-158-0)*

Снимок экрана

См. Съемка экрана

Сообщения

- блокировка *[131](#page-131-0)*
- групповое SMS *[128](#page-128-0)*
- ответ *[129](#page-129-0)*
- отправка *[127](#page-127-0)*
- переадресация *[129](#page-129-0)*
- секретный ящик *[129](#page-129-0)*
- удаление беседы *[131](#page-131-0)*
- черновик сообщения *[127](#page-127-0), [128](#page-128-0)*

- ящик «Заблокированные» *[130](#page-130-0)* Сопряжение гарнитуры Bluetooth *[212](#page-212-0)* Список для просмотра *[185](#page-185-0)* Список для чтения *[185](#page-185-0)*

### **Т**

Текстовое сообщение *[127](#page-127-0)* Телефонные вызовы - Motion Launch *[45](#page-45-0)* - блокировка вызова *[125](#page-125-0)* - быстрый набор *[121](#page-121-0)* - вызов *[120](#page-120-0)* - вызовы принимаются *[122](#page-122-0)* - громкая связь *[123](#page-123-0)* - добавочный номер *[121](#page-121-0)* - журнал вызовов *[124](#page-124-0)* - Интеллектуальный набор номера *[120](#page-120-0)*

- конференц-связь *[124](#page-124-0)*
- отключение микрофона *[123](#page-123-0)*
- Отслеживание лица *[118](#page-118-0)*
- Поделиться экраном *[119](#page-119-0)*
- постановка вызова на удержание *[123](#page-123-0)*
- пропущенные вызовы *[121](#page-121-0)*
- экстренный вызов *[122](#page-122-0)*

Темы *[57](#page-57-0)[–60](#page-60-0)*

- загрузка *[57](#page-57-0)*
- поиск *[59](#page-59-0)*
- публикация *[60](#page-60-0)*
- редактирование *[58](#page-58-0)*
- смешивание и сопоставление *[59](#page-59-0)*
- создание *[58](#page-58-0)*
- создание закладок *[57](#page-57-0)*
- удаление *[60](#page-60-0)*
- Точка доступа
- См. Беспроводной маршрутизатор
- Трансформировать

#### См. Морфинг

### **У**

Уведомления - панель *[49](#page-49-0)* Учетные записи - синхронизация *[155](#page-155-0)*

### **Ф**

Файлы - копирование *[151](#page-151-0)* Фигуры *[110](#page-110-0)* Фоновый рисунок - изменение *[61](#page-61-0)* Фото - пользовательские эффекты *[101](#page-101-0)* Фото-пароль *[47](#page-47-0)* Фотографии - Duo-эффекты *[105](#page-105-0)* - добавление художественного фона *[106](#page-106-0)* - изменение углов *[107](#page-107-0)* - изменение фокуса *[105](#page-105-0)* - передача с iPhone *[163](#page-163-0)* Фотокиоск *[84](#page-84-0)* Фотоснимки - местоположение *[93](#page-93-0)* - передача с компьютера *[22](#page-22-0)* - просмотр фотоснимков и видеозаписей *[91](#page-91-0)* - просмотр фотоснимков и видеозаписей по событиям *[91](#page-91-0)* - просмотр фотоснимков по местоположению *[93](#page-93-0)* Фотосфера *[86](#page-86-0)* Фотофигуры *[111](#page-111-0)*

### **Ч**

Частичный сброс *[164](#page-164-0)* Часы *[201](#page-201-0)* - будильник *[201](#page-201-0)* - настройка даты и времени *[201](#page-201-0)* Часы HTC *[201](#page-201-0)* - установка сигнала *[201](#page-201-0)*

### **Э**

Экран *[30](#page-30-0), [31,](#page-31-0) [38,](#page-38-0) [219](#page-219-0)*

- изменение времени ожидания перед выключением экрана *[219](#page-219-0)*

- настройки режима сна *[219](#page-219-0)*
- поворот *[219](#page-219-0)*
- регулировка яркости *[219](#page-219-0)*
- съемка *[38](#page-38-0)*

- экран режима ожидания *[31](#page-31-0)*

Экран блокировки

- ответ на вызов *[122](#page-122-0)*
- отклонение вызова *[122](#page-122-0)*
- отключение будильника *[31](#page-31-0)*

- открытие приложения *[37](#page-37-0)*

- разблокировка *[31](#page-31-0)*

Экран режима ожидания

См. Экран блокировки

Электронная почта

См. Почта

### **Я**

Язык - язык системы *[220](#page-220-0)* Ярлыки *[37](#page-37-0)*

# Обратите внимание!

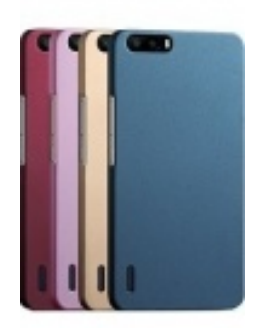

[Чехлы для телефонов](https://www.moyo.ua/acsessor/cell_phone_acsessor/cell_phone_bags/?utm_source=PDF&utm_medium=cpc&utm_campaign=HTC%20One%20M8%20Dual%20Sim%20Gunmetal) (смартфонов)

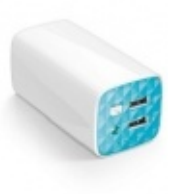

[Внешние аккумуляторы](https://www.moyo.ua/acsessor/acum/accu_univers/?utm_source=PDF&utm_medium=cpc&utm_campaign=HTC%20One%20M8%20Dual%20Sim%20Gunmetal) (Powerbank-и)

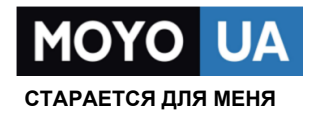

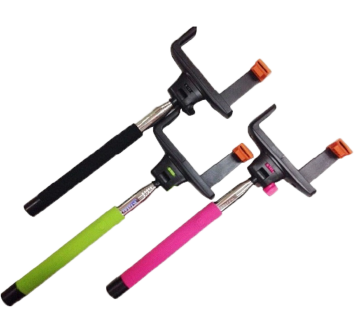

[Моноподы для](https://www.moyo.ua/acsessor/cell_phone_acsessor/selphi_monopod/?utm_source=PDF&utm_medium=cpc&utm_campaign=HTC%20One%20M8%20Dual%20Sim%20Gunmetal)  селфи

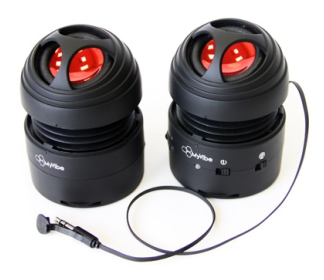

[Портативные](https://www.moyo.ua/foto_video/audio/portativnaj_akystika/?utm_source=PDF&utm_medium=cpc&utm_campaign=HTC%20One%20M8%20Dual%20Sim%20Gunmetal)  колонки

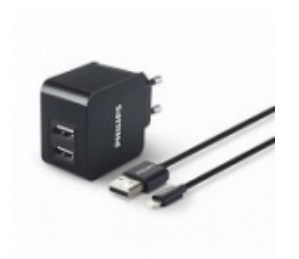

[Зарядные устройства](https://www.moyo.ua/acsessor/zaryadnie_ustroystva/zu_dlya_telefona_pla/?utm_source=PDF&utm_medium=cpc&utm_campaign=HTC%20One%20M8%20Dual%20Sim%20Gunmetal)  для телефонов и планшетов

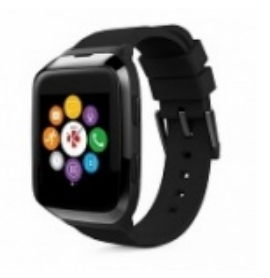

[Smart Watch \(Умные](https://www.moyo.ua/gadgets/fitnes-braslety/smart_chasy/?utm_source=PDF&utm_medium=cpc&utm_campaign=HTC%20One%20M8%20Dual%20Sim%20Gunmetal)  часы)